## *Construindo recursos procedimentais*

**Número da Publicação spse01535**

## *Construindo recursos procedimentais*

**Número da Publicação spse01535**

## *Notificação de Direitos Limitados <sup>e</sup> de Propriedade*

Este software <sup>e</sup> <sup>a</sup> documentação relacionada são propriedade da Siemens Product Lifecycle Management Software Inc.

© 2010 Siemens Product Lifecycle Management Software Inc. Todos os direitos reservados.

Todas as marcas comerciais pertencem aos seus respectivos proprietários.

# **SOLID EDGE VELOCITY SERIES**

... with Synchronous Technology

## *Conteúdo*

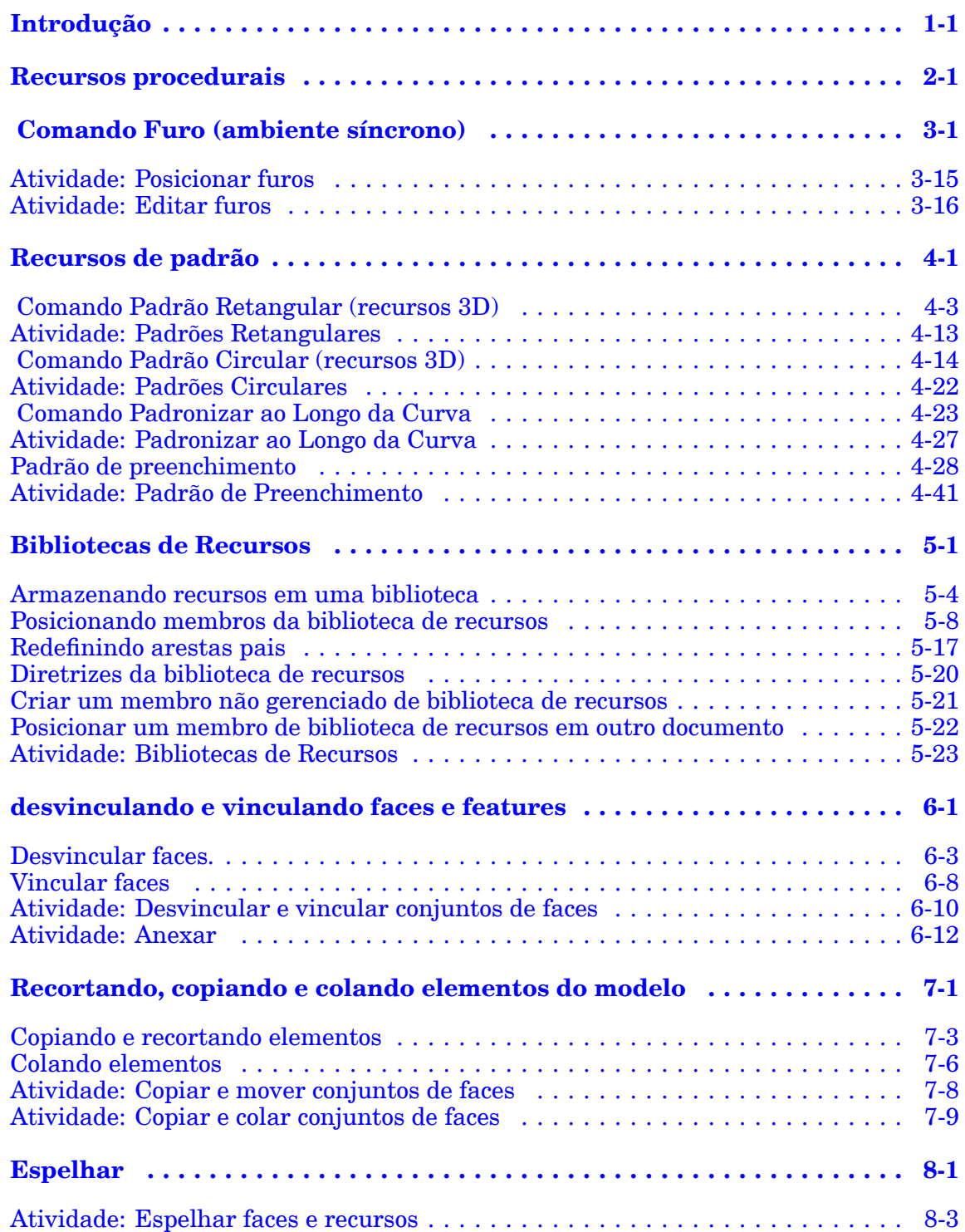

## **Conteúdo**

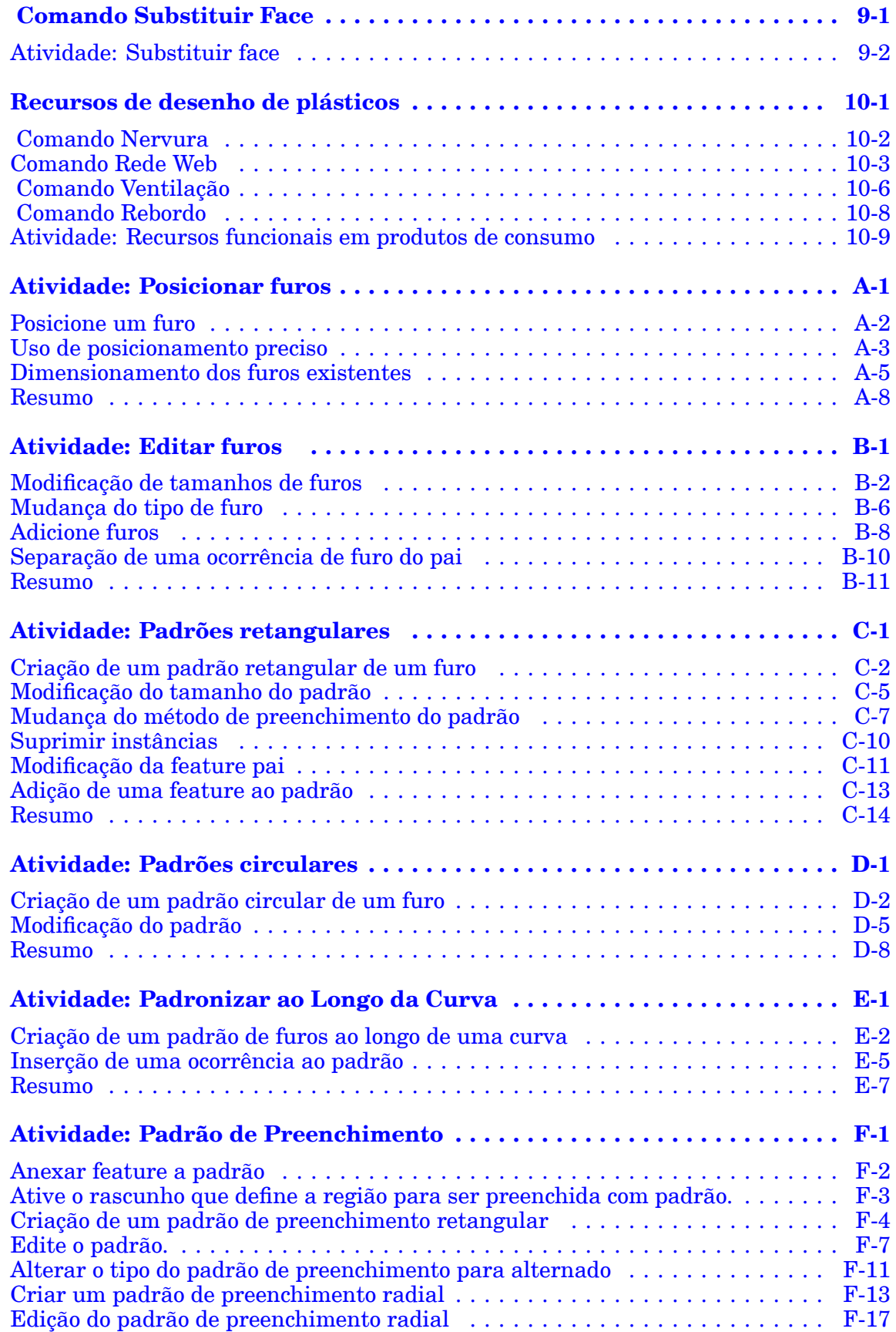

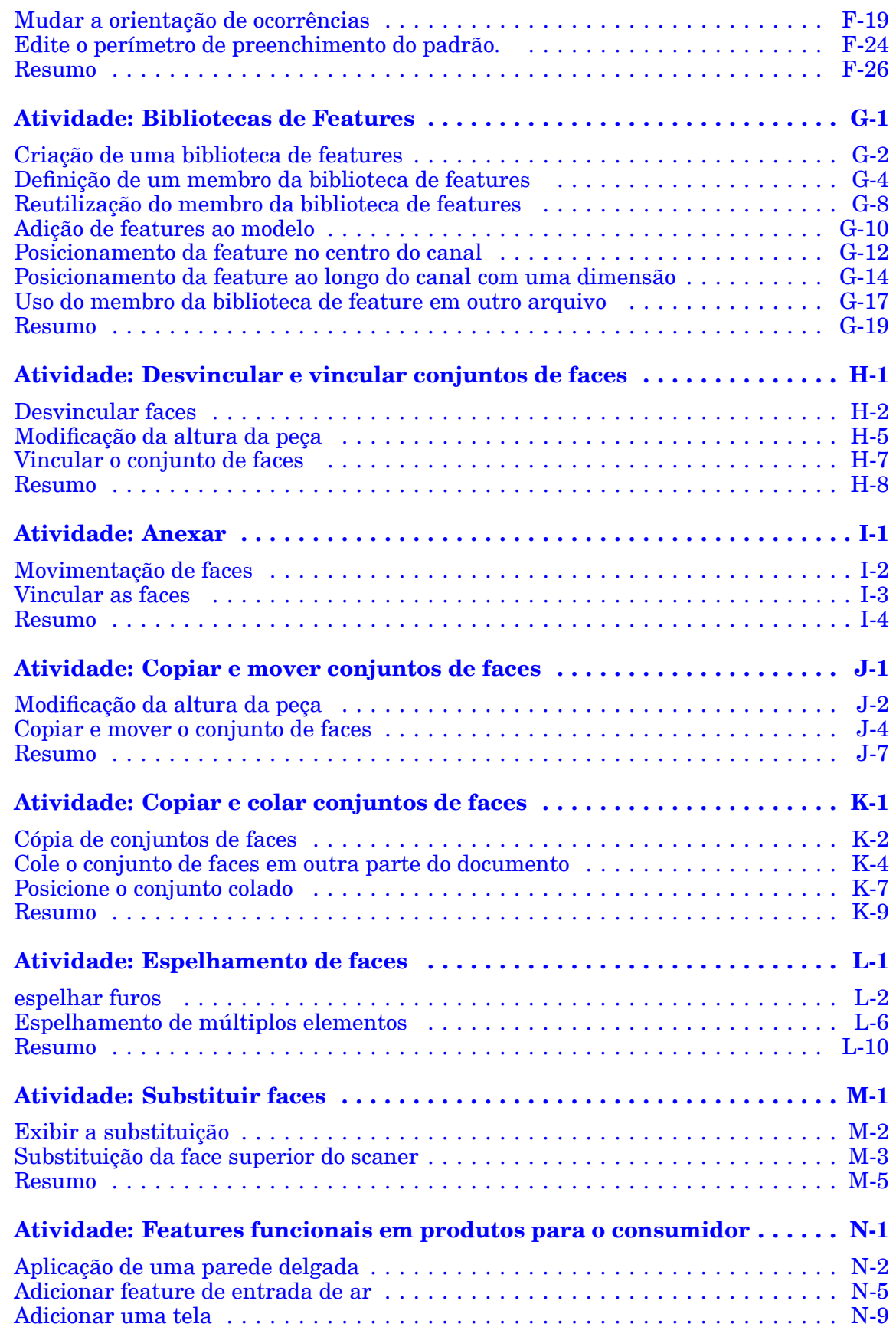

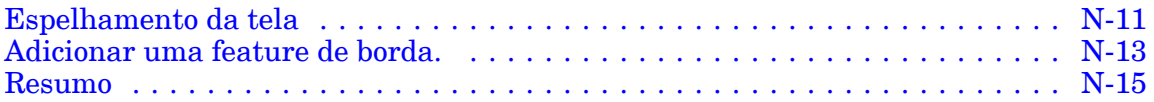

## <span id="page-8-0"></span>*1 Introdução*

Bem-vindo ao treinamento individualizado do Solid Edge. Este curso foi projetado para ensiná-lo <sup>a</sup> usar <sup>o</sup> Solid Edge. O curso é individualizado <sup>e</sup> contém instruções seguidas de atividades.

#### **Cursos individualizados do Solid Edge**

- •**spse01510**— Rascunho
- •**spse01515**— Construindo recursos base
- •**spse01520**— Movendo <sup>e</sup> girando faces
- •**spse01525**—Trabalhando com relações de face
- •**spse01530**— Construindo recursos de tratamento
- •**spse01535**— Construindo recursos de procedimento
- •**spse01536**—Modelando recursos síncronos <sup>e</sup> ordenados
- •**spse01540**— Modelando montagens
- •**spse01541**— Explodir - Renderizar - Animar
- •**spse01545**— Criando desenhos detalhados
- •**spse01546**— Desenho de peças em chapa
- •**spse01550**— Praticando suas habilidades com projetos
- •**spse01560**—Modelando uma Peça Usando Superfícies
- •**spse01610**—Desenho de estrutura do Solid Edge
- •**spse01640**—Padronização de montagem
- •**spse01645**—Bibliotecas de sistemas de montagem
- •**spse01650**—Trabalhando com grandes montagens
- •**spse01655**—Revisando montagens
- •**spse01660**—Relatórios de montagem
- •**spse01665**—Substituindo peças em uma montagem

### **Capítulo 1** *Introdução*

- •**spse01670**—Desenhando no contexto de uma montagem
- •**spse01675**—Recursos de montagem
- •**spse01680**—Inspecionando montagens
- •**spse01685**—Montagens alternadas
- •**spse01690**—Componentes virtuais em montagens
- •**spse01695**—XpresRoute (tubulação)
- •**spse01696**—Criando um Chicote de Fios com <sup>o</sup> Desenho de Chicote
- •**spse01424**— Trabalhando com <sup>o</sup> Cliente Incorporado do Solid Edge

### **Comece com os tutoriais**

O treinamento individualizado começa onde terminam os tutoriais. Os tutoriais são <sup>a</sup> maneira mais rápida de se familiarizar com as noções básicas do uso do Solid Edge. Se você não tem nenhuma experiência com <sup>o</sup> Solid Edge , comece <sup>a</sup> trabalhar com os tutoriais para modelagem <sup>e</sup> edição básica de peças antes de começar esse treinamento individualizado.

## <span id="page-10-0"></span>*2 Recursos procedurais*

#### **Nota**

Este curso vai apresentar <sup>o</sup> método de criação de recursos procedurais síncronos. Para aprender <sup>o</sup> método para criar recursos ordenados, consulte <sup>o</sup> curso individualizado *spse01536: Modelagem de recursos síncronos <sup>e</sup> ordenados*.

Recursos procedurais são recursos manufaturadas que executam uma função particular. Diferentemente de faces redondas <sup>e</sup> inclinadas, os recursos procedurais geralmente vêm mais tarde no processo de desenho e, portanto, não afetam <sup>a</sup> forma do modelo. Existem vários tipos de recursos procedurais disponíveis no Solid Edge, alguns dos quais são usados extensivamente na indústria de plásticos. Nesta lição, você aprenderá como definir os seguintes recursos.

- •Furo
- •Nervura
- •Ventilação
- •Rebordo

Também nesta lição, você definirá *padrões de recurso* para uso repetitivo, <sup>e</sup> aprenderá os aspectos organizacionais da *bibliotecas de recursos*. Você aprenderá como gerenciar recursos usando as operações padrão do Windows *Recortar, Copiar <sup>e</sup> Colar*. Você aprenderá também sobre <sup>a</sup> funcionalidade *Vincular <sup>e</sup> Desvincular*.

## <span id="page-12-0"></span>*3 Comando Furo (ambiente síncrono)*

Constrói um ou mais furos no ambiente síncrono. Com esse comando, você arrasta um furo dinamicamente para qualquer face do modelo.

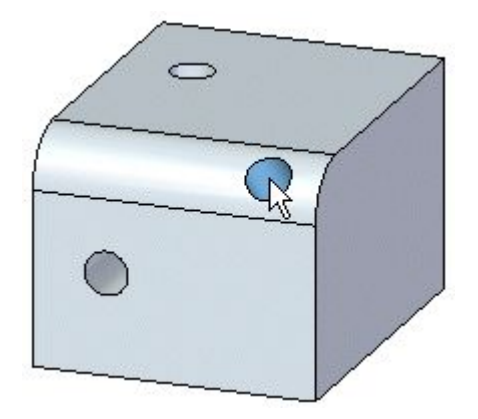

Furos podem ser posicionados em múltiplos objetos de referência na mesma instância do comando. Todos os furos criados numa instância do comando vão compartilhar os mesmos atributos.

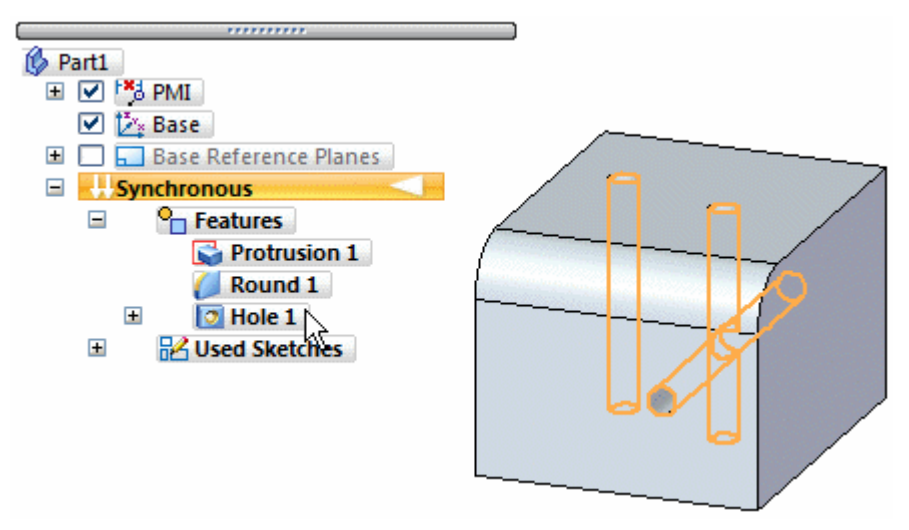

## *Comando Furo (ambiente síncrono)* **Travamento de plano**

Ao posicionar um recurso de furo, você pode tanto pressionar F3 quanto <sup>o</sup> ícone de bloqueio enquanto pausa <sup>o</sup> cursor sobre um plano para travar ao plano de referência.

O travamento de plano ajuda no posicionamento de múltiplos furos em uma única face porque todos furos são posicionados em relação ao mesmo plano independentemente de onde você arrasta <sup>o</sup> cursor. Uma vez que você trava <sup>a</sup> um plano, você pode usar referências de borda para definir <sup>a</sup> localização do furo mais precisamente dentro das cotas.

Quando você trava <sup>a</sup> um plano, <sup>o</sup> ícone de plano travado é mostrado no canto superior direito da janela gráfica <sup>e</sup> as linhas de alinhamento planar são mostradas no plano travado.

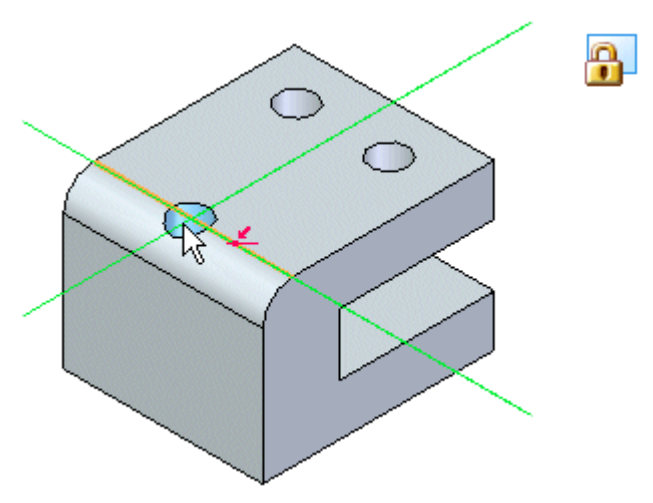

## **Posicionamento preciso**

Quando travadas <sup>a</sup> um plano no processo de trabalho de posicionamento de furo, as cotas podem ser posicionadas em cada ocorrência dinamicamente. Você pode pausar <sup>o</sup> cursor sobre uma borda <sup>e</sup> pressionar M para criar cotas do centro do círculo ao ponto médio da aresta.

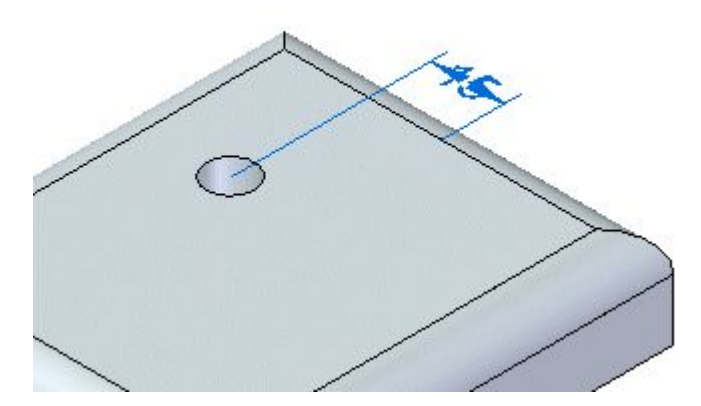

*Comando Furo (ambiente síncrono)*

Pressione E para criar cotas <sup>a</sup> partir do centro do círculo até <sup>o</sup> ponto terminal mais próximo da aresta.

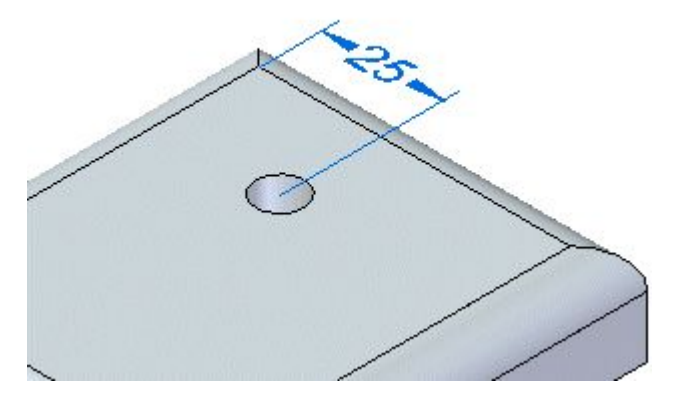

Ou pressione C para criar cotas <sup>a</sup> partir do centro do ponto de círculo de uma aresta circular.

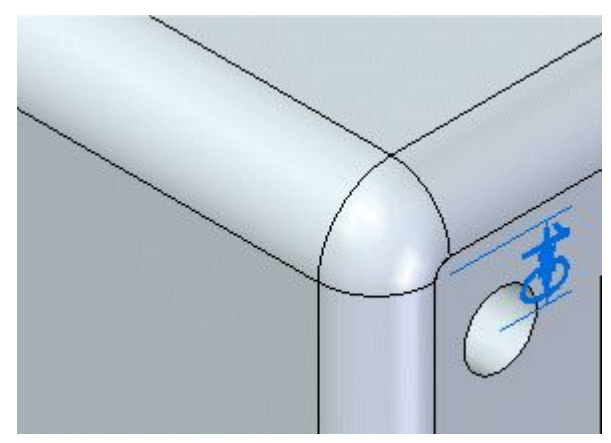

Antes do furo ser posicionado, você pode digitar um valor de cota <sup>e</sup> <sup>o</sup> movimento dinâmico é travado aos valores definidos. Você pode redefinir <sup>a</sup> cota <sup>a</sup> partir do ponto

chave em uma direção diferente, pressionando <sup>o</sup> botão Girar Eixo de cota **na QuickBar ou pressionando T**.

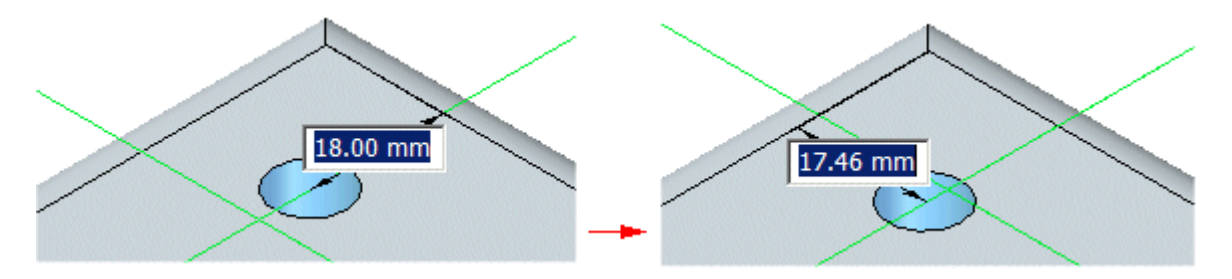

Todas as cotas de posicionamento preciso são mantidas como cotas PMI depois que <sup>o</sup> furo é posicionado.

## *Comando Furo (ambiente síncrono)* **Tipos de furos**

Use <sup>a</sup> opção Tipo na caixa de dialogo Opções de Furo defina <sup>o</sup> tipo de furo que você quer. Você pode construir vários tipos de furo:

- •(1) furos simples
- •(2) furos rosqueados
- •(3) furos cônicos
- •(4) furos rebaixados
- •(5) furos escareados

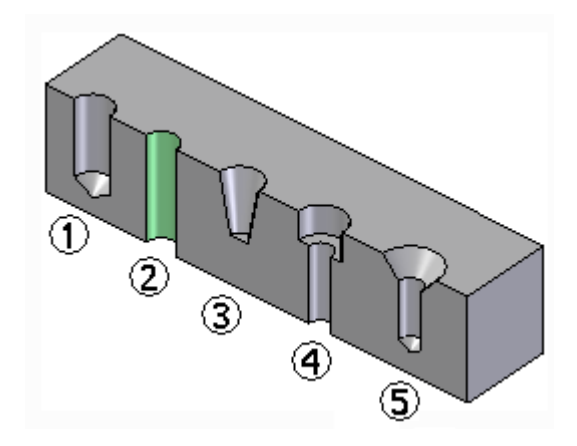

Você só pode definir um tipo de furo para um único recurso de furo. Para construir um tipo de furo diferente, você deve construir outro recurso de furo.

As opções disponíveis na caixa de dialogo Opções de Furo mudam dependendo do tipo de furo que você especifica. Por exemplo, ao seleciona <sup>a</sup> opção Rosqueado, novas opções são mostradas para que especifique <sup>o</sup> tipo de rosca que deseja.

### **Furos rosqueados**

Você pode especificar uma rosca reta, um rosca tipo tubulação padrão ou rosca tipo tubulação cônica quando seleciona <sup>a</sup> opção de Tipo como Rosqueado. Você também pode especificar rosca tipo tubulação padrão ou reta quando seleciona <sup>a</sup> opção Tipo como Rebaixo ou Escareação.

Para furos rosqueados, <sup>o</sup> tamanho do furo no modelo sólido se conforma ao diâmetro menor da rosca listado no arquivo Holes.txt ou no arquivo PipeThreads.txt para <sup>o</sup> tamanho de rosca que você selecionou. Por exemplo, quando você constrói um furo com rosca métrica M24 <sup>x</sup> 1, <sup>o</sup> diâmetro do furo no modelo será 22,917 milímetros, já que esse é <sup>o</sup> diâmetro menor de rosca listado para essa rosca no arquivo Holes.txt.

Um estilo de face diferente é usado para indicar que um furo é rosqueado. O comando Gerenciador de Cores proporciona uma opção para se definir <sup>o</sup> estilo da Face para Cilindros Rosqueados. O valor padrão para <sup>a</sup> opção de Cilindro Rosqueado é <sup>o</sup> estilo Rosca. Com <sup>o</sup> estilo Rosca, você também pode usar <sup>a</sup> aba Renderização na caixa de diálogo Vista de Formato para especificar se uma textura foto-realista é aplicada aos recursos em uma vista sombreada.

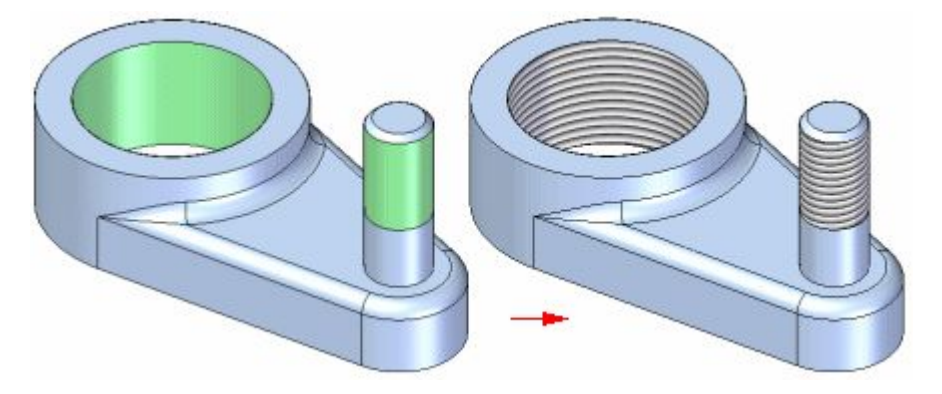

Para mais informações, consulte <sup>o</sup> tópico de ajuda Recursos Rosqueados.

### **Extensão de furos**

Você pode usar vários tipos de extensão ao construir furos:

- •Através de Todos
- •Através do Próximo
- •Extensão Finita

As extensões que estão disponíveis dependem do tipo de furo que você está criando. Furos simples, furos rebaixados, furos escareados <sup>e</sup> furos rosqueados se prestam <sup>a</sup> todos os três tipos de extensão. Furos cônicos se prestam apenas à opção Extensão Finita, mas você pode definir um comprimento de extensão finita que exceda <sup>a</sup> espessura da peça.

Com furos rebaixados, se você usar <sup>a</sup> opção Extensão Finita, você definirá apenas <sup>a</sup> extensão do furo. A extensão do rebaixamento é definida pelo valor Profundidade de Rebaixamento que você especifica na caixa de diálogo Opções de Furo.

## *Comando Furo (ambiente síncrono)* **Ângulos de fundo em <sup>V</sup>**

Quando você constrói um furo usando <sup>a</sup> opção Extensão Finita, você pode usar <sup>a</sup> opção Ângulo de Fundo em <sup>V</sup> para especificar se <sup>o</sup> fundo do furo <sup>é</sup> plano ou em forma de V.

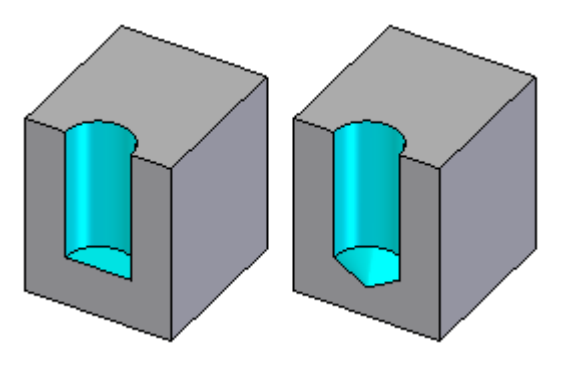

Quando você seleciona <sup>a</sup> opção Ângulo de Fundo em V, você também pode digitar um valor para <sup>o</sup> ângulo do fundo. O ângulo que você especifica representa <sup>o</sup> ângulo total incluído. Você também pode especificar como <sup>o</sup> valor de profundidade finito é medido.

Você pode especificar que cota de profundidade seja aplicada à porção plana do furo onde <sup>o</sup> ângulo de fundo em V começa (1) ou que <sup>a</sup> cota de profundidade do furo seja aplicada ao fundo em V do furo (2).

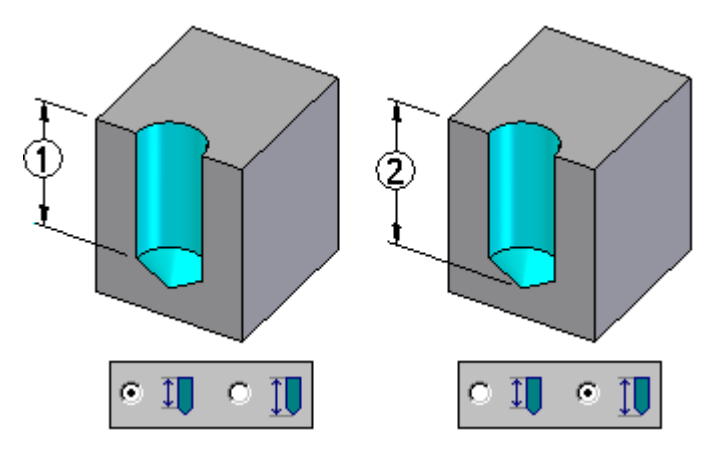

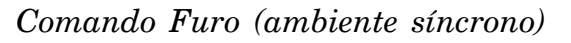

## **Edição de furos**

Quando você posiciona um furo, um indicador de Editar Definição é criado para que você possa mudar valores de cota para furos existentes. Para mudar <sup>o</sup> valor da cota, clique na cota do furo,

 $\mathbf{D}$ 

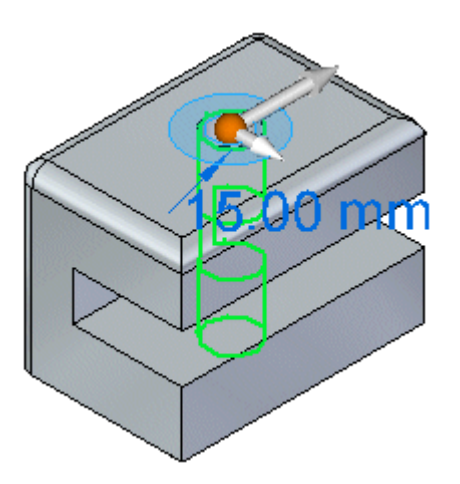

digite um novo valor <sup>e</sup> pressione **Enter**.

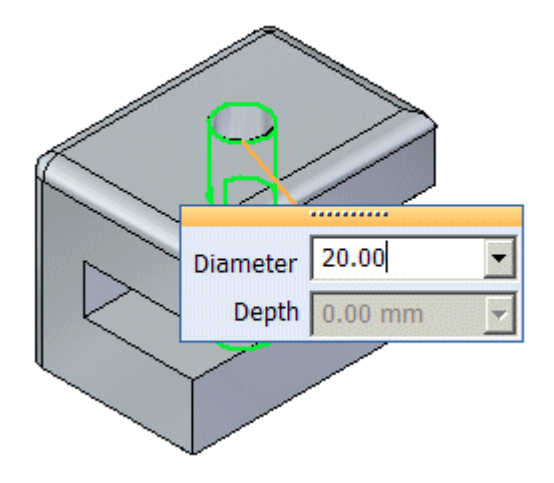

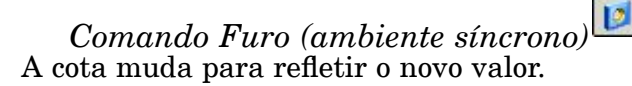

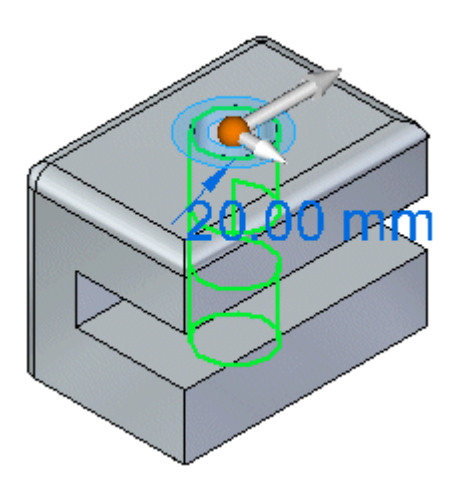

Você pode clicar <sup>o</sup> botão de Opções na QuickBar para mostrar <sup>a</sup> caixa de dialogo Opções de Furos se você deseja mudar <sup>o</sup> tipo do furo.

Depois de posicionar <sup>o</sup> furo, você pode adicionar ocorrências adicionais do furo. Para adicionar mais ocorrências do furo, clique na cota do furo (1), clique no botão Mais

Furos , arraste o cursor para a nova localização (2) e clique para posicionar <sup>a</sup> nova ocorrência do furo (3).

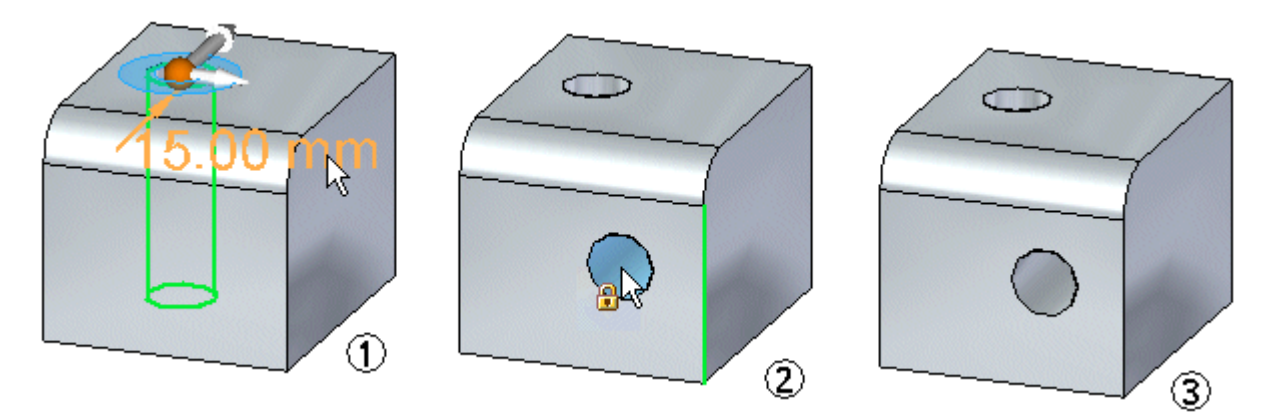

## *Comando Furo (ambiente síncrono)*

A criação de um furo através de tudo em um modelo em forma de <sup>c</sup> cria uma extensão de-para do plano superior (1) ao plano inferior (2).

 $\mathbf{D}$ 

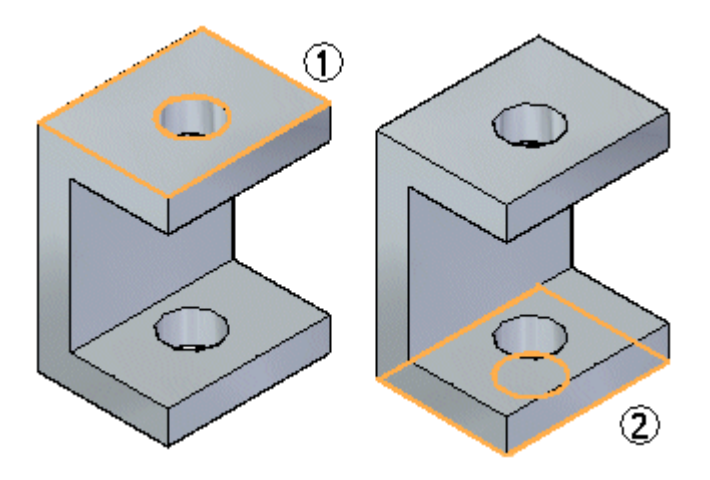

Suponha que você crie uma protuberância abaixo da face,

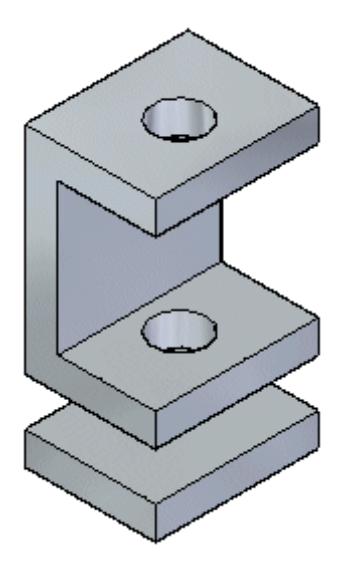

ou uma protuberância entre as duas faces.

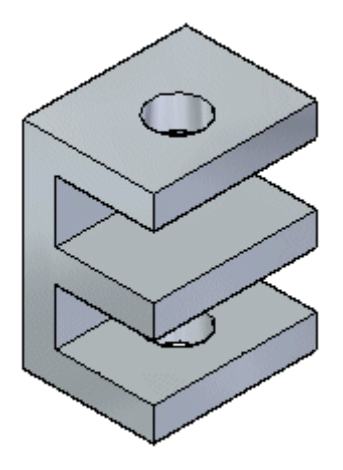

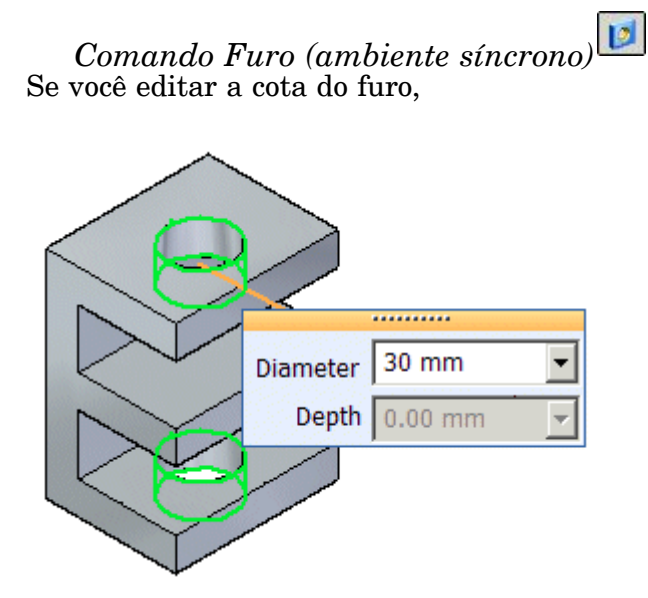

<sup>a</sup> cota do furo é atualizada, mas <sup>o</sup> furo não atravessará as novas faces.

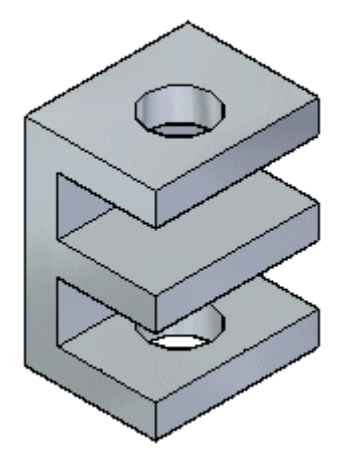

Da mesma forma, se você mudar <sup>o</sup> tipo do furo, <sup>a</sup> mudança será aplicada apenas às faces existentes. As novas faces se mantêm sem mudanças.

No exemplo <sup>a</sup> seguir, dois furos de profundidade finita de 100 mm são posicionados como um grupo em um bloco.

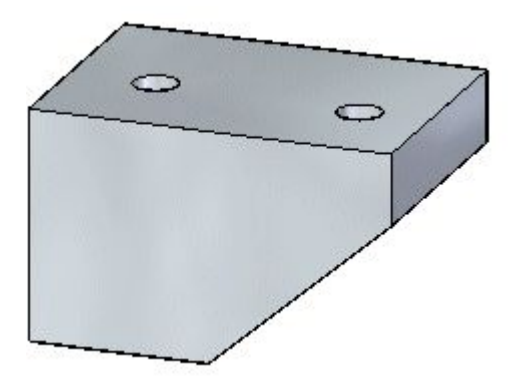

 $\mathbf{D}$ *Comando Furo (ambiente síncrono)* O furo à esquerda não penetra <sup>a</sup> profundidade inteira do bloco <sup>e</sup> é limitado.

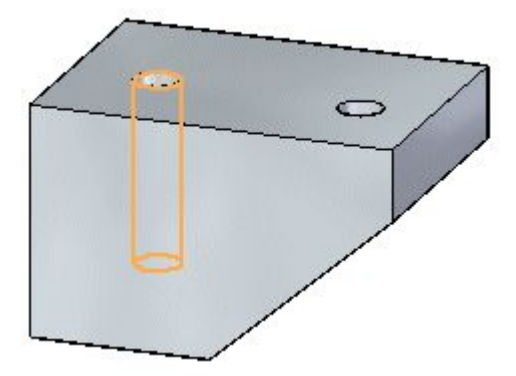

Se você selecionar <sup>o</sup> indicador do furo na esquerda, poderá mudar <sup>a</sup> profundidade <sup>e</sup> diâmetro para <sup>o</sup> furo.

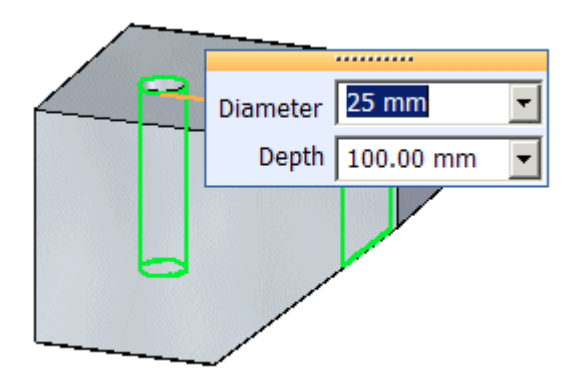

Note também que <sup>o</sup> tipo de furo na QuickBar esta ajustado para Profundidade Finita.

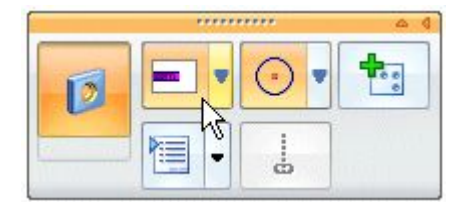

O furo à direita penetra <sup>a</sup> profundidade inteira do bloco <sup>e</sup> não é limitado. Uma vez que ele não é limitado, <sup>o</sup> tipo de furo do furo é mudado de profundidade finita para profundidade de-para.

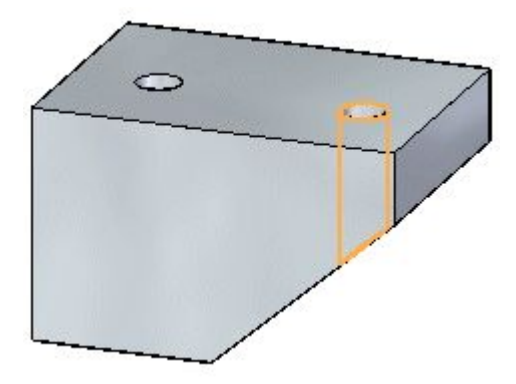

*Comando Furo (ambiente síncrono)*

Se você selecionar <sup>o</sup> indicador do furo da direita, poderá mudar <sup>o</sup> diâmetro do furo, mas não <sup>a</sup> profundidade do furo.

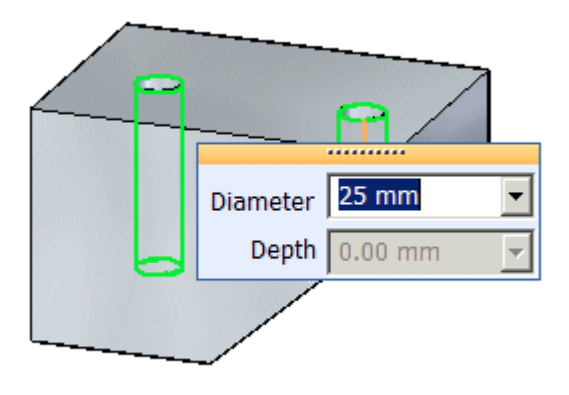

Note também que <sup>o</sup> tipo do furo na QuickBar é ajustado <sup>a</sup> De Para.

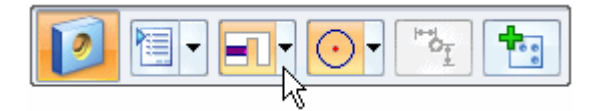

Suponha que você selecione <sup>a</sup> face realçada (1) <sup>e</sup> <sup>a</sup> arraste para uma nova posição (2).

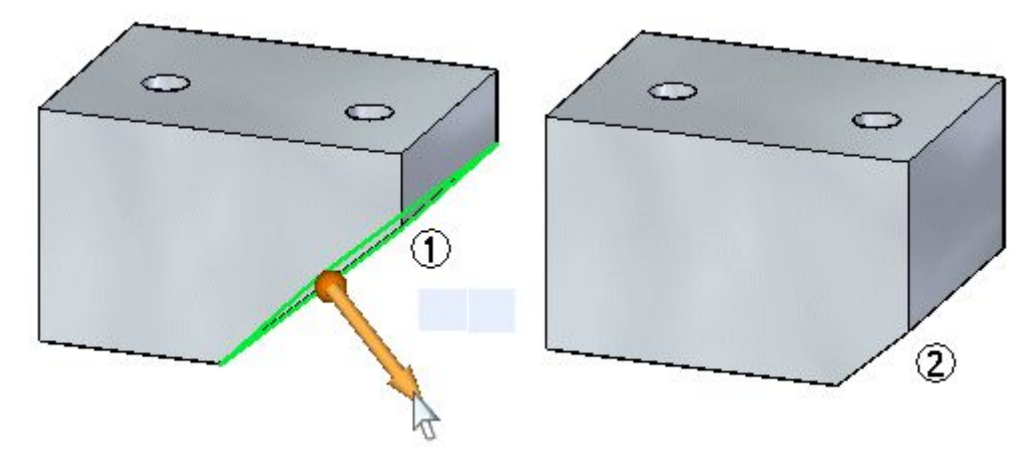

Se você selecionar <sup>o</sup> furo da direita para edição ele permanece um furo de-para <sup>e</sup> não é limitado.

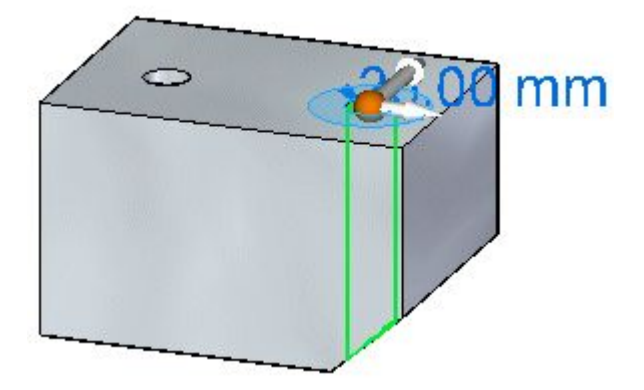

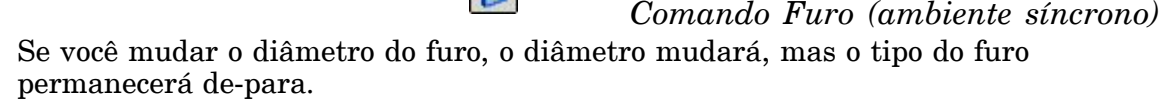

 $|p|$ 

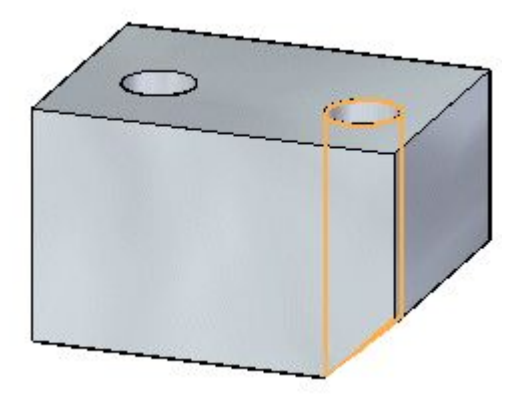

Se você mudar <sup>o</sup> tipo do furo para Finito, <sup>a</sup> profundidade do furo mudará para <sup>a</sup> profundidade original de 100 mm.

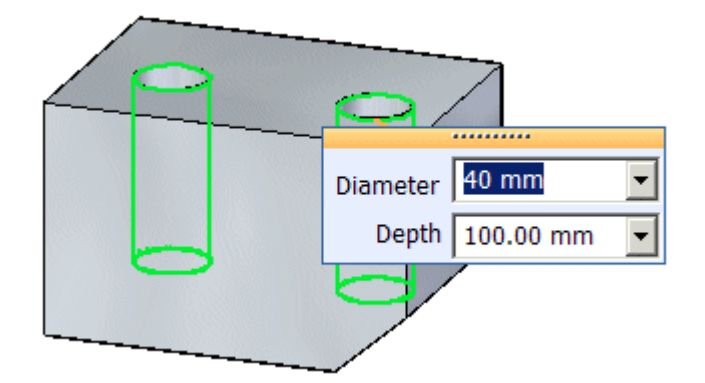

Se você mudar <sup>a</sup> profundidade do furo, <sup>a</sup> profundidade de ambos os furos do grupo mudará.

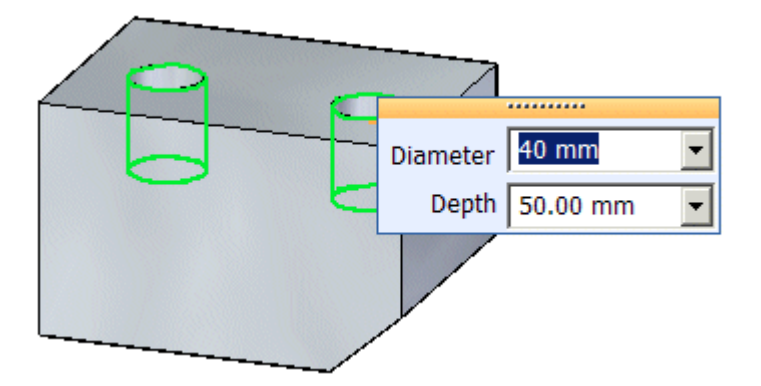

## *Comando Furo (ambiente síncrono)* **Arquivos Holes.txt <sup>e</sup> Pipethreads.txt**

Os arquivos Holes.txt <sup>e</sup> PipeTreads.txt são arquivos de texto ASCII que são usados para preencher valores de tamanhos de furos na caixa de dialogo Opções de Furo. Você pode usar um editor de texto, como <sup>o</sup> Bloco de Notas, para adicionar ou editar valores nesses arquivos. Como padrão, <sup>o</sup> arquivos estão localizados na pasta de Programa do Solid Edge.

Você pode usar os itens Arquivo de Tamanho de Furo ou Arquivo de Roscas de Tubulação na aba Localização de Arquivos da caixa de dialogo Opções para instruir <sup>o</sup> Solid Edge <sup>a</sup> procurar esses arquivos em uma pasta diferente, inclusive uma pasta em outro computador na rede.

### **Salvando de parâmetros de furos comumente usados**

Use <sup>a</sup> opção Configurações Salvas na caixa de diálogo Opções de Furo para salvar parâmetros de furos comumente usados em um arquivo externo, denominado CUSTOM.XML. Você pode então usar <sup>a</sup> lista Configurações Salvas na caixa de diálogo Opções de Furo ou <sup>a</sup> barra de comandos de Furo para selecionar uma configuração salva mais tarde em qualquer documento do Solid Edge que permita construir recursos de furos.

De modo similar ao arquivo Holes.txt, você pode usar <sup>a</sup> aba Localização de Arquivos na caixa de diálogo Opções para especificar uma pasta para arquivo Custom.xml.

Quando você especifica um computador na rede para os arquivos Holes.txt, PipeTreads.txt <sup>e</sup> Custom.xml, todos usuários podem usar os mesmos parâmetros para os recursos de furos que eles constroem, <sup>o</sup> que torna mais fácil manter os padrões da companhia <sup>e</sup> de indústria.

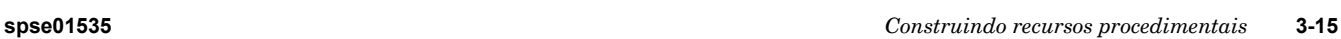

 $\mathbf{p}$ 

<span id="page-26-0"></span>**Atividade: Posicionar furos**

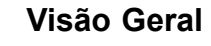

Esta atividade demonstra <sup>o</sup> processo de posicionar furos em um gancho de correia transportadora.

## **Objetivos**

### **Nesta atividade você vai:**

- •Posicionar furos dinamicamente.
- $\bullet$ Usar métodos precisos para posicionar furos.
- •Adicionar cotas <sup>a</sup> furos existentes.

Vá para <sup>o</sup> Apêndice A para <sup>a</sup> atividade.

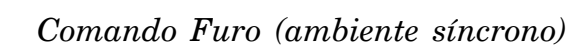

۰ ۰

<span id="page-27-0"></span>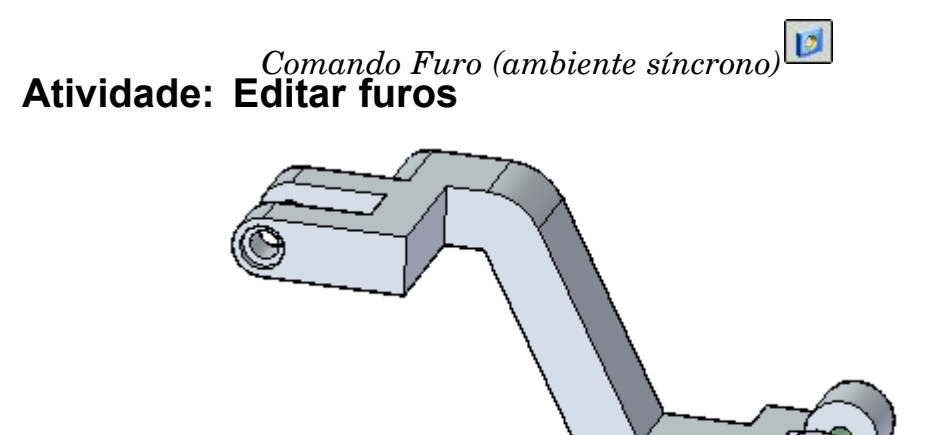

## **Visão Geral**

Esta atividade demonstra <sup>o</sup> processo de editar furos.

## **Objetivos**

Modificar furos em um elevador.

### **Nesta atividade você vai:**

- •Alterar <sup>o</sup> tamanho do furo.
- •Alterar <sup>o</sup> tipo dos furos.
- •Adicionar novos furos.
- •Separar uma instância de furo de outras.

Vá para <sup>o</sup> Apêndice B para <sup>a</sup> atividade.

## <span id="page-28-0"></span>*4 Recursos de padrão*

Você constrói um recurso de padrão copiando um elemento pai em um preenchimento de região, circular, retangular, ao longo de uma curva ou combinação de espelhos.

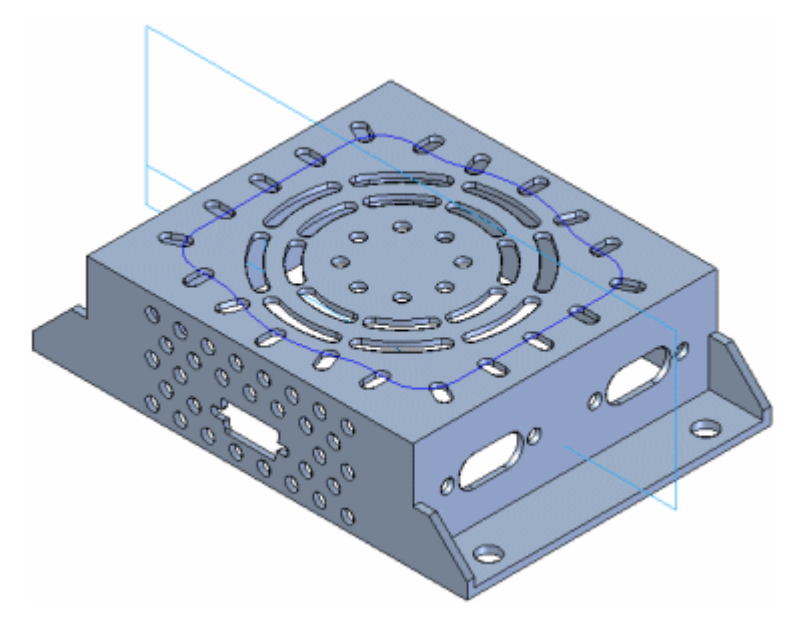

Enquanto se padroniza recursos de peças, <sup>o</sup> elemento pai de um padrão pode conter mais que um recurso. Por exemplo, você pode padronizar recursos baseados em rascunhos, como uma protuberância (1) <sup>e</sup> um furo (2), <sup>e</sup> recursos de tratamento como um arredondamento (3), em uma operação.

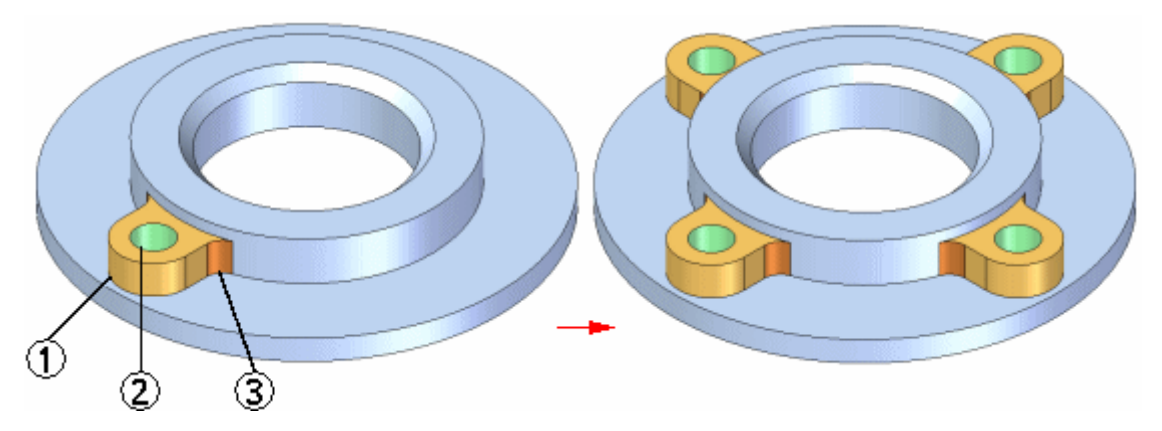

O recurso pai é incluído no número de ocorrências para padrões retangulares, padrões circulares <sup>e</sup> padrões ao longo de curvas. Por exemplo, se você constrói um padrão retangular de 4 por 3 orifícios (quatro orifícios na direção <sup>x</sup> <sup>e</sup> três orifícios na direção y) <sup>o</sup> recurso padrão resultante contém <sup>o</sup> recurso pai <sup>e</sup> onze cópias.

## **Padronizando recursos de tratamento**

Você pode padronizar um recurso de tratamento isoladamente ou junto com um recurso baseado em um rascunho. Por exemplo, você pode espelhar um recurso redondo (1) sobre <sup>o</sup> plano de referência (2) para adicionar um arredondamento à aresta (3). Essa operação tem sucesso porque as arestas pais são simétricas em relação ao plano de referência.

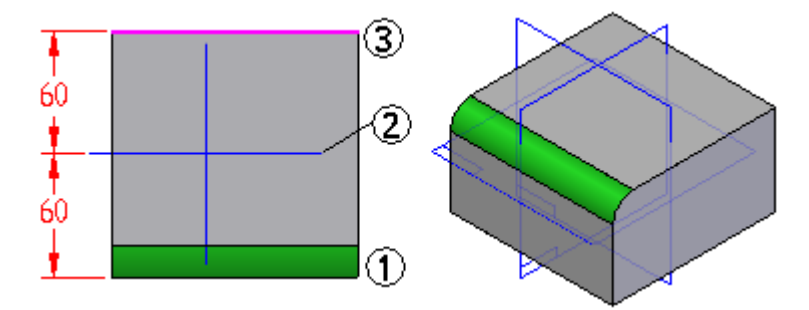

### **Espelhamento de recursos**

Você pode espelhar um ou mais recursos, faces, ou <sup>a</sup> peça inteira com <sup>o</sup> comando Espelhar. O plano espelho pode ser um plano de referência ou uma face planar.

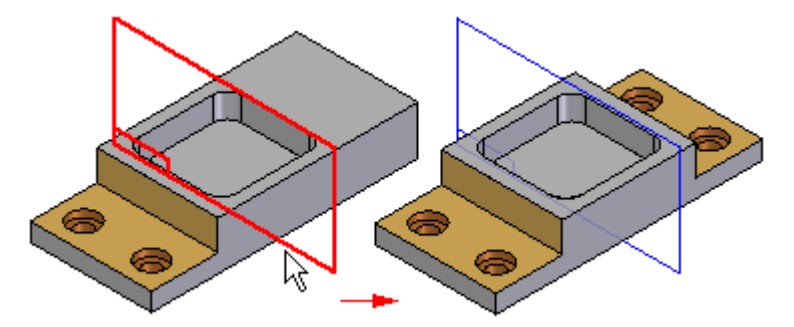

Ao espelhar faces ou recursos em um padrão sólido, se as faces espelhadas tocam <sup>o</sup> padrão sólido elas são combinadas com <sup>o</sup> modelo sólido, <sup>a</sup> menos que você selecione <sup>a</sup> opção Destacar na QuickBar. Quando você seleciona <sup>a</sup> opção Desvincular, as faces ou recursos são espelhados como um corpo de construção.

## <span id="page-30-0"></span>**Comando Padrão Retangular (recursos 3D)**

Constrói um padrão retangular de elementos selecionados. Por exemplo, você pode construir um recurso de furo <sup>e</sup> construir um padrão retangular de furos usando <sup>o</sup> recurso furo como elemento pai do padrão.

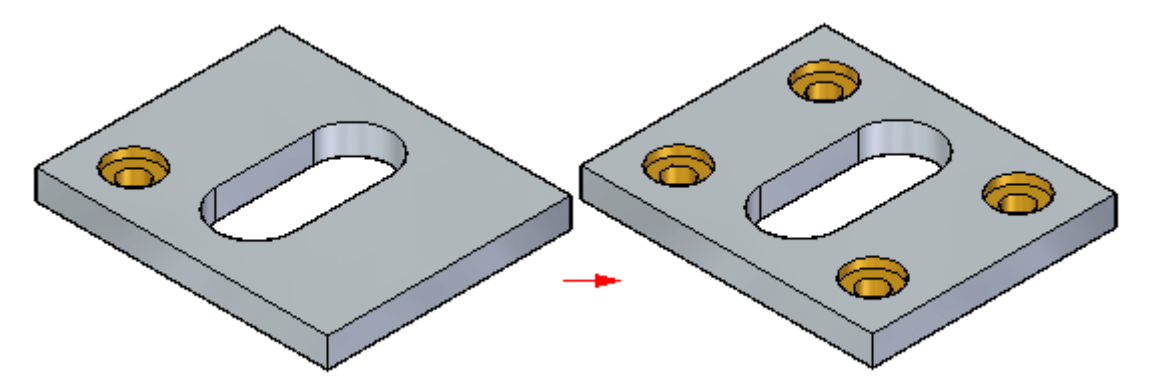

Você pode suprimir ocorrências de padrão para definir intervalos em um padrão para anular outros recursos.

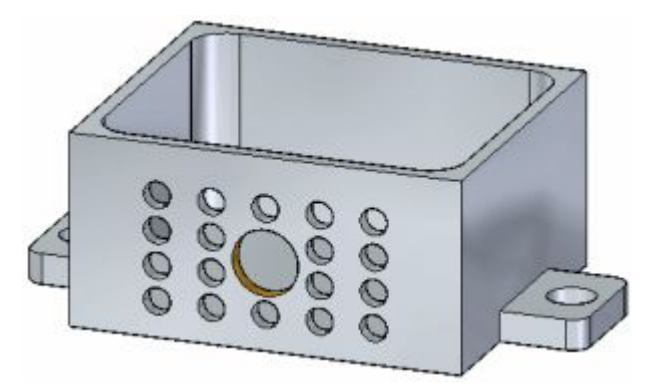

## **Visão geral do fluxo de trabalho**

Você constrói padrões retangulares usando <sup>o</sup> seguinte fluxo de trabalho:

- 1. Selecione os elementos que você deseja incluir no padrão.
- 2. Inicie <sup>o</sup> comando Padrão Retangular.
- 3. Selecione um plano no qual você deseja posicionar <sup>a</sup> visualização do padrão.
- 4. Defina os parâmetros de padrão usando <sup>a</sup> QuickBar <sup>e</sup> as caixas de entrada dinâmica na janela gráfica.

## **Selecionando os elementos para incluir no padrão.**

Você pode selecionar recursos, faces <sup>e</sup> conjuntos de faces como elementos pais do padrão. Você pode selecionar os elementos na janela gráfica ou no PathFinder.

## **Iniciando <sup>o</sup> comando Padrão Retangular.**

O comando Padrão Retangular estará disponível apenas quando você tiver selecionado elementos válidos primeiro.

### **Selecionando um plano para <sup>a</sup> visualização do padrão.**

Você pode selecionar qualquer face planar, plano de referência ou sistema de coordenadas básicas para <sup>a</sup> visualização do padrão. Por exemplo, para posicionar um padrão retangular do furo mostrado, <sup>a</sup> face planar em que os furos se encaixam é apropriada para <sup>a</sup> visualização do padrão.

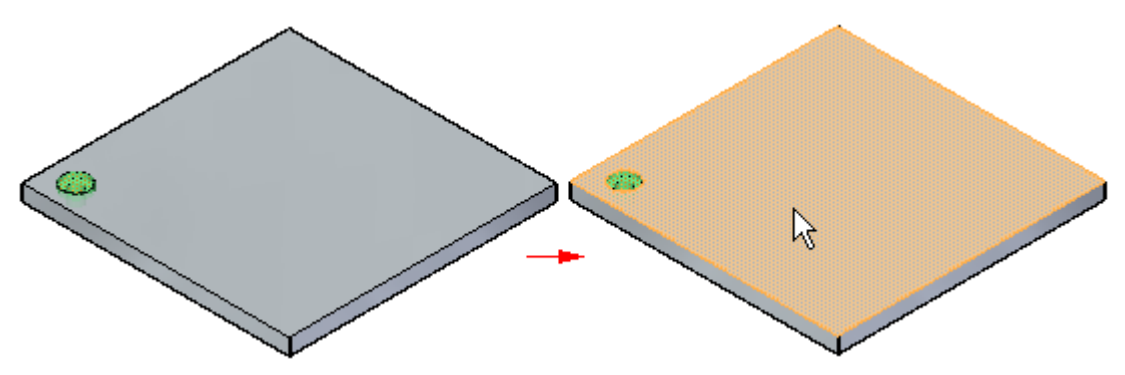

Quando você seleciona <sup>a</sup> face planar, uma visualização padrão é exibida, juntamente com várias ferramentas na tela que você pode usar para definir <sup>e</sup> editar os parâmetros do padrão.

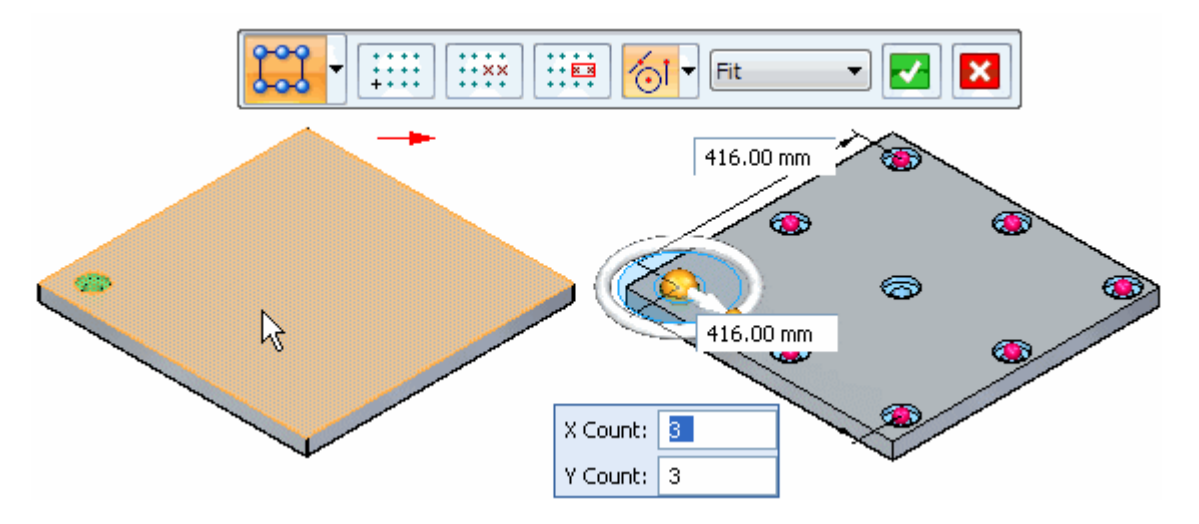

Essas ferramentas na tela incluem QuickBar (1), <sup>a</sup> caixa de contagem de ocorrências (2), caixas de edição dinâmica (3), indicadores de ocorrências (4) <sup>a</sup> ferramenta de vetor de orientação (5).

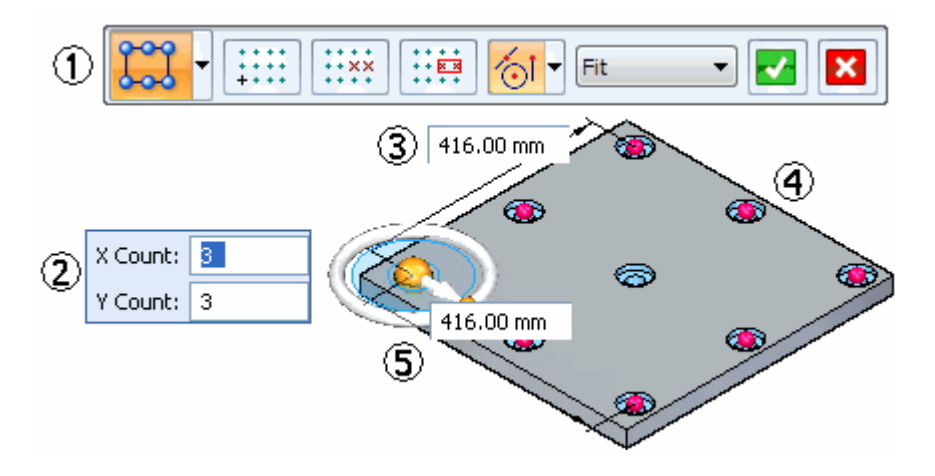

## **Definindo os parâmetros de padrão**

Você pode usar as ferramentas na tela para definir os seguintes parâmetros do padrão.

- •Contagem de ocorrências
- •Espaçamento de Ocorrência
- •Ângulo do Padrão
- •Ocorrências suprimidas

Estão disponíveis também opções para adicionar novos recursos <sup>a</sup> um padrão existente, posicionar <sup>a</sup> origem do padrão <sup>e</sup> assim por diante.

### **Definindo <sup>a</sup> contagem de ocorrências <sup>e</sup> <sup>o</sup> espaçamento**

Estão disponíveis duas opções na QuickBar para definir <sup>a</sup> contagem de ocorrências <sup>e</sup> <sup>o</sup> espaçamento de ocorrências de padrão:

- •Ajustar
- •Fixo

Essas opções especificam se você deseja definir <sup>a</sup> altura <sup>e</sup> largura totais de padrão ou <sup>o</sup> espaçamento entre as ocorrências individuais de padrão. Com os dois métodos, você especifica <sup>o</sup> número de ocorrências nas direções X <sup>e</sup> Y usando as caixas de contagem de ocorrências. Você pode também definir <sup>o</sup> espaçamento arrastando indicadores de ocorrências, <sup>o</sup> que será descrito posteriormente.

### **Exemplo de Ajustar**

Com <sup>a</sup> opção Ajustar, você especifica <sup>o</sup> número de ocorrências nas direções X <sup>e</sup> Y <sup>e</sup> <sup>a</sup> altura <sup>e</sup> largura gerais do padrão. Os valores do espaçamento <sup>x</sup> <sup>e</sup> do espaçamento y são calculados automaticamente.

Por exemplo, você pode definir <sup>a</sup> opção Ajustar <sup>e</sup> especificar uma Contagem X de 5, uma Contagem Y de 4, uma largura de 70 <sup>e</sup> uma altura de 35.

O espaçamento <sup>x</sup> <sup>e</sup> y entre cada ocorrência é calculado automaticamente.

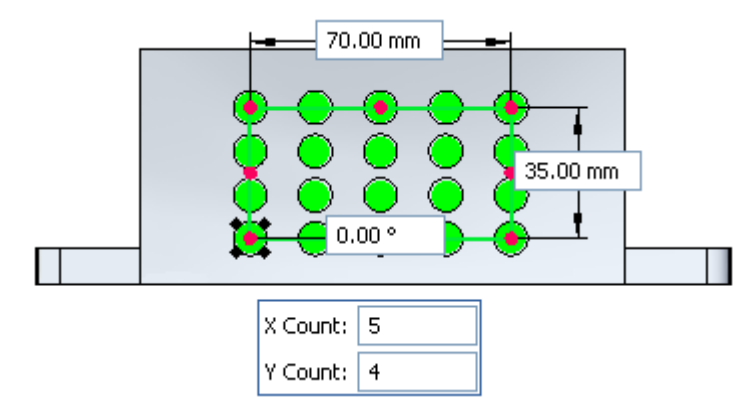

## **Exemplo de Fixo**

Com <sup>a</sup> opção Fixo, você especifica <sup>o</sup> número de ocorrências nas direções X <sup>e</sup> Y <sup>e</sup> <sup>o</sup> espaçamento X <sup>e</sup> Y. Os valores de largura <sup>e</sup> altura são calculados automaticamente.

Por exemplo, você define <sup>a</sup> opção Fixo <sup>e</sup> especifica uma Contagem X de 5, uma Contagem Y de 4, um espaçamento X de 18 <sup>e</sup> um espaçamento Y de 12.

A largura <sup>e</sup> <sup>a</sup> altura são calculadas automaticamente.

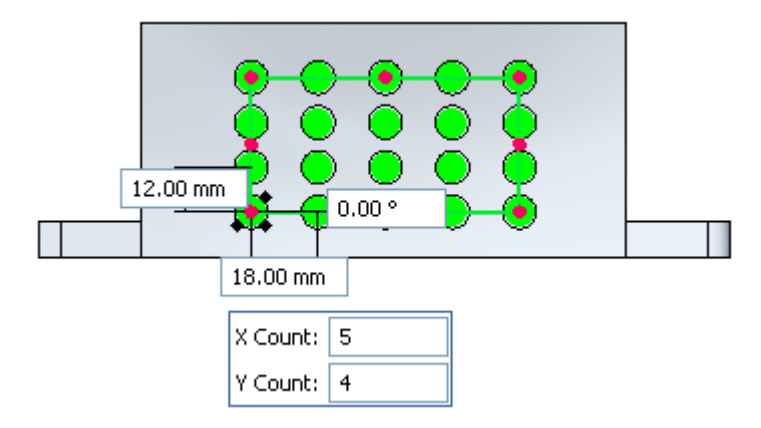

### **Usando caixas de edição dinâmica <sup>e</sup> indicadores de ocorrências.**

Você usa as caixas de edição dinâmica para especificar os valores exatos que você deseja para as contagens de ocorrências <sup>e</sup> espaçamento. Por exemplo, quando <sup>a</sup> opção Ajustar é definida, você pode usar as caixas de edição dinâmica para especificar <sup>o</sup> número total de ocorrências nas direções X <sup>e</sup> Y <sup>e</sup> <sup>a</sup> altura <sup>e</sup> largura totais do padrão.

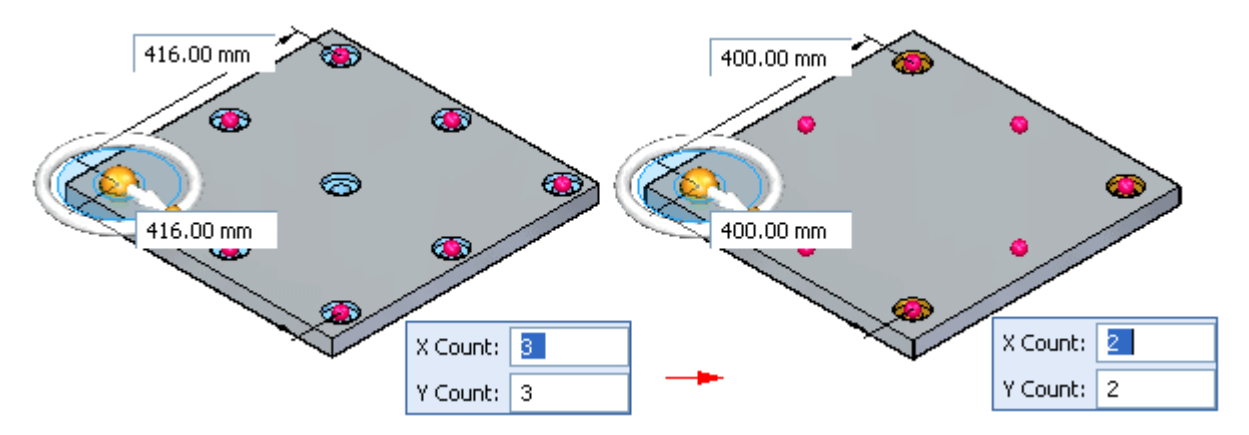

Você pode também alterar <sup>a</sup> altura <sup>e</sup> <sup>a</sup> largura do padrão arrastando um indicador de ocorrência usando <sup>o</sup> cursor. Primeiro, posicione <sup>o</sup> cursor sobre um indicador de ocorrência, depois arraste <sup>o</sup> indicador para <sup>a</sup> nova posição. Os valores nas caixas de altura <sup>e</sup> largura são atualizados dinamicamente.

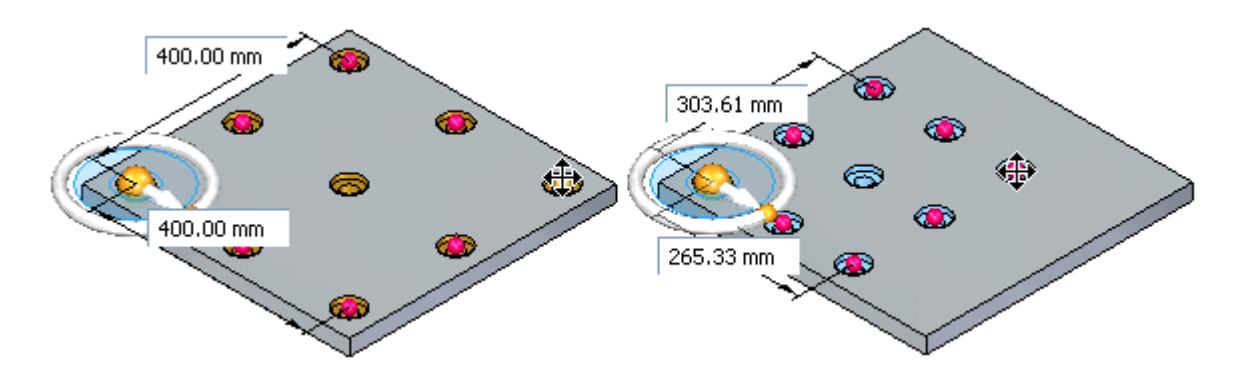

## **Ferramenta vetor de orientação.**

A ferramenta vetor de orientação é similar à roda de direção <sup>e</sup> você pode usá-la para manipular <sup>a</sup> orientação angular do padrão. Por exemplo, você pode usar <sup>o</sup> toro na ferramenta vetor de orientação para girar <sup>o</sup> padrão dinamicamente arrastando o cursor.

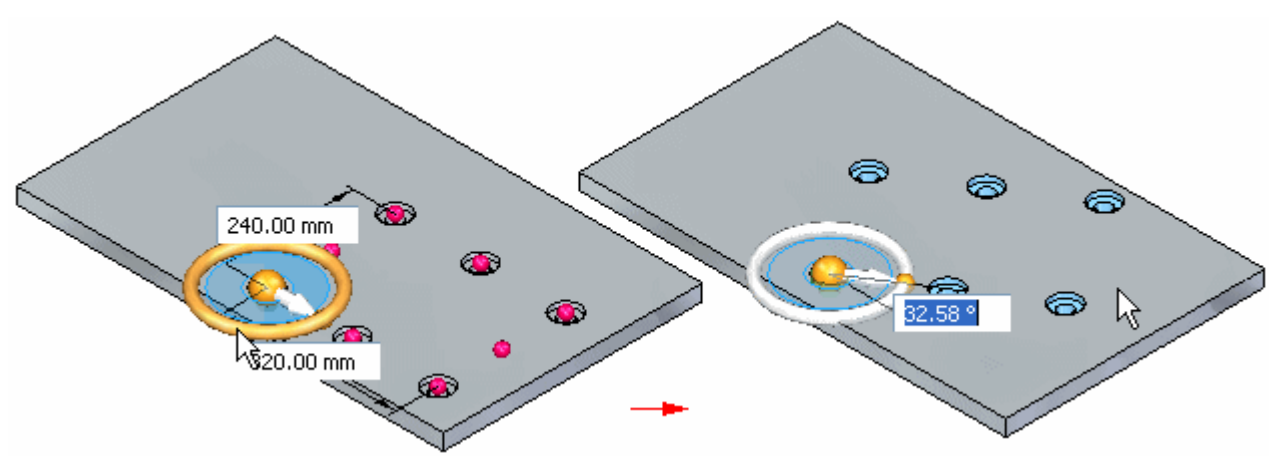

Você pode usar as alças na ferramenta vetor de orientação para reorientar <sup>o</sup> padrão em incrementos de 90 graus.

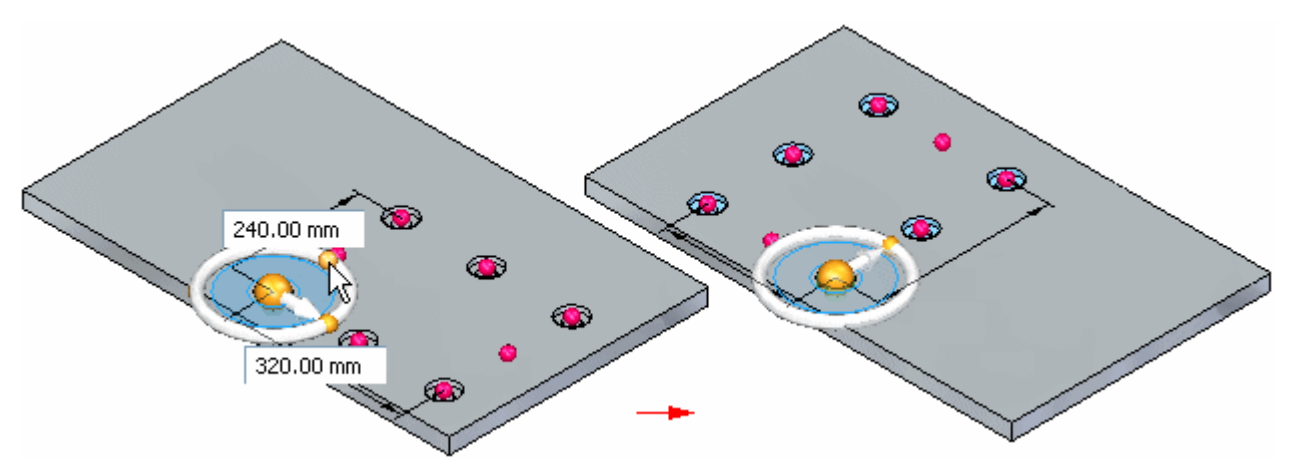

Você pode reposicionar <sup>a</sup> origem do padrão para outro ponto chave no modelo.

### **Suprimindo ocorrências de padrão**

Você pode suprimir ocorrências de padrões individuais ou você pode suprimir um grupo de ocorrências de padrão. Você pode suprimir ocorrências enquanto está construindo <sup>o</sup> padrão ou pode editar <sup>o</sup> padrão mais tarde para suprimir ocorrências.
#### **Suprimindo ocorrências individuais**

Você suprime ocorrências individuais em padrões com <sup>o</sup> botão Suprimir Ocorrência na QuickBar. Com <sup>o</sup> recurso padrão selecionado, você pode clicar no botão Suprimir Ocorrência na QuickBar <sup>e</sup> então clicar nos símbolos de ocorrência para especificar que ocorrências você deseja suprimir (A). Os símbolos mudam de tamanho <sup>e</sup> de cor para indicar que as ocorrências correspondentes foram suprimidas.

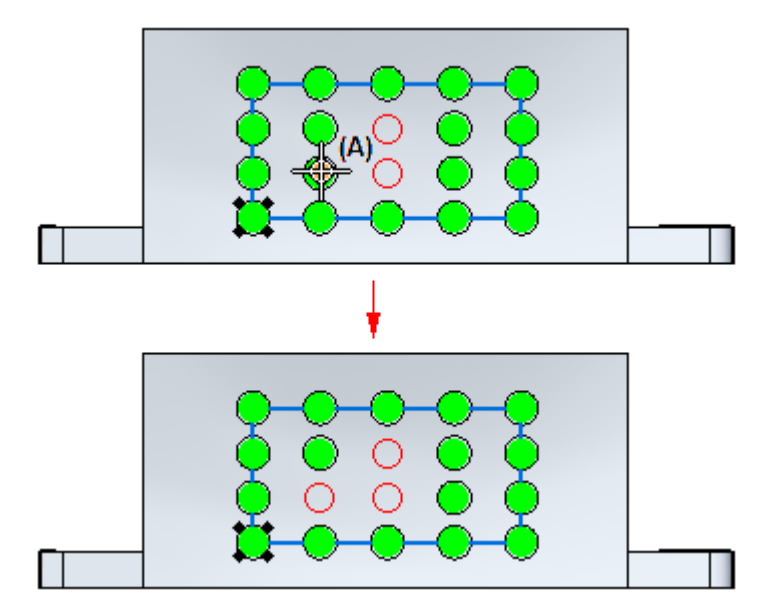

Você pode também arrastar <sup>o</sup> cursor para cercar qualquer número de ocorrências.

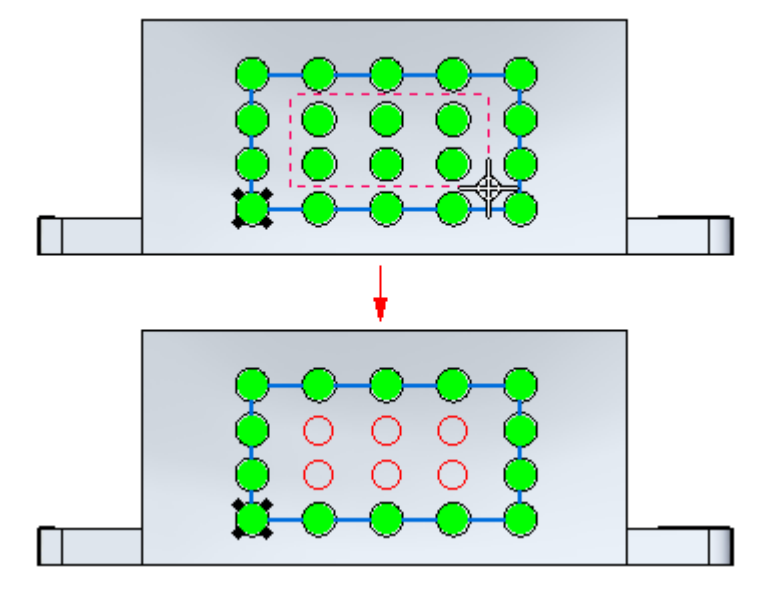

Esta opção é útil para quando você precisa definir espaços em um padrão grande, por exemplo, para deixar espaço para outro recurso.

Você também pode reexibir ocorrências de padrão suprimidas com <sup>o</sup> botão Suprimir Ocorrências. Clique no botão <sup>e</sup> selecione as ocorrências suprimidas que deseja reexibir.

#### **Suprimindo ocorrências usando uma região ou plano de rascunho**

Você também pode suprimir ocorrências de padrão usando uma região de rascunho ou face planar. Com <sup>o</sup> padrão selecionado, você pode clicar no botão Suprimir Regiões <sup>e</sup> selecionar <sup>a</sup> região de rascunho que contém as ocorrências que você deseja suprimir. As ocorrências dentro da região são então suprimidas <sup>e</sup> uma seta de direção de supressão é exibida.

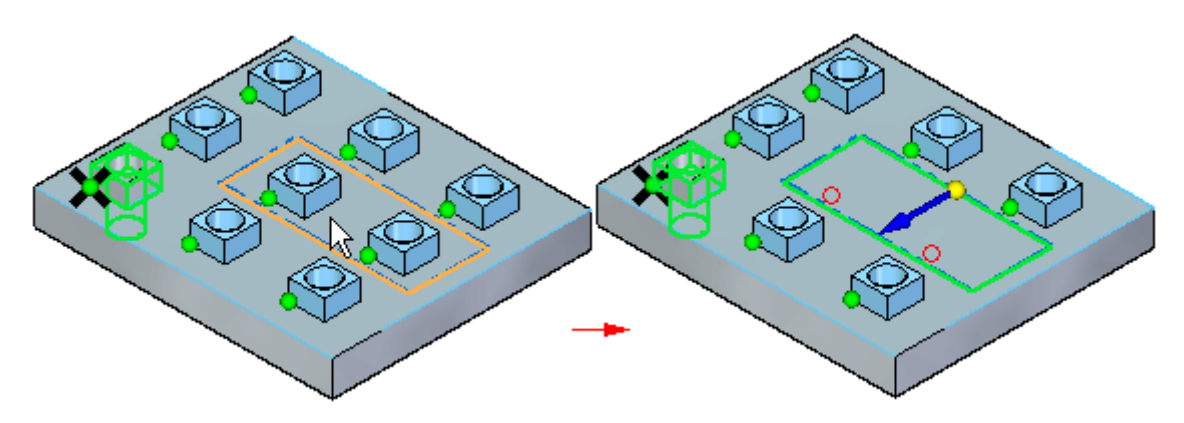

Você pode clicar na seta de direção para especificar que as ocorrências fora da região de rascunho são suprimidas.

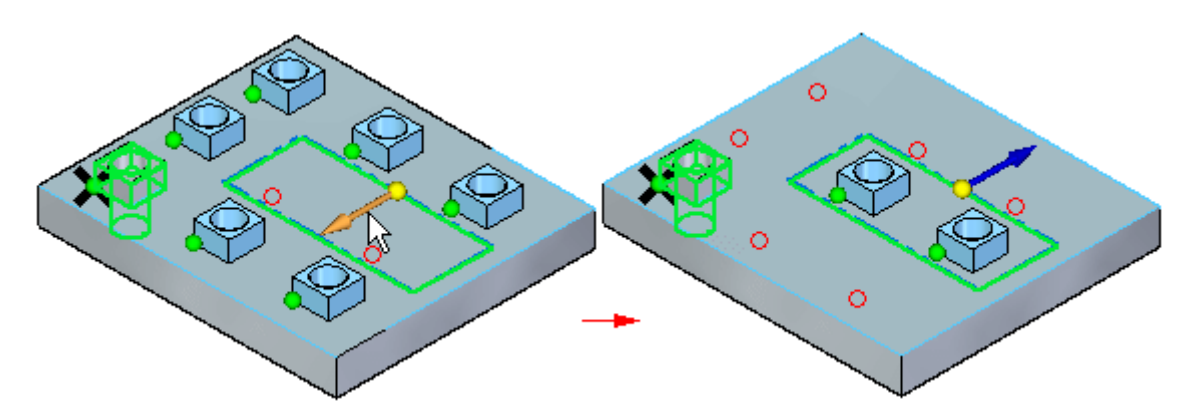

#### **Editando parâmetros de padrão**

Você edita os parâmetros para um padrão existente selecionando primeiro <sup>o</sup> padrão usando <sup>o</sup> PathFinder ou <sup>o</sup> QuickPick. Selecionar <sup>o</sup> padrão exibe <sup>o</sup> indicador de ação de padrão. Você pode então clicar no indicador de ação do padrão para exibir <sup>o</sup> mesmo conjunto de ferramentas na tela exibido quando você cria um padrão.

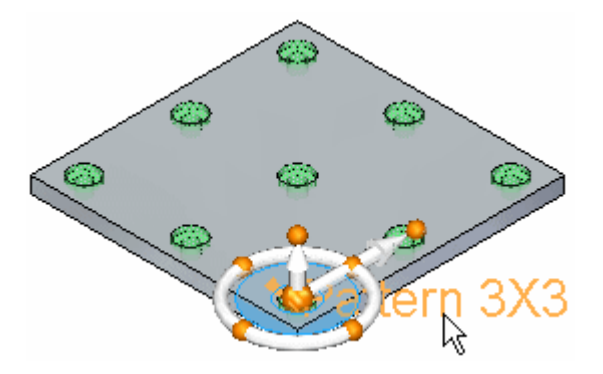

# **Adicionando novos elementos <sup>a</sup> um padrão existente**

Você pode adicionar novos elementos <sup>a</sup> um padrão existente usando <sup>o</sup> botão Adicionar <sup>a</sup> Padrão na QuickBar quando você está editando um padrão existente. Por exemplo, você pode adicionar um recurso de furo <sup>a</sup> qualquer ocorrência de um padrão.

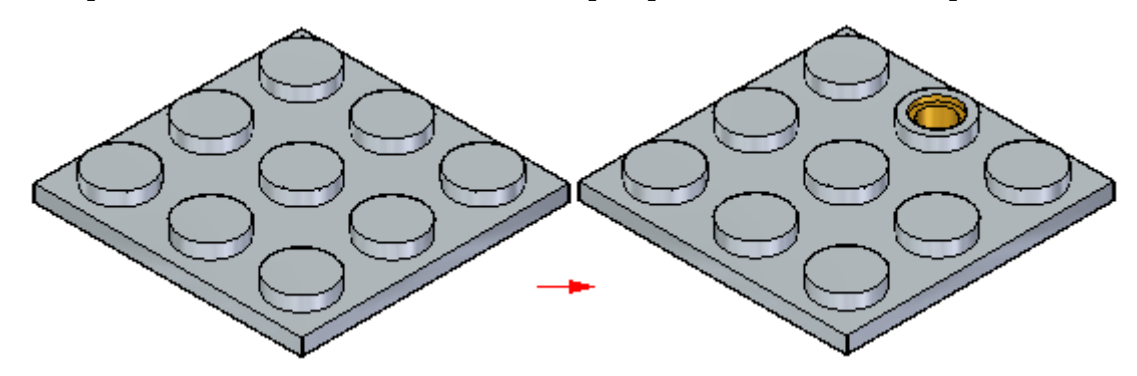

Você pode então editar <sup>o</sup> recurso de padrão <sup>e</sup> usar <sup>o</sup> botão Adicionar ao Padrão na QuickBar para selecionar <sup>o</sup> recurso furo <sup>e</sup> adicioná-lo ao padrão.

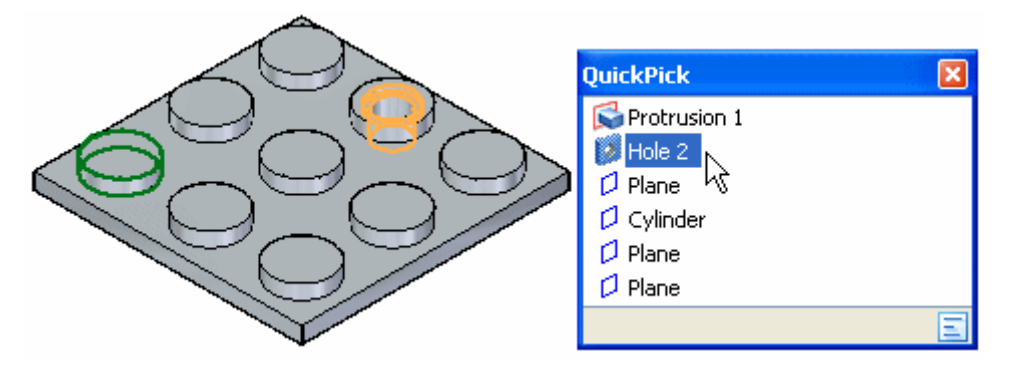

Você precisa também especificar <sup>a</sup> posição da ocorrência à qual você adicionou <sup>o</sup> recurso de furo. O recurso é então adicionado <sup>a</sup> todas as ocorrências do padrão.

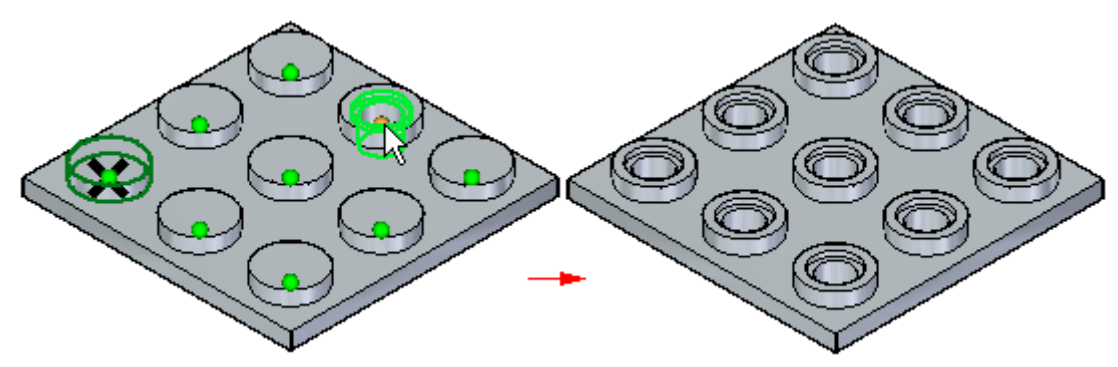

#### **Edição síncrona de recursos de padrão**

Recursos de padrão comportam-se como um conjunto ao efetuar modificações síncronas, como mover faces usando <sup>a</sup> roda de direção. Por exemplo, se você mover uma face em uma das ocorrências de padrão, todas as faces correspondentes em todas as outras ocorrências de padrão também moverão.

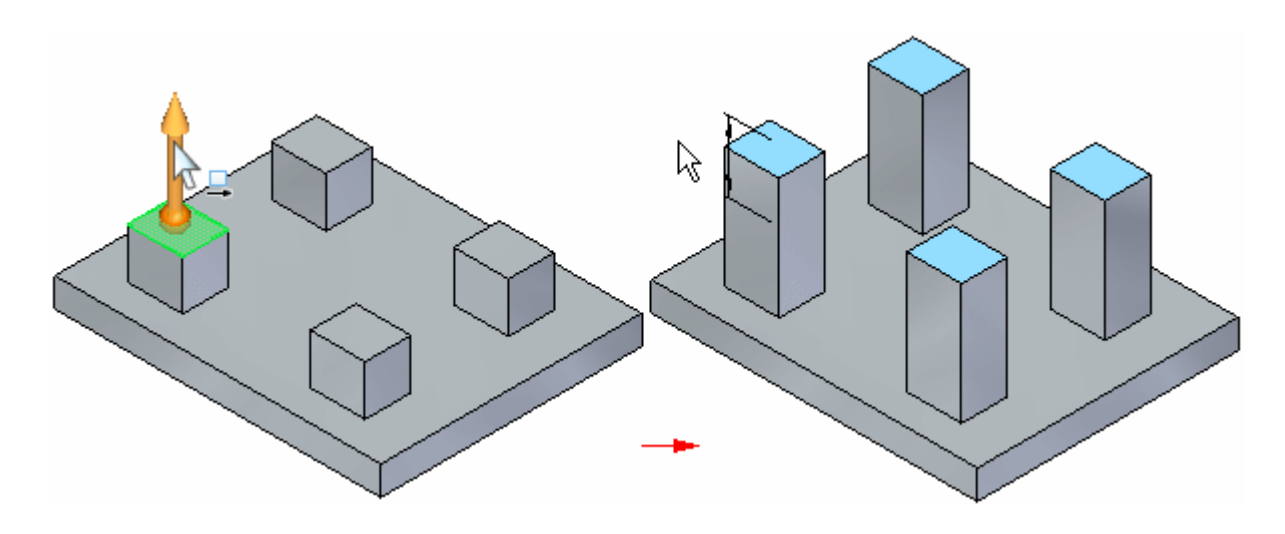

#### **Excluindo ocorrências de padrão.**

Você pode também excluir ocorrências de padrão. Posicione <sup>o</sup> cursor sobre <sup>a</sup> ocorrência de padrão que você deseja excluir. Quando <sup>a</sup> elipse é exibida, clique com <sup>o</sup> botão esquerdo para exibir <sup>o</sup> QuickPick. Você pode então usar <sup>o</sup> QuickPick para selecionar <sup>a</sup> ocorrência de padrão <sup>e</sup> pressionar <sup>a</sup> tecla Delete para excluir.

Quando você exclui uma ocorrência de padrão, <sup>o</sup> software está na verdade suprimindo <sup>o</sup> símbolo de ocorrência correspondente no padrão. Excluir, em vez de suprimir, uma ocorrência, pode ser útil ao trabalhar com modelos grandes <sup>e</sup> complexos, porque você não tem que editar <sup>o</sup> recurso padrão para suprimir <sup>a</sup> ocorrência. Para restaurar <sup>a</sup> ocorrência excluída, você pode usar <sup>o</sup> fluxo de trabalho para reexibição de ocorrências suprimidas.

#### **Diretrizes para criação de recursos de padrão**

- •Você pode padronizar vários elementos em uma operação.
- •Você pode suprimir ocorrências individuais em um padrão.
- •Você pode excluir ocorrências individuais de recurso em um padrão.
- •Você pode adicionar recursos <sup>a</sup> um padrão existente.

# **Atividade: Padrões Retangulares**

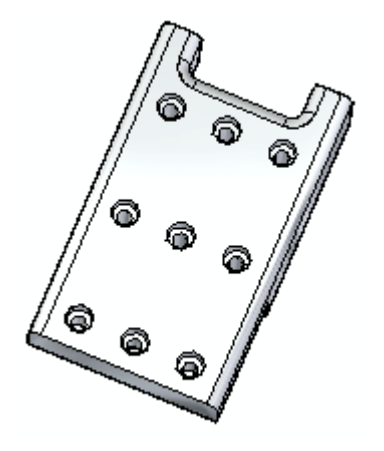

# **Visão Geral**

Esta atividade demonstra <sup>a</sup> aplicação de padrões <sup>a</sup> recursos.

# **Objetivos**

Trabalhar com um padrão retangular de furos.

# **Nesta atividade você vai:**

- •Criar <sup>o</sup> padrão.
- •Alterar as cotas do padrão.
- $\bullet$ Alterar os parâmetros do padrão.
- $\bullet$ Suprimir ocorrências no padrão.
- •Modificar <sup>o</sup> recurso original (um furo) para observar <sup>a</sup> alteração no padrão.
- •Adicionar um recurso ao padrão.

Vá para <sup>o</sup> Apêndice C para <sup>a</sup> atividade.

# **Comando Padrão Circular (recursos 3D)**

Constrói um padrão circular de elementos selecionados. Por exemplo, você pode construir um recurso de furo <sup>e</sup> construir um padrão circular de furos usando <sup>o</sup> recurso furo como elemento pai do padrão.

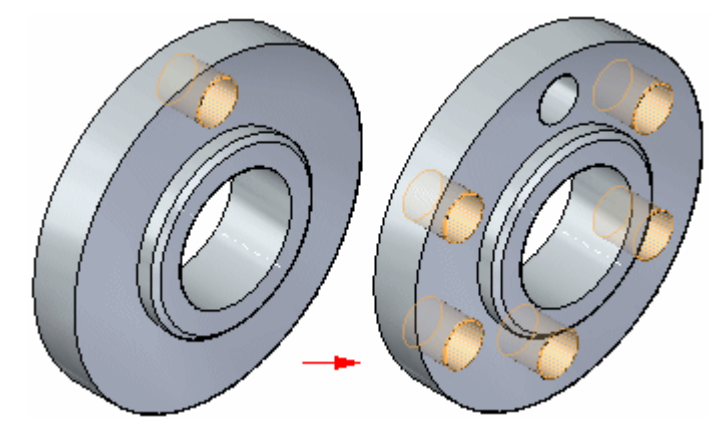

#### **Nota**

Recursos de padrão comportam-se como um conjunto ao efetuar modificações síncronas, como mover faces usando <sup>a</sup> roda de direção. Se você mover uma face em uma das ocorrências de padrão, todas as faces correspondentes em todas as outras ocorrências de padrão também moverão.

Você pode suprimir membros individuais de padrão para definir intervalos em um padrão para anular outros recursos.

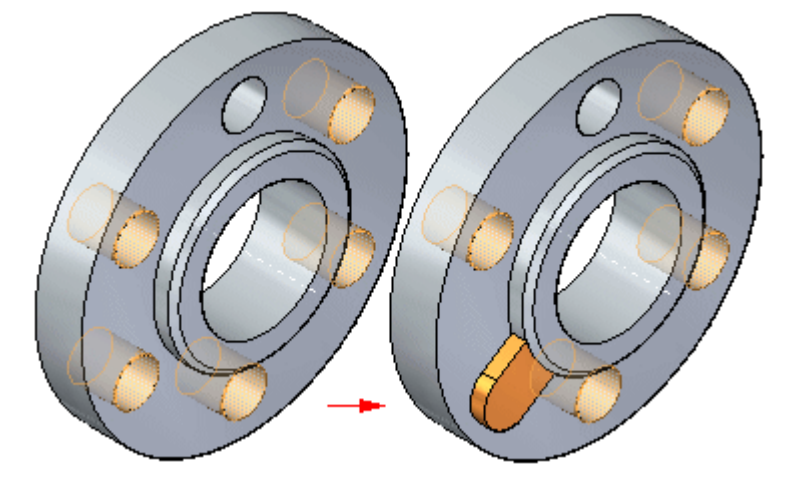

# **Visão geral do fluxo de trabalho**

Você constrói padrões circulares usando <sup>o</sup> seguinte fluxo de trabalho:

- 1. Selecione os elementos que você deseja incluir no padrão.
- 2. Inicie <sup>o</sup> comando Padrão Circular.
- 3. Selecione um plano no qual você deseja posicionar <sup>a</sup> visualização do padrão.
- 4. Defina os parâmetros de padrão usando <sup>a</sup> QuickBar <sup>e</sup> as caixas de entrada dinâmica na janela gráfica.

#### **Selecionando os elementos para incluir no padrão.**

Você pode selecionar recursos, faces <sup>e</sup> conjuntos de faces como elementos pais do padrão. Você pode selecionar os elementos na janela gráfica ou no PathFinder.

# **Iniciando o comando Padrão Circular**

O comando Padrão Circular estará disponível apenas quando você tiver selecionado elementos válidos primeiro.

#### **Selecionando um plano para <sup>a</sup> visualização do padrão.**

Você pode selecionar qualquer face planar, plano de referência ou sistema de coordenadas básicas para <sup>a</sup> visualização do padrão. Quando você seleciona <sup>a</sup> face planar, um padrão de visualização predeterminado é exibido.

Você define também <sup>o</sup> eixo de rotação para <sup>o</sup> padrão circular ao selecionar <sup>o</sup> plano de padrão. Por exemplo, para posicionar um padrão circular do furo mostrado, <sup>o</sup> centro da face planar circular ao qual <sup>o</sup> furo é feito é apropriado. Nesse exemplo, use <sup>a</sup> opção Pontos Chave na QuickBar para facilitar <sup>o</sup> posicionamento do indicador do eixo de rotação no ponto central da face do modelo circular.

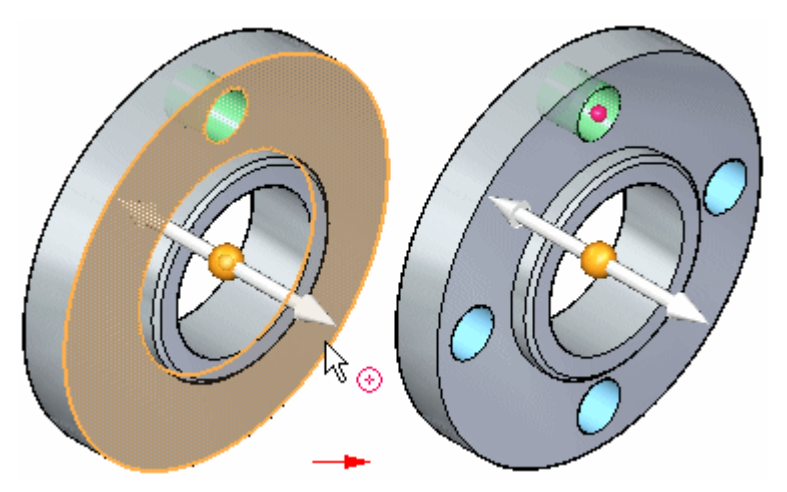

# **Definindo os parâmetros de padrão**

Você pode usar <sup>a</sup> QuickBar <sup>e</sup> as caixas de edição dinâmica na janela gráfica para definir os parâmetros de padrão desejados. Por exemplo, você pode alterar <sup>o</sup> número de ocorrências <sup>e</sup> se um padrão circular parcial ou total será construído. Você pode usar <sup>a</sup> opção Padrão Círculo/Arco na QuickBar para especificar um padrão completo ou parcial.

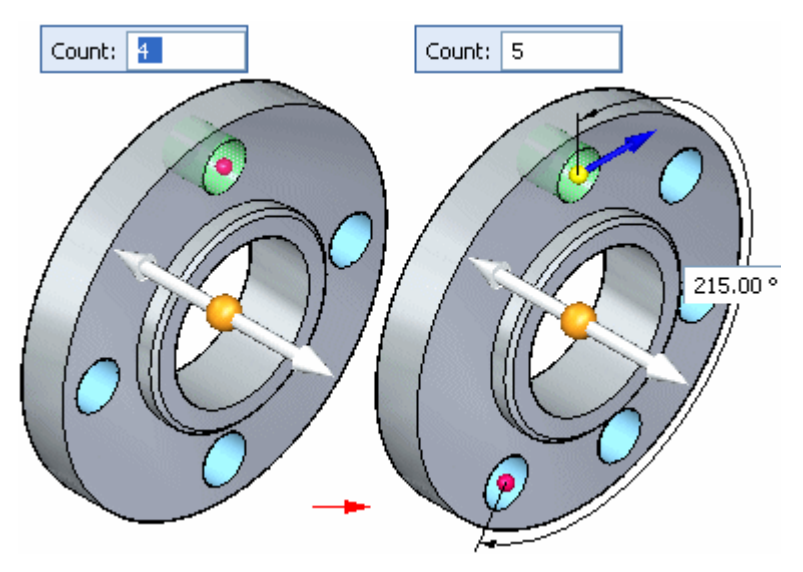

Você pode construir padrões circulares com as seguintes opções de posicionamento:

- •Ajustar
- •Fixo

#### **Exemplo de ajuste**

Com <sup>a</sup> opção Ajustar <sup>e</sup> um padrão circular completo, você especifica <sup>o</sup> número de ocorrências.

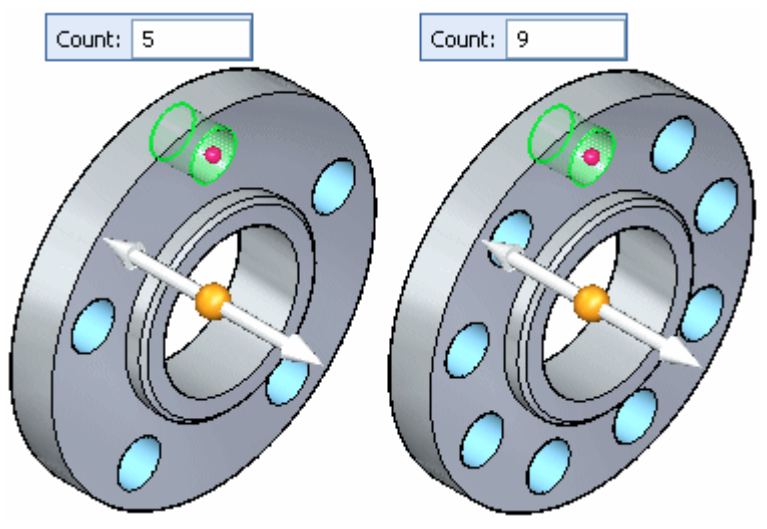

Se você especificar um padrão circular parcial, você especifica também <sup>o</sup> ângulo de varredura do arco <sup>e</sup> <sup>a</sup> direção de padrão. A direção de padrão controla se as ocorrências de padrão são copiadas no sentido horário ou anti-horário. Você especifica <sup>a</sup> direção de padrão clicando na seta de direção, como mostrado abaixo.

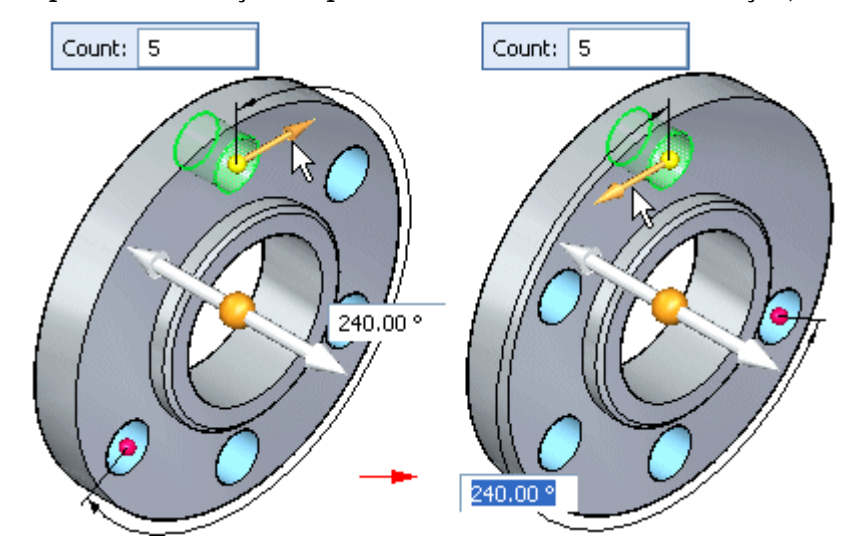

# **Exemplo de fixo**

Com <sup>a</sup> opção Fixo, você especifica <sup>o</sup> número total de ocorrências, <sup>o</sup> espaçamento angular entre as ocorrências <sup>e</sup> <sup>a</sup> direção de padrão.

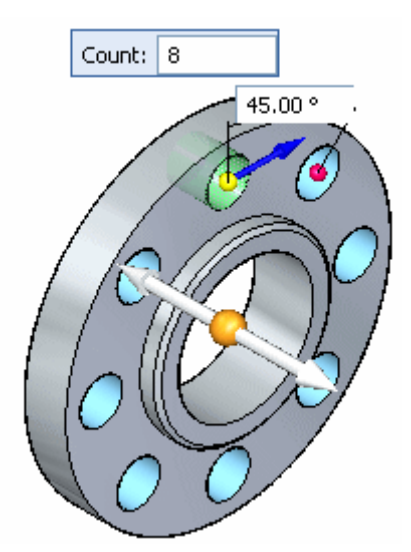

# **Capítulo 4** *Recursos de padrão*

Você pode também usar <sup>a</sup> opção Fixo para criar um padrão circular completo em que <sup>o</sup> espaçamento angular entre <sup>o</sup> recurso pai <sup>e</sup> <sup>a</sup> última ocorrência é menor do que <sup>o</sup> espaçamento angular definido. Por exemplo, com uma contagem padrão de 8, <sup>e</sup> um espaçamento angular definido de 47°, <sup>o</sup> espaçamento angular entre <sup>o</sup> recurso pai <sup>e</sup> <sup>a</sup> última ocorrência será de 31°.

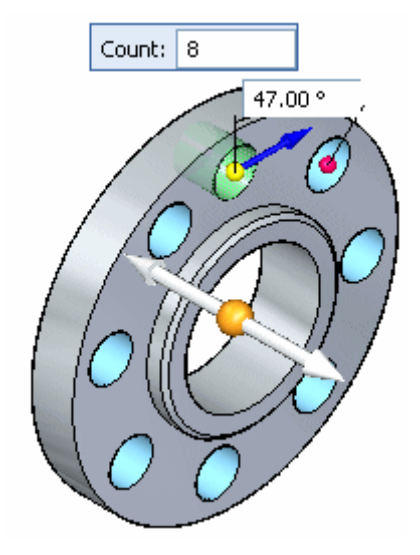

# **Suprimindo ocorrências de padrão**

Você pode suprimir ocorrências de padrões individuais ou você pode suprimir um grupo de ocorrências de padrão. Você pode suprimir ocorrências enquanto está construindo <sup>o</sup> padrão ou pode editar <sup>o</sup> padrão mais tarde para suprimir ocorrências.

#### **Suprimindo ocorrências individuais**

Você suprime ocorrências individuais em padrões com <sup>o</sup> botão Suprimir Ocorrência na QuickBar. Com <sup>o</sup> recurso padrão selecionado, você pode clicar no botão Suprimir Ocorrência na QuickBar <sup>e</sup> então clicar nos símbolos de ocorrência para especificar que ocorrências você deseja suprimir. Os símbolos mudam de tamanho <sup>e</sup> de cor para indicar que as ocorrências correspondentes foram suprimidas.

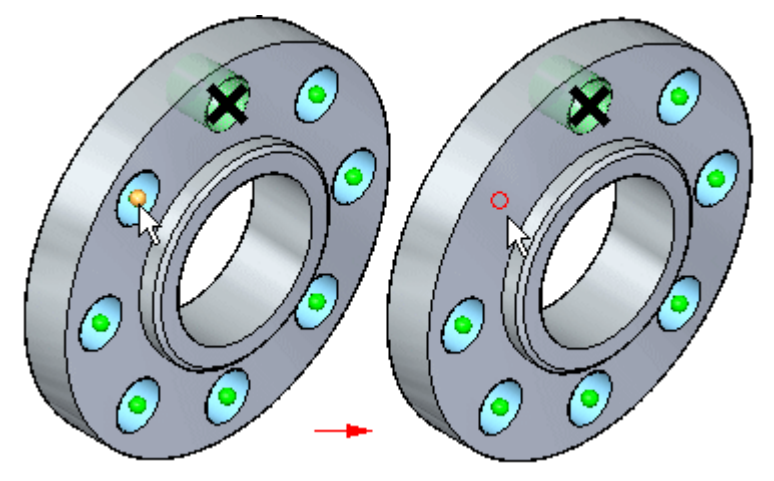

Você pode também arrastar <sup>o</sup> cursor para cercar qualquer número de ocorrências.

Você também pode reexibir ocorrências de padrão suprimidas com <sup>o</sup> botão Suprimir Ocorrências. Clique no botão <sup>e</sup> selecione as ocorrências suprimidas que deseja reexibir.

#### **Suprimindo ocorrências usando uma região ou plano de rascunho**

Você também pode suprimir ocorrências de padrão usando uma região de rascunho ou face planar. Com <sup>o</sup> padrão selecionado, você pode clicar no botão Suprimir Regiões <sup>e</sup> selecionar <sup>a</sup> região de rascunho que contém as ocorrências que você deseja suprimir. As ocorrências dentro da região são então suprimidas <sup>e</sup> uma seta de direção de supressão é exibida.

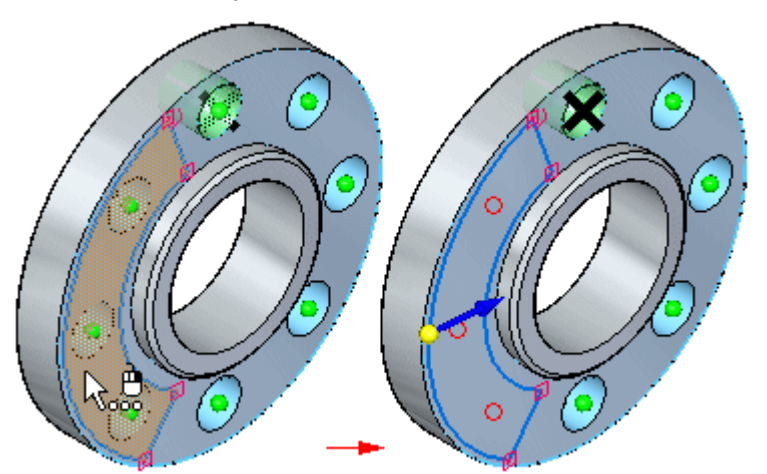

# **Capítulo 4** *Recursos de padrão*

Você pode clicar na seta de direção para especificar que as ocorrências fora da região de rascunho são suprimidas.

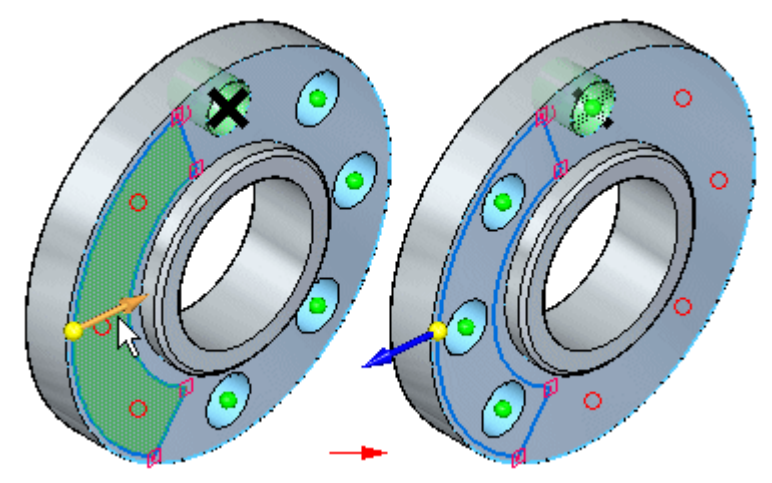

#### **Editando parâmetros de padrão**

Você edita os parâmetros para um padrão existente selecionando primeiro <sup>o</sup> padrão usando <sup>o</sup> PathFinder ou <sup>o</sup> QuickPick. Selecionar <sup>o</sup> padrão exibe <sup>o</sup> indicador de ação de padrão.

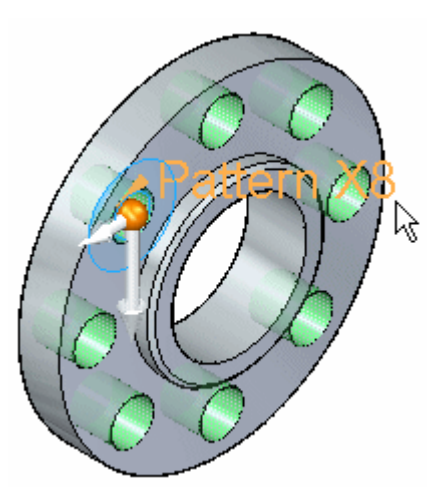

Quando você clica no indicador de ação de padrão, <sup>a</sup> QuickBar Padrão <sup>e</sup> as caixas de edição dinâmica de padrão são exibidas na janela gráfica. Você pode então editar os parâmetros de padrão, alterar <sup>a</sup> opção de posicionamento de padrão (Ajustar ou Fixo), suprimir ocorrências <sup>e</sup> assim por diante.

### **Excluindo ocorrências de padrão**

Você pode também excluir ocorrências de padrão. Posicione <sup>o</sup> cursor sobre <sup>a</sup> ocorrência de padrão que você deseja excluir. Quando <sup>a</sup> elipse é exibida, clique para exibir <sup>o</sup> QuickPick. Você pode então usar <sup>o</sup> QuickPick para selecionar <sup>a</sup> ocorrência de padrão <sup>e</sup> pressionar <sup>a</sup> tecla Delete para excluir.

Quando você exclui uma ocorrência de padrão, <sup>o</sup> software está na verdade excluindo <sup>o</sup> símbolo correspondente no rascunho de padrão. Excluir, em vez de suprimir, uma ocorrência, pode ser útil ao trabalhar com modelos grandes <sup>e</sup> complexos, porque você não tem que editar <sup>o</sup> recurso para suprimir <sup>a</sup> ocorrência. Para restaurar <sup>a</sup> ocorrência excluída, você pode editar os recursos de padrão para reexibir as ocorrências suprimidas.

#### **Adicionando novos elementos <sup>a</sup> um padrão existente**

Você pode adicionar novos elementos <sup>a</sup> um padrão existente usando <sup>o</sup> botão Adicionar ao Padrão na QuickBar quando você está editando um padrão existente. Por exemplo, se adicionar um recurso de chanfro ao recurso original que foi padronizado, você pode editar <sup>o</sup> recurso de padrão <sup>e</sup> usar <sup>o</sup> botão Adicionar ao Padrão na QuickBar para selecionar <sup>o</sup> chanfro <sup>e</sup> adicioná-lo ao padrão.

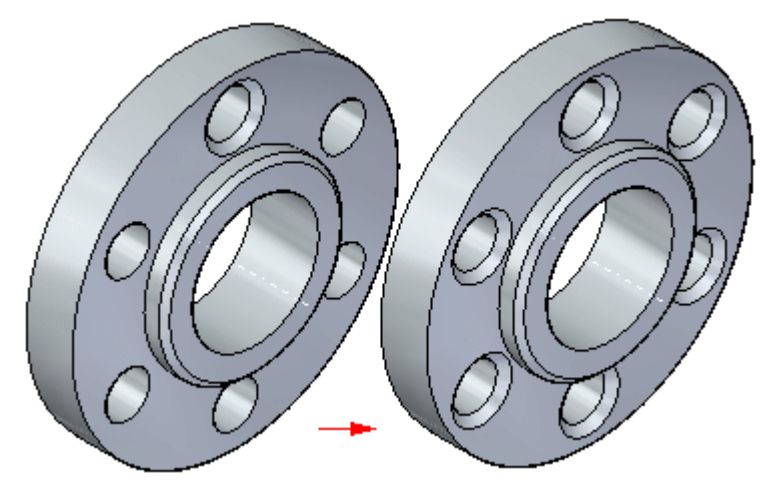

# **Edição síncrona de recursos de padrão**

Recursos de padrão comportam-se como um conjunto ao efetuar modificações síncronas, como mover faces usando <sup>a</sup> roda de direção. Se você mover uma face em uma das ocorrências de padrão, todas as faces correspondentes em todas as outras ocorrências de padrão também moverão.

#### **Diretrizes para recursos de padrão**

- •Você pode padronizar vários elementos em uma operação.
- •Você pode suprimir ocorrências individuais em um padrão.
- •Você pode excluir ocorrências individuais de recurso em um padrão.
- •Você pode adicionar recursos <sup>a</sup> um padrão existente.

# **Atividade: Padrões Circulares**

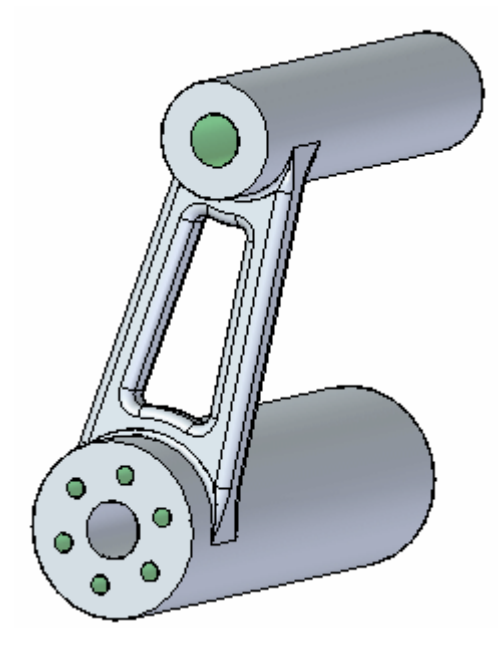

# **Visão Geral**

Esta atividade demonstra <sup>a</sup> aplicação de padrões circulares <sup>a</sup> recursos.

# **Objetivos**

Criar <sup>e</sup> depois modificar um padrão circular de furos.

Vá para <sup>o</sup> Apêndice D para <sup>a</sup> atividade.

# **Comando Padronizar ao Longo da Curva**

Constrói um padrão de elementos selecionados ao longo de uma curva especificada. Você pode selecionar recursos, faces, conjuntos de faces, superfícies ou corpos de desenho como elementos pais do padrão. Você pode controlar como <sup>o</sup> padrão segue <sup>a</sup> curva personalizando parâmetros como ponto de início <sup>e</sup> tipo de transformação, além de contagem de ocorrência, espaçamento <sup>e</sup> orientação.

Você pode padronizar os elementos ao longo de qualquer curva 2D ou 3D ou de arestas do modelo. Por exemplo, você pode padronizar um recurso (1) ao longo de um conjunto de elementos de rascunho (2).

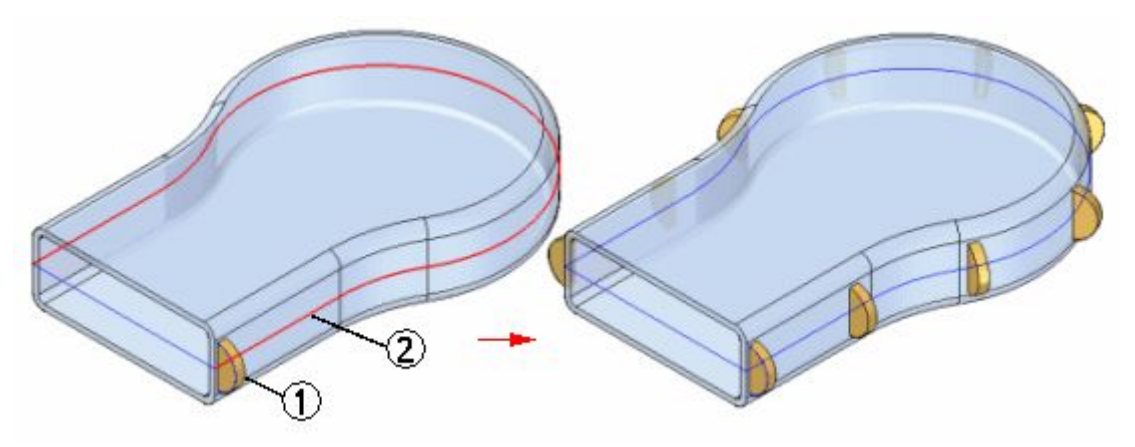

#### **Nota**

Recursos de padrão são associadas aos elementos pais. Se você modificar os elementos pais, <sup>o</sup> padrão é atualizado. Se você excluir os elementos pais, <sup>o</sup> padrão será excluído.

#### **Selecionando os elementos para <sup>o</sup> padrão <sup>e</sup> <sup>a</sup> curva do padrão**

#### **Selecionando os elementos <sup>a</sup> serem padronizados**

A primeira etapa na construção de um padrão ao longo de uma curva é selecionar os elementos <sup>a</sup> serem padronizados. Você pode selecionar os elementos <sup>a</sup> padronizar no PathFinder ou na janela gráfica.

#### **Selecionando <sup>a</sup> curva**

Depois de selecionar os elementos <sup>a</sup> serem padronizados, você pode selecionar qualquer rascunho, curva ou arestas de modelo 2D ou 3D para padronizar os elementos ao longo dele.

#### **Configurando <sup>o</sup> padrão**

Depois de selecionar <sup>a</sup> curva do padrão, você pode configurar <sup>o</sup> padrão. Primeiro, selecione <sup>o</sup> ponto de ancoragem do padrão. O ponto de ancoragem é <sup>o</sup> ponto onde <sup>o</sup> padrão iniciará. O ponto de ancoragem deve ser um ponto chave na curva do padrão. Use <sup>a</sup> seta dinâmica no ponto de ancoragem para selecionar <sup>a</sup> direção em que <sup>o</sup> padrão seguirá.

Depois de definir <sup>o</sup> ponto de ancoragem <sup>e</sup> <sup>a</sup> direção, você pode usar as opções na QuickBar para definir <sup>o</sup> número <sup>e</sup> <sup>o</sup> espaçamento de ocorrências com as opções de

Tipo de Padrão, Contagem <sup>e</sup> Espaçamento. Quando <sup>o</sup> Tipo de Padrão é definido para Ajustar, <sup>a</sup> operação de padrão posiciona <sup>o</sup> número de ocorrências especificado na opção Contagem, espaçados igualmente. Quando <sup>o</sup> Tipo de Padrão é definido como Preenchimento, <sup>a</sup> operação de padrão posiciona <sup>o</sup> número de ocorrências que se ajustam à curva, com <sup>a</sup> distância especificada pela opção Espaçamento entre cada ocorrência. Quando definido como Fixo, <sup>a</sup> operação de padrão posiciona ocorrências usando as opções Contagem <sup>e</sup> Espaçamento.

# **Definindo <sup>o</sup> tipo de transformação**

Você pode personalizar <sup>a</sup> transformação <sup>e</sup> <sup>a</sup> rotação do padrão para capturar melhor sua intenção de desenho. Você pode especificar que as ocorrências sejam posicionadas linearmente no padrão, mantendo as mesmas orientações ao longo do padrão. Ou então, você pode especificar uma transformação que altere <sup>a</sup> orientação das ocorrências dependendo da curva de entrada ou de um plano especificado.

O ponto de referência é <sup>o</sup> ponto no padrão em que <sup>a</sup> transformação inicia. Por padrão, <sup>o</sup> ponto de referência é <sup>o</sup> ponto de ancoragem (1). Para selecionar um ponto de referência diferente, clique no botão Ponto de Referência na barra de comando <sup>e</sup> clique em um novo ponto no padrão (2). O padrão é transformado para <sup>a</sup> nova posição (3).

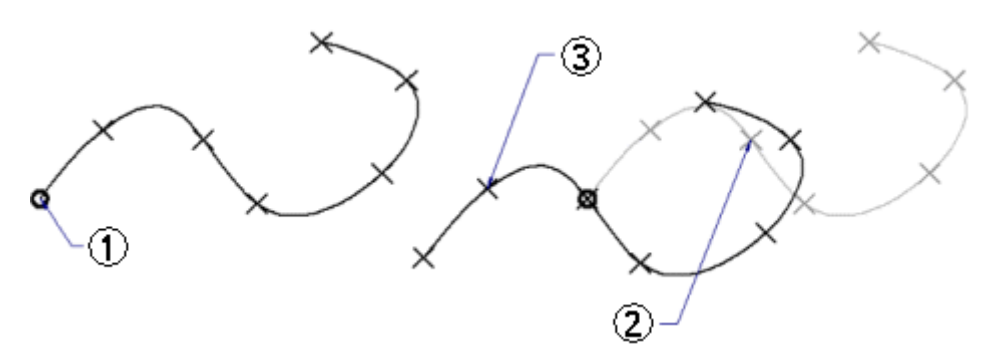

Uma transformação linear orienta as ocorrências com base na orientação dos elementos que estão sendo padronizados.

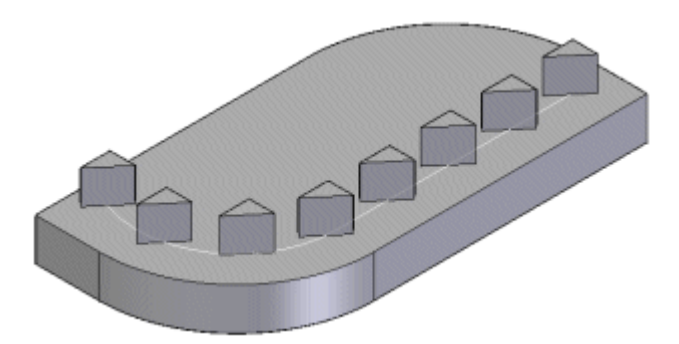

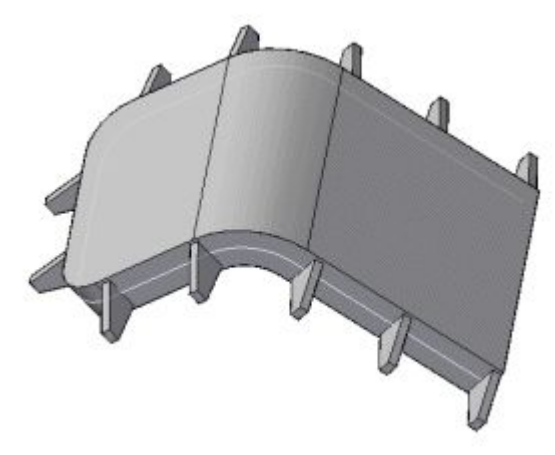

Uma transformação completa orienta as ocorrências com base nas curvas de entrada.

Uma transformação do plano projeta <sup>a</sup> ocorrência original <sup>e</sup> uma ocorrência de destino em um plano, em que um ângulo medido define <sup>a</sup> orientação da ocorrência.

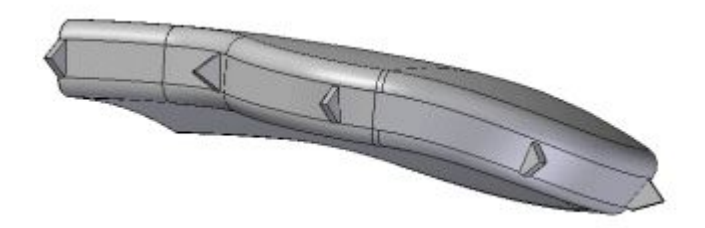

Você pode também usar <sup>o</sup> controle Tipo de Rotação para especificar se <sup>a</sup> posição do recurso de entrada ou <sup>a</sup> posição da curva de entrada determina <sup>o</sup> posicionamento da ocorrência.

# **Controlando ocorrências de padrão**

Você pode suprimir ocorrências em padrões ao longo de curvas com <sup>o</sup> botão Suprimir Ocorrência na QuickBar. Depois de clicar no botão Suprimir Ocorrência, clique nos símbolos de ocorrência para as ocorrências que você deseja suprimir. Você pode suprimir ocorrências individuais ou pode usar uma cerca para suprimir várias ocorrências adjacentes.

Você pode inserir ocorrências em padrões ao longo de curvas com <sup>o</sup> botão Inserir Ocorrência. Depois de clicar no botão Inserir Ocorrência, você pode clicar em um ponto chave para inserir uma ocorrência. Use <sup>a</sup> opção Deslocamento para controlar <sup>o</sup> deslocamento.

#### **Adicionando novos elementos <sup>a</sup> um padrão existente**

Você pode adicionar novos elementos <sup>a</sup> um padrão existente usando <sup>o</sup> botão Adicionar ao Padrão na QuickBar quando você está editando um padrão existente. Por exemplo, se adicionar um recurso de chanfro ao recurso original que foi padronizado, você pode editar <sup>o</sup> recurso de padrão <sup>e</sup> usar <sup>o</sup> botão Adicionar ao Padrão na QuickBar para selecionar <sup>o</sup> chanfro <sup>e</sup> adicioná-lo ao padrão.

# **Diretrizes para criação de recursos de padrão**

- •Você pode padronizar vários elementos em uma operação.
- • Você pode suprimir ocorrências individuais de padrão em um padrão ao longo de uma curva.
- $\bullet$  Você pode inserir ocorrências individuais do recurso em um padrão ao longo de uma curva.

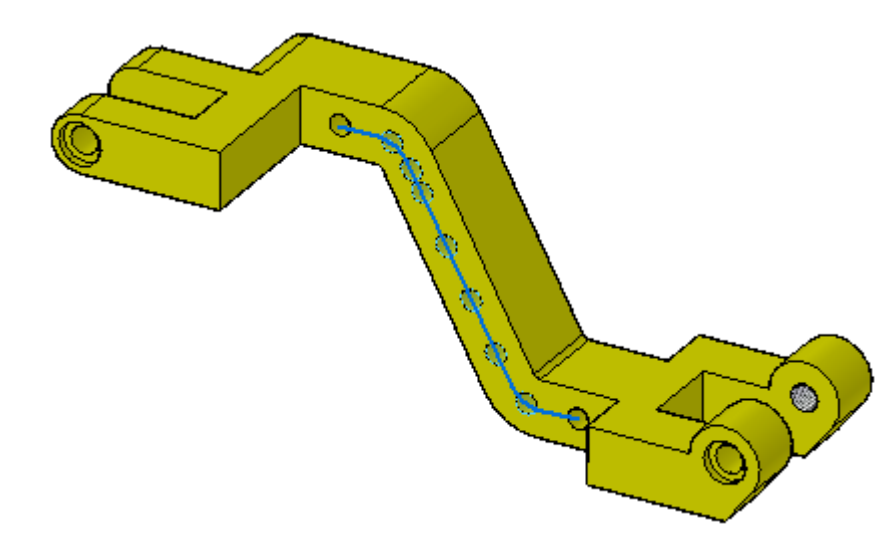

# **Atividade: Padronizar ao Longo da Curva**

# **Visão Geral**

Esta atividade demonstra <sup>o</sup> comando de padrão Ao Longo da Curva.

# **Objetivos**

Trabalhar com um padrão de furos ao longo de uma cadeia curva.

# **Nesta atividade você vai:**

- •Criar <sup>o</sup> padrão.
- •Alterar os parâmetros do padrão.
- •Adicionar uma ocorrência do furo.

Vá para <sup>o</sup> Apêndice E para <sup>a</sup> atividade.

# **Padrão de preenchimento**

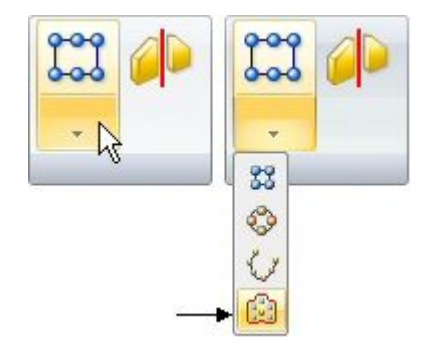

O comando Padrão de Preenchimento cria um padrão de uma função ou funções selecionada(s) que preenche(m) completamente uma região ou regiões definida(s). O padrão de preenchimento pode ser retangular, escalonado ou radial. Cada padrão de preenchimento tem um conjunto de opções para definir sua matriz padrão. As ocorrências podem ser suprimidas manualmente ou com um valor de deslocamento de limites de padrão. Os padrões de preenchimento podem ser editados para produzir <sup>o</sup> resultado desejado.

# **Tipos de padrão de preenchimento**

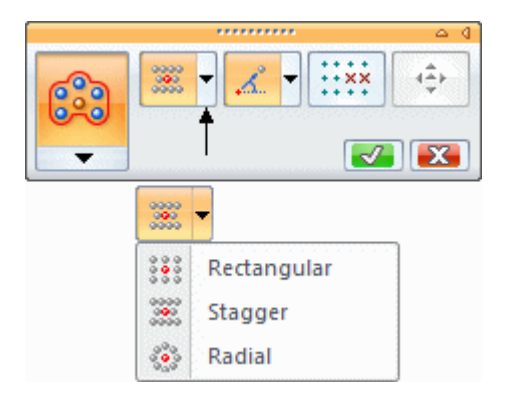

# **Fluxo de trabalho da padronização de preenchimento**

- **Etapa 1:** Selecione <sup>a</sup> feature ou features <sup>a</sup> padronizar.
- **Etapa 2:** No grupo Padrão, clique na lista suspensa padrão Retangular. Escolha <sup>o</sup> comando **Preenchimento Padrão**.
- **Etapa 3:** Clique na(s) região(ões) para preencher com <sup>o</sup> padrão.
- **Etapa 4:** Pressione <sup>a</sup> tecla **Enter**, clique na marca de verificação verde ou clique com <sup>o</sup> botão direito do mouse para colocar <sup>a</sup> visualização do preenchimento padrão.
- **Etapa 5:** Na QuickBar de preenchimento padrão, selecione <sup>o</sup> tipo de preenchimento padrão. O preenchimento Retangular é <sup>o</sup> padrão.
- **Etapa 6:** Na QuickBar, defina as opções de padrão desejadas.
- **Etapa 7:** A origem da(s) feature(s) <sup>a</sup> padronizar tem como padrão <sup>o</sup> centróide. Usando <sup>a</sup> roda de direção, você pode modificar <sup>a</sup> origem, definir <sup>a</sup> direção da primeira linha do padrão <sup>e</sup> editar os valores de espaçamento. Você também pode clicar no indicador **Editar padrão** para modificar <sup>a</sup> região do padrão.
- **Etapa 8:** Clique com <sup>o</sup> botão direito do mouse ou clique na marca de verificação verde para colocar <sup>o</sup> padrão de preenchimento.
- **Etapa 9:** Clique com <sup>o</sup> botão esquerdo do mouse ou pressione <sup>a</sup> tecla **Esc** para concluir <sup>o</sup> comando preenchimento padrão.

# **Preenchimento Retangular**

Tipo padrão de preenchimento padrão. Este tipo padrão preenche uma região ou regiões com linhas <sup>e</sup> colunas de ocorrências.

Dois valores definem <sup>o</sup> espaçamento de linhas <sup>e</sup> colunas. Use <sup>a</sup> tecla **Tab** para alternar entre as caixas de valor de espaçamento.

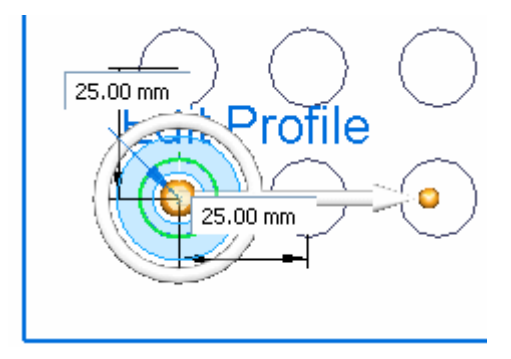

Altere <sup>o</sup> vetor de direção para <sup>a</sup> linha de padrão clicando no toro da roda de direção <sup>e</sup> depois digite um valor angular. Em um padrão de preenchimento retangular, as colunas estão sempre alinhadas perpendicularmente à direção das linhas.

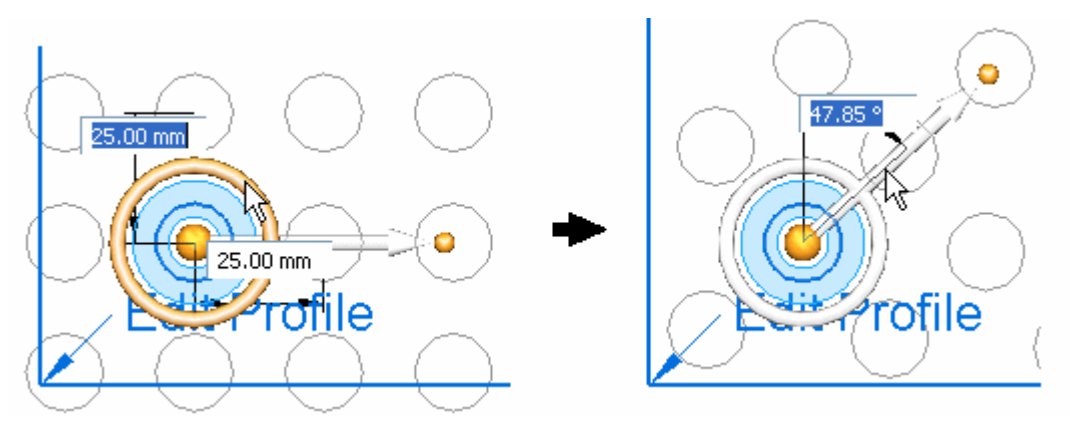

# **Preenchimento escalonado**

Este tipo padrão preenche uma região ou regiões com linhas escalonadas de ocorrências.

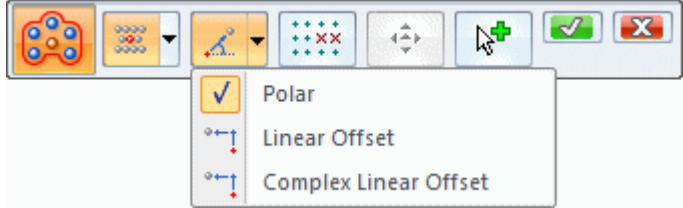

Os deslocamento Polar <sup>e</sup> Linear são as opções para controlar <sup>o</sup> padrão de preenchimento escalonado.

Usando opção **Polar**, (1) é <sup>o</sup> espaçamento de ocorrências na primeira linha. (2) define <sup>a</sup> linha de deslocamento. O espaçamento é definido por um ângulo de rotação com um raio equivalente ao valor de espaçamento da linha.

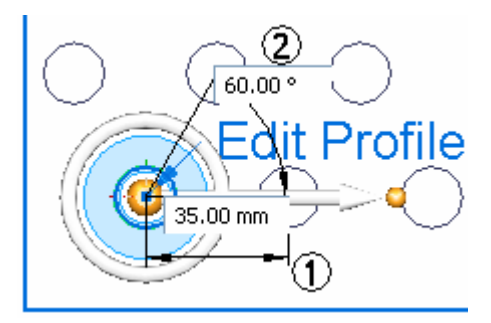

Usando <sup>a</sup> opção **Deslocamento Linear**, (3) é <sup>o</sup> espaçamento de deslocamento de ocorrências acima (e abaixo) da primeira linha. (4) define <sup>o</sup> espaçamento entre linhas.

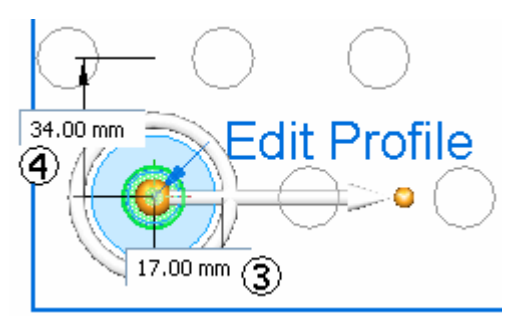

# **Preenchimento Radial**

Este tipo de padrão preenche uma região ou regiões com anéis radiais de ocorrências.

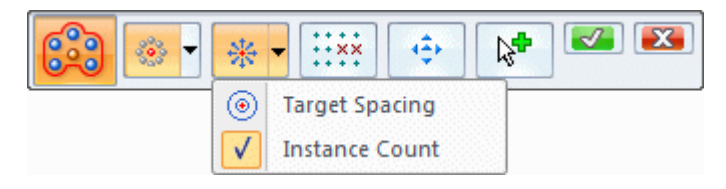

A opção de espaçamento **Contagem de Instâncias** proporciona <sup>o</sup> controle da quantidade de caixas de contagem de ocorrências (1) por anel. O espaçamento radial de ocorrências é controlado com <sup>a</sup> caixa de valor (2).

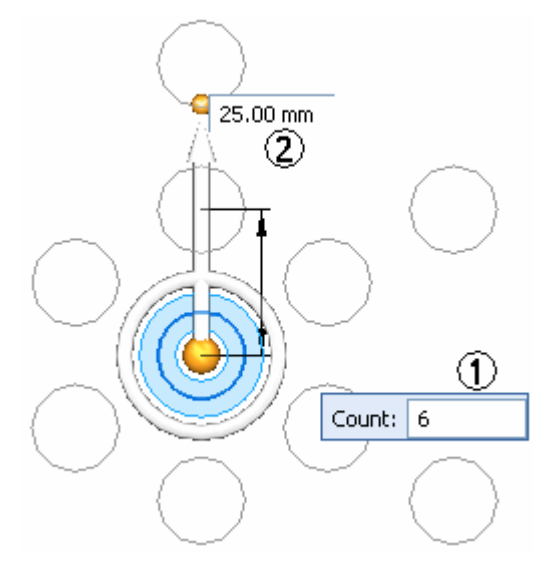

A opção **Espaçamento de Destino** proporciona <sup>o</sup> controle do espaçamento radial de ocorrências (3) <sup>e</sup> do espaçamento de ocorrência em cada anel (4).

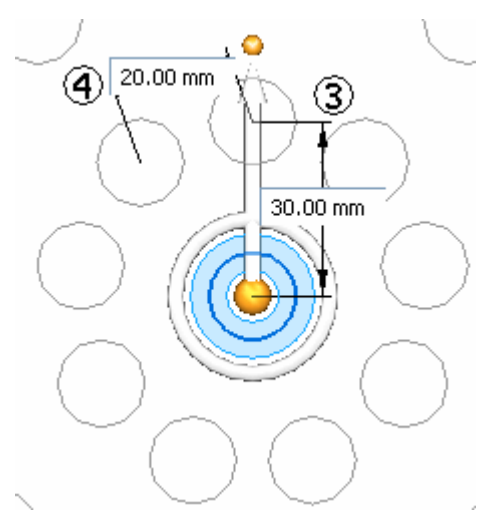

#### **Orientar pelo centro**

A opção **Orientar pelo Centro** está disponível apenas para <sup>o</sup> preenchimento radial.

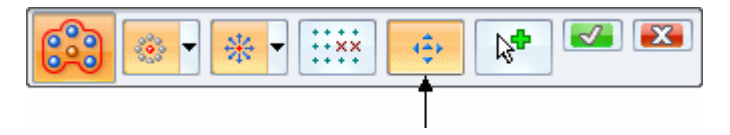

Esta opção permite controlar <sup>a</sup> orientação das ocorrências radiais. Quando esta opção estiver selecionada, <sup>a</sup> roda de direção se altera <sup>e</sup> uma seta dentro do toro é exibida. Esta seta orienta as ocorrências.

A imagem abaixo mostra <sup>a</sup> roda de direção com <sup>a</sup> orientação pelo centro**DESATIVADA**.

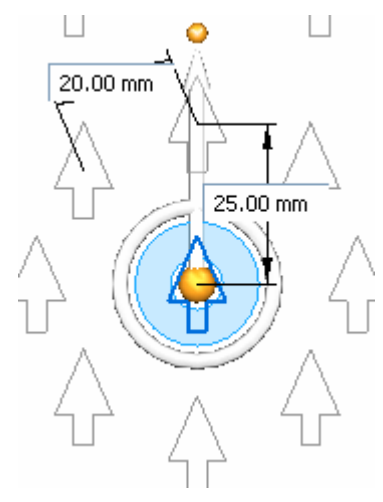

As imagens abaixo mostram <sup>a</sup> exibição da roda de direção quando <sup>a</sup> orientação pelo centro está **ATIVADA**. A roda de direção exibe um indicador que se apoia no toro <sup>e</sup> uma seta que está dentro dele. Selecione <sup>o</sup> indicador ou <sup>a</sup> seta para alterar <sup>a</sup> orientação das ocorrências.

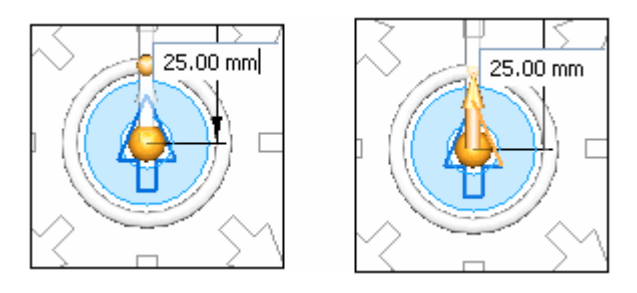

Observe que, como <sup>o</sup> valor angular de orientar pelo centro varia, <sup>a</sup> primeira ocorrência (em laranja, como esclarecimento) no vetor de direção rotaciona de acordo com este valor.

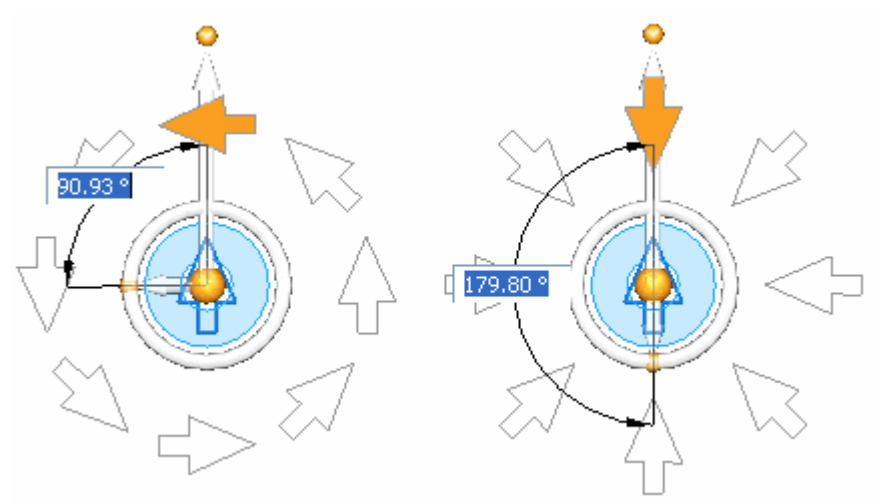

# **Editando um padrão de preenchimento**

Os padrões de preenchimento podem ser editados <sup>a</sup> qualquer momento. Selecione <sup>o</sup> padrão de preenchimento para editar selecionando uma ocorrência no padrão ou selecionando <sup>a</sup> feature de padrão no PathFinder.

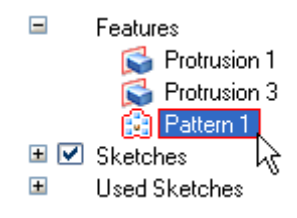

Clique no indicador de texto "**Padrão de Preenchimento**" para editar <sup>o</sup> padrão.

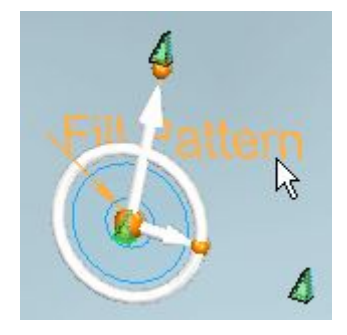

Neste ponto, você pode fazer qualquer alteração no preenchimento padrão selecionado. Você pode até mesmo alterar <sup>o</sup> tipo de padrão de preenchimento.

#### **Adicionar um recurso ao conjunto de features pai de um padrão existente**

Você pode adicionar (ou remover) features pai que estão padronizados.

explicar <sup>e</sup> exibir marcadores de instância

#### **Fluxo de trabalho**

**Etapa 1:** Editar <sup>o</sup> padrão.

**Etapa 2:** Clique no botão **Adicionar ao padrão** na QuickBar.

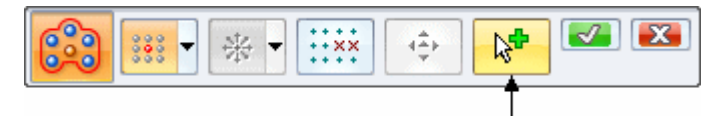

- **Etapa 3:** Selecione <sup>a</sup> feature <sup>a</sup> adicionar ou remover das features pai.
- **Etapa 4:** Clique com <sup>o</sup> botão direito do mouse (ou na marca de verificação verde) para pré-visualizar. Clique com <sup>o</sup> botão direito do mouse (ou na marca de verificação verde) para aceitar.

#### **Editar um perfil de padrão**

Quando um padrão de preenchimento for criado, os limites da região padronizada são copiados em seu perfil. O perfil de preenchimento padrão não é associativo às arestas do rascunho/modelo original. O perfil padrão pode ser editado.

Para editar <sup>o</sup> perfil padrão, clique no indicador de texto "**Editar Perfil**".

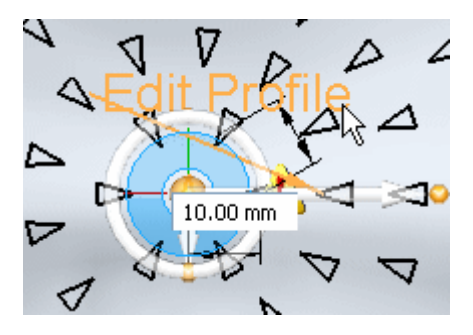

Quando é feita uma edição, <sup>o</sup> perfil padrão é alterado, mas não as arestas do rascunho/modelo original. Quando <sup>a</sup> edição estiver completa, <sup>o</sup> padrão se atualizará para preencher <sup>a</sup> região de perfil atualizada. Quando no modo editar perfil, um ícone

é exibido na parte superior direita da janela . Clique neste item para finalizar <sup>a</sup> edição. O perfil padrão editado deve produzir uma região fechada válida. Se houver um problema com <sup>o</sup> perfil, isso resultará em um erro. Se <sup>o</sup> perfil não for corrigido <sup>e</sup> uma atualização aceita, <sup>o</sup> padrão de preenchimento será excluído.

#### **Dica**

Ao editar um perfil padrão, desative <sup>a</sup> exibição da região de rascunho no PathFinder. Se tanto <sup>o</sup> perfil padrão quanto <sup>o</sup> rascunho estiverem sendo exibidos, <sup>a</sup> edição do perfil padrão pode ficar confusa. Por exemplo: Se você excluir um elemento do perfil padrão, <sup>a</sup> exibição do elemento do rascunho será mantida <sup>e</sup> parecerá que <sup>o</sup> elemento excluído ainda está lá.

# **Suprimindo ocorrências**

As ocorrências em um preenchimento padrão podem ser suprimidas (ou ocultas).

#### **Fluxo de trabalho**

**Etapa 1:** Na QuickBar Padrão de Preenchimento, clique no botão **Suprimir**.

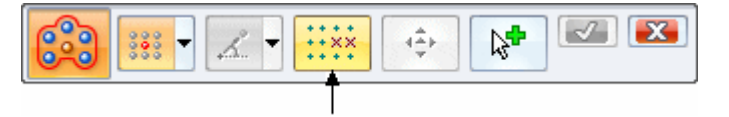

**Etapa 2:** Todas as ocorrências não suprimidas são exibidas com um ponto verde. Clique na ocorrência para suprimir. As ocorrências suprimidas são exibidas com um círculo vermelho. Clique em uma ocorrência suprimida <sup>e</sup> ela se tornará não suprimida.

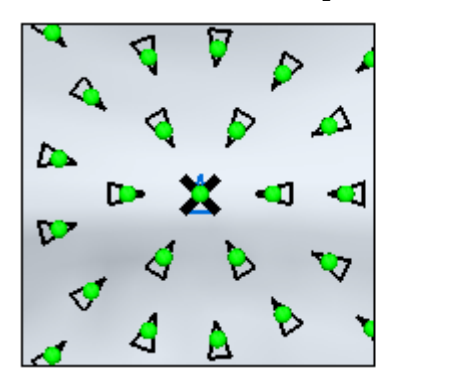

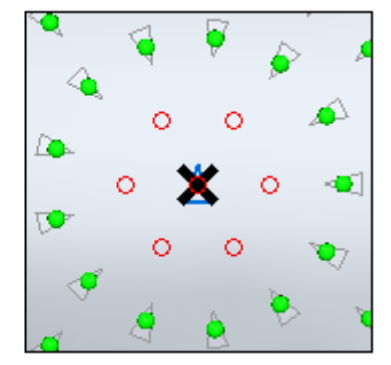

**Etapa 3:** Na QuickBar suprimir, clique em **Redefinir** para fazer com que todas as ocorrências voltem <sup>a</sup> não suprimidas.

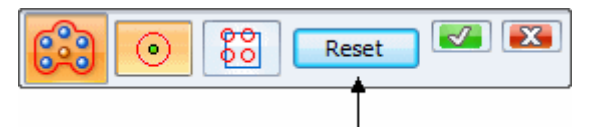

**Etapa 4:** Para suprimir ocorrências que se sobrepõem aos contornos da região, digite um valor de deslocamento na caixa de valores (1). Este valor é <sup>a</sup> distância normal entre <sup>a</sup> ocorrência <sup>e</sup> <sup>o</sup> limite. Um valor negativo (2) suprime ocorrências dentro do contorno da região segundo <sup>o</sup> valor de deslocamento. Um valor positivo (3) exibe ocorrências fora do contorno da região segundo <sup>o</sup> valor de deslocamento.

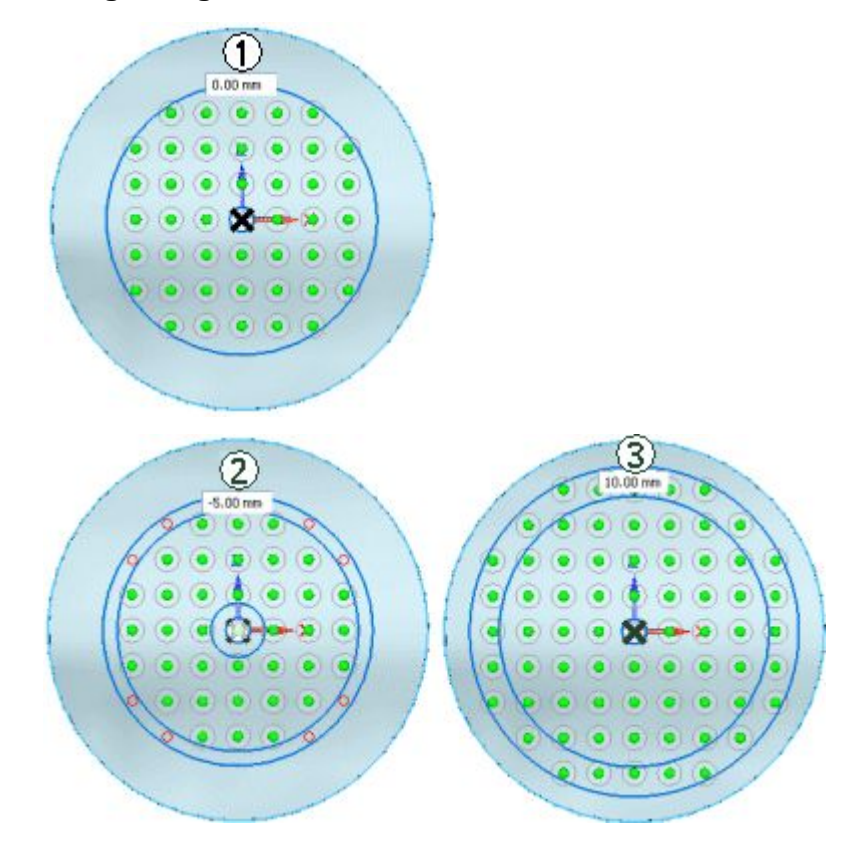

# **Tocando <sup>e</sup> sobrepondo recursos padrão**

Quando <sup>a</sup> matriz de preenchimento padrão é definida, uma ocorrência é colocada em cada local especificado pelo espaçamento padrão ou valores angulares. No entanto, um recurso padronizado pode não ser colocado naquela ocorrência, se aquele recurso toca ou se sobrepõe <sup>o</sup> recurso adjacente. No exemplo abaixo, (1) <sup>a</sup> matriz de preenchimento padrão retangular era de 10 <sup>x</sup> 10 <sup>e</sup> (B) foi alterada para 7 <sup>x</sup> 7. O espaçamento da ocorrência em (2) fez com que <sup>o</sup> pai do padrão se sobrepusesse <sup>a</sup> outras ocorrências. O comando de preenchimento padrão determina que ocorrências colocar em um pai padrão, de modo <sup>a</sup> produzir um resultado padronizado.

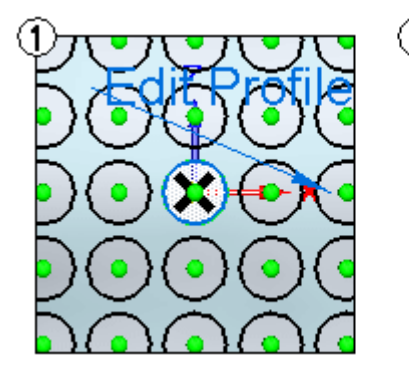

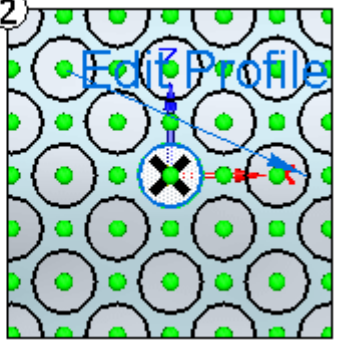

# **Atividade: Padrão de Preenchimento**

Esta atividade cobre as etapas para criar um recurso de padrão de preenchimento. Exemplos de um padrão retangular, espalhado <sup>e</sup> radial são exibidos. A atividade mostra como editar <sup>a</sup> definição de um padrão de preenchimento existente <sup>e</sup> como editar um perfil de região de padrão.

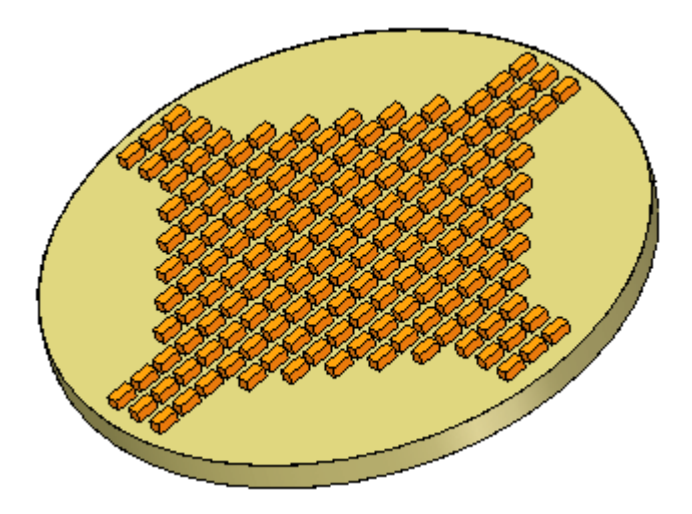

Consulte oApêndice F para <sup>a</sup> atividade.

# **Capítulo**

# *5 Bibliotecas de Recursos*

Você pode usar muitos dos recursos usados para modelagem no Solid Edge de maneira similar em outros desenhos. A página Biblioteca de Recursos <sup>e</sup> Biblioteca de Recursos do Teamcenter oferece um local para que você armazene recursos de peças <sup>e</sup> peças em chapa normalmente usados em um local de fácil acesso, de forma que possa criar novos desenhos com menos esforço <sup>e</sup> mais consistência.

Por exemplo, você pode construir um recurso de recorte em uma peça, armazenar <sup>o</sup> recurso em uma biblioteca de recursos, <sup>e</sup> depois voltar <sup>a</sup> usá-lo em outra peça.

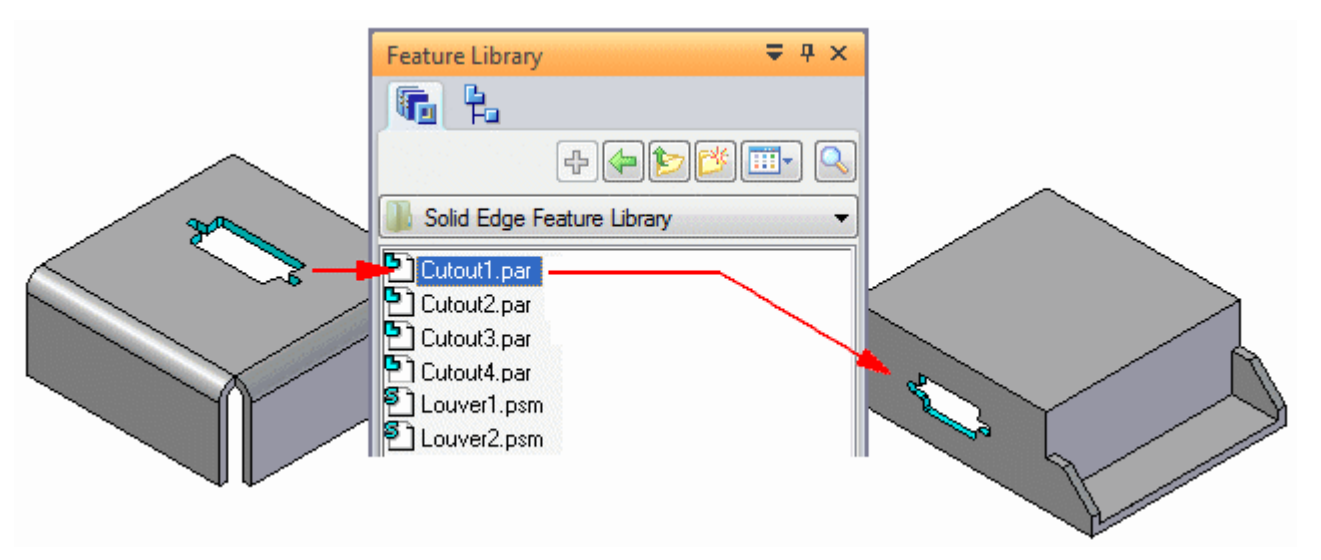

Você pode usar muitos recursos usadas em um modelo no Solid Edge de maneira similar em outros desenhos. A página Biblioteca de Recursos <sup>e</sup> Biblioteca de Recursos do Teamcenter oferece um local para que você armazene recursos de peças normalmente usados em um local de fácil acesso, de forma que possa criar novos desenhos com menos esforço <sup>e</sup> mais consistência.

Por exemplo, você pode construir uma abraçadeira em uma peça, armazenar <sup>o</sup> recurso em uma biblioteca de recursos, <sup>e</sup> depois voltar <sup>a</sup> usá-lo em outra peça.

# **Capítulo 5** *Bibliotecas de Recursos*

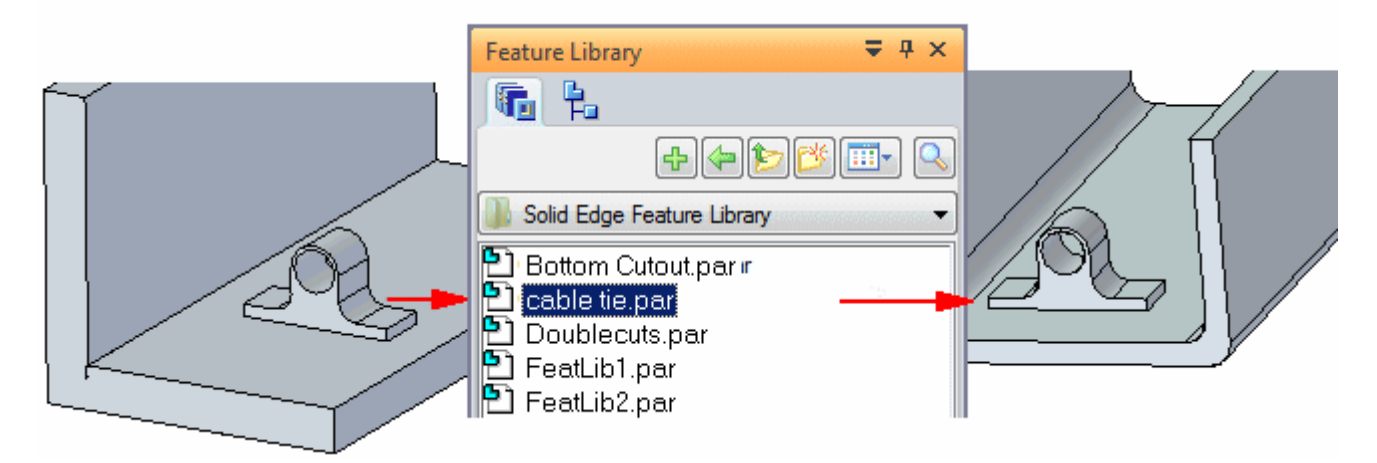

A entrada da biblioteca de recurso pode conter os seguintes elementos síncronos:

- •recursos
- •faces
- •rascunhos
- •planos
- •sistemas de coordenadas
- •construções

#### **Nota**

Enquanto estiver em um ambiente síncrono, somente uma única biblioteca de recursos síncrono poderá ser posicionada.

O único elemento ordenado que pode ser adicionado à biblioteca de recursos é um recurso. Ao posicionar um recurso ordenado em uma biblioteca de recursos, os atributos do recurso são mantidos.

A entrada da biblioteca de recursos não pode conter <sup>a</sup> mistura de elementos ordenados <sup>e</sup> síncronos.

#### **Nota**

Você pode posicionar um membro da biblioteca de recursos ordenados no ambiente ordenado ou síncrono.

#### **Membros da biblioteca de recursos**

Um membro de biblioteca de recursos é um tipo especial de peça ou documento em chapa do Solid Edge. Os membros de uma biblioteca de recursos geralmente não têm um recurso de base.
## **Definindo locais de bibliotecas de recursos não gerenciada**

Uma biblioteca de recursos não gerenciada é uma pasta em seu computador ou unidade de rede que é usada para armazenar membros de uma biblioteca de recursos. Você define <sup>a</sup> localização de uma biblioteca de recursos usando <sup>a</sup> opção Procurar Em, na página biblioteca de recursos. Use <sup>a</sup> opção Procurar Em para procurar em uma pasta existente em seu disco rígido ou unidade de rede. Você também pode usar <sup>o</sup> botão Criar Pasta Nova para criar uma nova pasta onde possa armazenar membros de biblioteca.

Para evitar confusão, defina padrões para as pastas que devem ser usadas como bibliotecas de recursos. Você deve usar estas pastas apenas para documentos membros de biblioteca de recursos, <sup>e</sup> não armazenar nelas outros documentos do &prod-se.

Recomenda-se que os membros da biblioteca de recursos ordenados <sup>e</sup> síncronos sejam adicionados em pastas separadas.

## **Aprenda como usar as bibliotecas de recursos**

Um tutorial sobre bibliotecas de recursos está disponível para que você possa aprender <sup>a</sup> usá-las. Para acessar os tutoriais, clique em Tutoriais, no menu Ajuda. O tutorial sobre bibliotecas de recursos está localizado na seção Peça em Chapa, no menu Tutoriais

# **Armazenando recursos em uma biblioteca**

As etapas para <sup>a</sup> criação de uma biblioteca de recursos não gerenciada são:

#### **para membros síncronos**

- **Etapa 1:** Alterne para <sup>o</sup> ambiente síncrono.
- **Etapa 2:** Selecione um ou mais elementos síncronos.
- **Etapa 3:** Na página Biblioteca de Recursos, clique no botão **+** Adicionar Entrada.

#### **Nota**

Você também pode selecionar os elementos síncronos, adicioná-los à área de transferência <sup>e</sup> depois colá-los na página Biblioteca de Recursos.

**Etapa 4:** Defina um nome para <sup>o</sup> membro de biblioteca usando <sup>a</sup> caixa de diálogo Entrada da Biblioteca de Recursos.

#### **para membros ordenados**

- **Etapa 1:** Alternar para <sup>o</sup> ambiente ordenado
- **Etapa 2:** Selecione um ou mais recursos ordenados.
- Etapa 3: Na página Biblioteca de Recursos, clique no botão **+** Adicionar Entrada.

#### **Nota**

Você também pode selecionar os ambientes ordenados, colá-los na área de transferência <sup>e</sup> depois colá-los na página Biblioteca de Recursos.

- **Etapa 4:** Definir avisos <sup>e</sup> notas personalizados para <sup>o</sup> membro de biblioteca usando <sup>a</sup> caixa de diálogo Informações do Conjunto de Recursos.
- **Etapa 5:** Defina um nome para <sup>o</sup> membro de biblioteca usando <sup>a</sup> caixa de diálogo Entrada da Biblioteca de Recursos.

As etapas para <sup>a</sup> criação de um novo membro da biblioteca de recursos gerenciado pelo Teamcenter são:

- **Etapa 1:** Selecione um recurso da peça.
- **Etapa 2:** Clique na aba Biblioteca de Recursos do Teamcenter
- **Etapa 3:** Arraste <sup>o</sup> recurso geométrico para <sup>a</sup> página Biblioteca de Recursos do Teamcenter
- **Etapa 4:** Complete <sup>a</sup> caixa de diálogo Documento Novo.

## **Um exemplo ordenado simples**

Para criar um novo membro ordenado na biblioteca de recursos, selecione um recurso (1). Na página Biblioteca de Recursos, clique no botão Adicionar Entrada para adicionar um novo membro da biblioteca à pasta Biblioteca de Recursos (2).

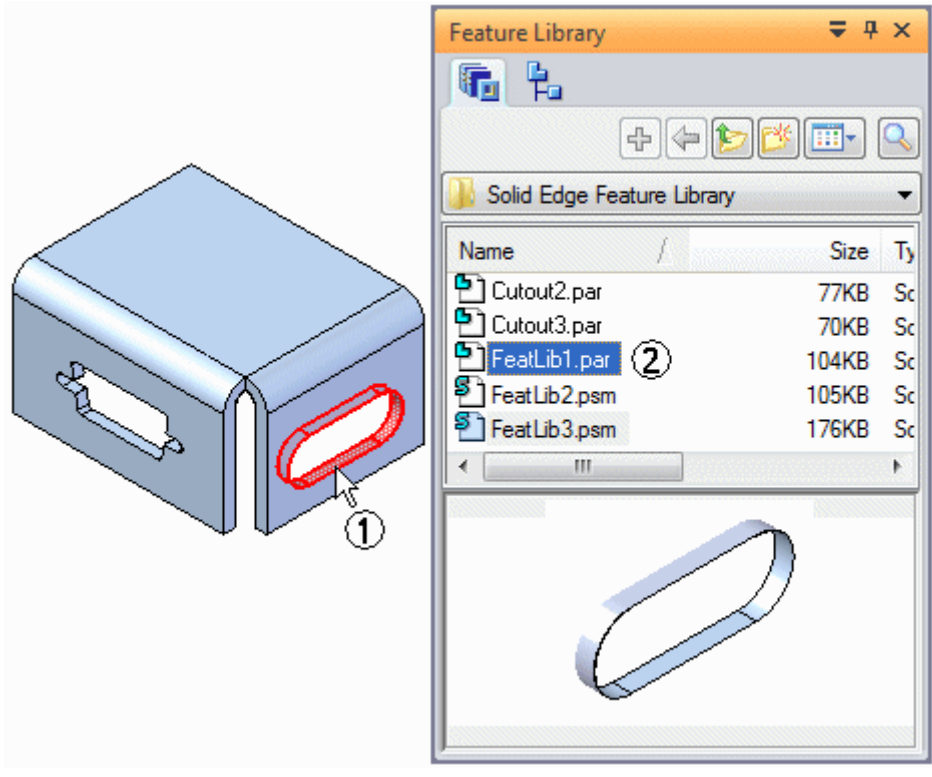

Ao clicar no botão Adicionar Entrada **+** na página Biblioteca de Recursos, a caixa de diálogo Informações do Conjunto de Recursos aparece para que você possa revisar os elementos obrigatórios <sup>e</sup> opcionais do novo membro da biblioteca, definir os avisos personalizados <sup>e</sup> adicionar notas para os elementos do membro da biblioteca.

A biblioteca de recursos armazena cada membro que você adiciona como um documento individual <sup>e</sup> <sup>o</sup> software lhe atribui um nome padrão de documento.

## **Selecionando recursos**

Você pode selecionar recursos na janela de aplicativo ou na página do PathFinder. Você pode armazenar um único recurso em uma biblioteca ou vários recursos como uma unidade. Para armazenar vários recursos como uma unidade, pressione as teclas **Ctrl**ou **Shift** ao selecionar os recursos.

Ao armazenar um único recurso ordenado, apenas um recurso baseado em perfil será válido. Ao armazenar vários recursos ordenados, <sup>o</sup> recurso mais baixo do conjunto deve ser um recurso baseado em perfil. Os recursos subsequentes podem ser baseados em perfil ou recursos de tratamento.

## **Caixa de diálogo Informações do Conjunto de Recursos Ordenados**

A caixa de diálogo Informações do Conjunto de Recursos exibe os recursos, planos de referência <sup>e</sup> elementos de cota na mesma sequência que serão usados quando <sup>o</sup> membro de biblioteca for colocado. Por exemplo, ao definir um membro de biblioteca para um recurso de recorte, <sup>o</sup> recurso de recorte é relacionado na coluna Nome de Recurso. Os elementos que pertencem ao recorte são relacionados na coluna Tipo. Isso pode incluir <sup>o</sup> plano de perfil (1) <sup>e</sup> todas as cotas que se relacionam <sup>a</sup> arestas fora do perfil do recorte (2) (3).

Uma coluna Estado, na caixa de diálogo, relaciona que elementos da biblioteca são obrigatórios ou opcionais. Um elemento obrigatório deve ser redefinido ao colocar <sup>o</sup> membro de biblioteca. Um elemento opcional pode ser redefinido quando você colocar <sup>o</sup> membro de biblioteca ou pode ser saltado <sup>e</sup> redefinido mais tarde.

Você pode usar <sup>a</sup> coluna Prompt para definir avisos personalizados para cada elemento na lista Tipo. Isso torna mais fácil para os usuários colocar os membros de biblioteca.

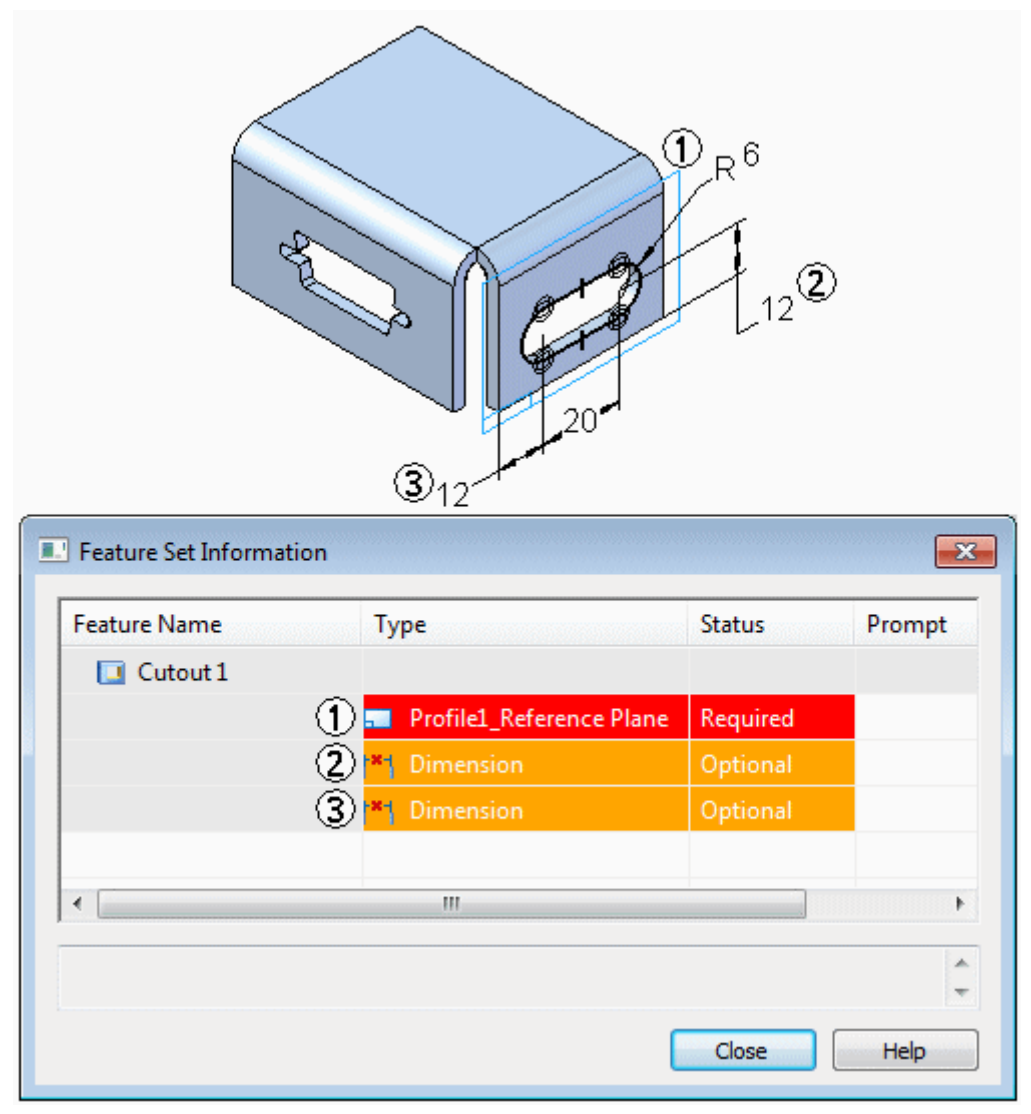

## **Cotas ordenadas cotas que se referem à geometria externa ao perfil**

Ao criar um novo membro de biblioteca de recursos ordenado, as cotas que se referem à geometria externa ao conjunto de recursos são relacionadas na caixa de diálogo Informações do Conjunto de Recursos, mas posteriormente você precisará redefinir

os elementos externos das cotas. Por exemplo, as duas arestas de referência de cota de 12 mm que estão fora do perfil de membro de biblioteca.

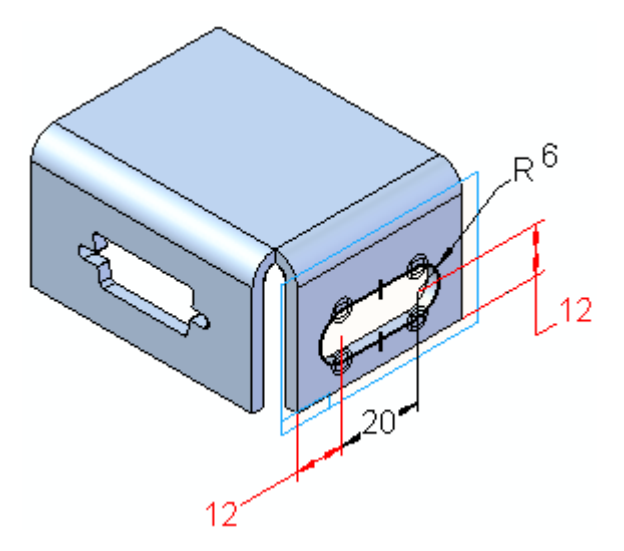

Você pode redefinir as arestas de cota quando colocar <sup>o</sup> membro de biblioteca ou pode saltar as cotas <sup>e</sup> redefinir as arestas de cota editando <sup>o</sup> recurso.

## **Definindo avisos <sup>e</sup> notas personalizados**

Para digitar avisos personalizados, clique duas vezes em uma célula Prompt <sup>e</sup> digite <sup>o</sup> aviso que quiser. Os avisos que digitar serão exibidos na barra de status, na barra de comando, quando você colocar <sup>o</sup> recurso de biblioteca. Quando você abre uma célula de aviso, <sup>a</sup> área de mensagem na parte inferior da caixa de diálogo também é ativada, de forma que você pode digitar mais informação sobre <sup>o</sup> elemento.

## **Fechando <sup>a</sup> caixa de diálogo <sup>e</sup> renomeando <sup>o</sup> recurso de biblioteca**

Quando você clica no botão Fechar na caixa de diálogo Informações do Conjunto de Recursos, um novo membro de biblioteca é adicionado à página biblioteca de recursos usando um nome de documento padrão. Para renomear um recurso armazenado, selecione-o na página biblioteca de recursos, depois clique no comando Renomear, no menu de atalho.

# **Posicionando membros da biblioteca de recursos**

## **Posicionando membros de recurso síncrono**

Você pode posicionar um membro da biblioteca em um documento ao arrastá-lo da página da biblioteca de recursos para <sup>a</sup> janela do aplicativo.

Ao colar um membro da biblioteca de recursos, <sup>a</sup> origem da roda de direção é <sup>a</sup> origem da biblioteca de recursos. A orientação <sup>e</sup> <sup>a</sup> posição são mantidas. Você não pode localizar um ponto chave ao colar <sup>a</sup> biblioteca de recursos. Você pode usar os comandos Mover <sup>e</sup> Girar para posicionar com precisão <sup>e</sup> orientar <sup>o</sup> recurso.

Quando colocado, faces são adicionadas como separadas. Você pode usar <sup>o</sup> comando Anexar para anexar <sup>a</sup> geometria ao novo modelo.

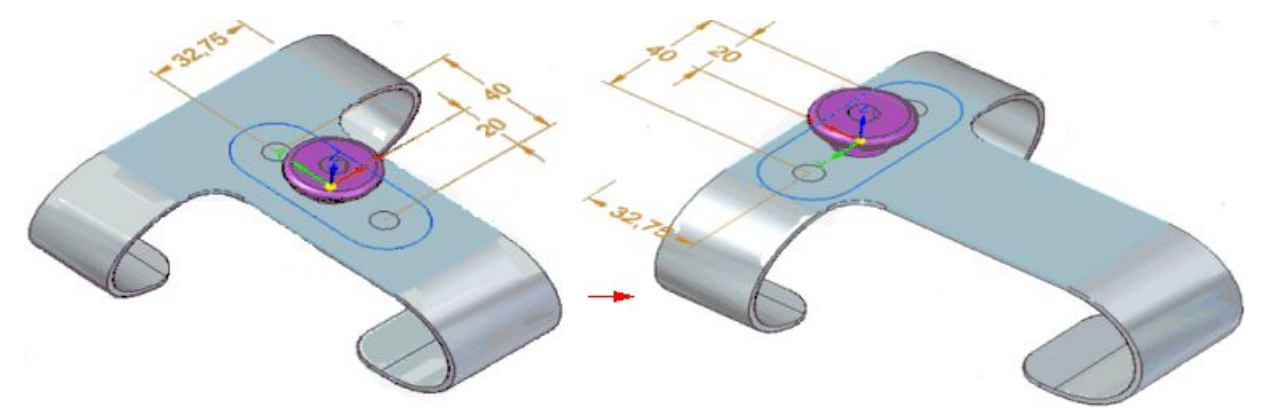

## **Posicionando os membros de recursos ordenados**

Você pode posicionar um membro da biblioteca ordenada em um documento ao arrastá-lo da página da biblioteca de recursos <sup>e</sup> soltá-lo na janela do aplicativo.

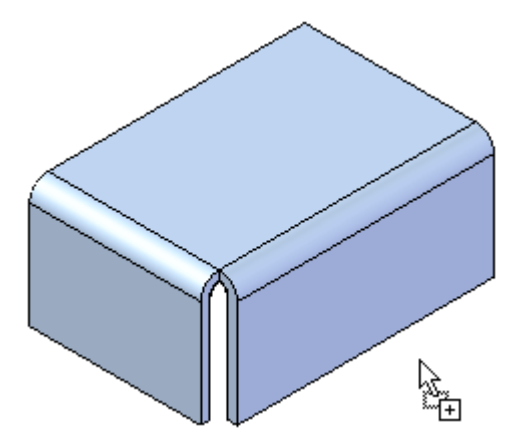

Ao soltar um membro na janela de aplicativo, <sup>o</sup> processo de criação do recurso se inicia, similarmente <sup>a</sup> quando você cria um recurso <sup>a</sup> partir de um rascunho. A barra de comando <sup>e</sup> <sup>a</sup> caixa de diálogo Informações do Conjunto de Recursos são exibidas, de forma que você possa definir os elementos obrigatórios <sup>e</sup> opcionais para posicionar <sup>o</sup> membro da biblioteca no seu modelo.

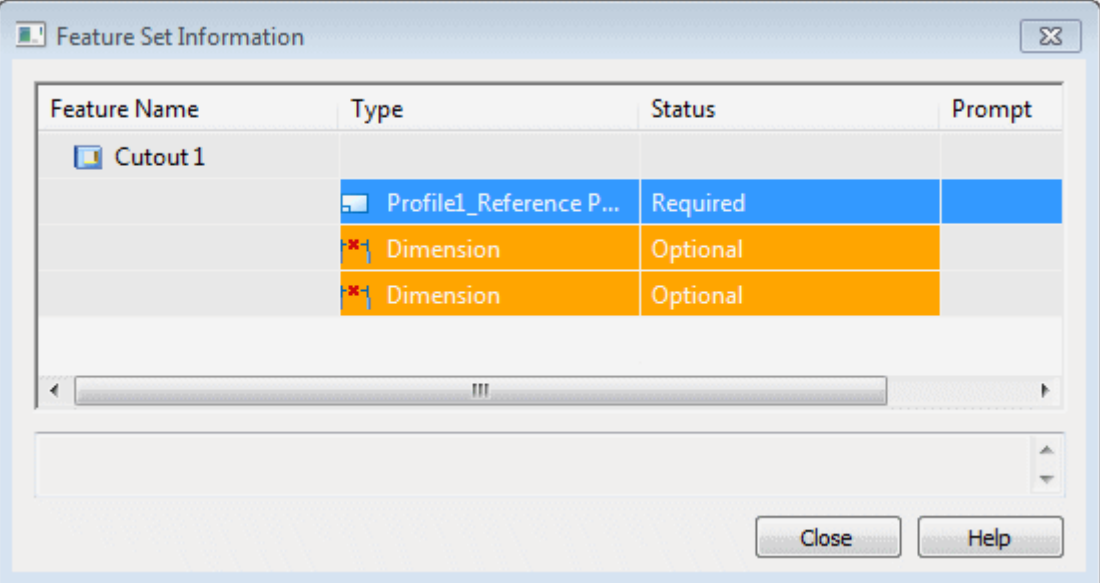

As etapas básicas para posicionar um membro de biblioteca ordenada incluem:

- 1. Definir os elementos obrigatórios, tais como <sup>o</sup> plano <sup>e</sup> <sup>a</sup> orientação de perfil.
- 2. Definir os elementos opcionais, tais como cotas que referenciam elementos externos.

#### **Definir <sup>o</sup> plano <sup>e</sup> <sup>a</sup> orientação de perfil.**

O perfil para <sup>o</sup> membro se anexa ao cursor, de forma que você pode posicionar <sup>o</sup> recurso aproximadamente onde queira. Quando você move <sup>o</sup> cursor sobre uma face planar ou plano de referência, <sup>o</sup> perfil para <sup>o</sup> recurso se orienta em relação ao eixo <sup>x</sup> do plano de perfil.

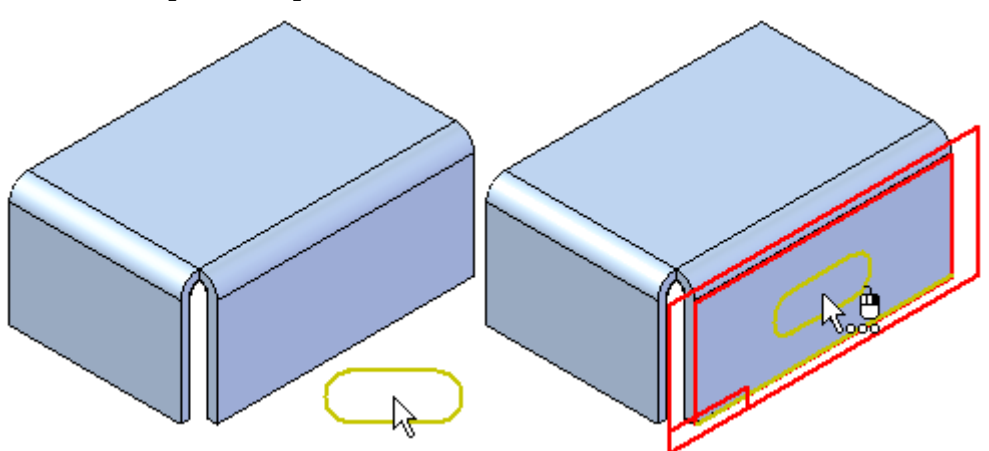

## **Capítulo 5** *Bibliotecas de Recursos*

Você também pode selecionar uma opção de colocação de plano de referência diferente usando a lista Criar A Partir de Opções, na barra de comando.

Para planos de referência coincidentes <sup>e</sup> paralelos, você pode reorientar <sup>o</sup> perfil para <sup>o</sup> membro de biblioteca definindo um eixo <sup>x</sup> diferente para <sup>o</sup> plano de perfil. Por exemplo, ao usar um plano de perfil coincidente, você pode usar <sup>a</sup> tecla N para selecionar <sup>a</sup> próxima aresta linear como <sup>o</sup> eixo x. Quando <sup>o</sup> perfil estiver adequadamente orientado, clique para posicionar <sup>o</sup> membro da biblioteca.

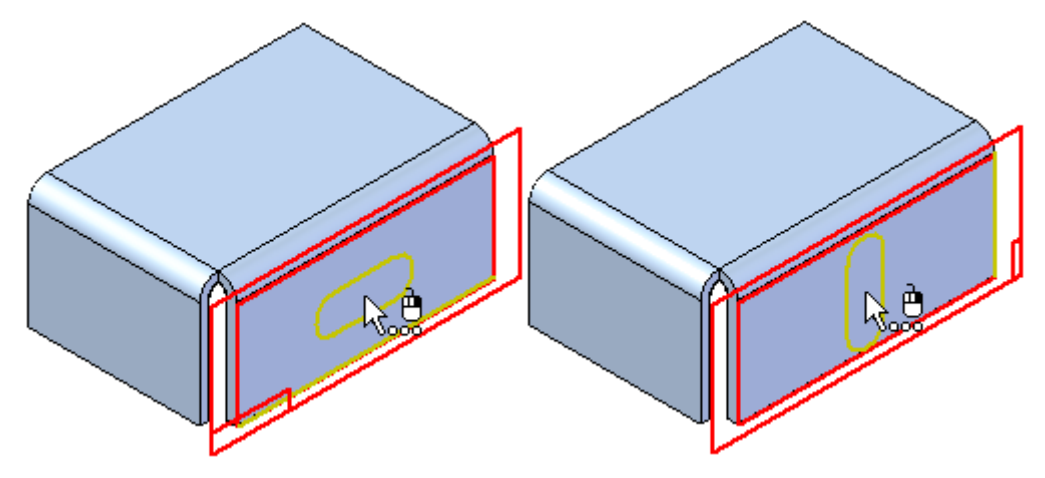

Depois de definir <sup>o</sup> plano <sup>e</sup> <sup>a</sup> orientação de perfil, <sup>o</sup> perfil é posicionado na face, <sup>e</sup> <sup>a</sup> caixa de diálogo Informações do Conjunto de Recursos se atualiza para <sup>o</sup> próximo elemento na lista. Se as cotas que referenciam <sup>o</sup> elementos externos estão na lista, <sup>a</sup> primeira cota é exibida na janela gráfica, de forma que você pode redefinir <sup>a</sup> aresta externa.

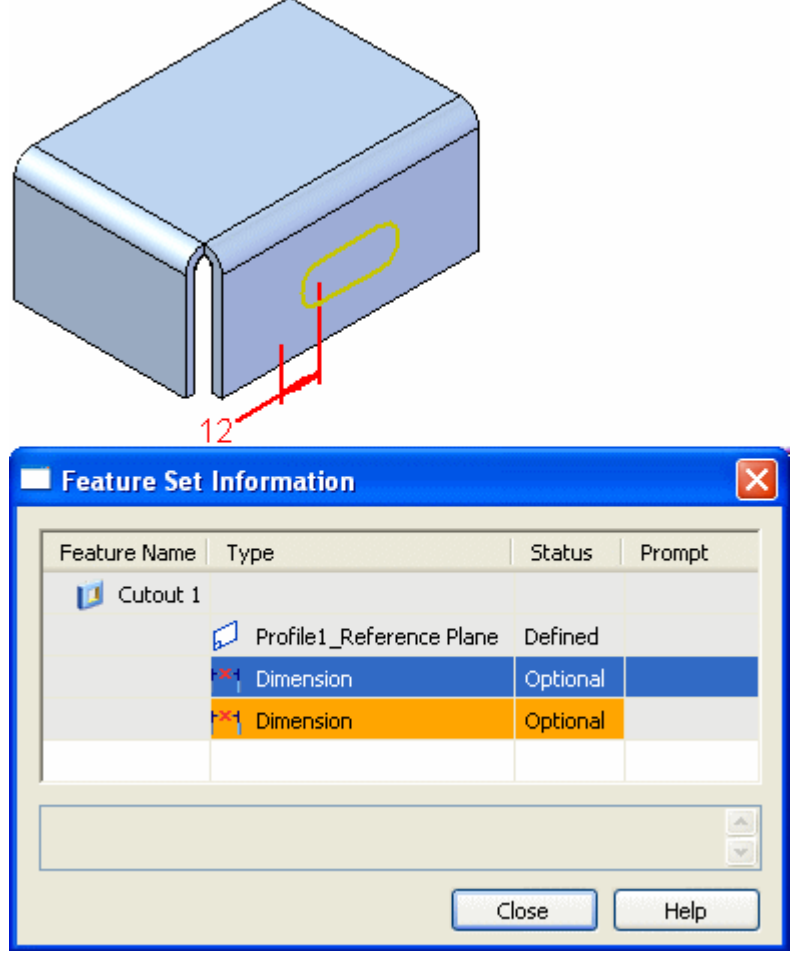

#### **Redefinindo arestas de cota ao colocar <sup>o</sup> membro de biblioteca**

Para redefinir <sup>a</sup> aresta externa para uma cota enquanto você posiciona um membro de biblioteca, basta selecionar uma aresta adequada na janela gráfica (1). A cota é anexada à aresta selecionada, usando <sup>o</sup> valor de cota exibido (2). O perfil atualiza sua posição, <sup>e</sup> se uma outra cota que faz referência <sup>a</sup> um elemento externo estiver na lista, ela será exibida na janela gráfica (3).

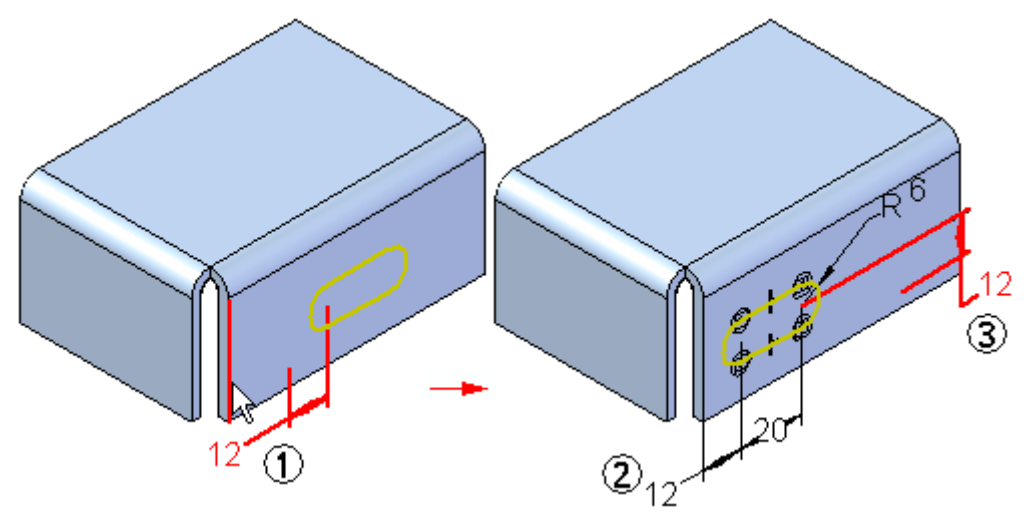

Você pode então selecionar uma aresta para <sup>a</sup> próxima cota (1) <sup>e</sup> <sup>o</sup> perfil é atualizado novamente (2). Se este é <sup>o</sup> último elemento da lista Informações do Conjunto de Recursos, <sup>o</sup> recurso completo é exibido na janela gráfica. O valor das cotas reflete <sup>o</sup> valor de cota original de quando você definiu <sup>o</sup> membro de biblioteca.

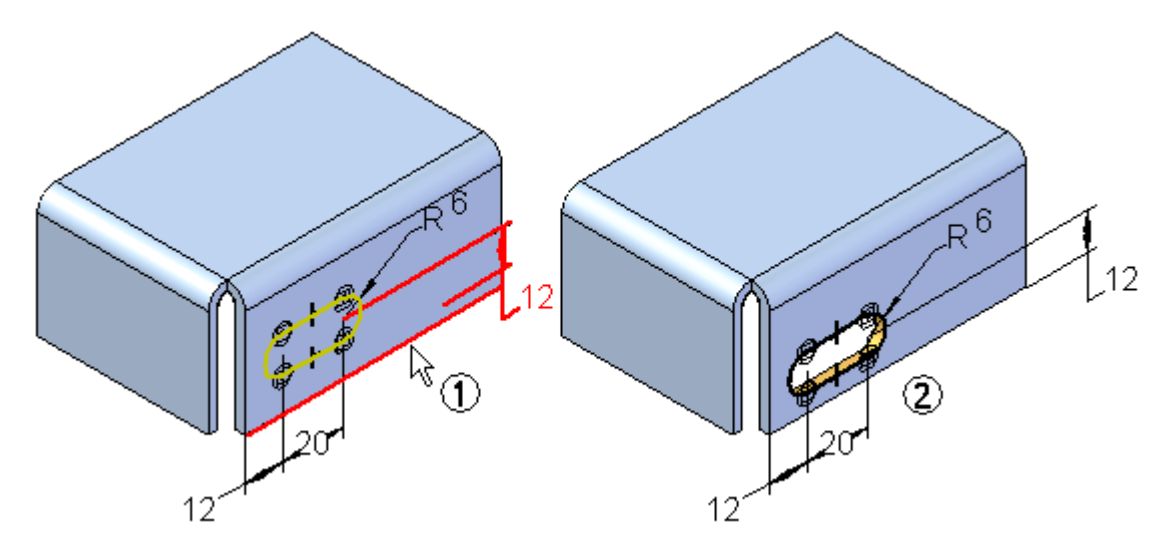

Se esta é <sup>a</sup> única cópia do membro de biblioteca que quer colocar, você pode clicar no botão Fechar para fechar <sup>a</sup> caixa de diálogo. Se quiser colocar outro membro, você pode clicar no botão Repetir, na barra de comando.

## **Colocando cópias adicionais do membro da biblioteca**

Depois de colocar um membro da biblioteca, você pode colocar outra cópia usando <sup>o</sup> botão Repetir, na barra de comando. Você pode posicionar uma cópia na mesma face  $(1)$ , ou em uma face diferente  $(2)$ .

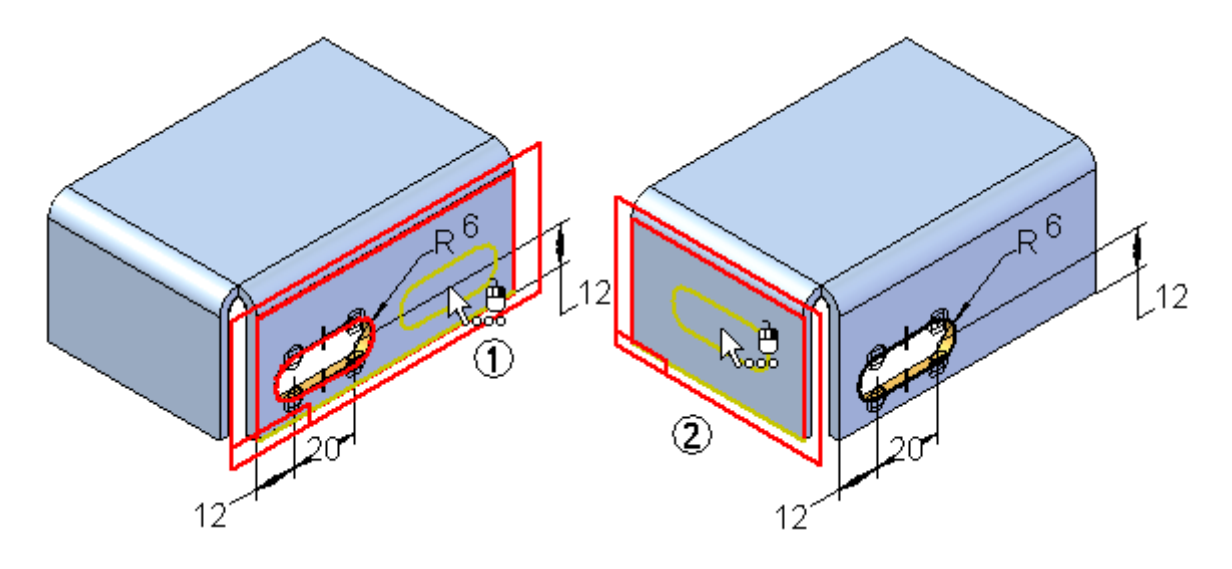

Se você colocar outro membro da biblioteca na mesma face que <sup>o</sup> membro original, vai querer evitar colocar uma cópia sobre <sup>a</sup> outra. Se você selecionar para as cotas as mesmas arestas que referenciam elementos externos, <sup>o</sup> segundo membro será colocado diretamente em cima do primeiro. Isso pode fazer com que <sup>o</sup> recurso falhe, mas você pode consertá-lo editando suas cotas mais tarde.

Você também pode evitar que isso aconteça selecionando uma aresta para uma das cotas durante <sup>a</sup> colocação do membro de biblioteca. Por exemplo, você pode ignorar <sup>a</sup> cota de 12 milímetros exibida (1), clicando na próxima linha na caixa de diálogo Informações do Conjunto de Recursos (2).

Close

Help

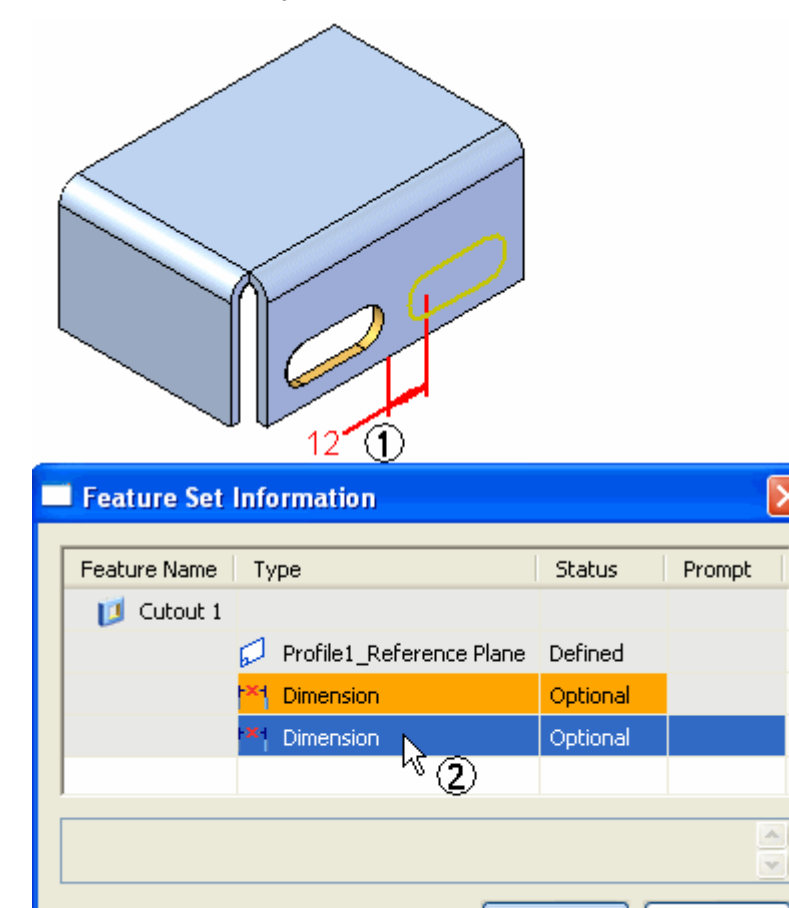

A próxima cota é exibida na janela gráfica (1). Neste caso, você pode selecionar <sup>a</sup> mesma aresta (2) como primeiro membro. O perfil <sup>e</sup> <sup>o</sup> recurso são colocados na face <sup>e</sup> <sup>a</sup> cota que você ignorou é exibida na cor errada (3) para indicar que <sup>a</sup> aresta externa precisa ser definida. Você pode então fechar <sup>a</sup> caixa de diálogo <sup>e</sup> editar este recurso para definir <sup>a</sup> aresta de cota <sup>e</sup> editar seu valor.

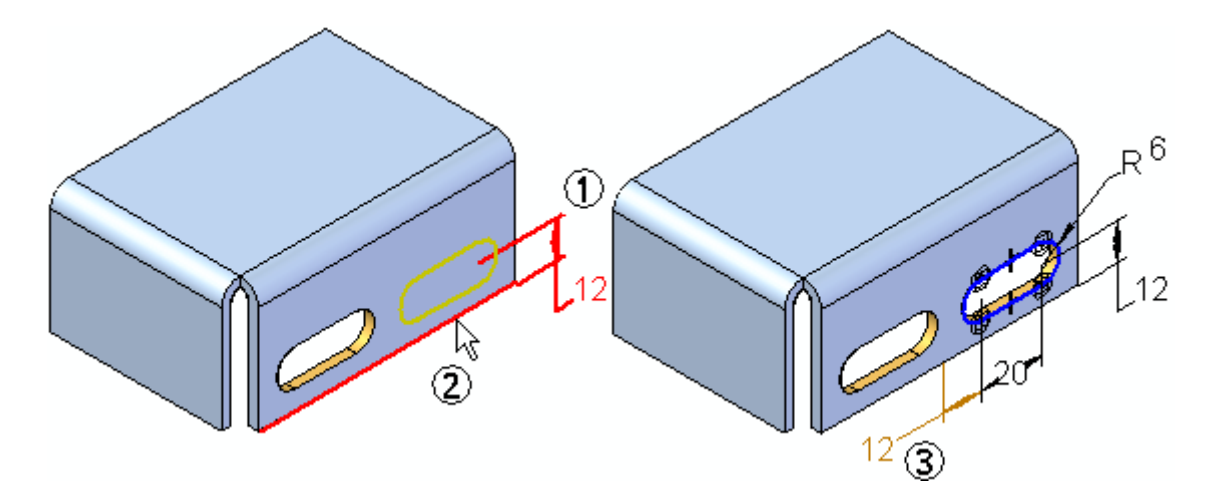

#### **Membros de biblioteca com vários recursos**

Você pode criar membros de biblioteca que contêm mais de um recurso baseado em perfil. Para este tipo de membro, <sup>o</sup> plano de referência para cada recurso baseado em perfil é capturado na caixa de diálogo Informações do Conjunto de Recursos como elemento obrigatório. Você deve redefinir <sup>o</sup> plano de perfil para cada recurso do membro de biblioteca no momento da colocação.

#### **O comportamento do membro de biblioteca de recursos depois da colocação <sup>e</sup> grupos de recursos**

Depois que você coloca um membro de biblioteca de recursos em um modelo, ele é tratado da mesma forma que os recursos que você construiu manualmente. Você os edita da mesma forma. Um grupo de recursos é criado no PathFinder de Recursos para membros de biblioteca que consistem de vários recursos. Neste exemplo, havia três membros de biblioteca de recursos colocados no modelo. Dois com recursos individuais (1) <sup>e</sup> (2), <sup>e</sup> um com vários recursos (3). Observe que apenas um grupo de recursos foi definido.

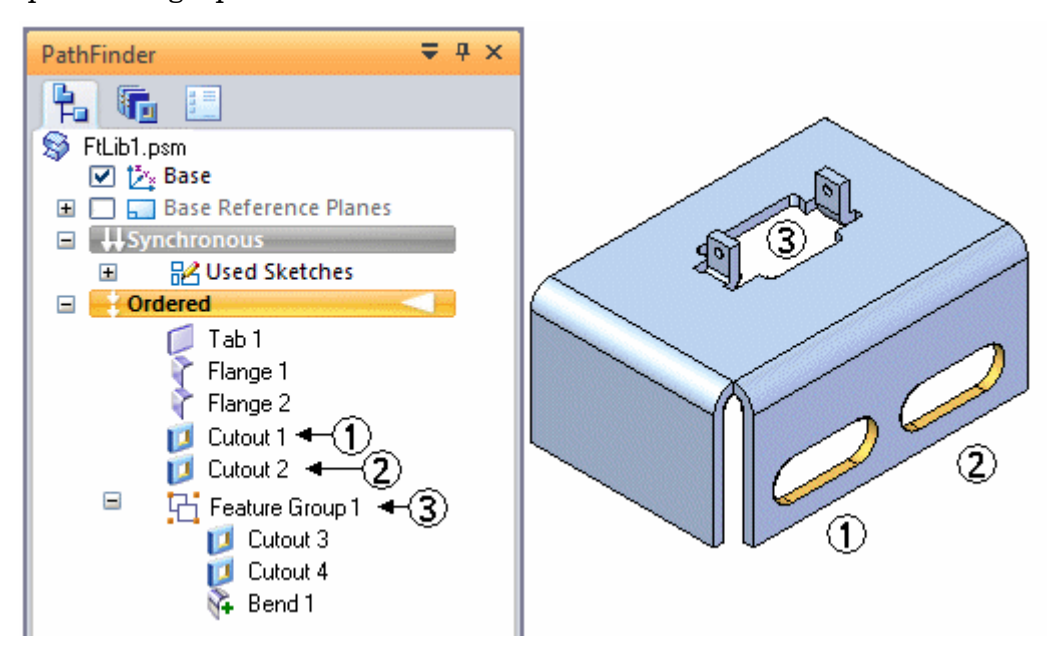

# **Redefinindo arestas pais**

Ao desviar as cotas com referências aos elementos externos, enquanto um membro de biblioteca é ordenado, as cotas são exibidas usando <sup>a</sup> cor de Erro (1). Isso torna mais fácil localizar <sup>e</sup> redefinir arestas pais para as cotas. Desviar das cotas pode ser útil nas seguintes situações:

•Ao colocar dois membros de biblioteca na mesma face.

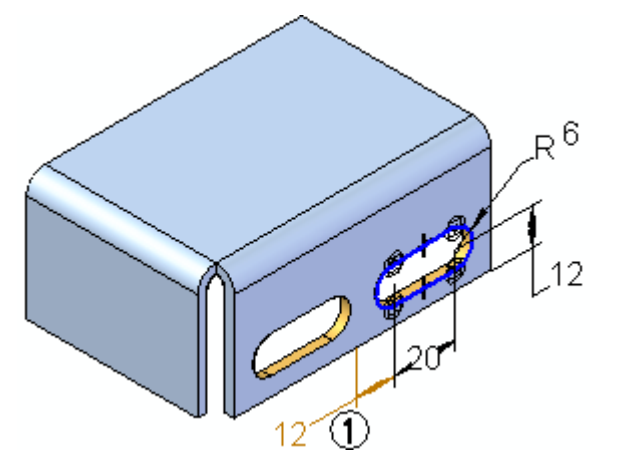

• Ao redefinir <sup>a</sup> cota que referencia uma aresta externa do momento de colocação faria com que <sup>o</sup> recurso falhasse. Por exemplo, ao definir <sup>a</sup> cota de 48 milímetros (1) durante <sup>o</sup> posicionamento das forças do perfil do membro da biblioteca para fora da face selecionada, uma falha temporária no recurso é ocasionada. Isso pode ser resolvido facilmente ao editar <sup>o</sup> recurso mais tarde, mas é mais fácil visualizar <sup>o</sup> posicionamento de um membro de biblioteca complexo ao se desviar das cotas neste caso, conforme é mostrado em (2).

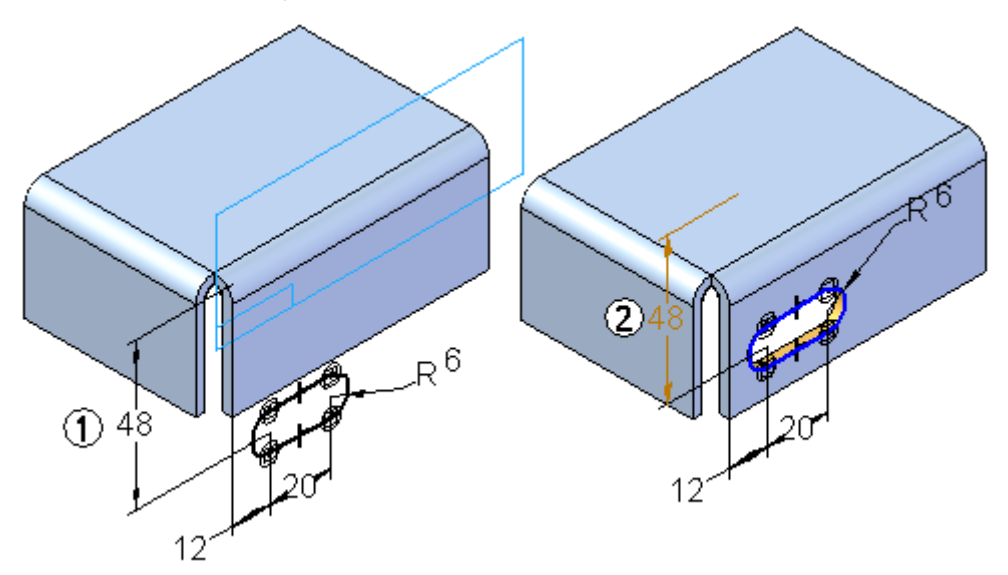

## **Capítulo 5** *Bibliotecas de Recursos*

Para redefinir <sup>a</sup> aresta pai para uma cota mais tarde, faça <sup>o</sup> seguinte:

**Etapa 1:** Selecione <sup>o</sup> recurso em Recurso PathFinder ou na janela gráfica (1), depois clique no botão Edição Dinâmica (2) na barra de comando Selecionar Ferramenta. O perfil <sup>e</sup> as cotas são exibidas na janela gráfica. Todas as cotas com erro (3) são exibidas usando <sup>a</sup> cor de Erro.

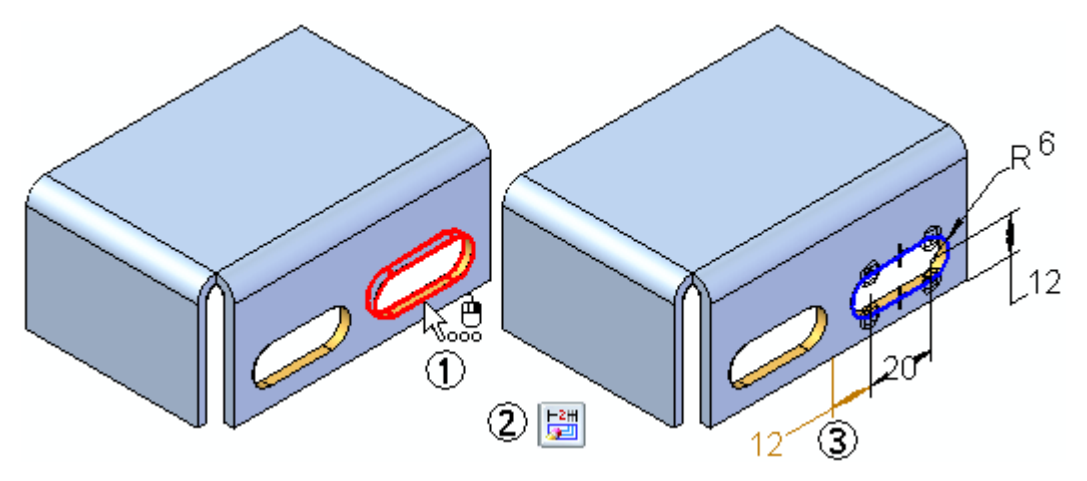

**Etapa 2:** Selecione cota de erro que deseja anexar novamente (1). Os indicadores de cota são exibidos  $(2)(3)$ .

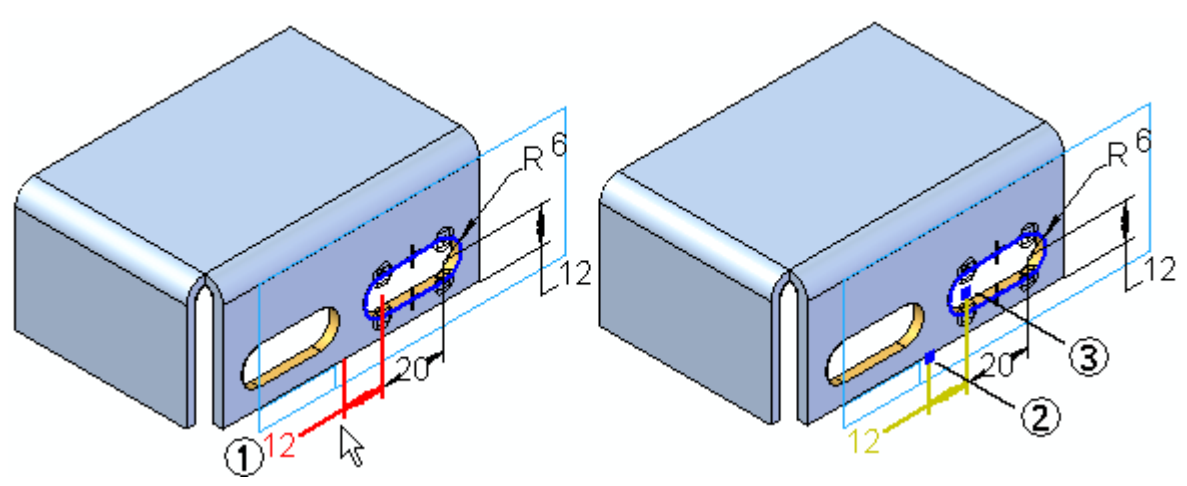

**Etapa 3:** Posicione <sup>o</sup> cursor sobre <sup>o</sup> indicador de cota correto (1), depois arraste <sup>o</sup> indicador sobre <sup>a</sup> aresta (2) à qual deseja anexar <sup>a</sup> cota. Observe que <sup>o</sup> valor da cota é atualizado para refletir <sup>a</sup> distância atual entre <sup>a</sup> aresta externa <sup>e</sup> <sup>o</sup> elemento de perfil (3).

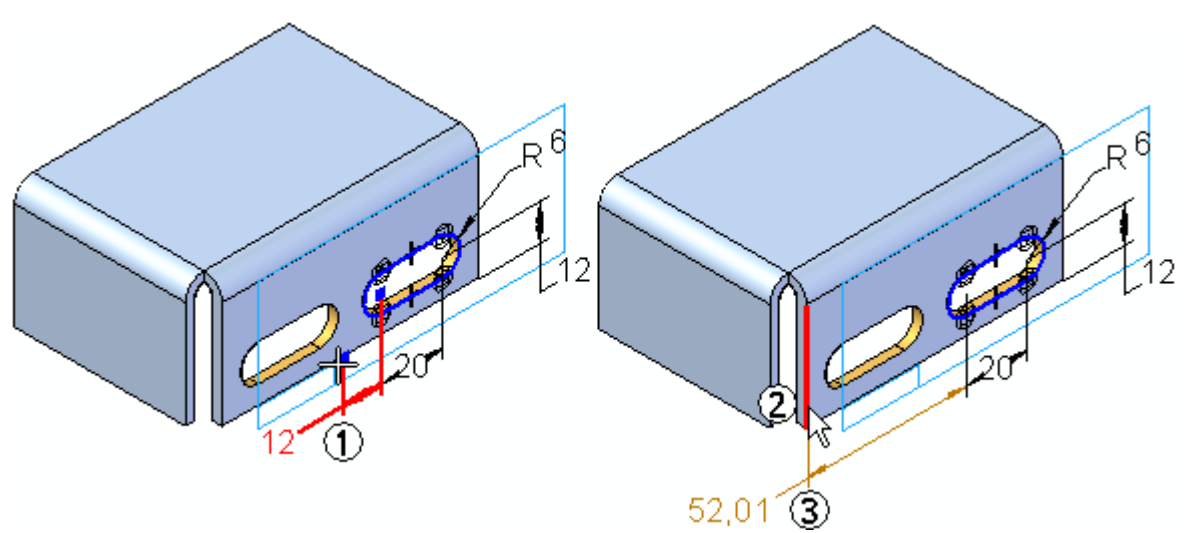

**Etapa 4:** Edite <sup>a</sup> cota para <sup>o</sup> valor que deseja.

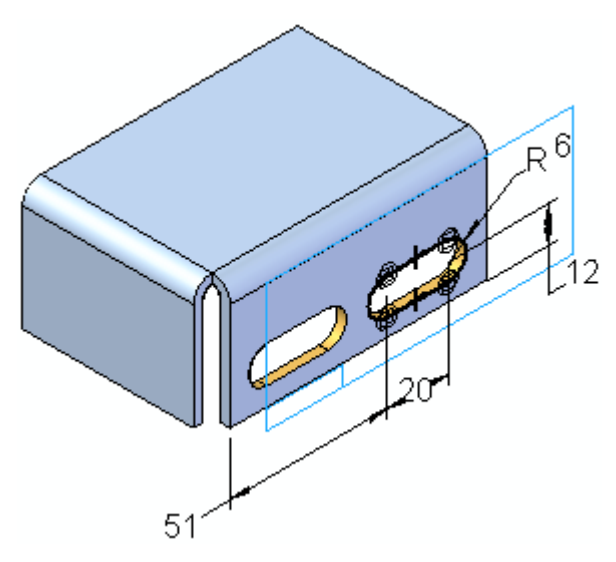

# **Diretrizes da biblioteca de recursos**

- • O primeiro recurso para um membro de biblioteca deve ser um recurso baseado em perfil.
- •Você pode selecionar um ou mais recursos.
- • Um membro de biblioteca ordenado que contenha um recurso de tratamento, como um arredondamento ou chanfro, também deve incluir <sup>o</sup> recurso baseado no perfil pai.
- • Cotas de direção que referenciam arestas fora do conjunto selecionado são capturadas com parte da definição de membro de biblioteca.
- • Relações geométricas que referenciam arestas fora do conjunto selecionado são capturadas como parte da definição de membro de biblioteca.
- • Quando você coloca um membro de biblioteca ordenado, uma barra de comando <sup>e</sup> <sup>a</sup> caixa de diálogo Informações do Conjunto de Recursos permitem que você coloque os recursos baseados em perfil em planos de referência que seleciona.
- $\bullet$  Um membro de biblioteca ordenado pode conter recursos suprimidos. Quando colocados, os recursos permanecem suprimidos.
- • Membros de biblioteca que usam um perfil de rascunho como entrada são permitidos, desde que <sup>o</sup> recurso exista na mesma face que <sup>o</sup> rascunho. Cotas que referenciam arestas fora do conjunto selecionado não são capturadas quando se usam rascunhos.
- • O membro de biblioteca não pode conter outras dependências externas além de cotas. Por exemplo, você não pode usar arestas do modelo que não estão incluídas no conjunto selecionado para orientar um plano de referência que é usado para criar um dos recursos para <sup>o</sup> membro de biblioteca.

# **Criar um membro não gerenciado de biblioteca de recursos**

- **Etapa 1:** Clique na aba Biblioteca de Recursos.
- **Etapa 2:** Na página Biblioteca de Recursos, use <sup>o</sup> botão de seta na caixa Procurar Em para especificar <sup>a</sup> localização da pasta da biblioteca de recursos.
- **Etapa 3:** Na janela do Solid Edge ou na página do PathFinder, selecione <sup>o</sup> recurso ou recursos que quer copiar à biblioteca de recursos.
- **Etapa 4:** Clique com <sup>o</sup> botão direito do mouse <sup>e</sup> escolha Copiar. Exiba <sup>a</sup> aba Biblioteca de Recursos, clique com <sup>o</sup> botão direito do mouse <sup>e</sup> escolha Colar.

#### **Nota**

Você pode também clicar no botão Adicionar Entrada **para** executar uma cópia <sup>e</sup> colagem na biblioteca de recursos.

#### **Etapa 5:**

## **Nota**

Ao adicionar recursos ordenados, um documento de membro de biblioteca de recursos será adicionado à aba Biblioteca de Recursos, <sup>e</sup> <sup>a</sup> caixa de diálogo Informações do Conjunto de Recursos será exibida.

Na caixa de diálogo Entrada da Biblioteca de Recursos, digite <sup>o</sup> nome da entrada de biblioteca.

## **Dica**

- • Para armazenar múltiplos recursos com uma unidade, pressione <sup>a</sup> tecla **Shift** ou **Ctrl** <sup>e</sup> selecione os recursos.
- • Você pode usar <sup>o</sup> comando Renomear, no menu de atalhos, para alterar <sup>o</sup> nome do novo documento de membro de biblioteca de recursos na página Biblioteca de Recursos.
- • Para recursos ordenados, você pode definir prompts <sup>e</sup> notas para os elementos da caixa de diálogo Informações de Biblioteca de Recursos.

## **Posicionar um membro de biblioteca de recursos em outro documento**

- **Etapa 1:** Abra <sup>o</sup> documento do Solid Edge no qual quer posicionar <sup>o</sup> membro de biblioteca de recursos.
- **Etapa 2:** Na parte inferior esquerda da janela, clique na aba Biblioteca de Recursos.
- **Etapa 3:** Selecione <sup>o</sup> membro de biblioteca de recursos que quer <sup>e</sup> arraste-o da Biblioteca de Recursos para <sup>a</sup> janela do Solid Edge.
- **Etapa 4:** Posicione <sup>o</sup> cursor sobre <sup>a</sup> face que quer <sup>e</sup> clique para posicionar <sup>o</sup> perfil para membro de biblioteca de recursos.
- **Etapa 5:** Use <sup>o</sup> comando Mover para posicionar <sup>e</sup> orientar com precisão <sup>o</sup> recurso.
- **Etapa 6:** Use <sup>o</sup> comando Anexar para anexar <sup>a</sup> geometria ao modelo.

# **Atividade: Bibliotecas de Recursos**

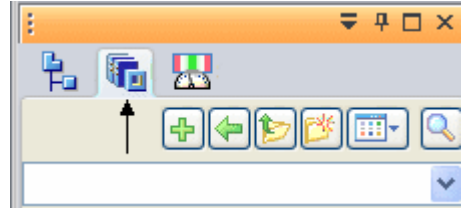

## **Visão Geral**

Esta atividade demonstra <sup>a</sup> definição <sup>e</sup> uso de bibliotecas de recursos.

## **Objetivos**

Criar <sup>e</sup> posicionar conjunto de faces usados com frequência.

## **Nesta atividade você vai:**

- $\bullet$ Criar uma biblioteca de recursos.
- •Copiar um recurso para <sup>a</sup> nova biblioteca.
- •Posicionar <sup>o</sup> membro da biblioteca em dois arquivos de peças diferentes.

Vá para <sup>o</sup> Apêndice G para <sup>a</sup> atividade.

# **Capítulo**

# *6 desvinculando <sup>e</sup> vinculando faces <sup>e</sup> features*

Você pode modificar modelos síncronos desvinculando <sup>e</sup> vinculando uma ou mais faces ou features. O desvinculação de faces ou features torna possível <sup>a</sup> remoção de faces do modelo sólido sem apaga-las. Isso pode ajudar quando você precisa criar uma nova variação de um modelo existente que não contenha algumas das features do modelo existente, mas deseja manter as features no documento para possíveis necessidades futuras.

A desvinculação de faces ou features também torna possível que você mova ou rotacione <sup>a</sup> face ajustada <sup>a</sup> uma nova posição no modelo <sup>e</sup> depois as re-vincule na nova localização.

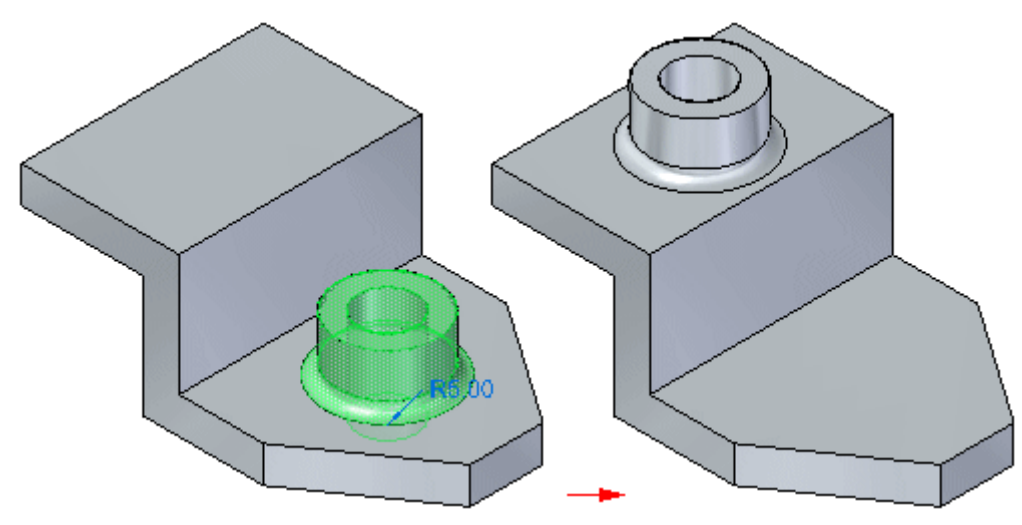

#### **Desvinculando faces**

Você pode desvincular faces usando <sup>o</sup> comando Desvincular no menu de atalhos quando uma ou mais faces ou features são selecionadas, ou você pode usar <sup>a</sup> opção Desvincular disponível na QuickBar de Movimento. Você pode selecionar as faces na janela de elementos gráficos ou no PathFinder.

Quando você usa <sup>o</sup> comando Desvincular do menu de atalhos, as faces desvinculadas se ocultam automaticamente na janela de elementos gráficos, <sup>e</sup> <sup>a</sup> cor é mudada para <sup>a</sup> cor de construção. Você pode usar <sup>o</sup> PathFinder para mostrar as faces novamente.

## **Capítulo 6** *desvinculando <sup>e</sup> vinculando faces <sup>e</sup> features*

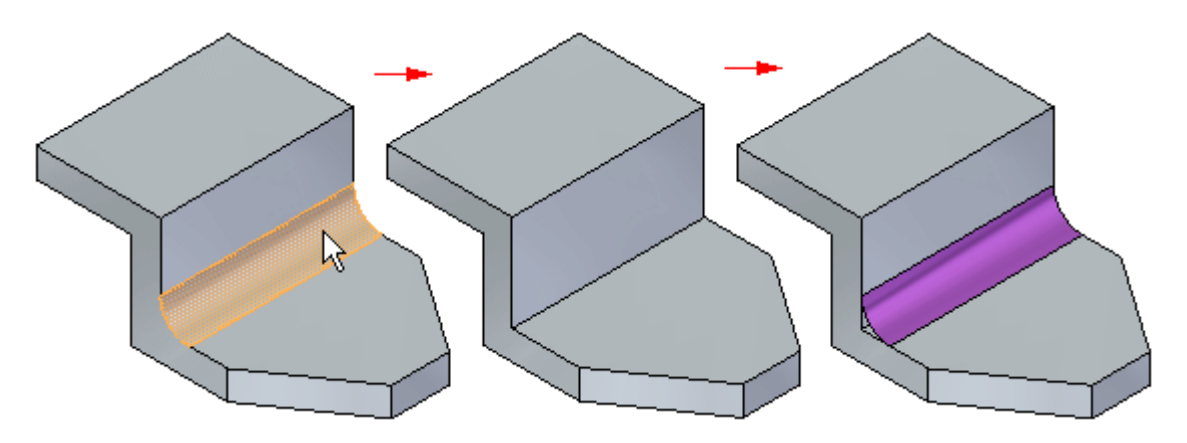

Para desvincular faces com sucesso, <sup>a</sup> integridade do corpo sólido deve ser mantida. Em outras palavras, para que uma operação de desvincular tenha sucesso, não são permitidos espaços entre as faces. Se um corpo sólido não puder ser mantido, <sup>a</sup> operação de desvincular não terá êxito <sup>e</sup> <sup>o</sup> modelo não será modificado. Uma mensagem também é exibida para informar que <sup>o</sup> modelo não foi modificado.

Quando você desvincula faces, as faces adjacentes são muitas vezes modificadas para garantir <sup>a</sup> integridade do modelo sólido. Por exemplo, quando você desvinculada uma face de transição, como um arredondamento, <sup>o</sup> tamanho <sup>e</sup> formato das faces adjacentes muda.

## **Vinculando faces**

Você pode vincular faces usando <sup>o</sup> comando Vincular no menu de atalhos disponível quando faces não vinculadas são selecionadas no PathFinder ou na janela de elementos gráficos. Para vincular com sucesso, um corpo sólido válido deve ser formado. Se as faces que você está tentando vincular não formam um corpo sólido válido, é exibida uma mensagem.

Em alguns casos, você pode ser capaz de ajustar <sup>a</sup> posição das faces desvinculadas <sup>e</sup> vincula-las com sucesso. Em outros casos, pode não ser possível se formar um corpo válido. Nessa situação, você deveria considerar apagar as faces desvinculadas <sup>e</sup> modelar as faces ou recurso novamente.

# **Desvincular faces.**

Os principais métodos para desvincular faces ou recursos <sup>e</sup> as vantagens de cada um deles:

• Desvincular pode ser útil quando você precisa criar uma nova variação de um modelo existente sem comprometer seu desenho atual. Use <sup>o</sup> comando **Desvincular** no menu de atalho ao selecionar as faces <sup>e</sup> recursos.

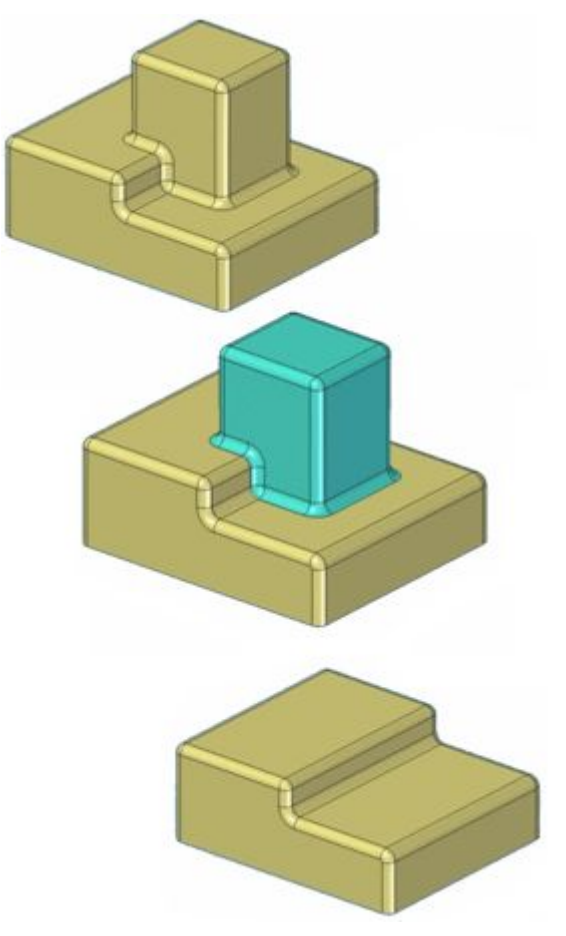

#### **Nota**

Quando você usa esse comando do menu de atalho, as faces desvinculadas são ocultas automaticamente na janela de gráficos <sup>e</sup> <sup>a</sup> cor é alterada para <sup>a</sup> cor da construção. Você pode usar <sup>o</sup> PathFinder para reexibir as faces.

• Um conjunto de faces desvinculadas pode ser movido ou girado para uma nova posição no modelo <sup>e</sup> depois vinculado novamente. Use <sup>a</sup> opção**Desvincular** disponível na QuickBar Mover Você pode selecionar as faces na janela de gráficos ou no PathFinder.

# **Capítulo 6** *desvinculando <sup>e</sup> vinculando faces <sup>e</sup> features*

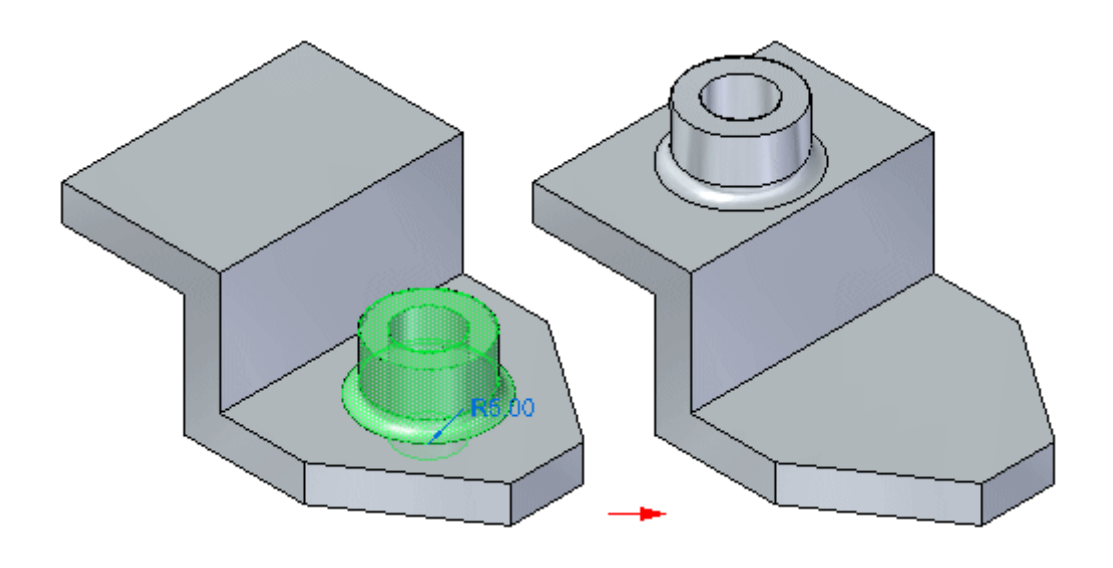

*desvinculando <sup>e</sup> vinculando faces <sup>e</sup> features*

## **Que faces podem ser desvinculadas?**

•Recursos Procedurais podem ser desvinculados inteiramente.

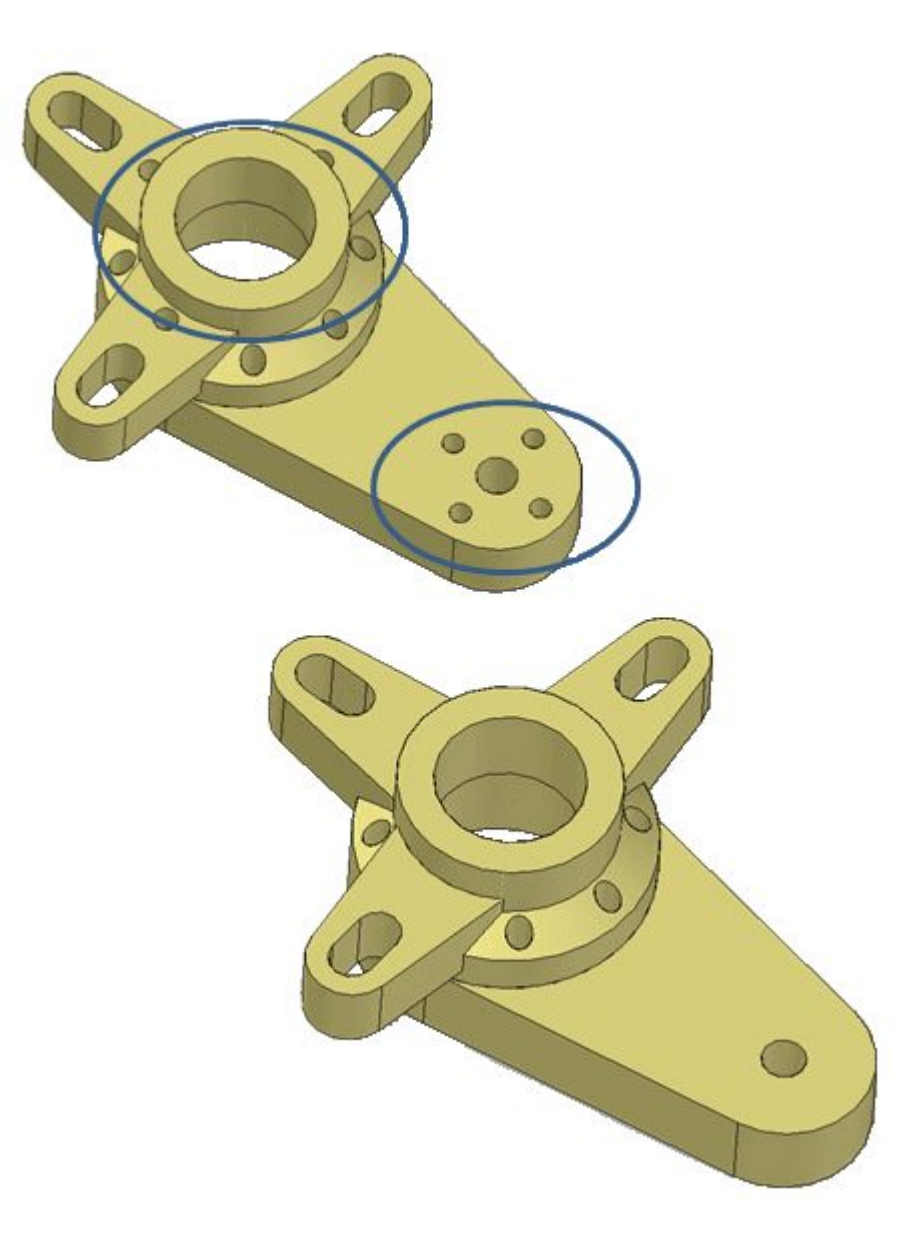

•Mesclas podem ser desvinculadas.

## **Capítulo 6** *desvinculando <sup>e</sup> vinculando faces <sup>e</sup> features*

• Faces de padrões podem ser desvinculadas. Voltar <sup>a</sup> vincular não reintroduz as faces novamente no padrão.

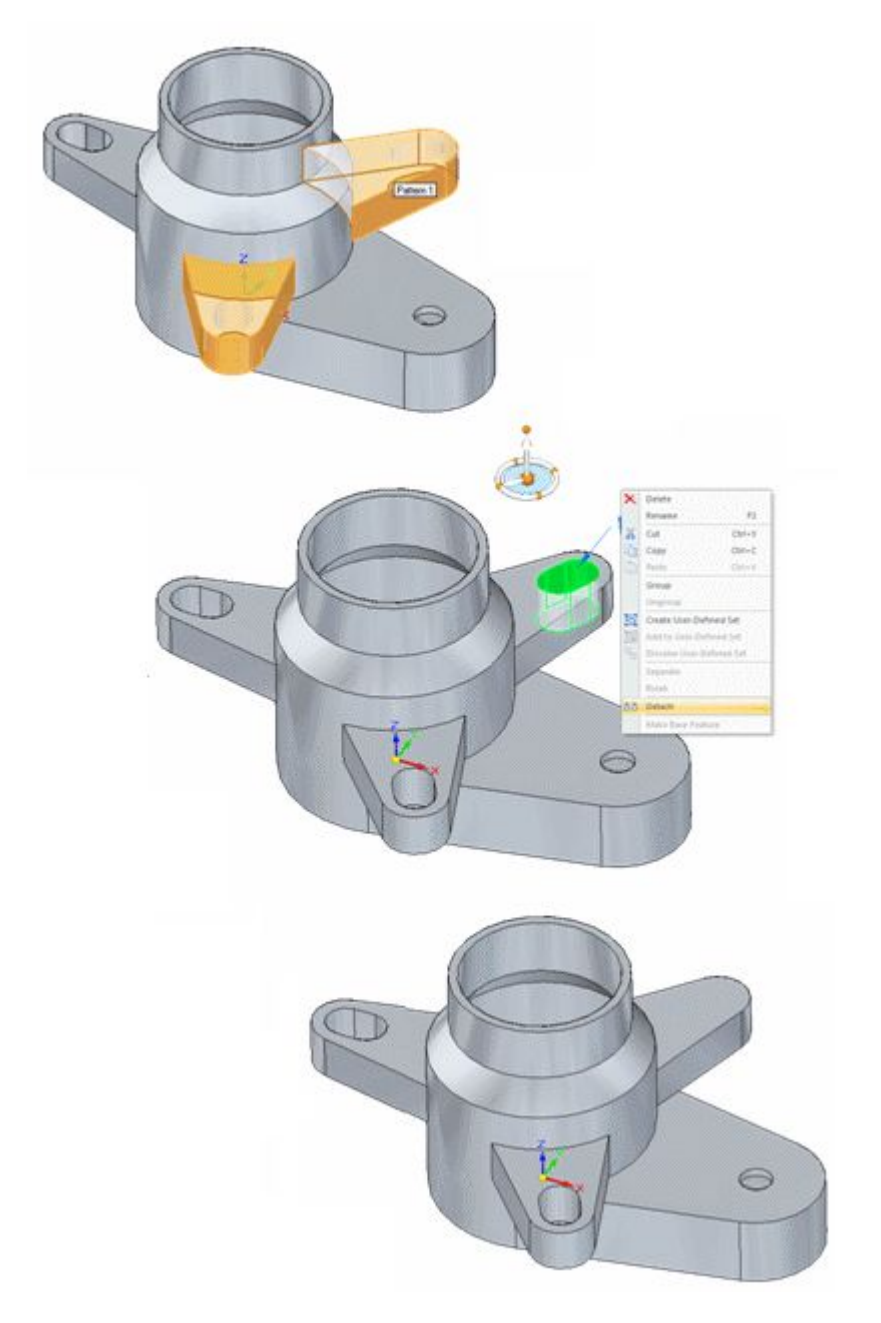

• Faces de paredes finas podem ser desvinculadas. Voltar <sup>a</sup> vincular não fará com que <sup>a</sup> relação de parede fina seja restabelecida.

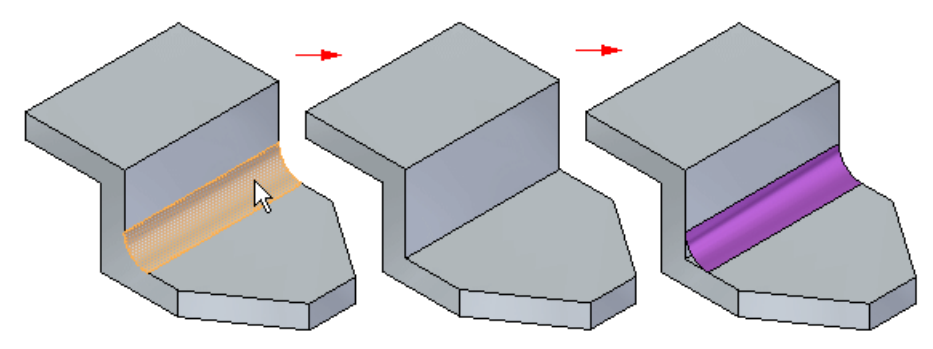

•Uma única ocorrência de um grupo de furos pode ser desvinculada.

## **Relações dimensionais <sup>e</sup> geométricas**

Relações internas entre faces que são desvinculadas são mantidas.

Relações externas com faces fora das faces sendo desvinculadas são mantidas, não obstante suprimidas.

#### **Nota**

Para desvincular faces com sucesso, <sup>a</sup> integridade do corpo sólido deve ser mantida. Em outras palavras, para que uma operação de desvincular tenha sucesso, não são permitidos espaços entre as faces. Se um corpo sólido não puder ser mantido, <sup>a</sup> operação de desvincular não terá êxito <sup>e</sup> <sup>o</sup> modelo não será modificado. Uma mensagem também é exibida para informar que <sup>o</sup> modelo não foi modificado.

#### **Nota**

Quando você desvincula faces, as faces adjacentes são muitas vezes modificadas para garantir <sup>a</sup> integridade do modelo sólido. Por exemplo, quando você desvincula uma face mesclada, como um redondo, <sup>o</sup> tamanho <sup>e</sup> <sup>a</sup> forma das faces adjacentes é alterada.

# **Vincular faces**

As faces desvinculadas podem ser selecionadas no PathFinder ou na janela de gráficos <sup>e</sup> vinculadas novamente ao modelo usando <sup>o</sup> menu de atalho do comando **Vincular**.

#### **Que faces podem ser vinculadas?**

• Qualquer corpo selecionado da construção pode ser vinculado ao modelo do desenho.

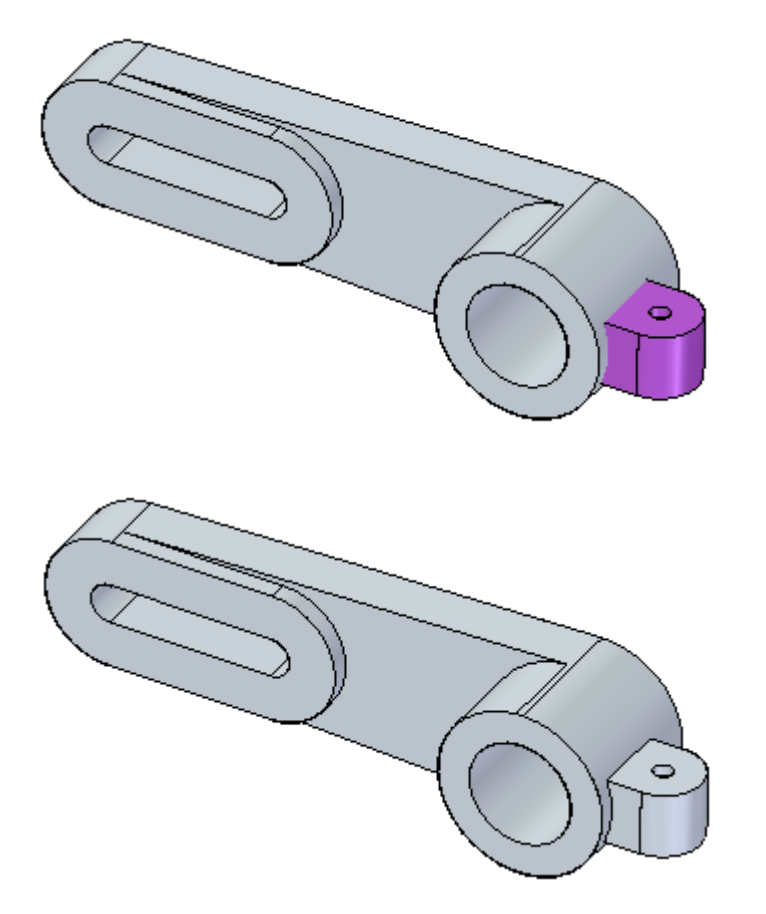

- • As faces que estão sendo vinculadas <sup>e</sup> que não têm atributos de adicionar/remover nas arestas do modelo exigem que <sup>o</sup> usuário especifique <sup>o</sup> comportamento no momento da vinculação.
	- – Ao vincular um corpo de folha que não têm atributos de adicionar/remover, <sup>o</sup> usuário é solicitado <sup>a</sup> especificar um lado.

 Ao vincular um corpo sólido, <sup>o</sup> usuário deve especificar <sup>o</sup> comportamento no momento da vinculação (Adicionar ou Subtrair).

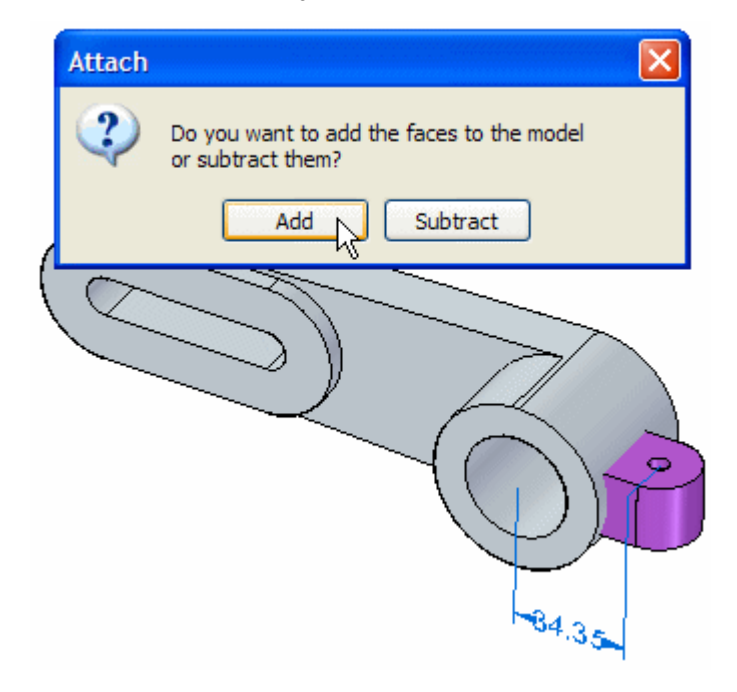

## **Nota**

Para vincular com êxito, um corpo sólido válido deve ser formado. Se as faces que você está tentando vincular não formam um corpo sólido válido, é exibida uma mensagem.

#### **Nota**

Em alguns casos, é possível ajustar <sup>a</sup> posição da faces desvinculadas <sup>e</sup> vinculá-las com êxito. Em outros casos, pode não ser possível formar um corpo válido <sup>e</sup> você deve considerar excluir as faces desvinculadas <sup>e</sup> remodelá-las.

# **Atividade: Desvincular <sup>e</sup> vincular conjuntos de faces**

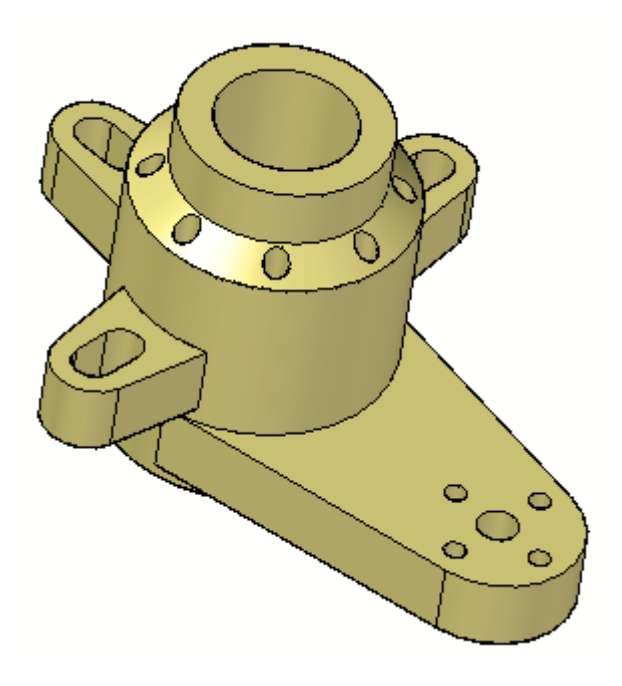

## **Visão Geral**

Esta atividade demonstra <sup>o</sup> método de desvincular <sup>e</sup> vincular faces em resposta <sup>a</sup> uma alteração de desenho.

## **Objetivos**

Desvincular um conjunto de faces existente <sup>e</sup> fazer uma alteração no modelo. Depois, voltar <sup>a</sup> vincular na mesma peça.

#### **Nesta atividade você vai:**

- •Desvincular faces.
- •Estender uma face (isso representa <sup>a</sup> alteração de desenho).
- •Voltar <sup>a</sup> vincular as faces.

Vá para <sup>o</sup> Apêndice H para <sup>a</sup> atividade.

# **Atividade: Anexar**

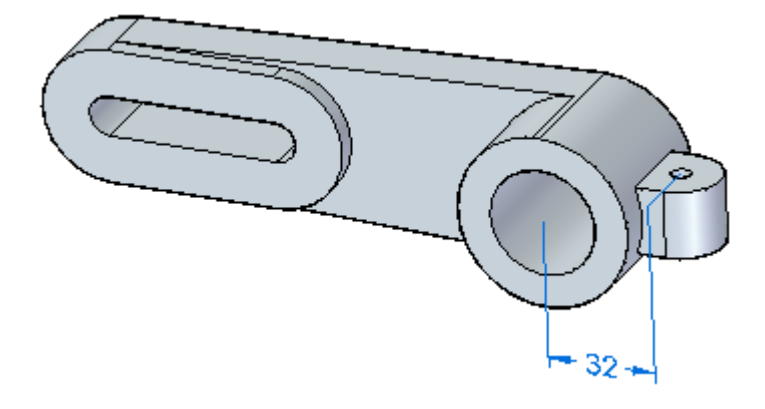

## **Visão Geral**

Esta atividade demonstra como vincular faces.

## **Objetivos**

Vincular uma aba de suporte <sup>a</sup> uma braçadeira de ancoragem.

## **Nesta atividade você vai:**

- •Mover Faces.
- •Vincular as faces.

Vá para <sup>o</sup> Apêndice I para <sup>a</sup> atividade.

# **Capítulo**

# *7 Recortando, copiando <sup>e</sup> colando elementos do modelo*

Você pode recortar, copiar <sup>e</sup> colar peças <sup>e</sup> elementos do modelo usando <sup>a</sup> área de transferência do Janelas. Por exemplo, você pode copiar <sup>o</sup> recurso recortar (1), depois colá-lo em uma nova localização na peça (2).

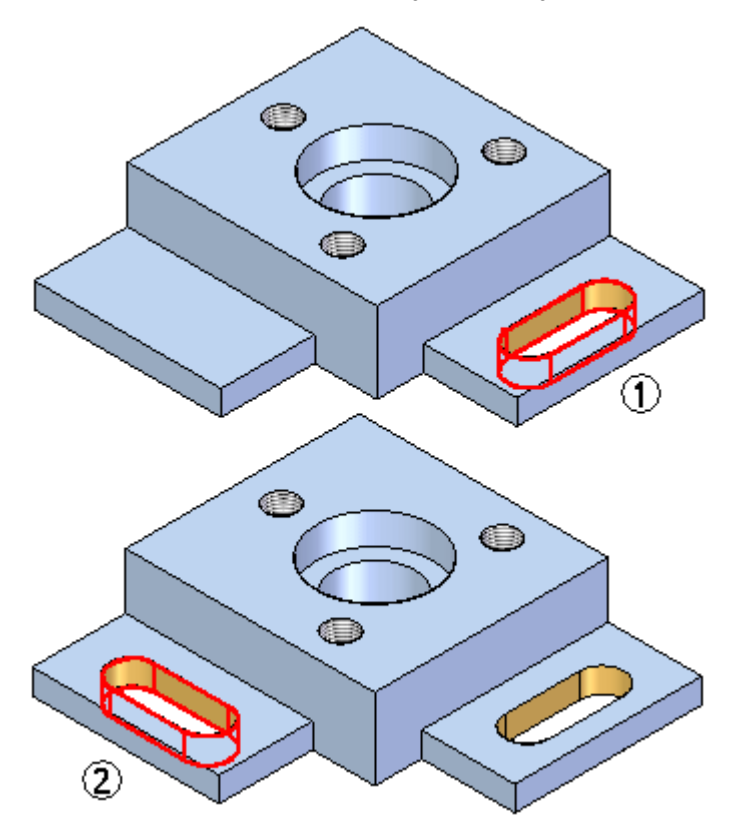

## **Tipos de elementos elegíveis**

Você pode recortar, copiar <sup>e</sup> colar os seguintes tipos de elementos:

- •Faces de modelo
- •Sólidos
- •Superfícies
- •Conjuntos de faces
- • Recursos de manufatura
	- –Ocorrência
- • Rascunhos
	- –Elementos de feature
- • Objetos de referência
	- Planos de referência
	- Planos de referência de base omitidos das operações de copiar <sup>e</sup> recortar
	- Sistemas de Coordenadas
- •Corpos

Você pode selecionar vários objetos para copiar. Você pode ter um conjunto misto de rascunhos, faces, recursos de manufatura <sup>e</sup> planos de referência. Se forem encontrados elementos inelegíveis no conjunto de seleção, uma mensagem de erro será exibida <sup>e</sup> você poderá remover os elementos inelegíveis do conjunto de seleção.

Você pode copiar <sup>e</sup> colar elementos de uma fonte em vários destinos. Por exemplo, em documentos Síncronos, você pode copiar <sup>e</sup> recortar de um documento de peça <sup>e</sup> colá-lo em outro documento de peça. Qualquer elemento em 3D copiado ou recortado de um documento de peça será filtrado <sup>e</sup> não será colado.

Em documentos de detalhamento, elementos em 2D podem ser copiados ou recortados <sup>e</sup> colados <sup>a</sup> outro documento de detalhamento ou <sup>a</sup> um documento de parte Síncrona. Ao colar em um documento de detalhamento, apenas os elementos em 2D são colados. Os elementos em 3D serão filtrados <sup>e</sup> não serão colados. Toda <sup>a</sup> geometria de rascunho será comprimida em um único plano ao ser colada em um documento de detalhamento.
## **Copiando <sup>e</sup> recortando elementos**

Quando você seleciona um conjunto de elementos para recortar ou copiar, as seguintes informações são adicionadas à área de transferência:

- • A orientação atual do conjunto de seleção é relativa aos planos de referência de base do documento fonte.
- • Estrutura do PathFinder
	- –Qualquer sistema de faces completo
	- Estruturas de ocorrência de qualquer recurso de procedimento
- • Elementos individuais
	- Faces soltas que não compreendem um conjunto de faces completo
	- –Elementos de rascunho, mas não um rascunho inteiro
	- Sobrescrever estilo de face, se definida
- • Conjuntos definidos pelo usuário
	- Todos os itens elegíveis contidos na coleção

Os padrões se comportam de maneira diferente, <sup>a</sup> depender do que está selecionado. Quando um padrão ou todas as ocorrências de um padrão são selecionadas para copiar, <sup>a</sup> seguinte informação é gravada:

- •Todas as ocorrências do padrão
- •Estrutura de ocorrência
- •Atributos de padrão
- •Toda <sup>a</sup> informação necessária para regenerar <sup>o</sup> padrão

Quando uma ocorrência do padrão é selecionada para copiar, <sup>a</sup> seguinte informação é gravada:

- •Geometria da face
- • Se várias, mas não todas as ocorrências são gravadas, apenas <sup>a</sup> geometria é copiada.

Há várias maneiras de copiar um elemento.

• Selecione <sup>o</sup> elemento que quer copiar, pressione <sup>a</sup> tecla Ctrl <sup>e</sup> clique em uma seta da roda de direção que está na direção que deseja copiar. Para completar <sup>a</sup> cópia, arraste <sup>o</sup> cursor até uma nova localização <sup>e</sup> clique ou digite uma distância para copiar <sup>o</sup> elemento.

## **Capítulo 7** *Recortando, copiando <sup>e</sup> colando elementos do modelo*

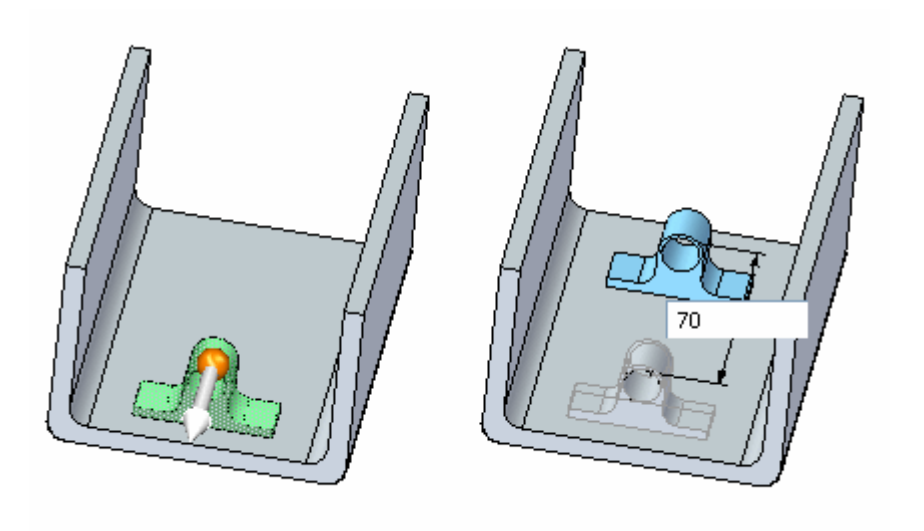

- •Selecione um elemento, depois clique no botão Copiar na QuickBar depois de iniciar um movimento ou girar.
- •Clique com <sup>o</sup> botão direito sobre um elemento <sup>e</sup> selecione Copiar.
- •Pressione **Ctrl+C** sobre um elemento.
- • Para copiar durante <sup>a</sup> rotação, pressione <sup>a</sup> tecla **Ctrl** <sup>e</sup> clique no toro da roda de direção. Para completar <sup>a</sup> cópia, arraste <sup>o</sup> cursor até uma nova localização <sup>e</sup> clique ou digite um ângulo para copiar <sup>o</sup> elemento.

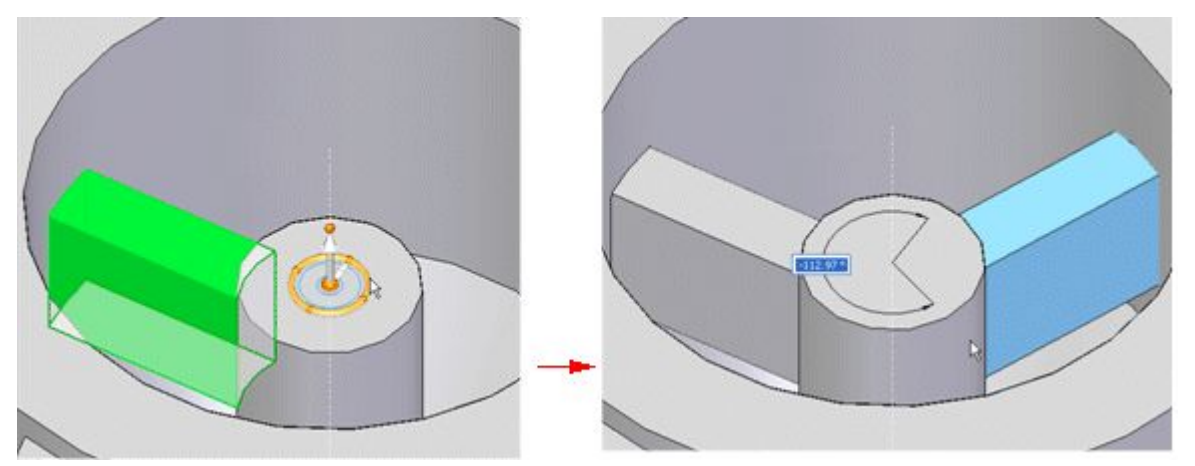

Quando você selecionar <sup>a</sup> geometria <sup>a</sup> copiar, <sup>a</sup> roda de direção será exibida. A localização <sup>e</sup> orientação da roda de direção é gravada. A localização da roda de direção é relativa à geometria selecionada <sup>e</sup> à orientação é gravada em relação ao documento fonte.

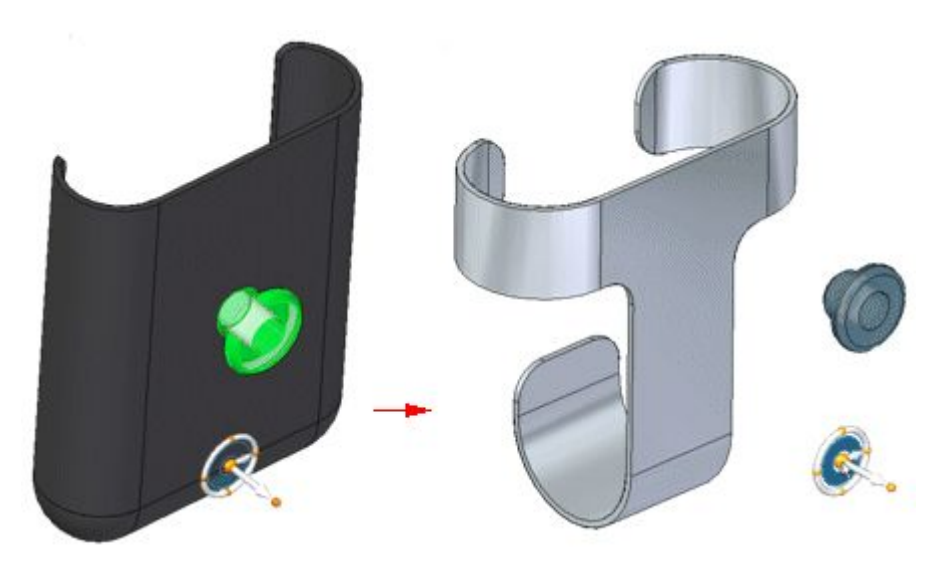

### **Copiando elementos em 2D**

Ao copiar elementos em 2D, os rascunhos <sup>e</sup> elementos de rascunho seguem as mesmas regras que os sólidos. Você pode copiar <sup>o</sup> rascunho inteiro ou os elementos de rascunho que compõem <sup>o</sup> rascunho. Você pode selecionar vários rascunhos coletados de qualquer plano.

### **Copiando objetos de referência**

Objetos de referência, tais como planos <sup>e</sup> sistemas de coordenadas, podem ser copiados <sup>e</sup> colados. Quando colados <sup>a</sup> um modelo, os elementos são adicionados ao documento de destino no PathFinder. A roda de direção fornece <sup>a</sup> orientação quando os objetos são colados no modelo.

## **Colando elementos**

O comando Colar insere elementos em uma localização especificada. Ao colar elementos, você pode clicar F3 para bloquear um plano.

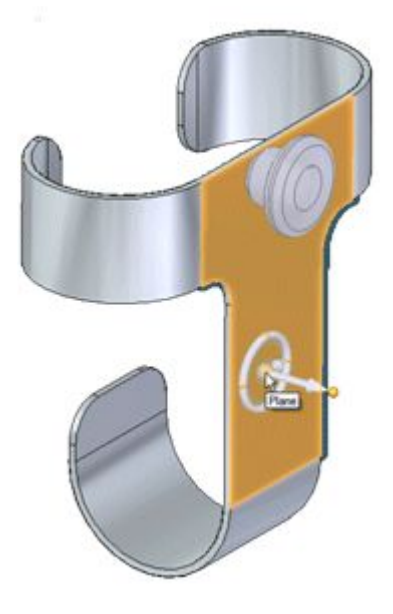

Uma vez colado, você pode usar <sup>a</sup> roda de direção para mover <sup>a</sup> geometria para <sup>a</sup> posição <sup>e</sup> orientação adequadas.

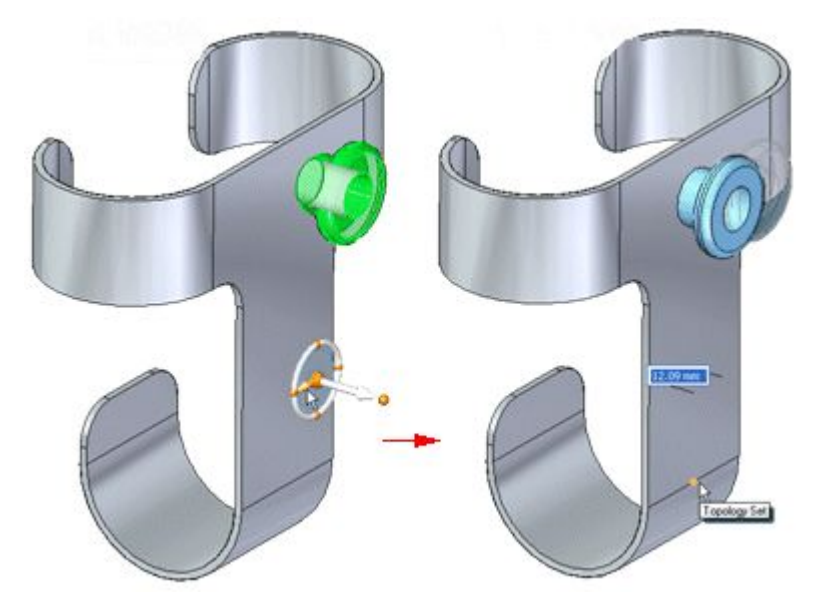

Quando colocados, todos os volumes sólidos são colados nos modelos como sólidos. No entanto, as faces <sup>e</sup> recursos de manufatura são adicionados como geometria desvinculada. Uma vez colada, use <sup>o</sup> comando Anexar para vincular <sup>a</sup> geometria como um sólido ao modelo.

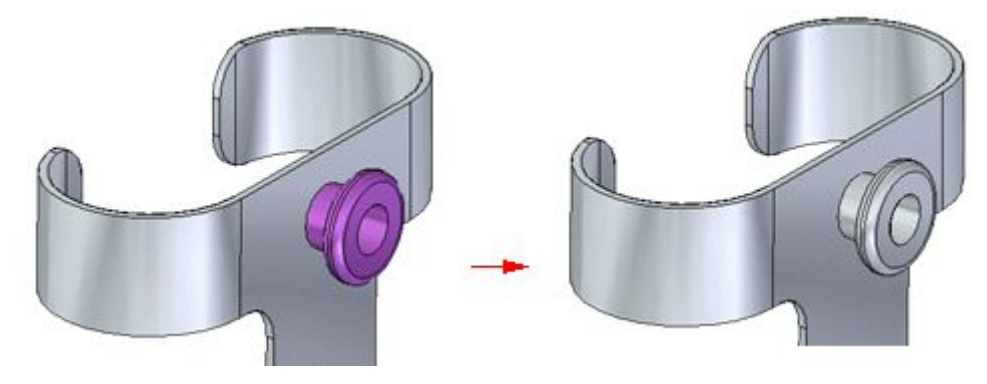

**Nota**

Você pode mover ou girar <sup>a</sup> geometria antes ou depois de vinculá-la.

#### **Colando elementos em 2D**

Quando um elemento em 2D é colado, <sup>a</sup> orientação do elemento é relativa <sup>a</sup> seu plano de rascunho nativo. Se <sup>o</sup> rascunho que está sendo colado coincidir com outro plano de rascunho no documento de destino, ele será absorvido no rascunho existente. Se <sup>o</sup> rascunho não coincidir com outro plano de rascunho, ele criará um novo plano de rascunho. Rascunhos com novos planos são adicionados ao PathFinder como novos rascunhos.

# **Atividade: Copiar <sup>e</sup> mover conjuntos de faces**

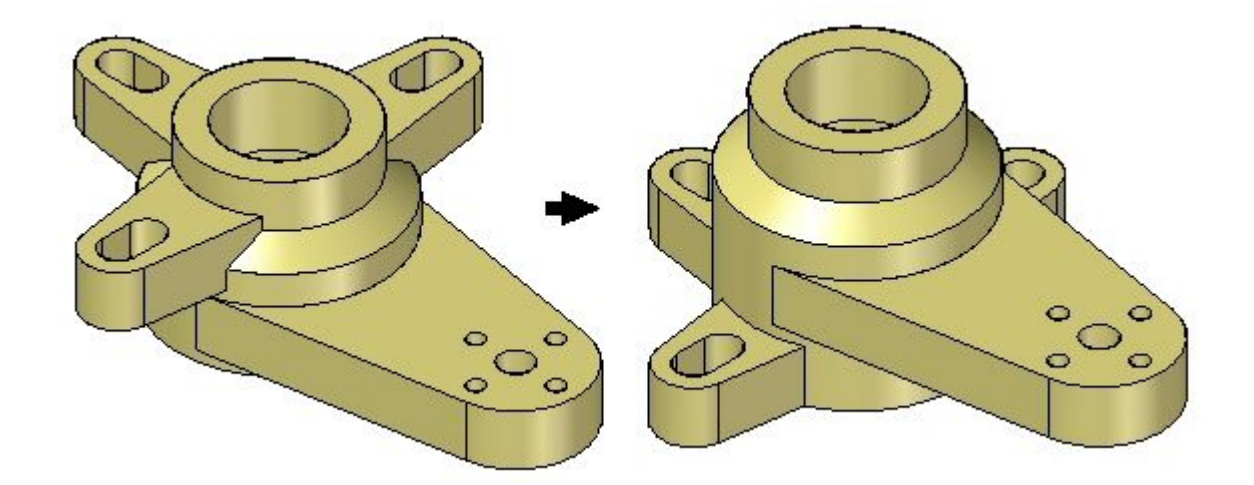

### **Visão Geral**

Esta atividade demonstra <sup>o</sup> método de copiar <sup>e</sup> mover recursos de desenho em uma peça devido <sup>a</sup> alteração no desenho.

### **Objetivos**

### **Nesta atividade você vai:**

- •Estender uma face (isso representa <sup>a</sup> alteração de desenho).
- •Copiar um conjunto de faces.
- •Arrastar esse conjunto para outra posição.
- •Excluir <sup>o</sup> conjunto original.

Vá para <sup>o</sup> Apêndice J para <sup>a</sup> atividade.

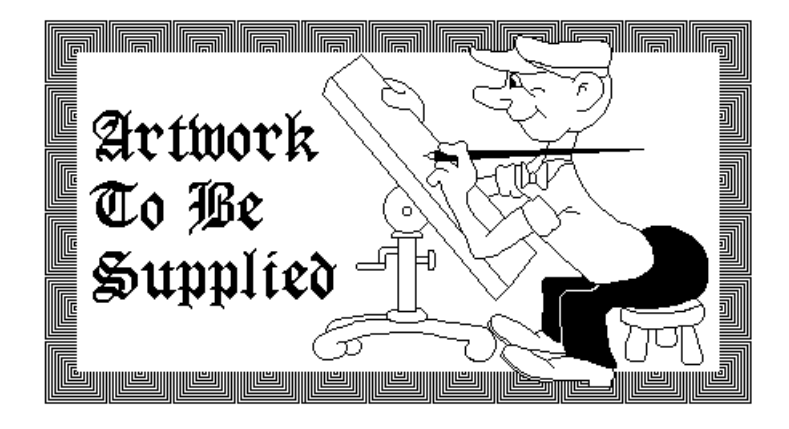

# **Atividade: Copiar <sup>e</sup> colar conjuntos de faces**

## **Visão Geral**

Esta atividade demonstra <sup>o</sup> método de copiar <sup>e</sup> colar recursos de desenho de um documento para outro.

## **Objetivos**

Copiar um conjunto existente de recursos de desenho <sup>e</sup> colar em outra peça.

### **Nesta atividade você vai:**

- •Criar um conjunto definido pelo usuário de recursos de desenho.
- •Copiar esse conjunto de seu documento residente.
- •Colar esse conjunto em outro documento de peça.
- •Vincular <sup>a</sup> geometria colada.
- •Dimensionar com precisão <sup>o</sup> conjunto de faces.

Vá para <sup>o</sup> Apêndice K para <sup>a</sup> atividade.

# *8 Espelhar*

Cria uma cópia espelhada dos elementos selecionados sobre <sup>o</sup> plano definido pelo usuário.

## **É possível espelhar qualquer um dos seguintes itens:**

- •Faces do corpo do modelo
- •Superfícies
- •Conjuntos de Faces
- $\bullet$ Recursos Procedimentais, como Ocorrências <sup>e</sup> Padrões de Furos
- •Todo <sup>o</sup> corpo de um modelo

## **Capítulo 8** *Espelhar*

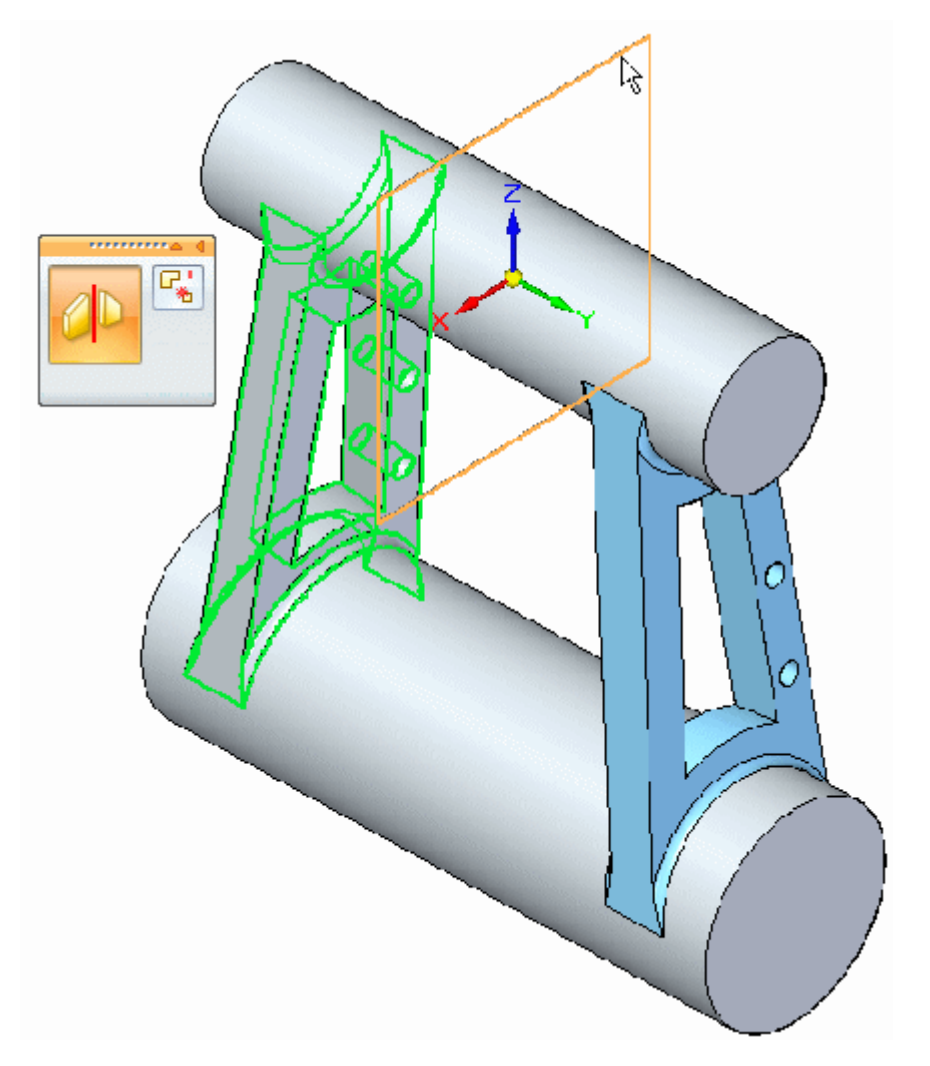

O plano <sup>a</sup> ser espelhado pode ser um plano de referência ou face planar.

# **Atividade: Espelhar faces <sup>e</sup> recursos**

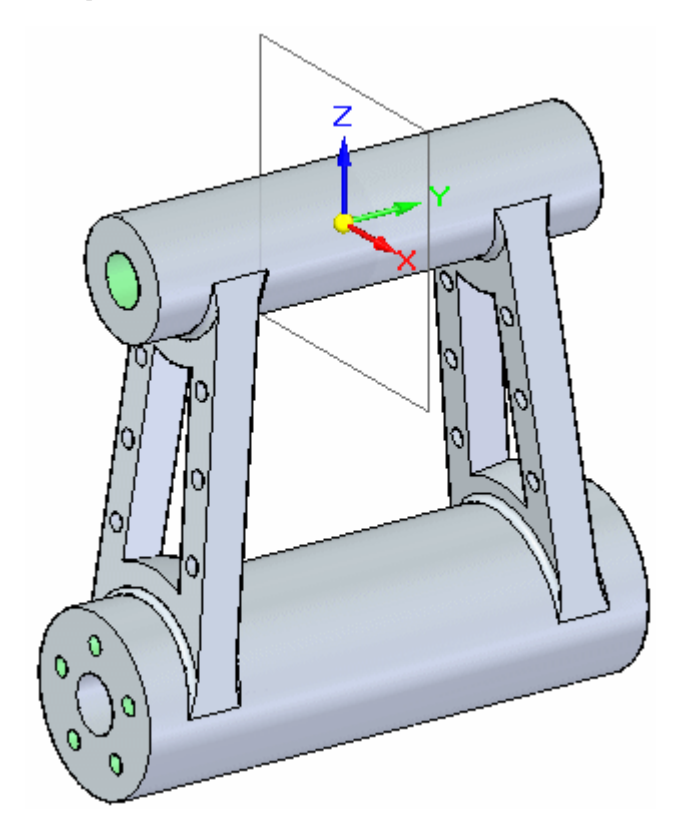

## **Visão Geral**

Esta atividade demonstra <sup>o</sup> método de espelhar faces <sup>e</sup> recursos.

## **Objetivos**

## **Nesta atividade você vai:**

- •Espelhar recursos de furo.
- •Espelhar outros elementos como faces <sup>e</sup> recursos de corpo.

Vá para <sup>o</sup> Apêndice L para <sup>a</sup> atividade.

# *9 Comando Substituir Face*

Substitui faces selecionadas em uma peça. A face de substituição pode ser uma superfície de construção, um plano de referência ou outra face da peça. Ao substituir mais de uma face, as faces que estão sendo substituídas não podem tocar umas nas outras.

Quando você substitui uma face usando uma superfície de construção, <sup>a</sup> superfície de construção é automaticamente oculta quando você finaliza <sup>o</sup> recurso.

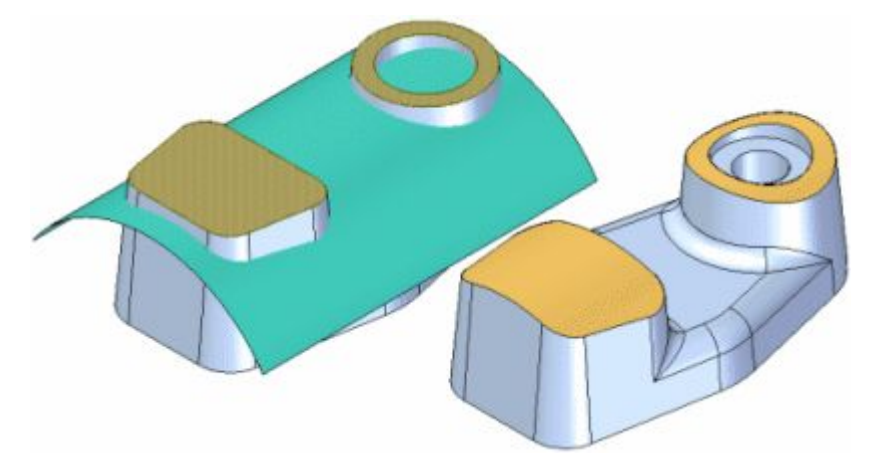

Se as arestas na face que você está substituindo tiverem arredondados aplicados, os arredondados são reaplicados depois que você concluir <sup>a</sup> operação de substituição de face.

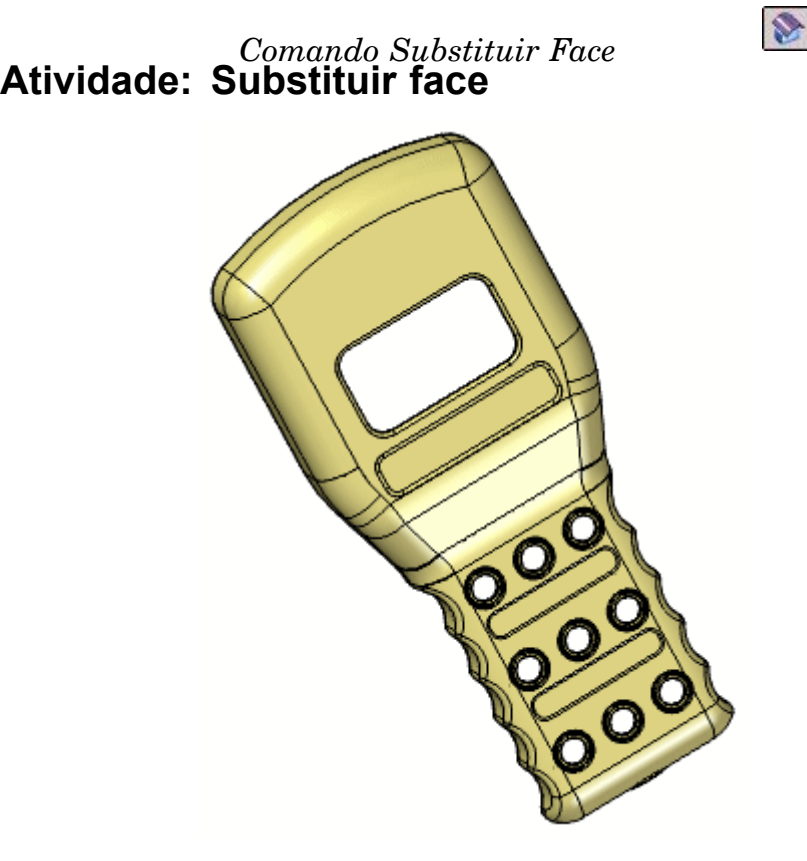

## **Visão Geral**

Esta atividade demonstra <sup>o</sup> método de substituir faces.

## **Objetivos**

Usar <sup>o</sup> comando Substituir Face para modificar um scanner de mão.

Vá para <sup>o</sup> Apêndice M para <sup>a</sup> atividade.

# *10 Recursos de desenho de plásticos*

Existem vários tipos de recursos usados extensivamente no desenho de peças de plástico em produtos de consumo que usamos todos os dias.

#### **O Solid Edge fornece os seguintes comandos:**

- •Nervura
- •Rede Web
- •Ventilação
- •Rebordo

# **Comando Nervura**

Constrói uma nervura por extrusão de um perfil. As etapas Direção <sup>e</sup> Lado permitem que você controle <sup>o</sup> formato da nervura.

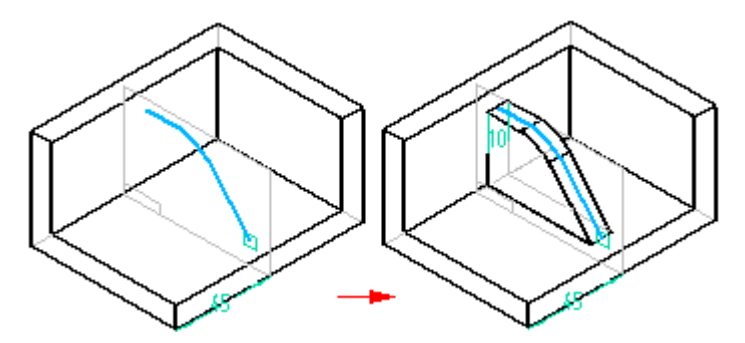

### **Construindo nervuras**

Ao selecionar <sup>o</sup> comando Nervura, <sup>a</sup> barra de comando guia <sup>o</sup> usuário pelas seguintes etapas:

- **Etapa 1:** Etapa Plano ou Rascunho—Define <sup>o</sup> plano do perfil da nervura ou especifica que você deseja usar um rascunho existente.
- **Etapa 2:** Etapa Desenhar Perfil—Essa etapa é automaticamente ativada quando você define <sup>o</sup> plano de referência para <sup>a</sup> nervura. Enquanto estiver editando <sup>a</sup> nervura, você pode selecionar essa etapa para editar <sup>o</sup> perfil da nervura.
- **Etapa 3:** Etapa Direção—Define <sup>a</sup> direção em que você deseja projetar <sup>o</sup> perfil para formar <sup>o</sup> corpo da nervura.
- **Etapa 4:** Etapa Lado—Define <sup>o</sup> lado para <sup>o</sup> qual você deseja deslocar <sup>o</sup> perfil para formar <sup>a</sup> espessura da nervura.

#### **Nota**

Como padrão, todas as nervuras são deslocadas simetricamente. Se você não quiser que <sup>a</sup> nervura se desloque simetricamente, clique <sup>o</sup> botão Etapa Lado <sup>e</sup> defina <sup>o</sup> lado do perfil que você quer deslocar.

**Etapa 5:** Etapa Concluir—Processa as entradas <sup>e</sup> cria <sup>o</sup> recurso.

## **Comando Rede Web**

Constrói uma série de webs. Todas as webs construídas na mesma operação se tornam parte de um único recurso.

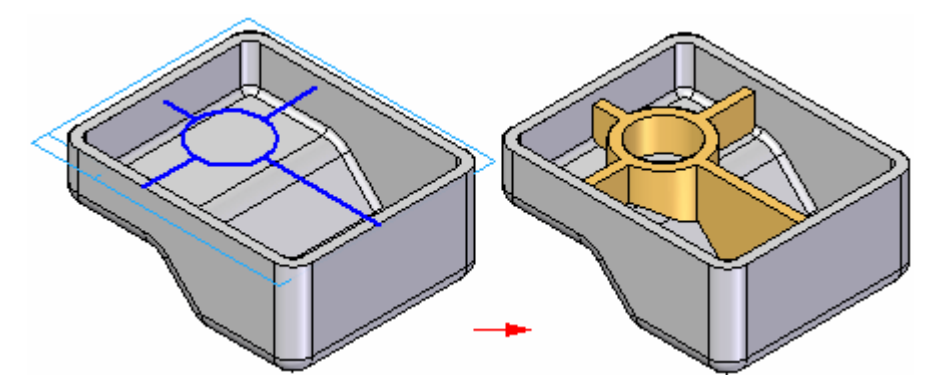

A rede web é construída perpendicular ao plano de rascunho. A espessura de material da web é sempre aplicada simetricamente em ambos os lados de um rascunho de web. Ela difere do comando Nervura, que permite que você especifique um lado de material para <sup>a</sup> nervura.

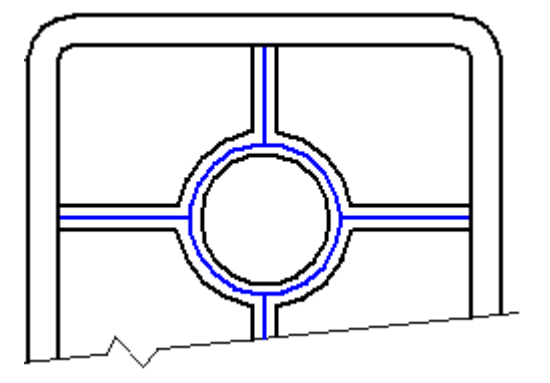

Ao construir redes web complexas usando <sup>a</sup> opção Perfil Ampliado, os resultados podem ser afetados pelas relações conectar nos vértices do elemento de perfil. Por exemplo, quando não é aplicada nenhuma relação conectar entre <sup>a</sup> linha de perfil vertical (A) <sup>e</sup> <sup>a</sup> linha horizontal, <sup>a</sup> web correspondente é prolongada até <sup>a</sup> aresta da peça.

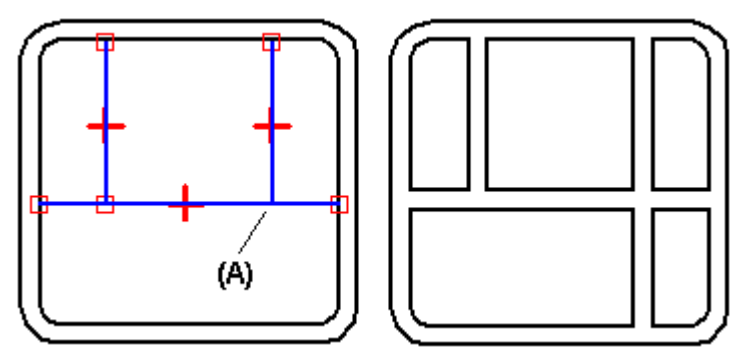

Se <sup>a</sup> relação conectar é aplicada ao vértice, <sup>a</sup> web não é prolongada.

Você também pode especificar que será adicionado detalhamento às faces do recurso rede web que sejam perpendiculares ao plano de perfil.

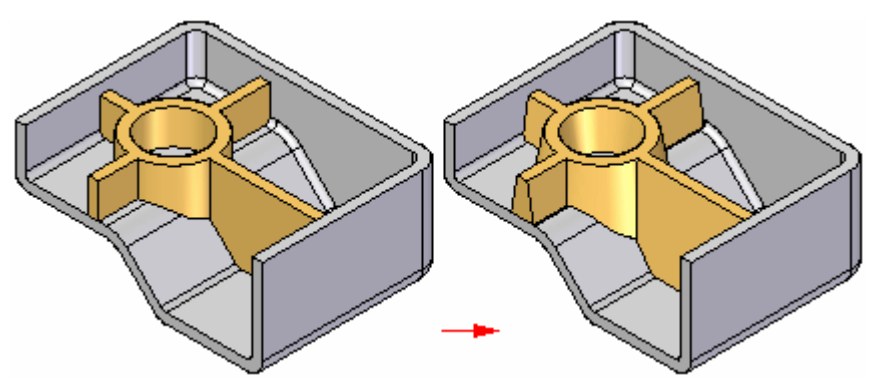

## **Exemplo: Construir uma Rede Web**

Criar <sup>o</sup> perfil de rede web.

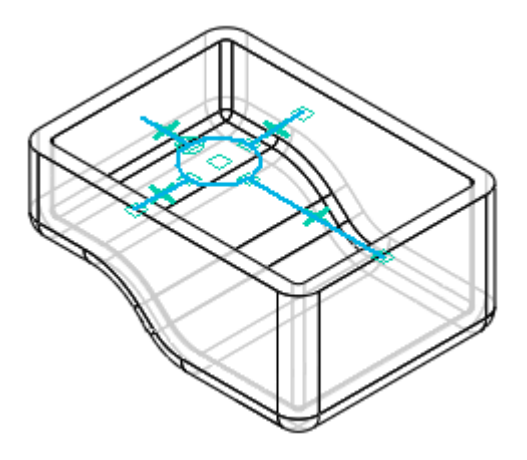

Clique para definir <sup>a</sup> direção da rede web.

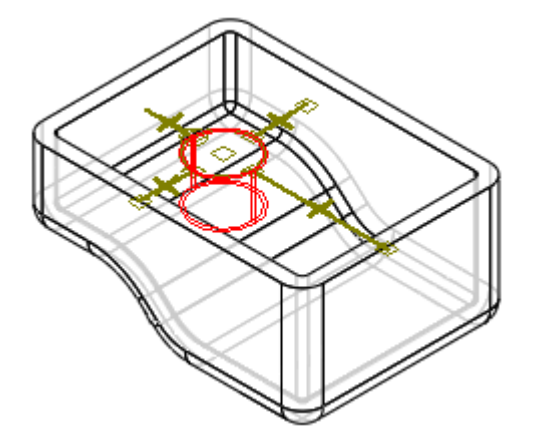

A rede web está projetada para <sup>a</sup> parte inferior da peça.

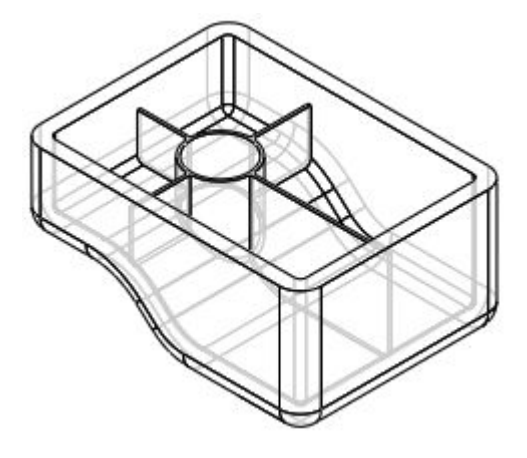

# **Comando Ventilação**

Constrói uma ventilação. Você constrói um recurso de ventilação selecionando elementos de um único rascunho existente. Os rascunho define <sup>o</sup> elemento de limite exterior (A), nervuras (B) <sup>e</sup> traves (C) do recurso ventilação. O limite exterior deve ser um elemento fechado <sup>e</sup> não pode passar através de nenhuma superfície no modelo de desenho. As nervuras <sup>e</sup> traves podem ser elementos abertos ou fechados.

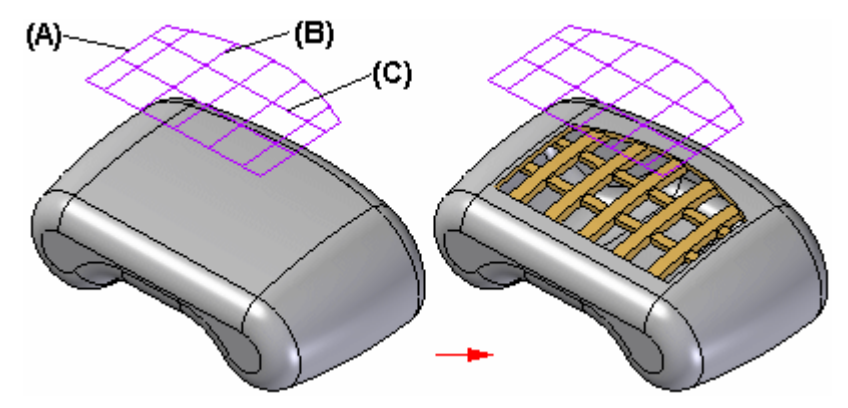

Você pode usar <sup>a</sup> caixa de diálogo Opções de Ventilação para definir as propriedades de nervuras <sup>e</sup> traves, tais como espessura, profundidade, detalhamento <sup>e</sup> propriedades de arredondamento. Você também pode especificar se os nervuras <sup>e</sup> traves se estendem além da abertura criada pelo elemento de limite <sup>e</sup> se as nervuras ou traves são deslocadas da superfície de entrada.

#### **Nota**

Você deve ter tanto um corpo sólido quanto um rascunho em um documento de Peça antes de poder construir um recurso de ventilação.

### **Detalhes da construção de ventilação**

As superfícies superior <sup>e</sup> inferior das nervuras <sup>e</sup> traves são construídas deslocando-se <sup>a</sup> primeira superfície (superfície de entrada) que <sup>o</sup> elemento de limite corta. Por exemplo, <sup>o</sup> elemento de limite (A) para <sup>a</sup> ventilação mostrada corta através de uma superfície cilíndrica (B) com um valor de raio de 125 milímetros. As faces superior <sup>e</sup> inferior das nervuras <sup>e</sup> traves serão, portanto, também cilíndricas.

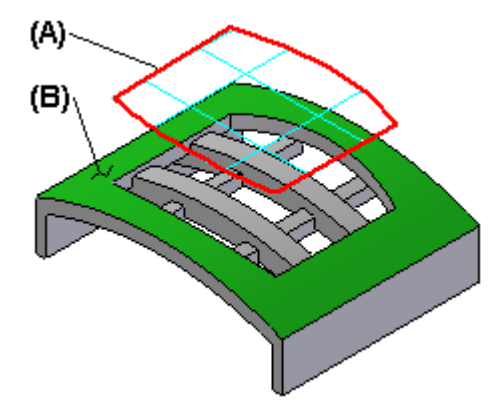

O valor de raio cilíndrico nas faces superior <sup>e</sup> inferior das nervuras <sup>e</sup> traves é determinado pelos valores que você inseriu na caixa de diálogo Opções de Ventilação para as propriedades de nervura <sup>e</sup> trave em Deslocamento <sup>e</sup> Profundidade.

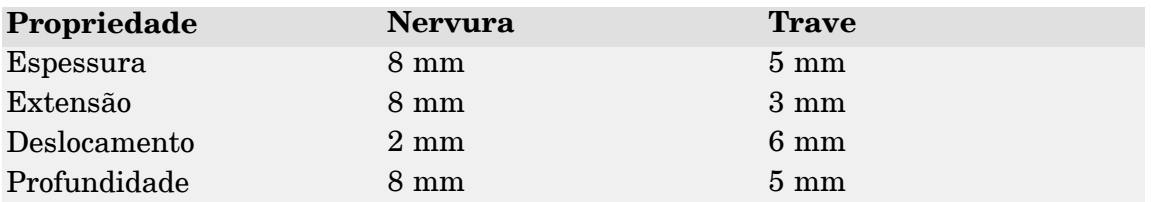

Por exemplo, <sup>a</sup> face superior da nervura tem um valor de raio de 123 milímetros porque um valor de deslocamento de 2 milímetros foi especificado para <sup>a</sup> face superior da nervura. O valor de raio da face inferior da nervura é determinado pelos valores da propriedade Deslocamento <sup>e</sup> Profundidade. Neste exemplo, <sup>a</sup> face inferior da nervura tem um valor de raio de 115 milímetros (125- (8+2)). Resultados similares são exibidos para as faces superior <sup>e</sup> inferior da trave (119 mm <sup>e</sup> 114 mm). Note também <sup>o</sup> valor de extensão de nervura de 8 mm.

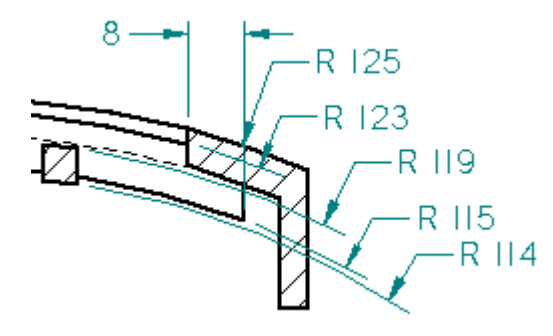

O ângulo de detalhamento para um recurso de ventilação é definido em relação ao rascunho <sup>e</sup> direção de extensão para <sup>o</sup> recurso. Para <sup>o</sup> seguinte recurso de ventilação, <sup>o</sup> rascunho (A) é posicionado acima da peça, <sup>e</sup> <sup>a</sup> extensão (B) é definida para baixo na direção da peça. As faces vermelhas nas nervuras <sup>e</sup> traves são então consideradas faces externas <sup>e</sup> <sup>a</sup> direção de detalhamento é definida como externa, <sup>o</sup> que adiciona material.

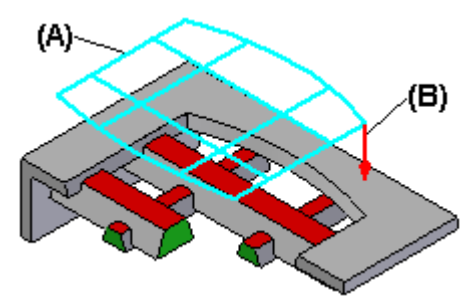

# **Comando Rebordo**

Cria um rebordo ou uma ranhura na peça. Você pode especificar quanto material é adicionado para formar <sup>o</sup> rebordo ou removido para formar uma ranhura. A forma da seção transversal não pode ser alterada.Apenas as cotas que controlam <sup>o</sup> tamanho da seção transversal retangular podem ser controladas.

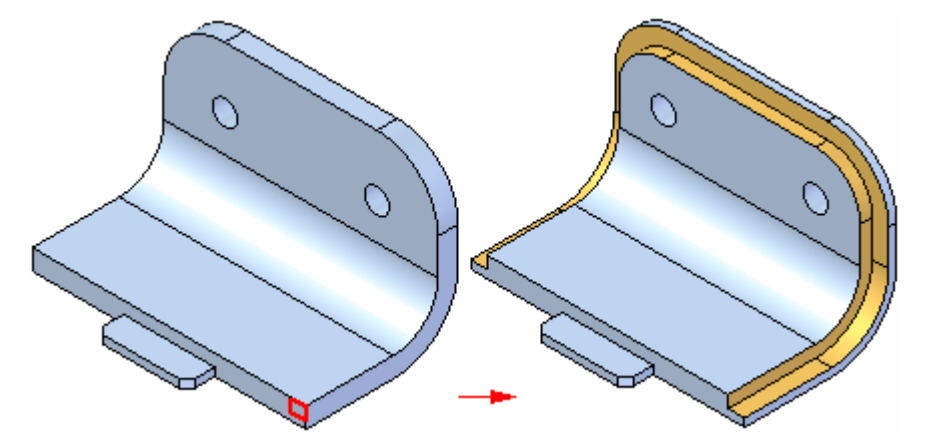

### **Selecionando arestas**

A primeira etapa na adição de um recurso de rebordo ou ranhura é especificar <sup>a</sup> que arestas serão adicionadas. Você pode selecionar as arestas individualmente ou pode selecionar uma cadeia de arestas. As arestas devem ser conectadas.

### **Definindo <sup>a</sup> forma <sup>e</sup> <sup>a</sup> direção**

Depois de selecionar as arestas, digite <sup>a</sup> altura <sup>e</sup> <sup>a</sup> largura do recurso nas caixas da barra de comandos. Uma representação dinâmica de um recurso é exibida. Mova seu cursor até que <sup>o</sup> rebordo ou ranhura esteja na posição que deseja <sup>e</sup> clique.

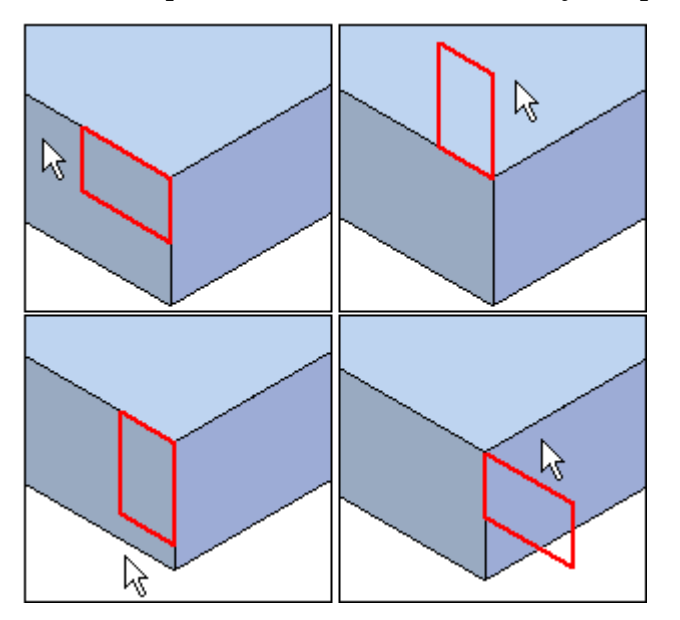

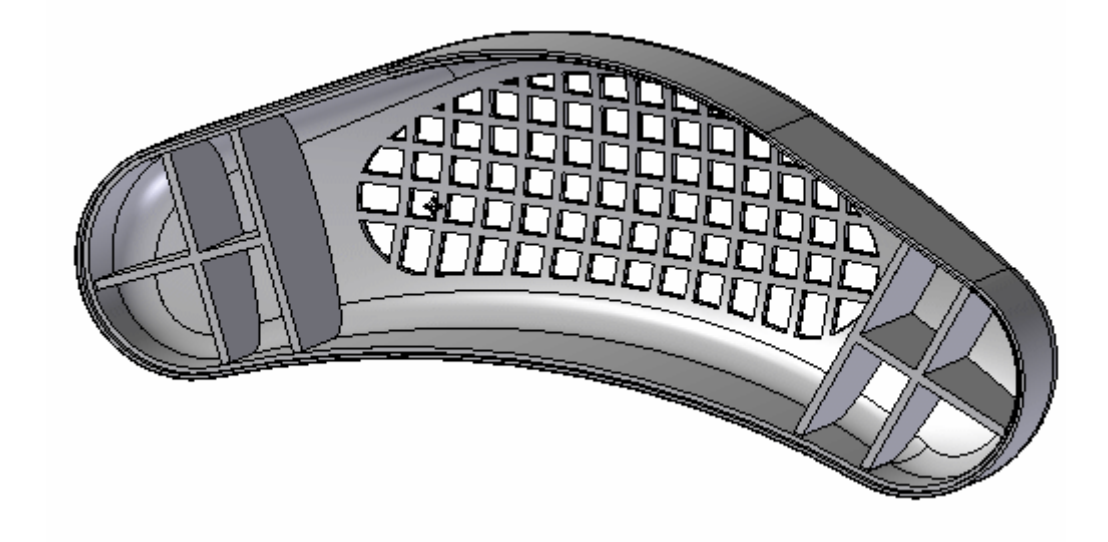

## **Atividade: Recursos funcionais em produtos de consumo**

## **Visão Geral**

Esta atividade demonstra <sup>o</sup> posicionamento de diversos recursos funcionais usados comumente no desenho de peças de plástico.

### **Objetivos**

Usar os seguintes comandos para concluir <sup>o</sup> desenho de uma grade de alto-falante automotivo.

- •Ventilação
- •Rede Web
- •Rebordo

Vá para <sup>o</sup> Apêndice N para <sup>a</sup> atividade.

# *A Atividade: Posicionar furos*

Abra *holes.par*.

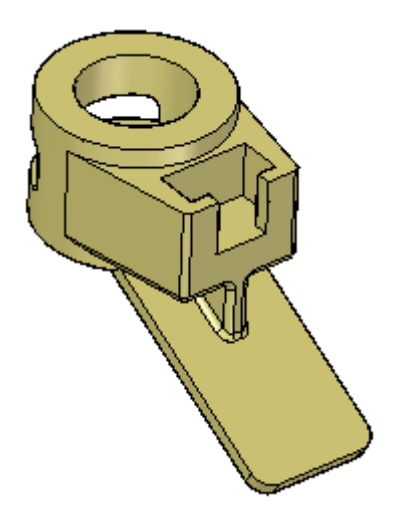

## **Posicione um furo**

 $\Box$ Selecione o comando Furo da aba Home ® grupo Sólidos.

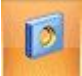

 $\Box$ Clique em Opções na barra de comando Furo.

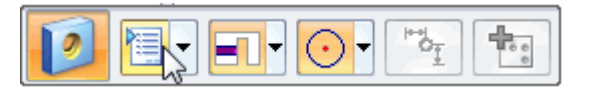

Na caixa de diálogo Opções de Furo, selecione 10 mm na lista suspensa Diâmetro.

Arraste <sup>o</sup> cursor sobre <sup>a</sup> flange da peça <sup>e</sup> clique para posicionar <sup>o</sup> furo na localização aproximada.

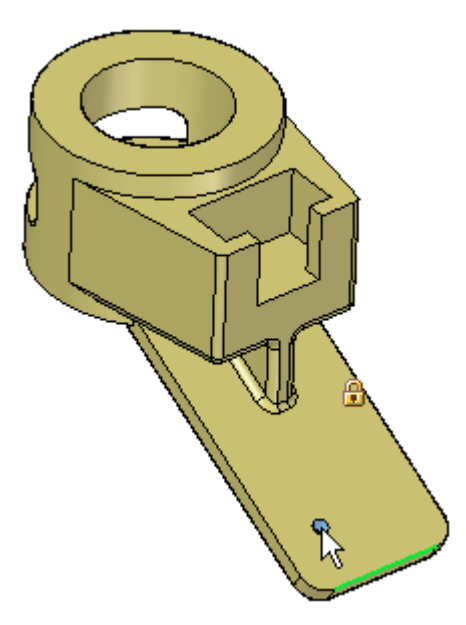

Não saia do comando furo. Você vai continuar <sup>a</sup> posicionar furos.

## **Uso de posicionamento preciso**

 $\Box$  Ainda no comando Furo, pressione a tecla F3 para bloquear o plano. Posicione seu cursor sobre <sup>a</sup> aresta direita <sup>e</sup> digite **E** para obter uma cota do centro do furo ao ponto terminal da aresta. Repita para <sup>a</sup> aresta inferior (não clique entre as seleções dessas arestas).

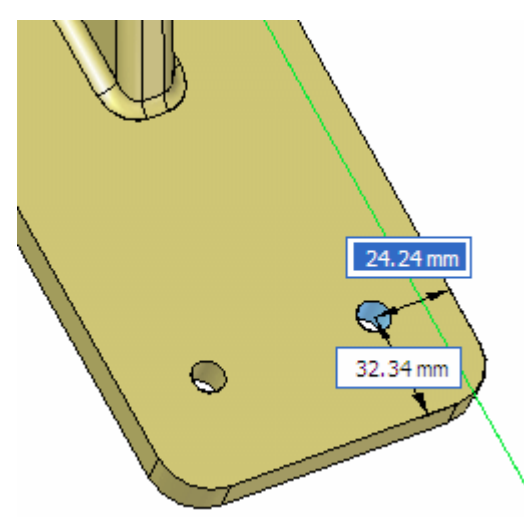

Digite 25 mm para <sup>a</sup> cota da aresta direita. Pressione <sup>a</sup> tecla<Tab>. Digite 35 para <sup>o</sup> valor da parte inferior. Pressione <sup>a</sup> tecla<Tab>.

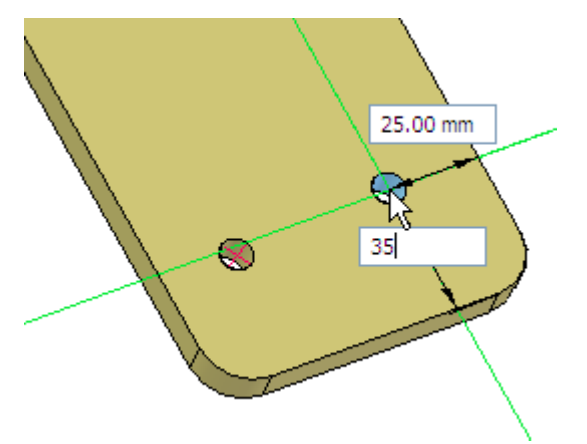

Posicione seu cursor sobre <sup>a</sup> aresta do segundo furo <sup>e</sup> digite *C* para obter uma cota <sup>a</sup> partir do ponto central daquele furo. Igualmente, passe <sup>o</sup> cursor sobre <sup>a</sup> aresta inferior <sup>e</sup> digite *E*. Arraste seu cursor verticalmente sobre <sup>o</sup> segundo furo <sup>e</sup> digite 0,00 mm como <sup>a</sup> distância. Pressione <sup>a</sup> tecla **Tab** <sup>e</sup> digite 75 mm para definir <sup>a</sup> distância da aresta inferior. Pressione <sup>a</sup> tecla<Tab>.

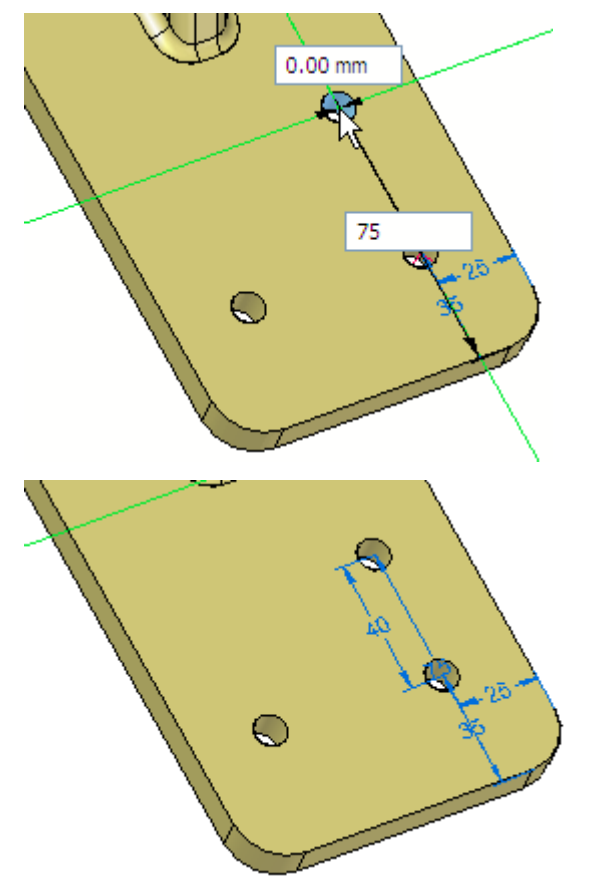

Não deixe <sup>o</sup> comando furo.

## **Dimensionamento dos furos existentes**

Posicione <sup>o</sup> quarto furo como mostrado.

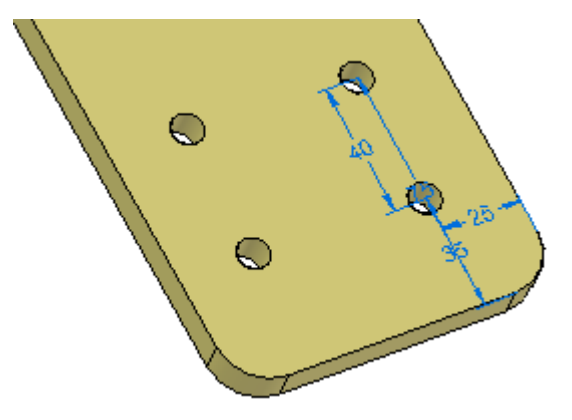

Selecione <sup>o</sup> comando Cota Entre e, na barra de comando, selecione <sup>a</sup> opção Travar Plano de Dimensão

Você será solicitado <sup>a</sup> selecionar um plano.

Selecione <sup>a</sup> face da flange como mostrado.

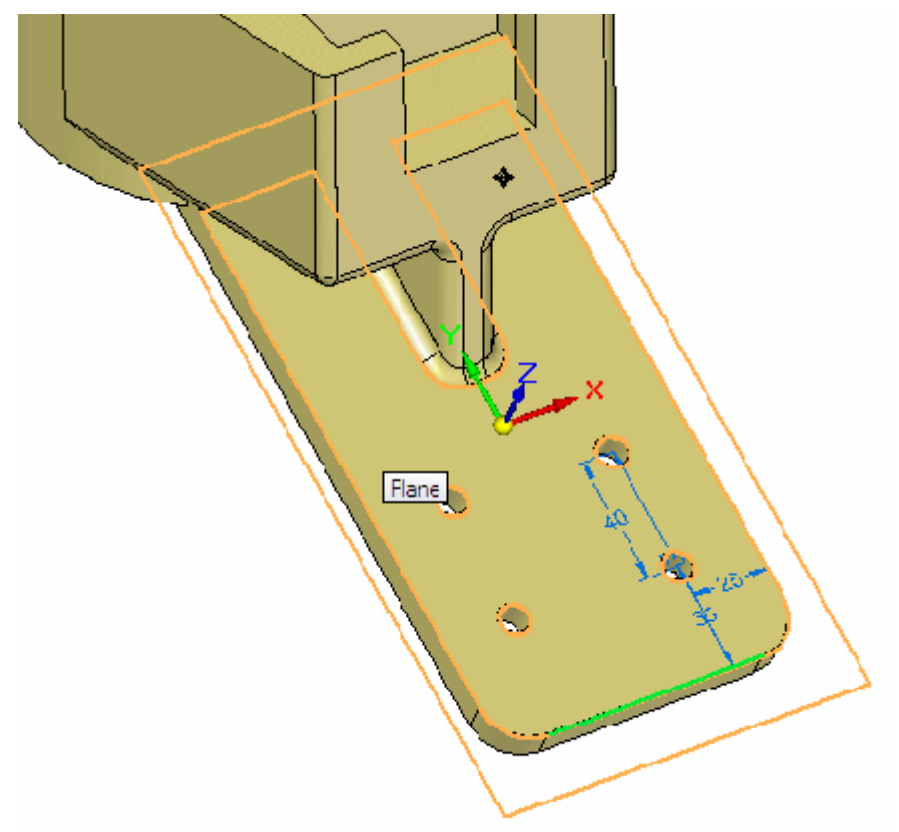

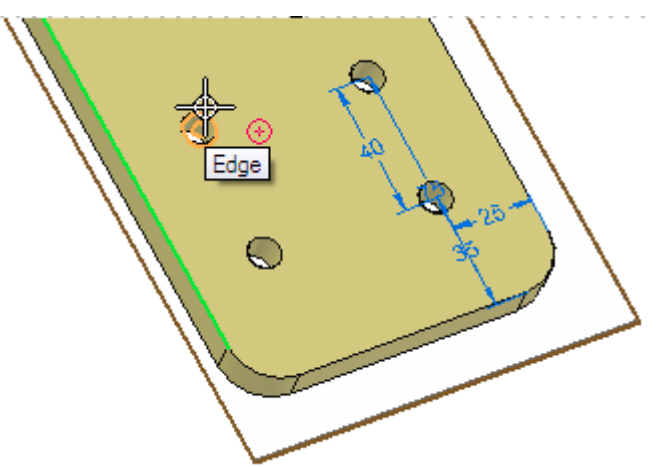

Selecione <sup>a</sup> aresta esquerda <sup>e</sup> <sup>o</sup> centro do furo superior esquerdo.

 $\Box$ Coloque <sup>a</sup> cota, altere-a para 25 mm (assegure-se de que <sup>a</sup> seta está apontando para <sup>a</sup> direita).

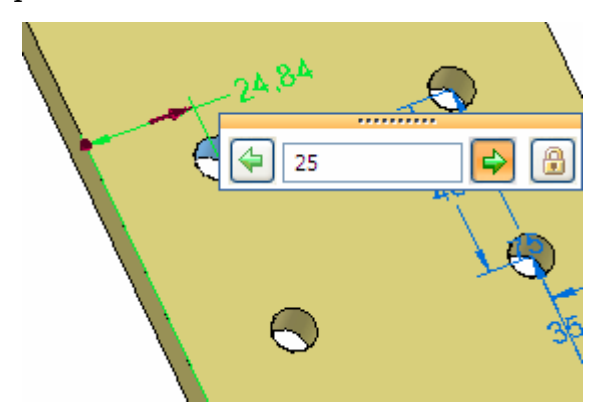

Crie outra cota entre <sup>a</sup> aresta inferior <sup>e</sup> <sup>o</sup> centro do furo, <sup>e</sup> mude-a para 75 mm.

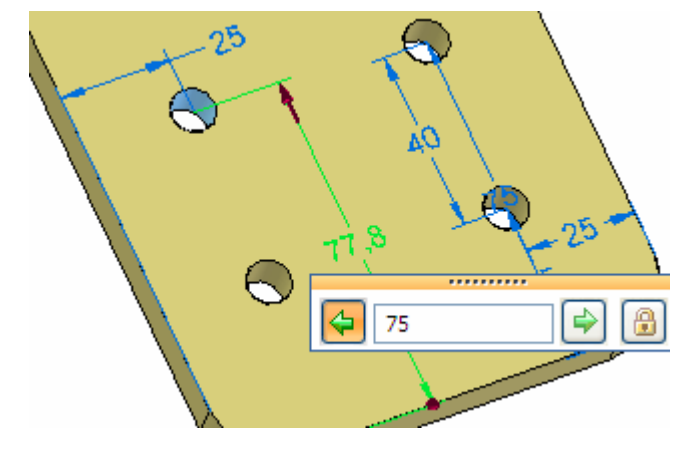

 $\Box$  Repita para o furo inferior esquerdo, mudando para 35 mm da aresta inferior <sup>e</sup> 25 mm da aresta esquerda.

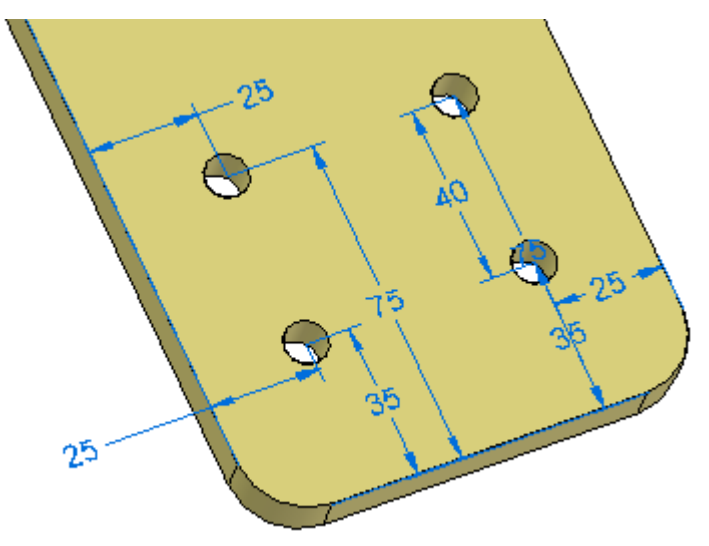

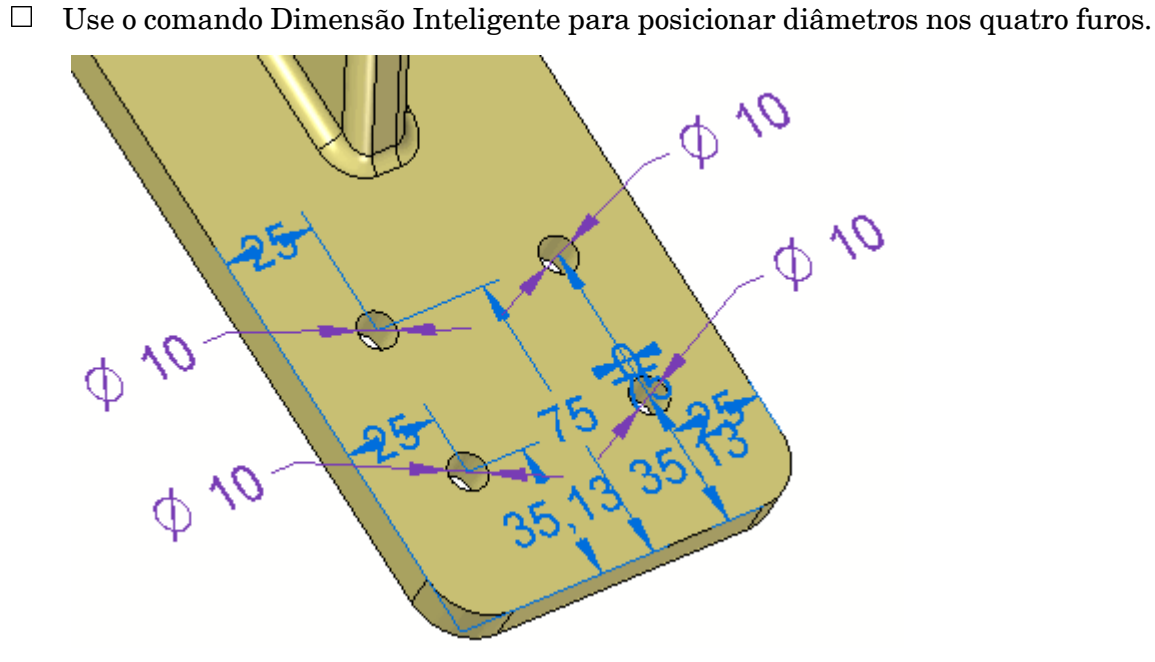

 $\Box$  Salve e feche o arquivo da peça.

**A** *Atividade: Posicionar furos*

## **Resumo**

Nessa atividade você aprendeu como posicionar características de furos em um modelo sólido. Você aprendeu como posicionar furos com dados precisos usando as teclas de atalho para dimensionar <sup>a</sup> pontos-chave geométricos.

# *B Atividade: Editar furos*

Abra *hole\_edit.par*.

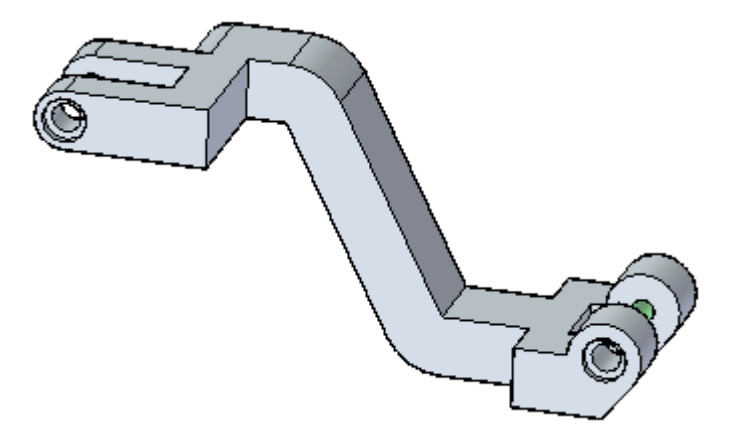

#### **Nota**

Quatro furos existem nessa peça, representados em dois conjuntos de face (Hole1 <sup>e</sup> Hole3) no PathFinder.

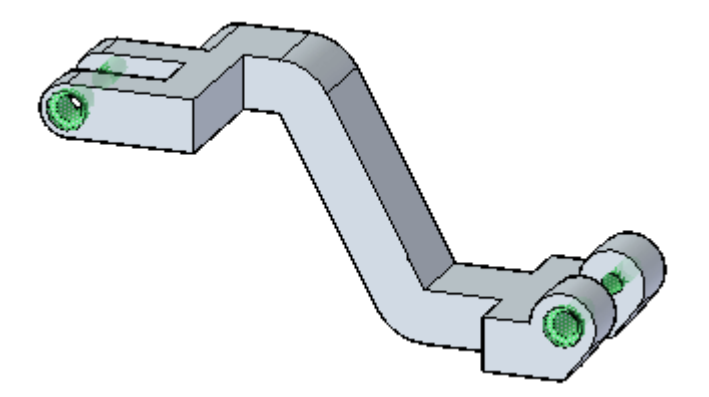

# **Modificação de tamanhos de furos**

 $\Box$  Selecione o furo com rebaixamento do lado esquerdo (Hole1).

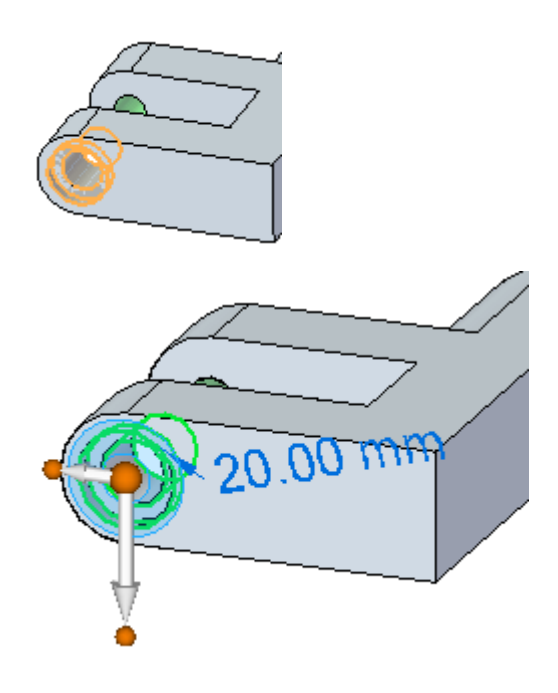

 $\Box$ Selecione <sup>o</sup> indicador da cota.

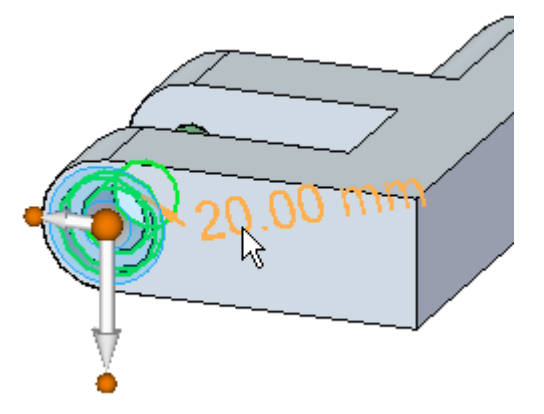

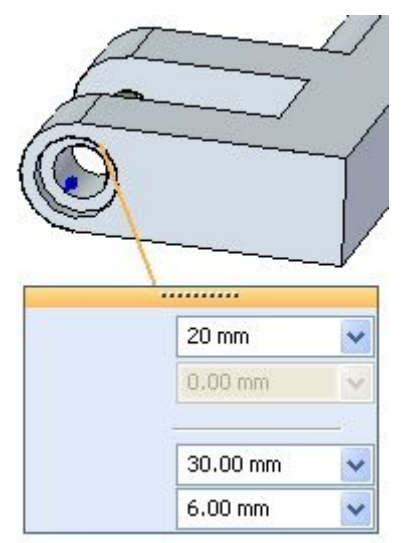

A caixa de diálogo Opções de Furo aparece junto com <sup>a</sup> barra de comando Furo.

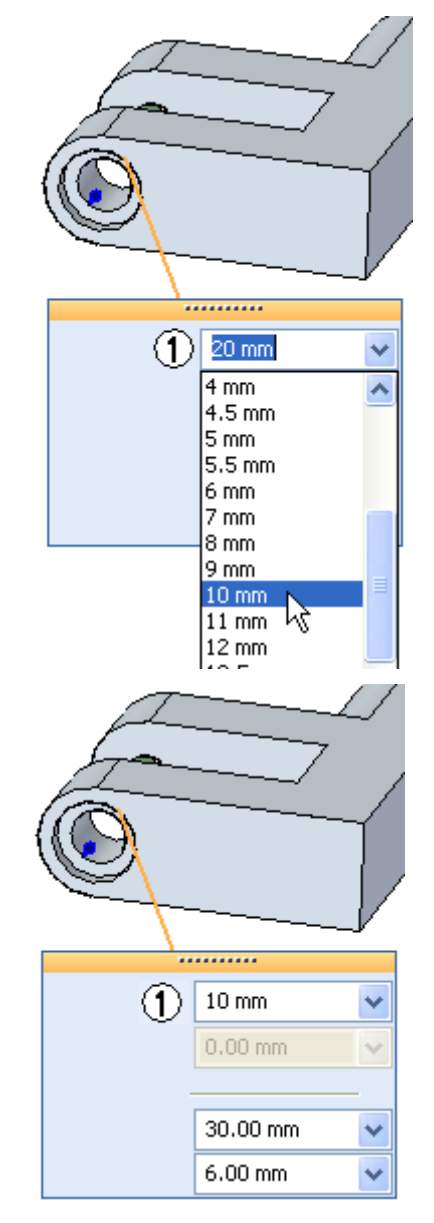

Altere <sup>o</sup> Diâmetro (A): valor (1) para 10 mm usando <sup>a</sup> lista.
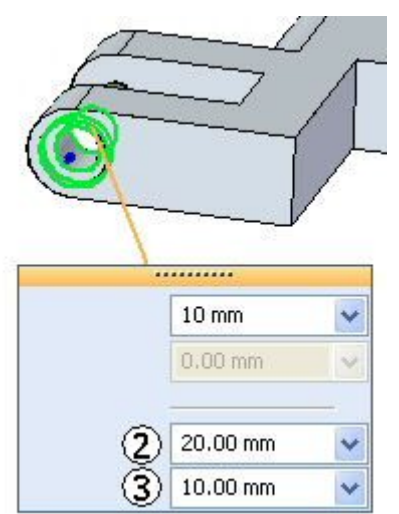

Altere <sup>o</sup> diâmetro do rebaixamento (2) para 20 mm <sup>e</sup> <sup>a</sup> profundidade do rebaixamento (3) para 10 mm.

 $\Box$  Note que essas mudanças foram propagadas para o rebaixamento do lado inferior direito. Isso é devido ao fato que esses dois furos foram posicionados dentro do mesmo comando. Eles existem no mesmo conjunto de face.

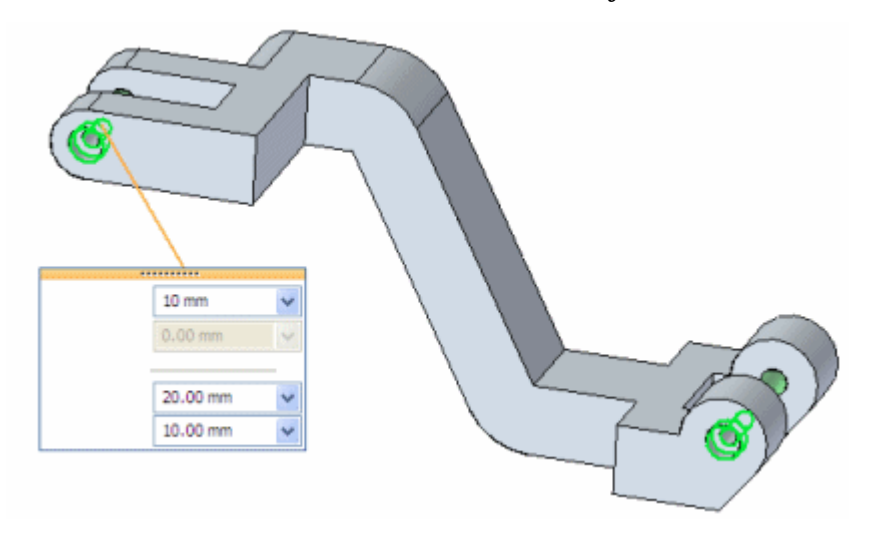

#### **Nota**

Todas as mudanças <sup>a</sup> um único furo em uma face afetam todos os outros furos do conjunto de face.

### **Mudança do tipo de furo**

Enquanto você ainda tiver <sup>o</sup> furo selecionado, na QuickBar, mude <sup>o</sup> tipo para **1/2 Escareação**.

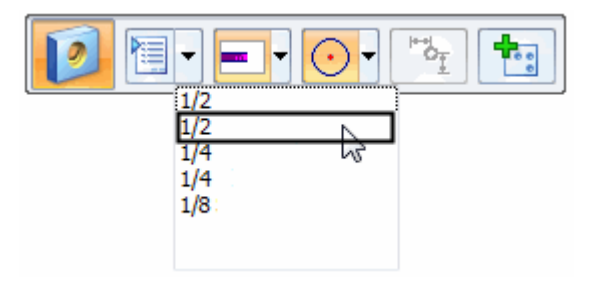

Como padrão, os parâmetros do 1/2 Escareação são em unidades Inglesas.

Você pode alterar as unidades para Métrica selecionado <sup>o</sup> botão Opções de Furo <sup>e</sup> selecionando mm na lista de Unidade (1).

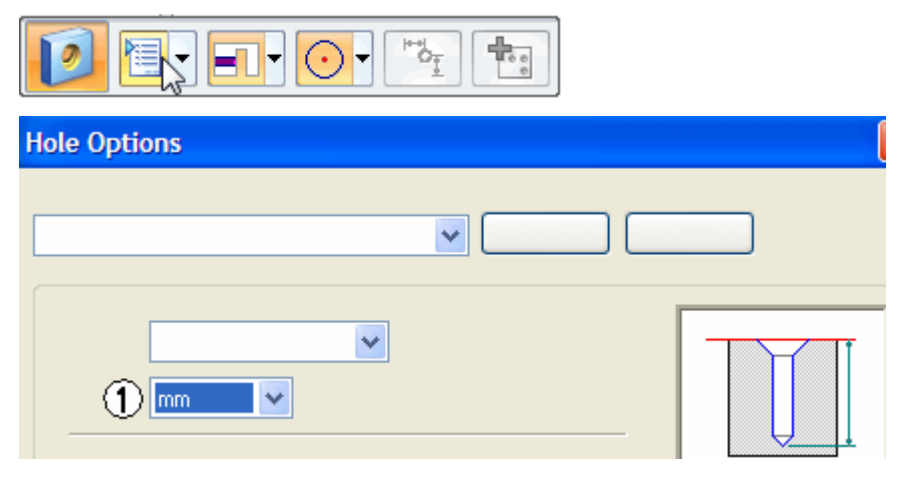

Digite no campo Configurações Salvas <sup>o</sup> nome **12.7 mm Escareação** <sup>e</sup> selecione Salvar.

A mudança não foi somente dos parâmetros de furo para <sup>a</sup> unidade Métrica, mas agora as configurações salvas também estão disponíveis na barra de comando.

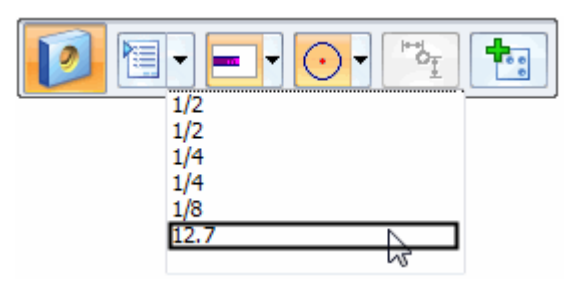

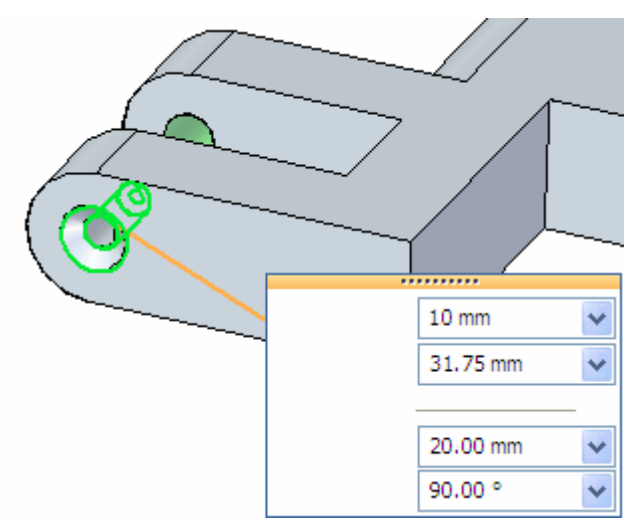

Mude <sup>o</sup> diâmetro para 10 mm <sup>e</sup> <sup>o</sup> diâmetro de escareamento para 20 mm.

#### **Nota**

Você pode salvar tantas configurações usadas frequentemente quanto necessário na sua organização de design. Consulte <sup>o</sup> artigo de Ajuda **arquivos Holes.txt <sup>e</sup> Pipetreads.txt** para mais informações.

## **Adicione furos**

Selecione <sup>o</sup> furo simples superior na parte superior esquerda da peça <sup>e</sup> selecione  $\Box$ <sup>o</sup> indicador de diâmetro.

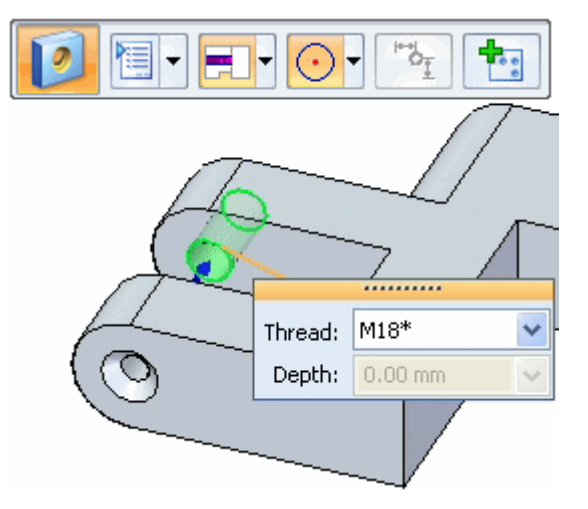

Na barra de comando, selecione <sup>o</sup> botão Aceitar.

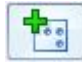

Posicione <sup>o</sup> novo furo na viga central como mostrado.

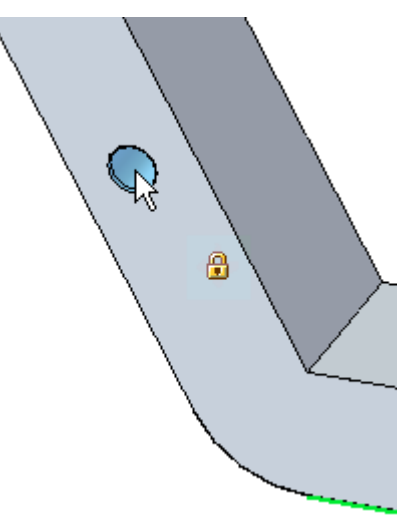

#### **Nota**

Você pode adicionar tantos furos com as mesmas características quanto aquele selecionado. Esses furos adicionados podem ser posicionados em qualquer face, <sup>a</sup> menos que você trave um plano.

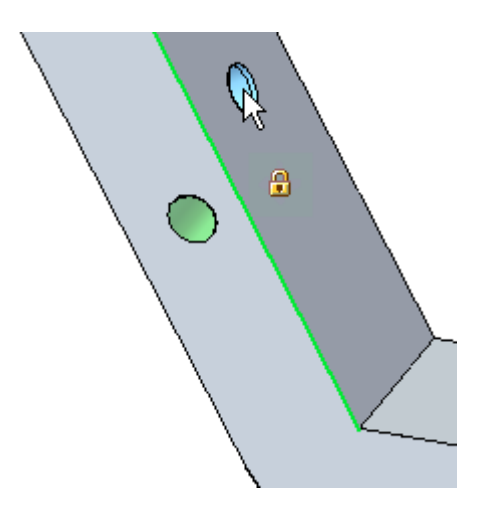

#### **Separação de uma ocorrência de furo do pai**

Para mudar os parâmetros de apenas um furo de um grupo, use <sup>o</sup> comando **Separar** no menu de atalhos.

Selecione <sup>o</sup> furo escareado no lado esquerdo da peça. Clique com <sup>o</sup> botão direito  $\Box$ do mouse <sup>e</sup> selecione Separar.

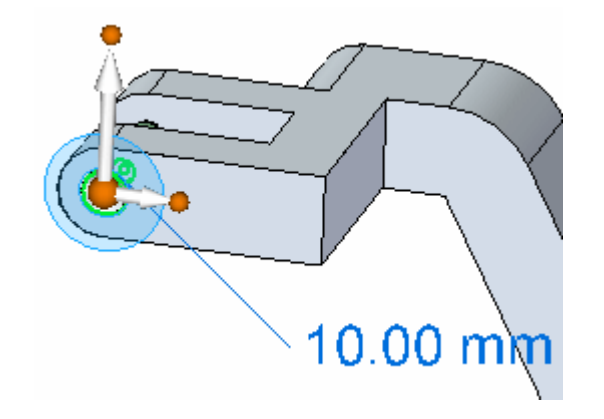

Selecione <sup>o</sup> indicador de furo <sup>e</sup> selecione Rebaixamento de 1/2 na lista da barra  $\Box$ de comandos.

Note que <sup>o</sup> furo foi mudado independentemente daquele do lado direito.

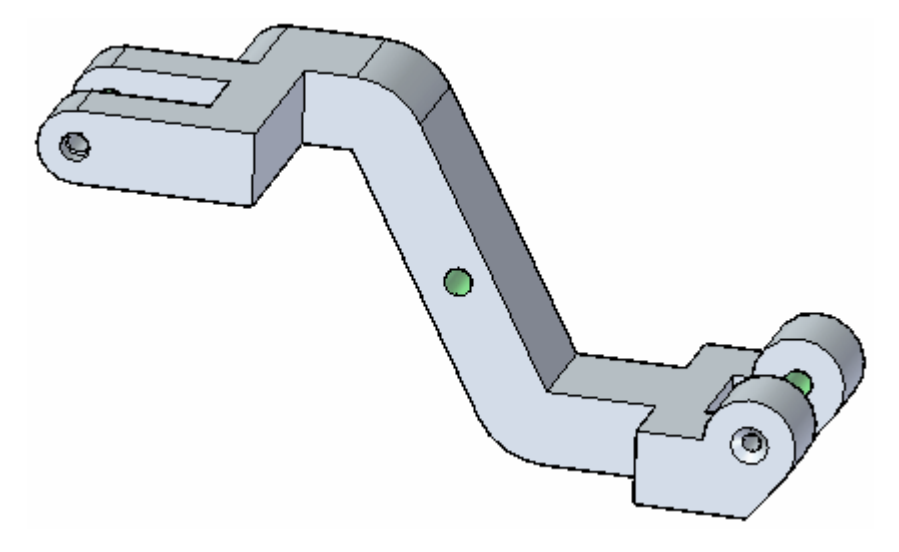

 $\Box$  Salve e feche o arquivo.

#### **Resumo**

Nessa atividade você aprendeu como editar características existentes de um furo em um modelo sólido. Você também aprendeu como editar um furo em um conjunto sem mudar <sup>o</sup> conjunto inteiro.

## *C Atividade: Padrões retangulares*

Abra *patterns.par*.

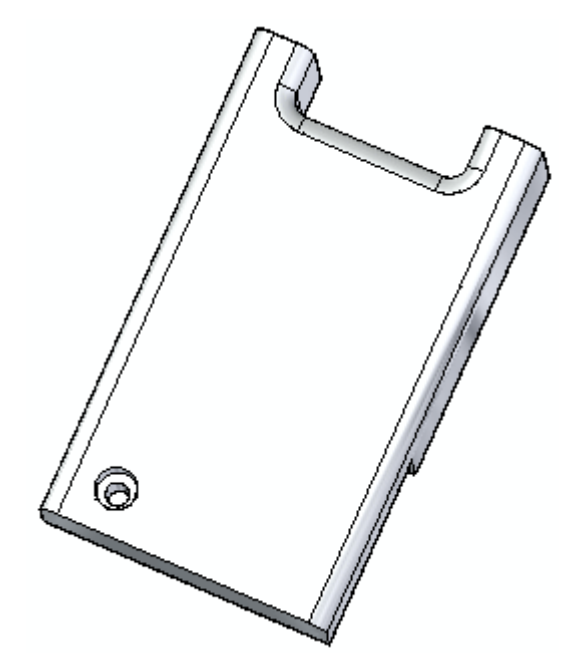

## **Criação de um padrão retangular de um furo**

 $\Box$  Selecione a feature de furo.

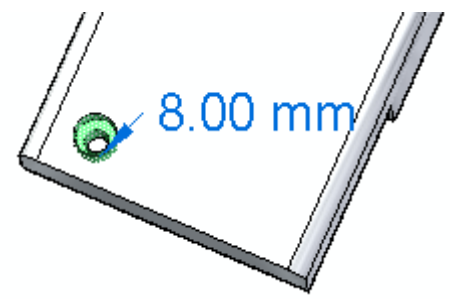

 $\Box$  Escolha o comando Padrão Retangular da aba Inicial® grupo Padrão.

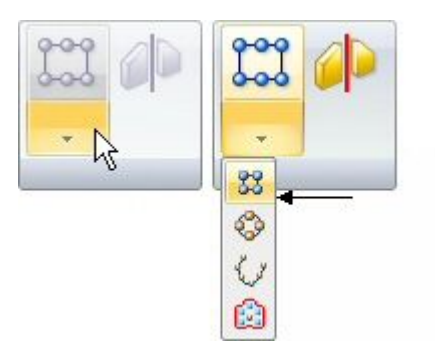

Selecione <sup>a</sup> face superior mostrada.

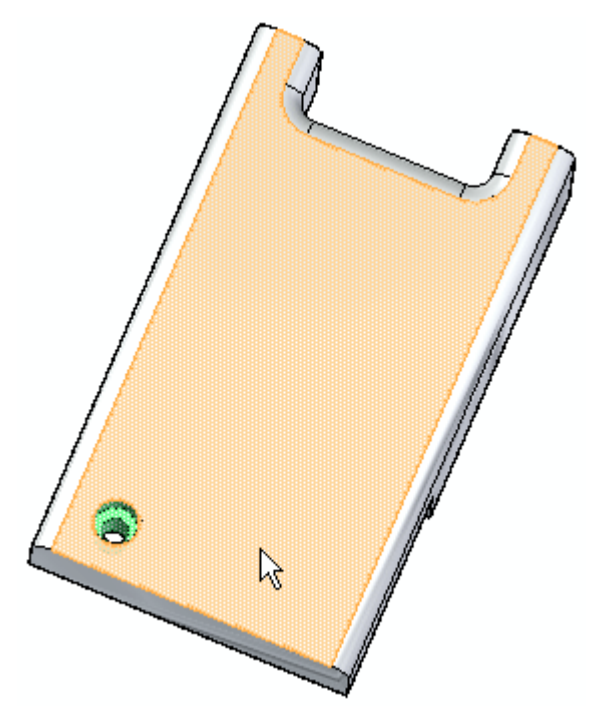

#### *Atividade: Padrões retangulares*

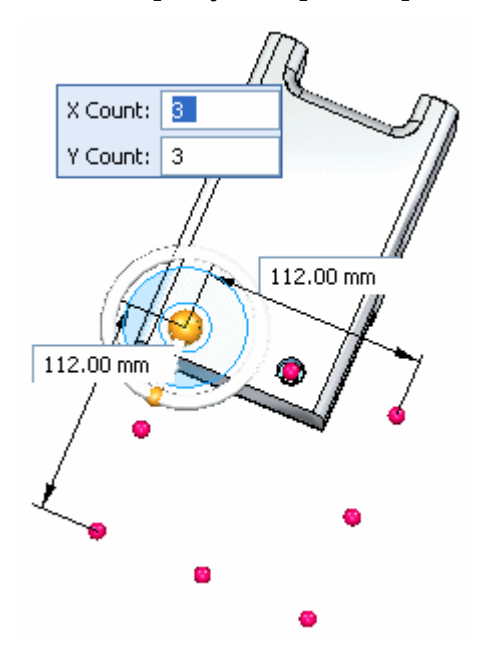

Observe <sup>a</sup> posição do padrão preliminar - ela pode ser diferente da sua.

Na roda de direção, clique no ponto cardeal exibido para definir <sup>a</sup> direção da  $\Box$ Contagem X.

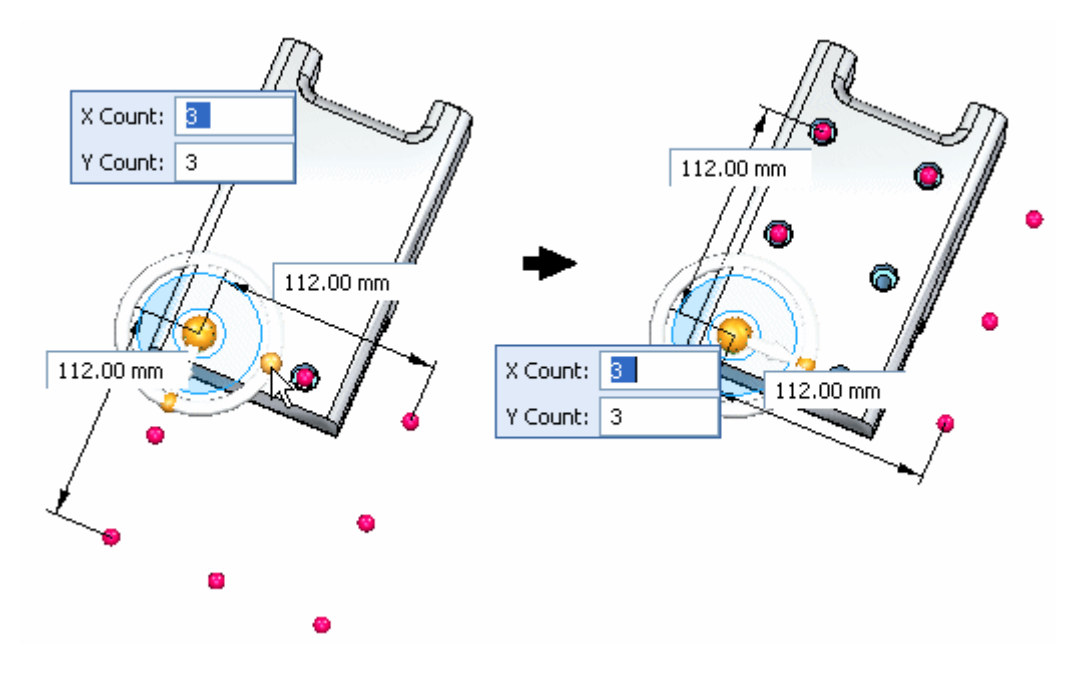

 $\Box$ Edite <sup>o</sup> retângulo do padrão. Clique <sup>o</sup> ponto do retângulo do padrão <sup>e</sup> arraste para dentro da face superior. Isso vai criar um padrão de 3 <sup>x</sup> 3 dentro da face superior.

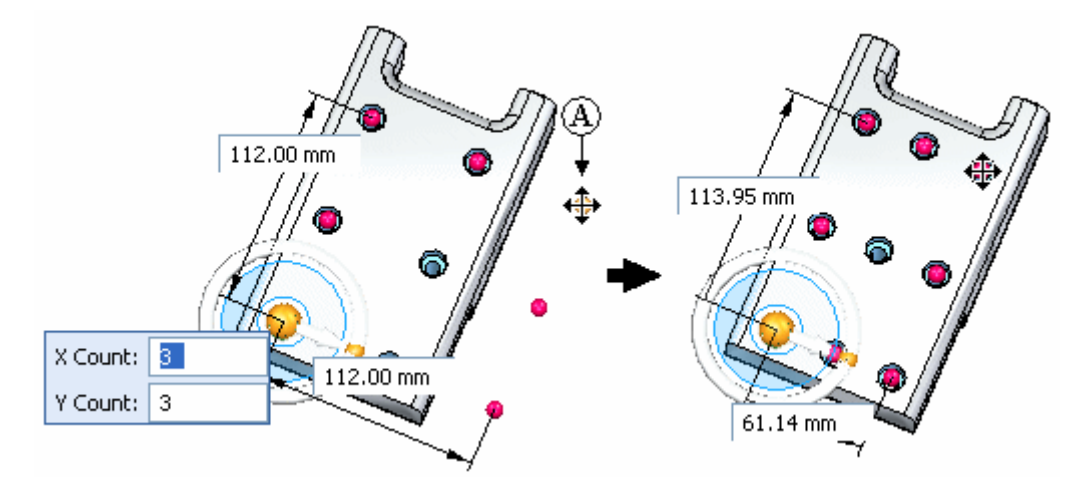

Na barra de comandos, clique em Aceitar. Clique na janela da peça para concluir <sup>o</sup> comando de padrão.

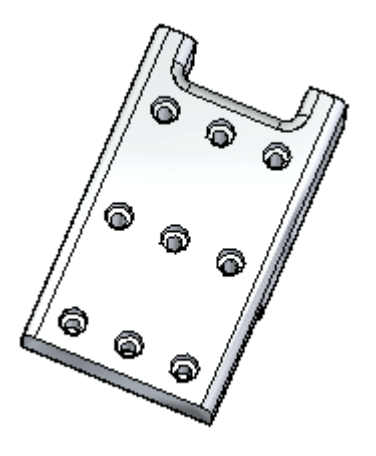

#### *Atividade: Padrões retangulares*

## **Modificação do tamanho do padrão**

Você pode mudar <sup>o</sup> tamanho dimensional do padrão de muitas formas.

No PathFinder, selecione <sup>o</sup> conjunto de face Padrão que acabou de criar (o nome será parecido com *PadrãoX*).

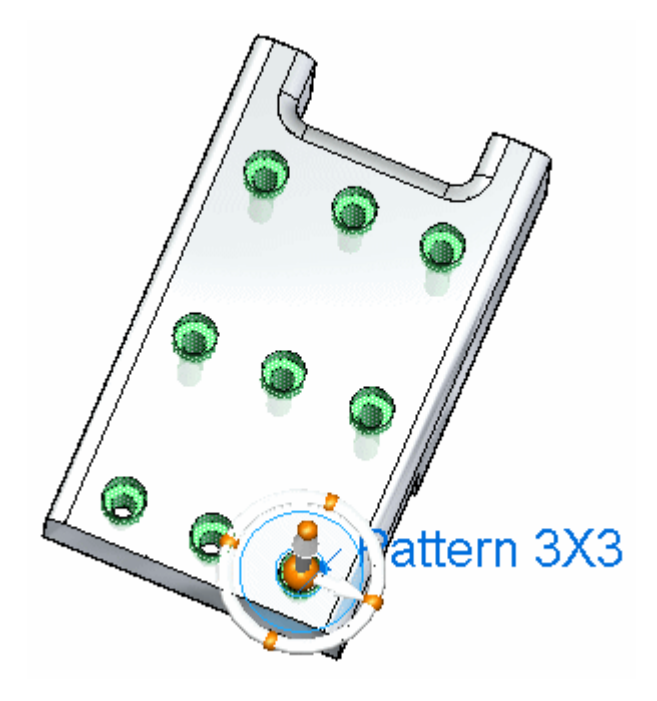

Selecione <sup>o</sup> indicador de padrão Editar Definição.

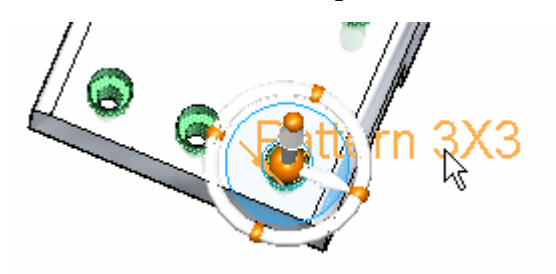

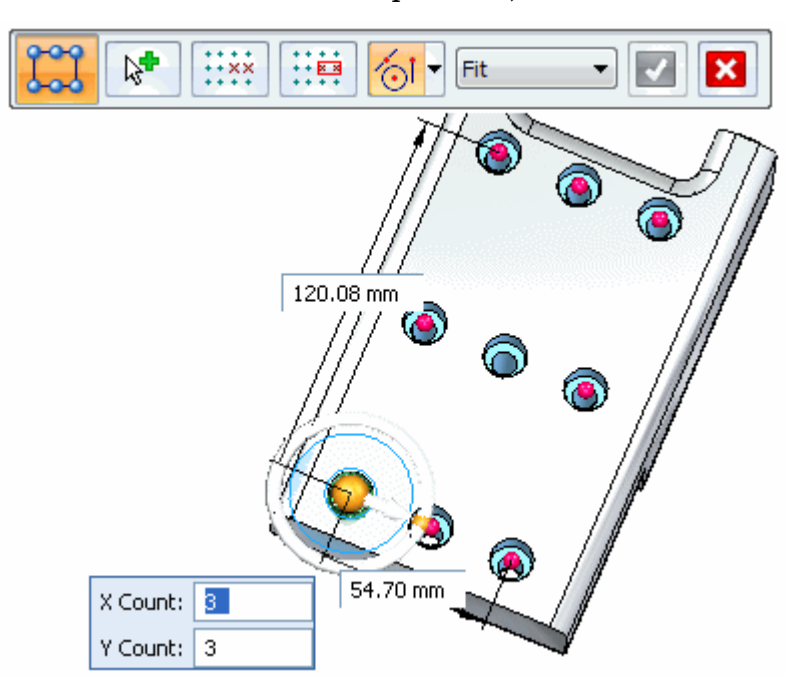

A barra de comando Padrão aparecerá, além de todas as cotas de definição.

Mude <sup>a</sup> largura do padrão para 60 mm <sup>e</sup> <sup>o</sup> comprimento para 115 mm.  $\Box$ 

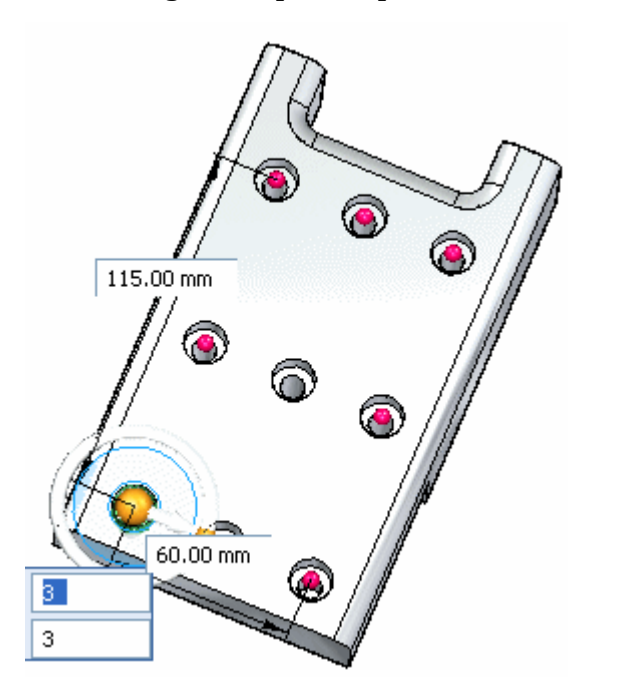

## **Mudança do método de preenchimento do padrão**

 $\Box$ Na barra de comandos, altere <sup>o</sup> estilo Preenchimento para Fixo.

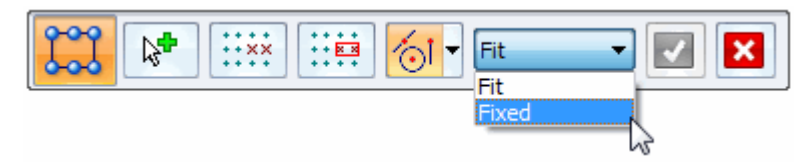

Mude <sup>a</sup> dimensão de separação de ocorrência para 25 mm na direção do comprimento.

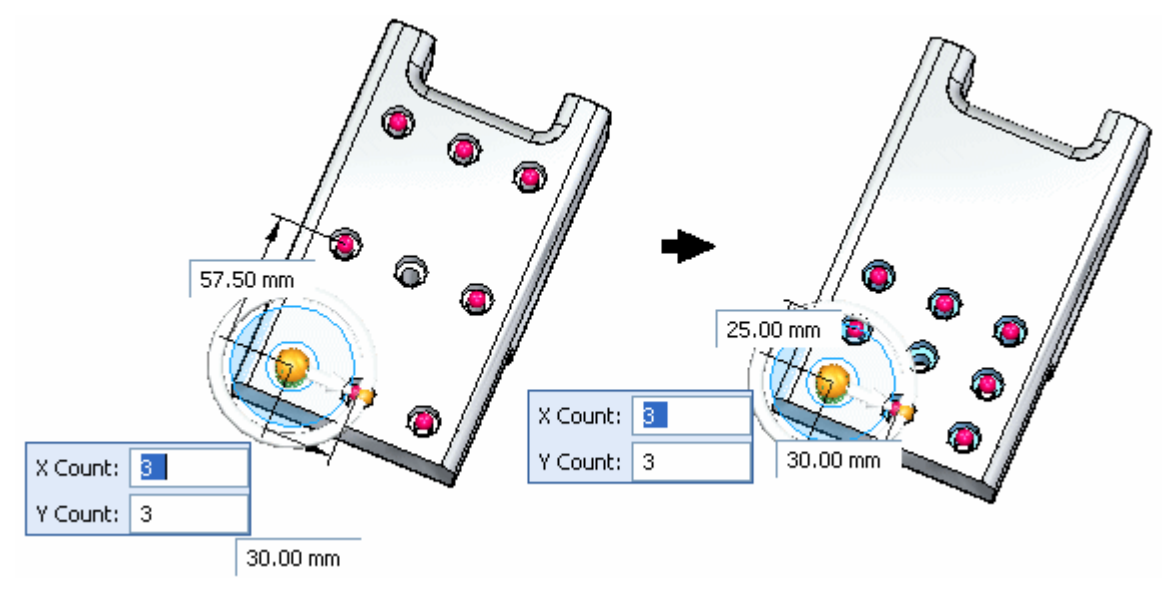

Os números X <sup>e</sup> Y se mantém os mesmos (3 <sup>x</sup> 3). Enquanto no modo fixo, <sup>o</sup> espaçamento X é ajustado <sup>a</sup> 30 mm <sup>e</sup> <sup>o</sup> espaçamento Y é ajustado <sup>a</sup> 25 mm.

 $\Box$  Arraste o indicador de padrão (1) para alterar o tamanho do retângulo padrão. À medida que <sup>o</sup> retângulo muda de tamanho, os números <sup>X</sup> <sup>e</sup> <sup>Y</sup> mudam automaticamente para preencher <sup>a</sup> área do padrão retangular.

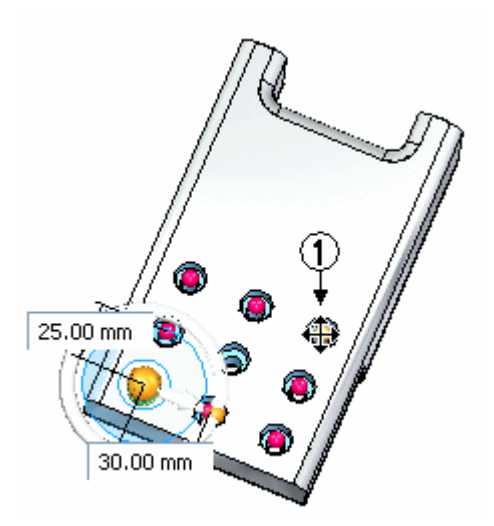

 $\Box$  Arraste até a localização aproximada (2) e observe que o X e o Y mudam para 2 <sup>e</sup> 4.

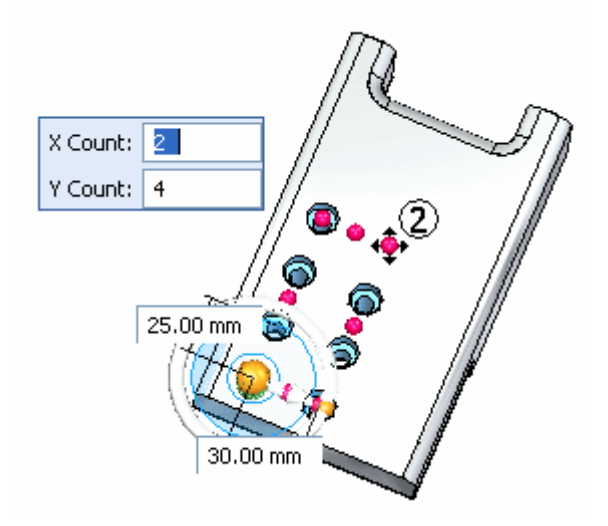

 $\Box$  Arraste até a localização aproximada (3) e observe que o X e o Y mudam para 5 e 5. Na barra de comandos, clique em Aceitar.

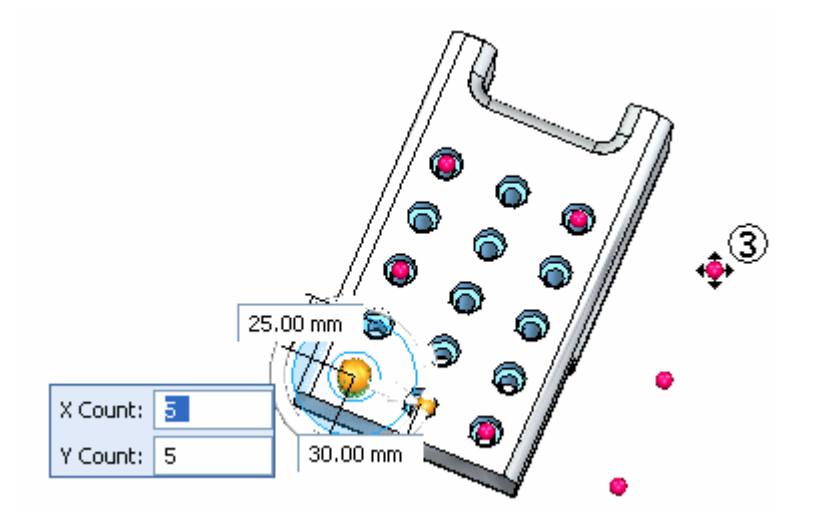

Clique na janela da peça para concluir <sup>a</sup> edição do padrão.

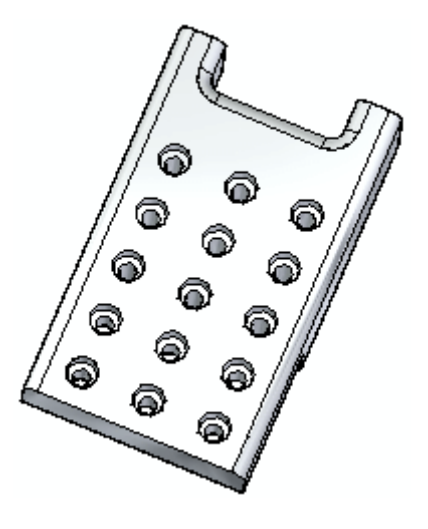

## **Suprimir instâncias**

 $\Box$ Selecione <sup>a</sup> feature do padrão <sup>e</sup> clique <sup>o</sup> indicador de edição. Selecione <sup>a</sup> opção *Suprimir Instâncias* na barra de comando Padrão.

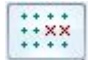

Selecione os 3 furos do meio.

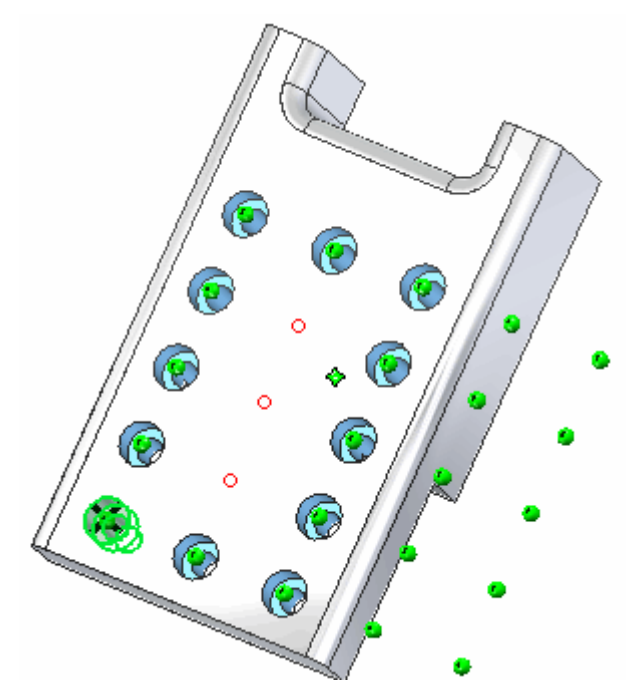

Selecione Aceitar na barra de comando Suprimir. Selecione Aceitar na barra de comando Padrão para concluir. Clique na janela da peça para concluir <sup>a</sup> edição do padrão.

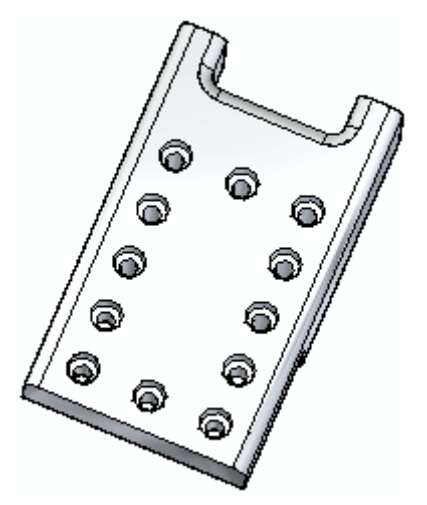

#### **Modificação da feature pai**

Faça uma mudança à feature original <sup>e</sup> observe como <sup>a</sup> mudança é propagada através do padrão.

Selecione <sup>o</sup> furo original. Arraste <sup>a</sup> roda de direção para longe do furo para  $\Box$ claridade.

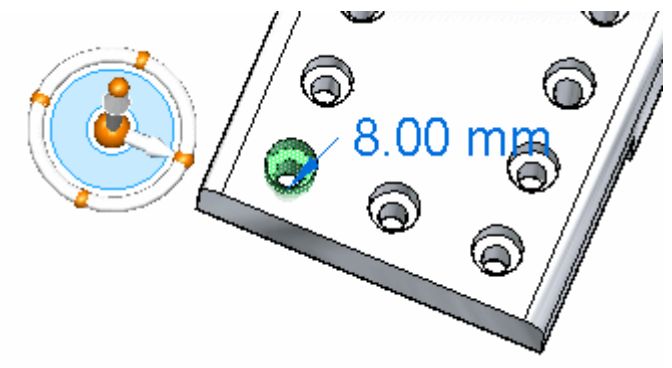

Selecione <sup>o</sup> controle Editar Definição para ter acesso aos parâmetros do furo.

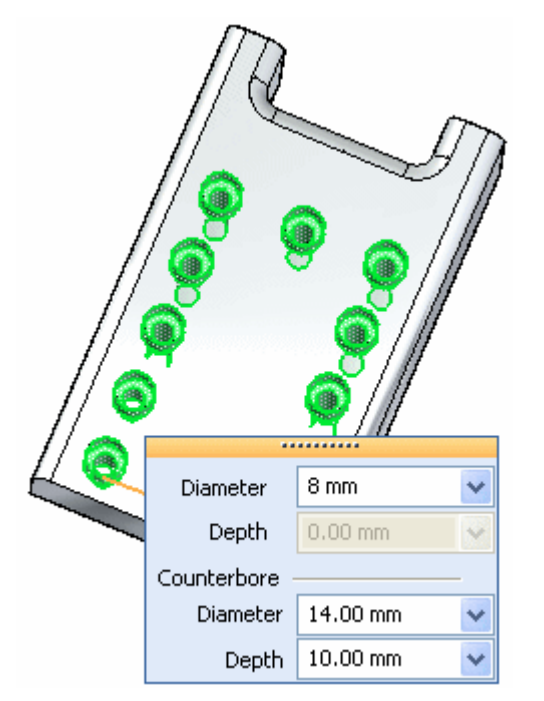

Mude <sup>o</sup> diâmetro para 5 mm <sup>e</sup> <sup>o</sup> diâmetro de rebaixo para 8 mm.

- ଈ ெ
- $\hfill\Box$  Pressione a [tecla] <Esc> para completar a edição do furo.
- 

#### **Adição de uma feature ao padrão**

 $\Box$  Construa círculos de 12 e 8 mm de diâmetro centrados no furo pai original. Faça <sup>a</sup> extrusão da região formada por esses círculos por uma distância de 10 mm para formar uma protuberância

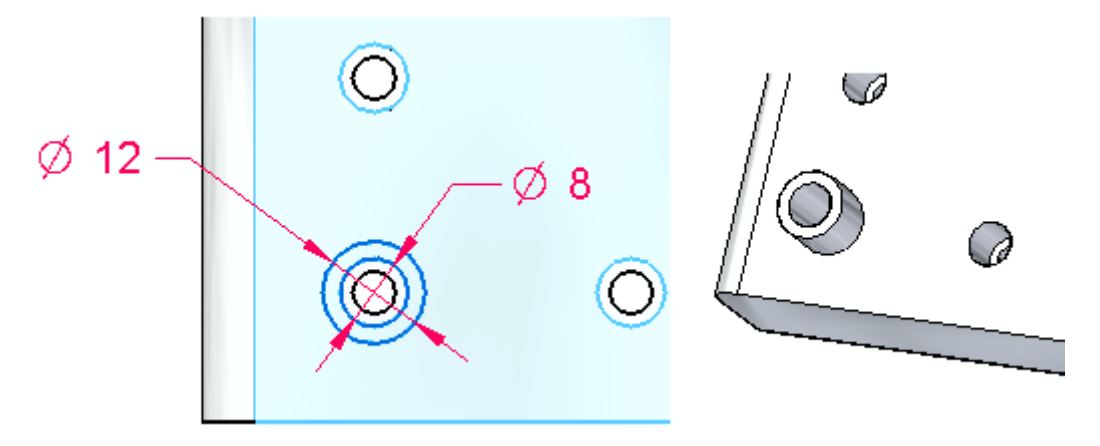

- $\Box$ Selecione <sup>a</sup> feature padrão. Selecione seu indicador para acessar <sup>a</sup> barra de comando Padrão. Escolha <sup>a</sup> opção *Adicionar ao Padrão* .
- $\Box$ Selecione <sup>a</sup> protuberância <sup>e</sup> aceite.
- Clique os marcadores de instância mostrados <sup>e</sup> em seguida clique Aceitar.

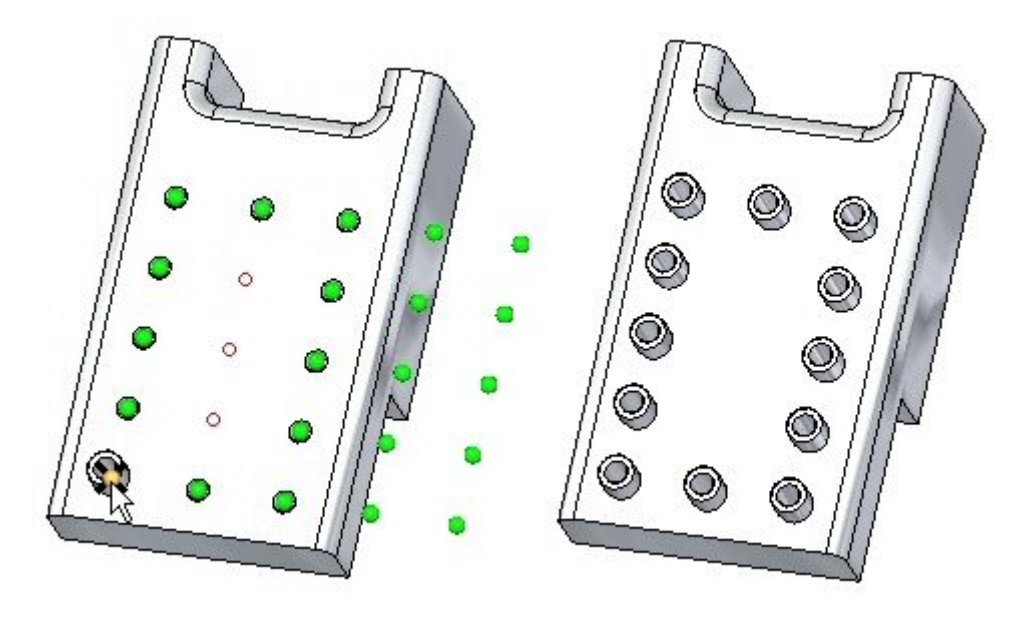

 $\Box$  Salve e feche o arquivo.

#### **Resumo**

Nessa atividade você aprendeu como criar <sup>e</sup> editar um padrão retangular de features. Com prática, você deverá ser capaz de criar qualquer padrão retangular desejado.

# *D Atividade: Padrões circulares*

Abra *pattern\_circle.par*.

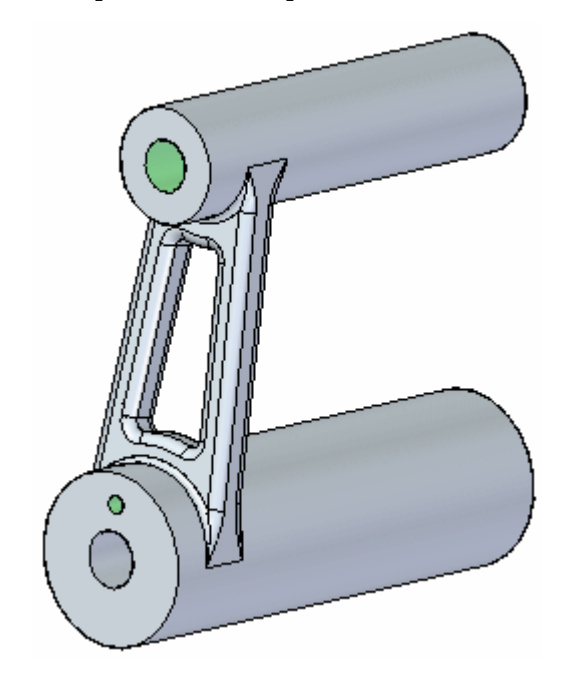

## **Criação de um padrão circular de um furo**

 $\Box$  Aumente o zoom na extremidade mais baixa do braço e selecione o furo

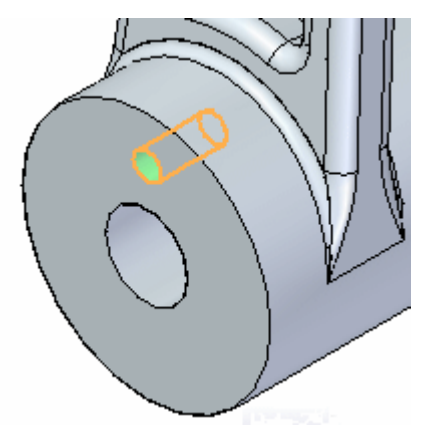

 $\Box$  Escolha o comando Padrão Circular da aba Inicial® grupo Modelo.

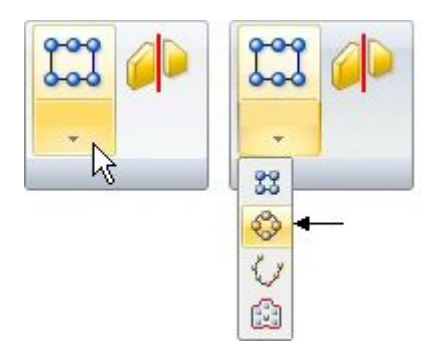

Mova <sup>o</sup> cursor (eixo de rotação) sobre <sup>o</sup> centro do plano circular mostrado.  $\Box$ Quando <sup>o</sup> símbolo de centro aparecer, clique para definir <sup>o</sup> centro da rotação.

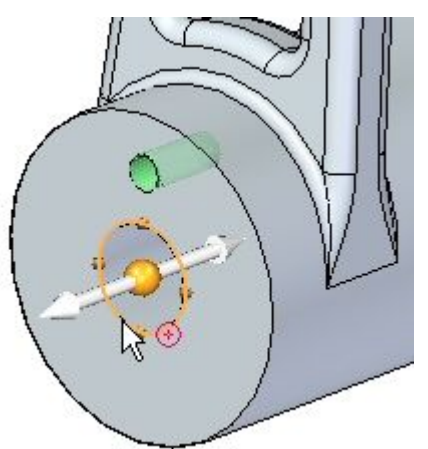

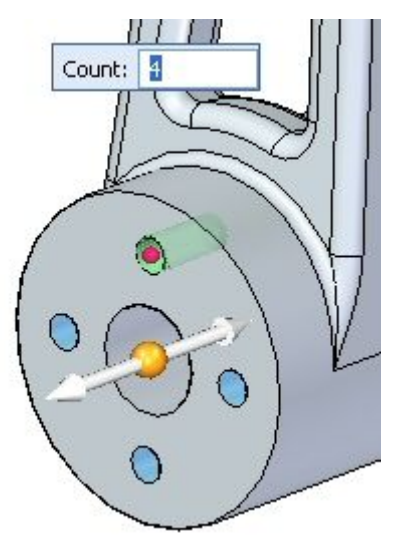

Uma vista prévia é mostrada com <sup>a</sup> Contagem padrão selecionada como 4.

Mude <sup>a</sup> Contagem para 6 <sup>e</sup> pressione <sup>a</sup> tecla <Enter>.

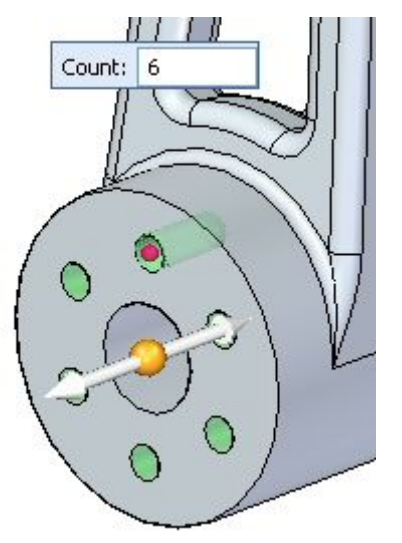

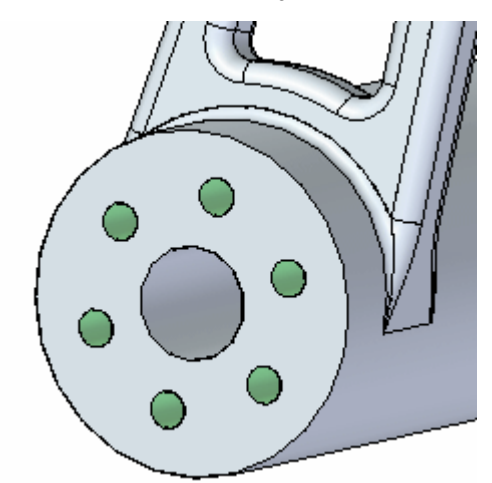

- $\Box$  Clique na janela da peça para concluir o comando de padrão.
- 

## **Modificação do padrão**

 $\Box$ Selecione <sup>o</sup> padrão circular <sup>e</sup> clique no indicador Editar Definição para acessar <sup>a</sup> barra de comando Padrão. Selecione <sup>o</sup> ícone Padrão em Círculo/Arco.

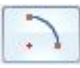

 $\Box$  Mude o ângulo do arco para 270°. Clique a seta de direção para definir o ângulo do arco em uma direção horária.

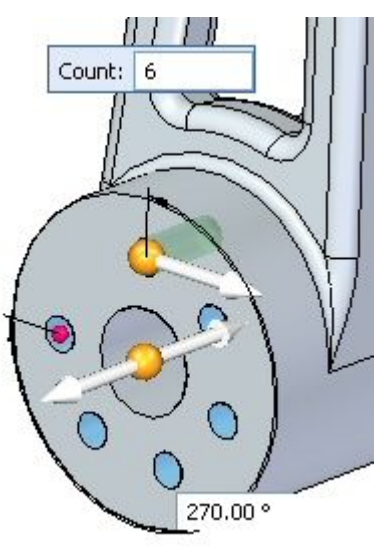

 $\Box$  Na barra de comandos, clique em Aceitar. Clique na janela da peça para concluir <sup>o</sup> comando.

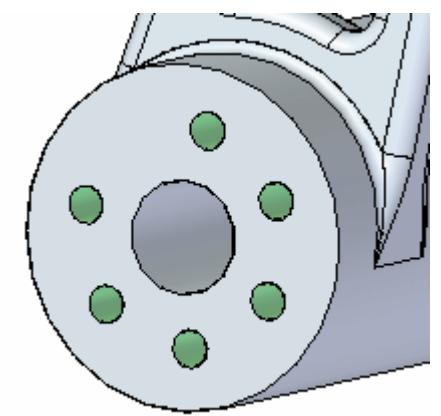

#### **Nota**

Pressione <sup>a</sup> tecla <Tab> para mudar <sup>o</sup> foco de um diálogo para outro, como por exemplo durante <sup>a</sup> mudança da caixa de diálogo de Contagem para <sup>a</sup> de Ângulo de Arco.

Selecione <sup>o</sup> conjunto padrão circular <sup>a</sup> partir do PathFinder. Selecione <sup>o</sup>  $\Box$ indicador de padrão para acessar <sup>a</sup> barra de comandos. Mude <sup>o</sup> estilo de preenchimento para Fixo.

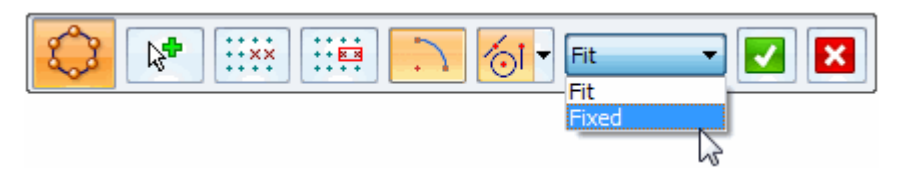

 $\Box$  Ajuste o ângulo para 30°.

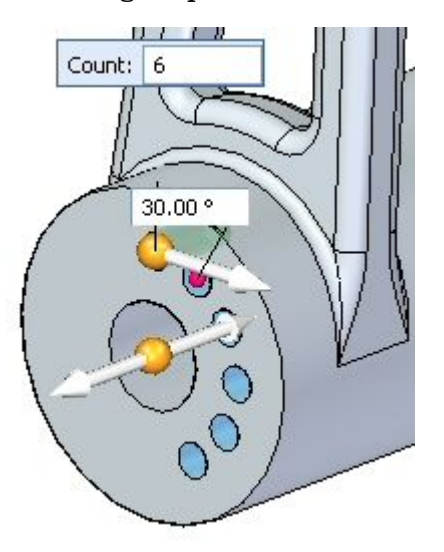

#### **Nota**

<sup>A</sup> Contagem <sup>e</sup> Ângulo controlam <sup>o</sup> padrão no modo de preenchimento Fixo.

 $\Box$  Modifique o ângulo incremental para 45°, mantendo a mesmo número de 6 furos.

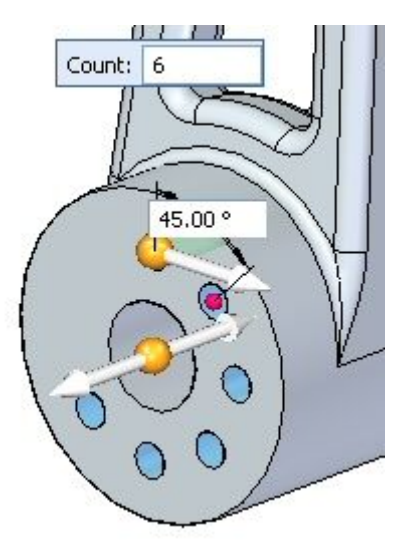

 $\Box$ Mode <sup>o</sup> estilo de Preenchimento para Ajustar.

Na barra de comandos, selecione <sup>a</sup> opção Padrão de Círculo/Arco para retornar <sup>a</sup> um círculo completo. Aceite <sup>o</sup> padrão <sup>e</sup> clique <sup>o</sup> botão esquerdo do mouse para terminar.

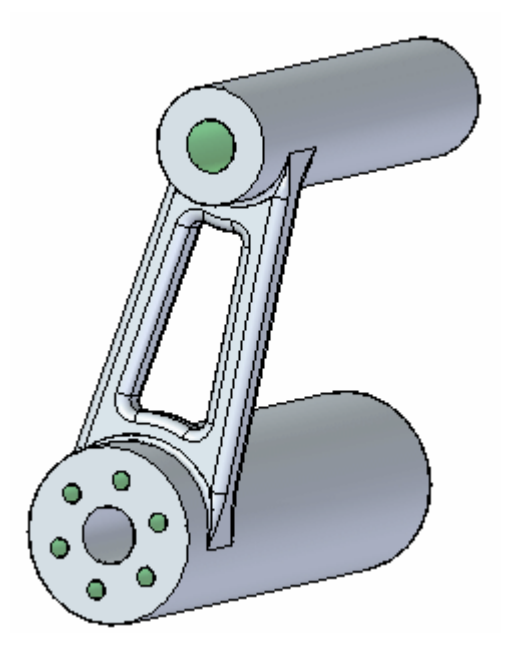

 $\Box$  Os furos têm roscas associadas a eles. Para visualizar as roscas, selecione o comando Ver  $\dddot{\mathbf{z}}$  da aba Exibir<sup>®</sup> grupo Estilo.

Na aba Representação, selecione <sup>a</sup> caixa de seleção Texturas.

Note as roscas nos furos modelados.

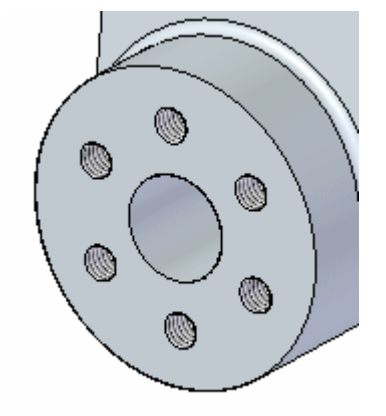

 $\Box$  Salve e feche o arquivo.

#### **Nota**

Da mesma forma que com padrões retangulares, você pode suprimir ocorrências, adicionar features <sup>e</sup> modificar <sup>a</sup> feature matriz. Você é livre para fazer experimentos com essas funções na barra de comandos como desejar.

#### **Resumo**

Nessa atividade você aprendeu como criar <sup>e</sup> editar um padrão de circular de features. Com prática, você deverá ser capaz de criar qualquer padrão circular desejado.

# *E Atividade: Padronizar ao Longo da Curva*

Abra *pattern\_curve.par*.

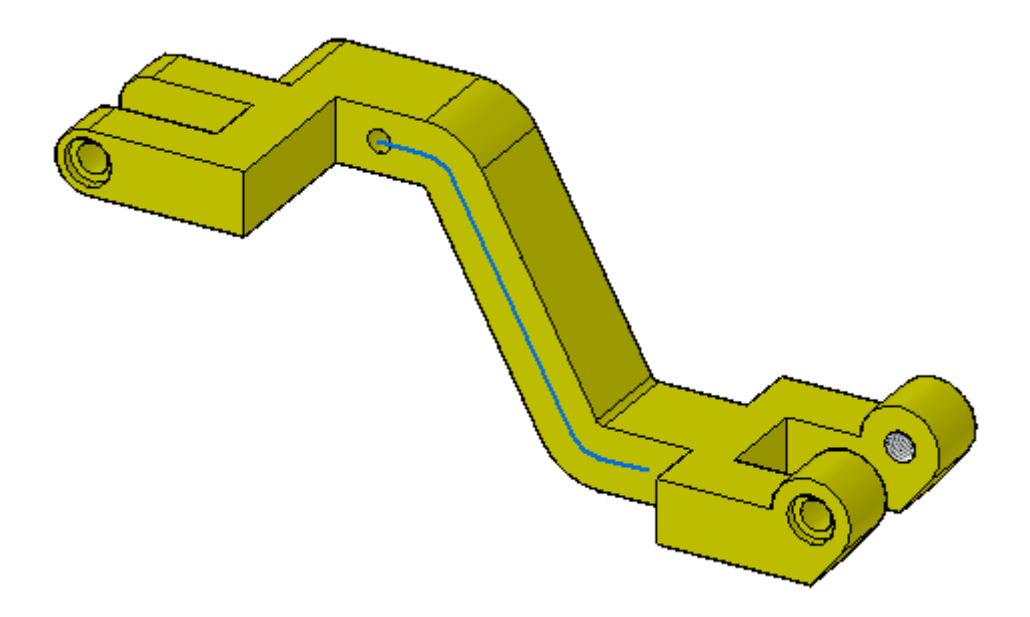

## **Criação de um padrão de furos ao longo de uma curva**

 $\Box$  Selecione o furo no topo do braço em ângulo.

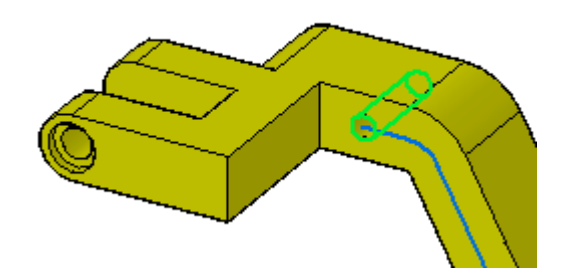

Escolha o comando Ao Longo da Curva da aba Inicial® grupo Padrão.  $\Box$ 

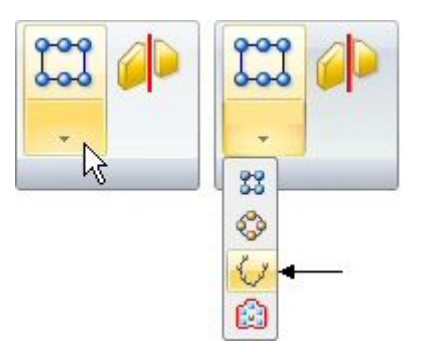

Na barra de comandos, selecione **Encadear** da lista Seleção.

Selecione <sup>a</sup> curva ao longo do braço em ângulo <sup>e</sup> aceite-a na barra de comandos.

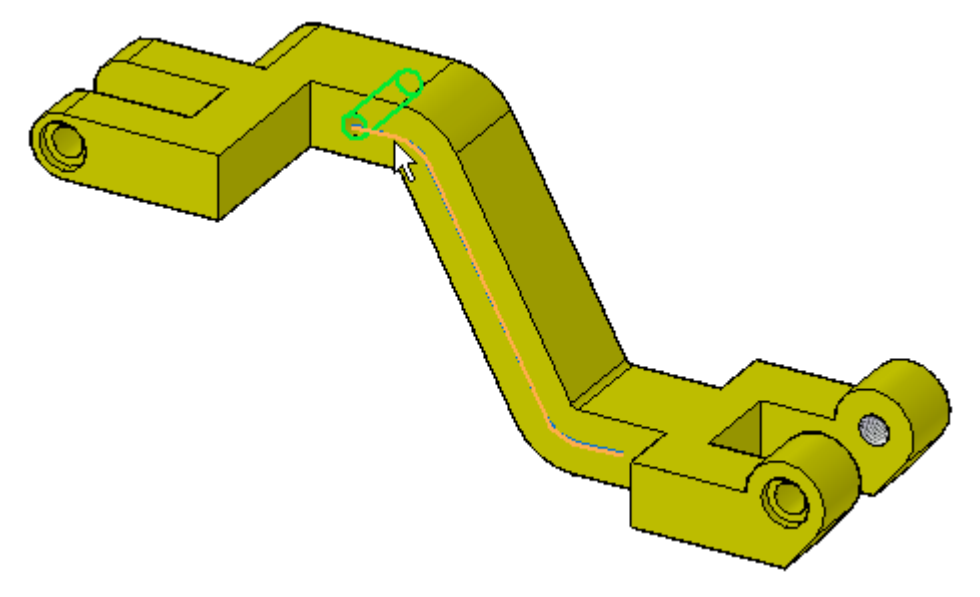

Selecione <sup>o</sup> ponto extremo esquerdo da curva para definir <sup>o</sup> ponto **âncora**.

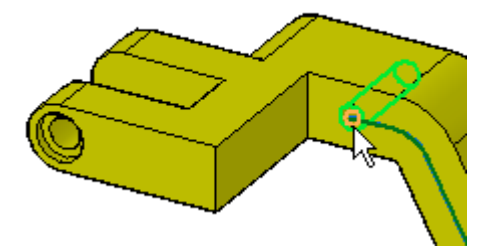

Selecione <sup>a</sup> direção do padrão movendo <sup>o</sup> cursor até que <sup>a</sup> seta aponte para <sup>a</sup> direita <sup>e</sup> em seguida clique para aceita-la.

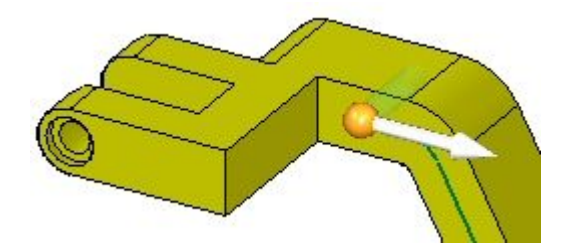

Uma vista preliminar é mostrada.

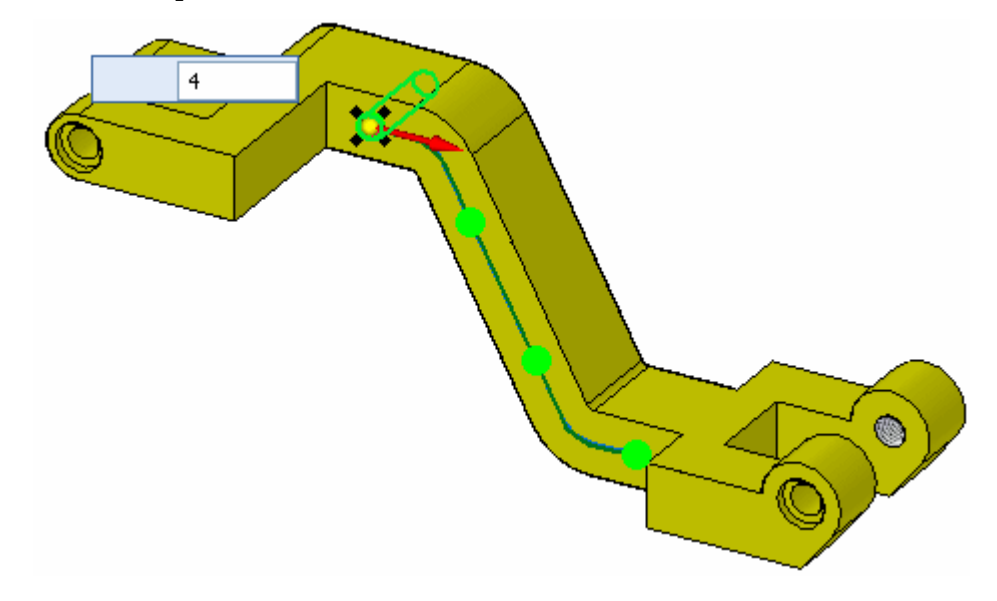

Mude <sup>a</sup> Contagem para 8.

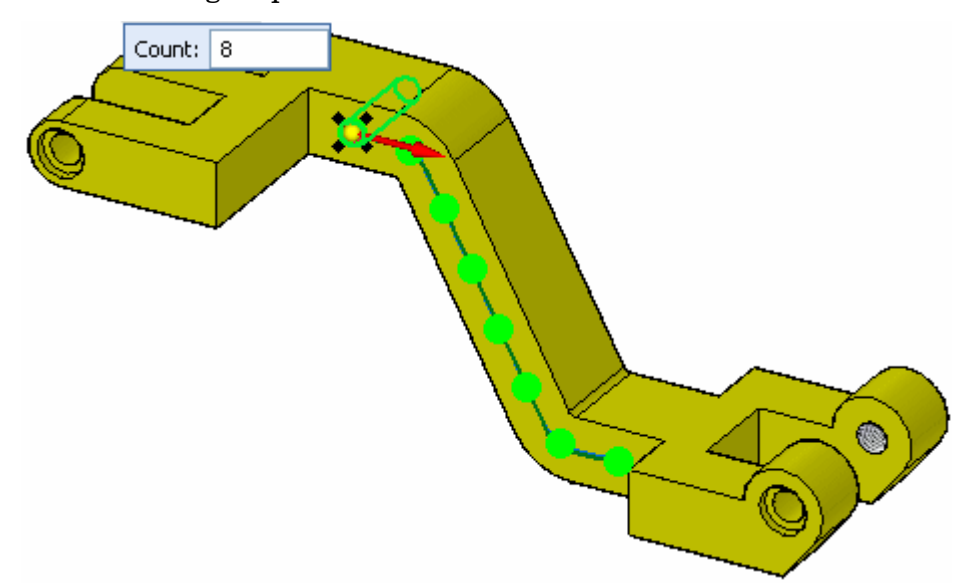

Aceite esse padrão selecionando <sup>a</sup> escolha verde. Clique com <sup>o</sup> botão esquerdo do mouse.

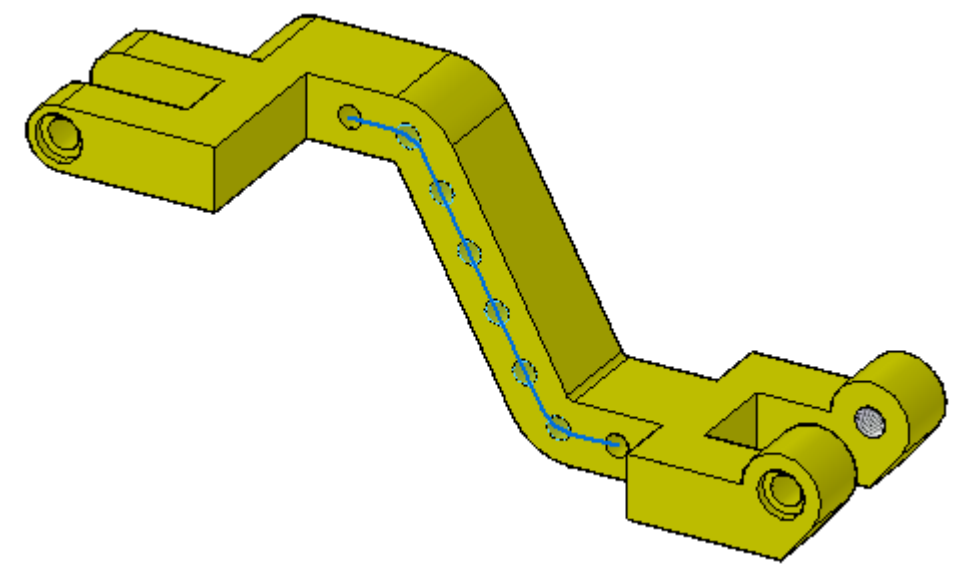

#### **Inserção de uma ocorrência ao padrão**

Com <sup>o</sup> comando Ao Longo da Curva você pode inserir <sup>e</sup> deslocar uma ocorrência nova selecionando um ponto-chave da curva.

Selecione <sup>o</sup> padrão. Clique no indicador Editar Definição para acessar <sup>a</sup> barra de comandos. Selecione <sup>o</sup> ícone Inserir Ocorrência .

Selecione <sup>o</sup> ponto terminal do primeiro segmento de curva na cadeia.

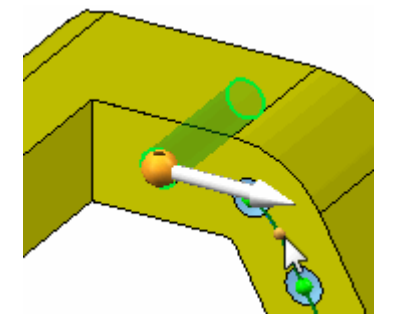

Digite 5 no campo Deslocamento na barra de comandos.

 $\Box$  Uma nova ocorrência de furo é criada a 5 mm ao longo da curva. Clique para aceitar <sup>o</sup> deslocamento. Clique para aceitar as mudanças <sup>e</sup> deixar <sup>o</sup> comando.

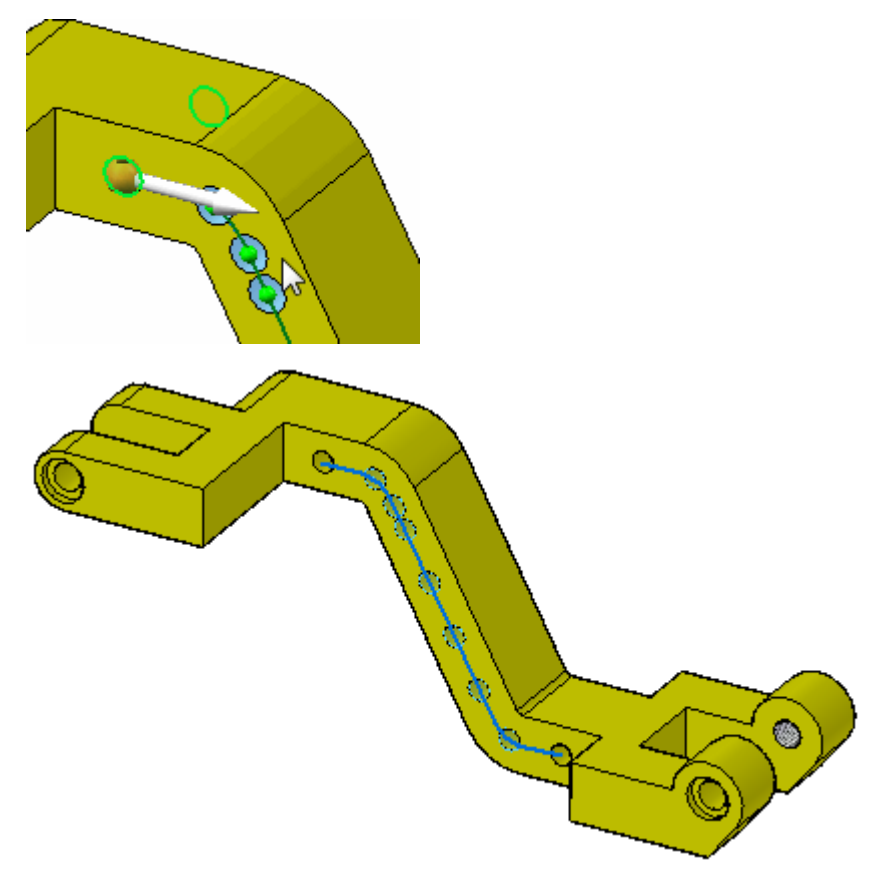

 $\Box$  Salve e feche o arquivo.

#### **Nota**

Da mesma forma que com padrões retangulares <sup>e</sup> circulares, você pode suprimir ocorrências, adicionar características <sup>e</sup> modificar <sup>a</sup> matriz. Você é livre para fazer experimentos com essas funções na barra de comandos como desejar.
#### **Resumo**

Nessa atividade você aprendeu como criar <sup>e</sup> editar um padrão de características ao longo de uma curva. A característica padrão origem é usada durante <sup>a</sup> criação do padrão. Com prática, você deve conseguir criar qualquer padrão ao longo de uma curva.

# *F Atividade: Padrão de Preenchimento*

Abra *fill\_pattern.par*.

# **Anexar feature <sup>a</sup> padrão**

A feature que nós queremos padronizar está desvinculada. No Pathfinder, clique <sup>o</sup> botão direito na feature chamada *retângulo* <sup>e</sup> em seguida clique *Vincular*.

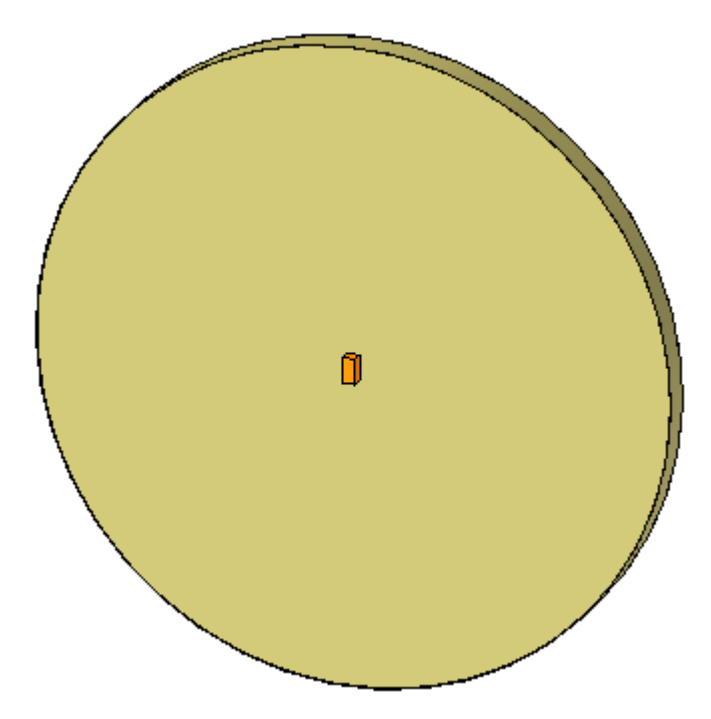

# **Ative <sup>o</sup> rascunho que define <sup>a</sup> região para ser preenchida com padrão.**

- Ű
- No PathFinder, clique <sup>a</sup> caixa no rascunho denominada *região de preenchimento*.

# **Criação de um padrão de preenchimento retangular**

No PathFinder, clique <sup>a</sup> feature denominada *retângulo*.

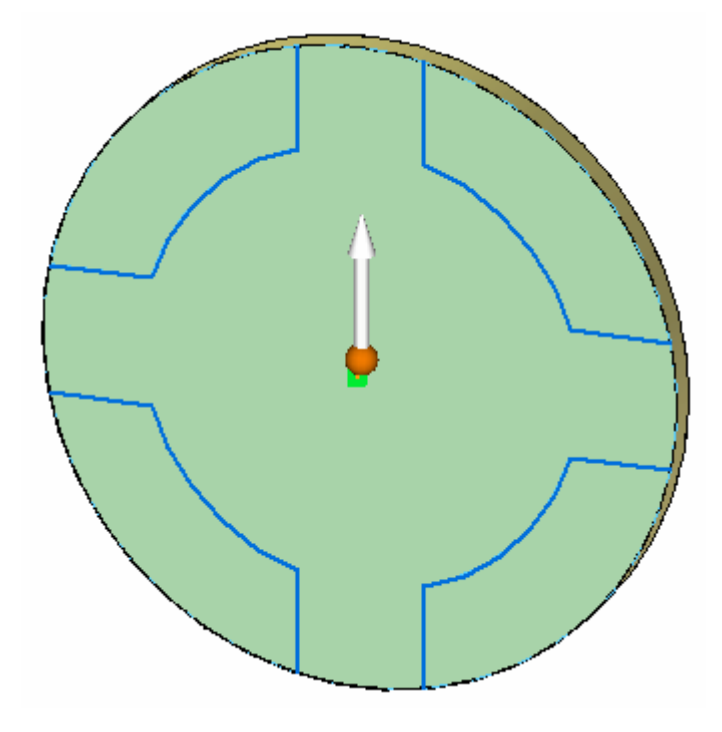

No grupo Padrão, escolha <sup>o</sup> comando **Padrão de Preenchimento**.

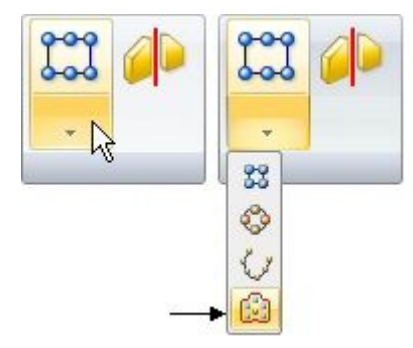

 $\Box$ Selecione <sup>a</sup> região mostrada.

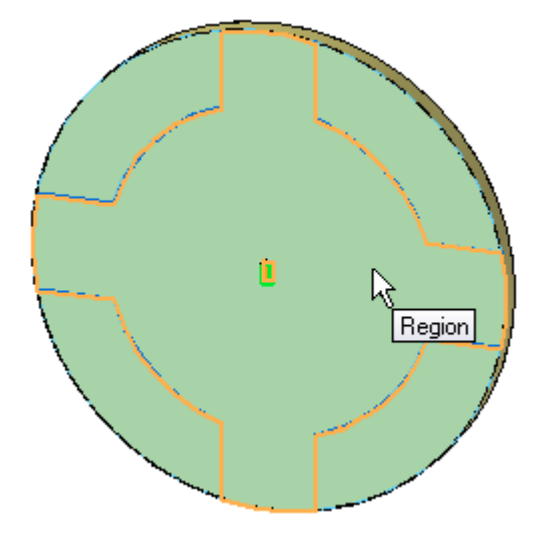

Na barra de comandos, clique em Aceitar.

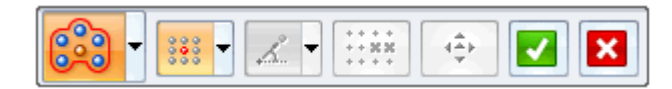

Em ambas as caixas de edição dinâmica, digite 10 <sup>e</sup> pressione <sup>a</sup> tecla **Tab**.

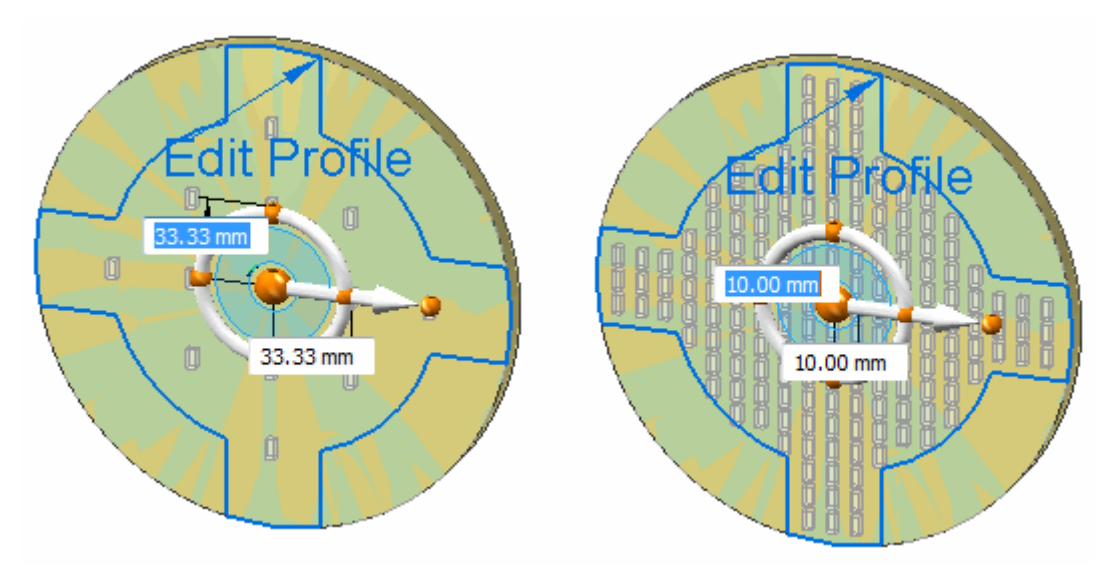

#### **Nota**

Note que <sup>a</sup> direção da primeira fileira é controlada pelo eixo primário no volante. Para mudar <sup>a</sup> direção da primeira fileira, clique no toro.

Na barra de comandos, clique em Aceitar. Pressione <sup>a</sup> tecla **Esc** para concluir <sup>o</sup> comando.

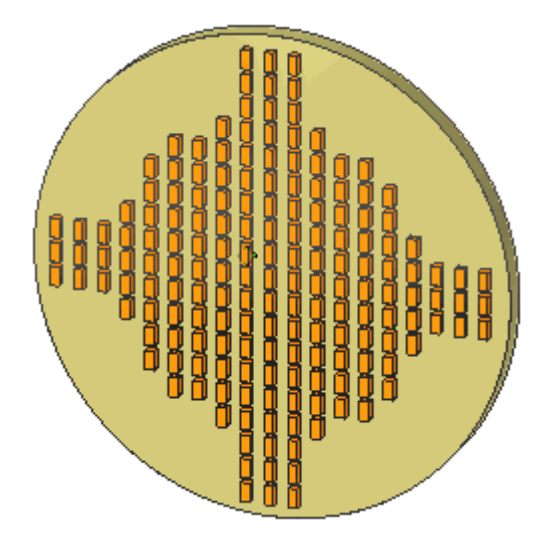

*Atividade: Padrão de Preenchimento*

## **Edite <sup>o</sup> padrão.**

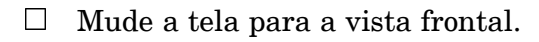

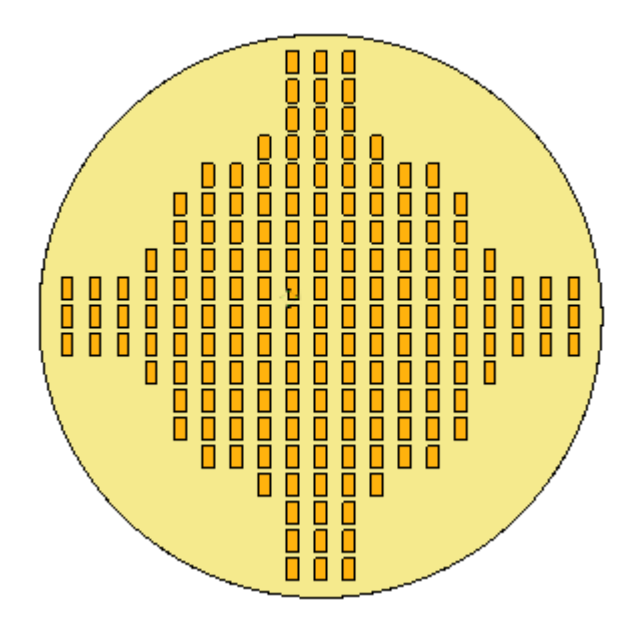

No PathFinder, selecione <sup>o</sup> recurso padrão - seu nome será parecido com *PadrãoX*.

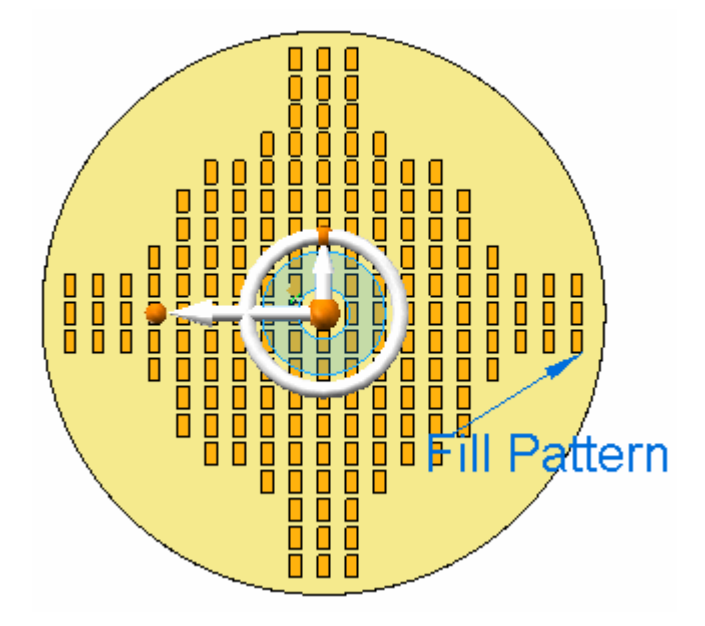

Clique no indicador do Padrão de Preenchimento para editar <sup>a</sup> definição de padrão.

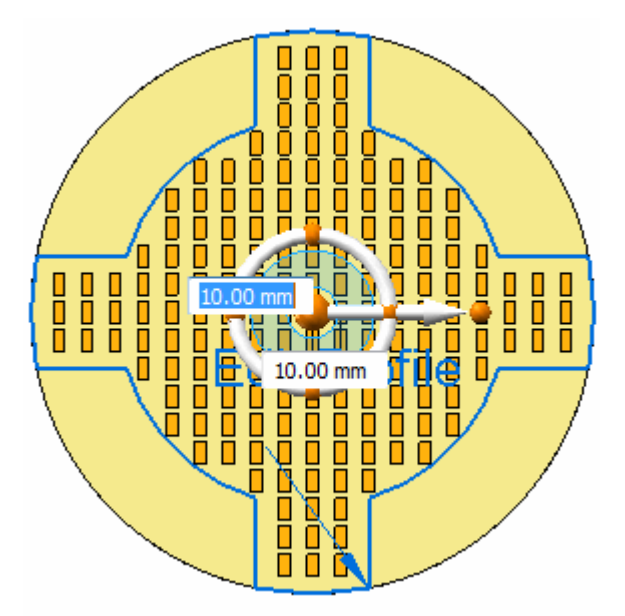

Observe que, em alguns locais, <sup>o</sup> recurso padronizado quase toca <sup>o</sup> limite do  $\Box$ padrão. A origem da feature em padrão pode se apoiar no perímetro. Uma tolerância <sup>a</sup> perímetros pode ser aplicada ao padrão para controlar se uma ocorrência em padrão cruza ou toca <sup>o</sup> perímetro. Faça com que todas as ocorrências de padrão fiquem dentro do perímetro.

#### **Nota**

A origem da features em padrão é definida no centro do retângulo.

Na barra de comandos, clique no botão Suprimir Instância  $\begin{array}{|c|c|}\hline \dots \ast \ast \end{array}$ 

Na caixa de edição dinâmica, digite -5 <sup>e</sup> pressione **Tab**. Esse valor desvia <sup>o</sup> perímetro para dentro por uma distância de 5. Observe que as ocorrências que tocam ou cruzam <sup>o</sup> perímetro do padrão agora estão suprimidas. As ocorrências suprimidas são indicadas por um círculo vermelho.

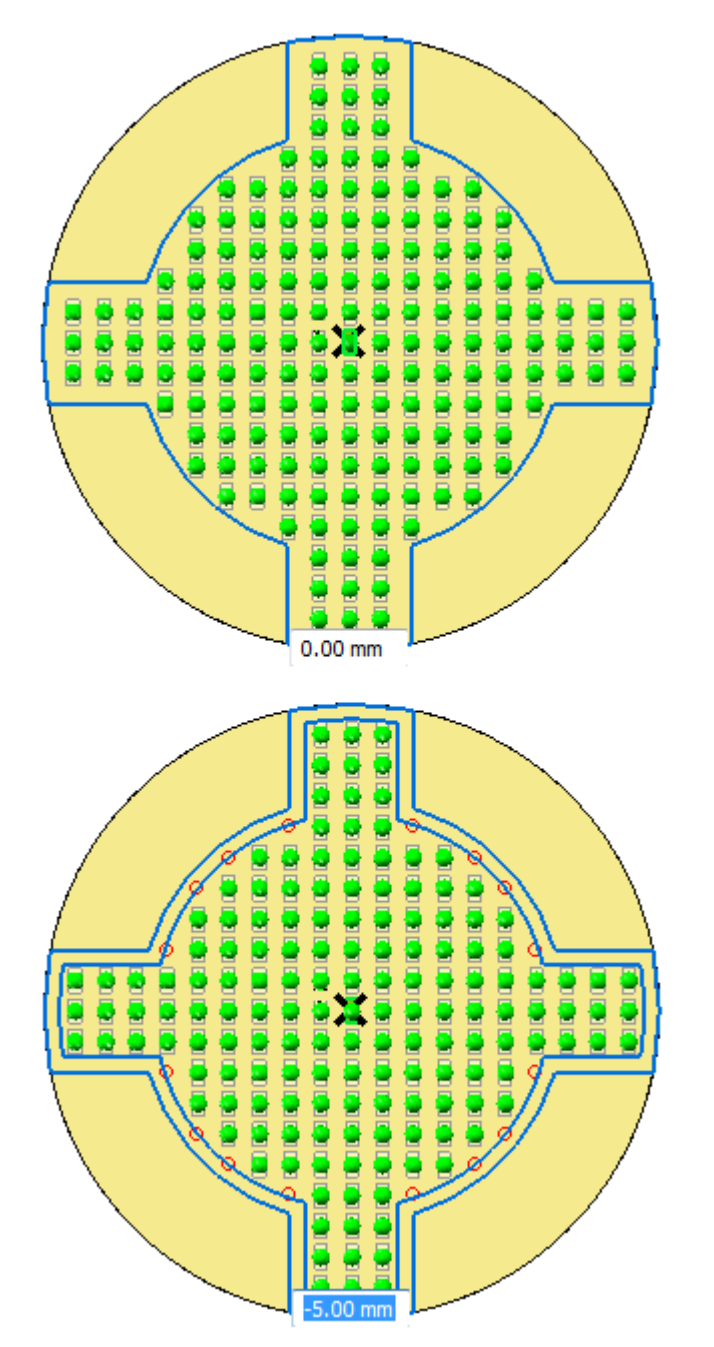

□ Na barra de comando Suprimir, clique no botão Aceitar.

Nesse ponto, mudanças <sup>a</sup> qualquer definição do padrão podem ser feitas (por  $\Box$ exemplo: as distâncias de linha <sup>e</sup> coluna). Não faça mais mudanças. Clique no botão Aceitar.

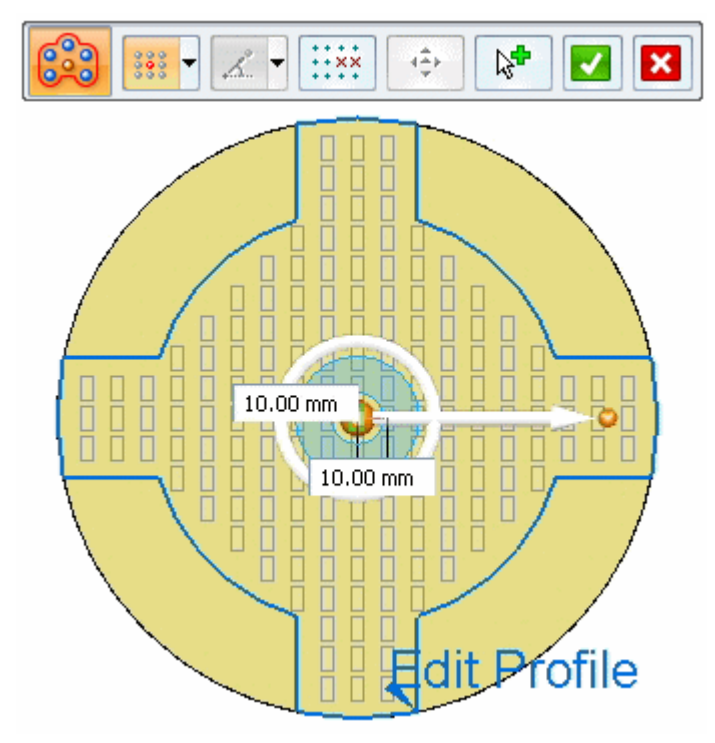

Pressione <sup>a</sup> tecla **Esc** para concluir <sup>a</sup> edição do padrão.

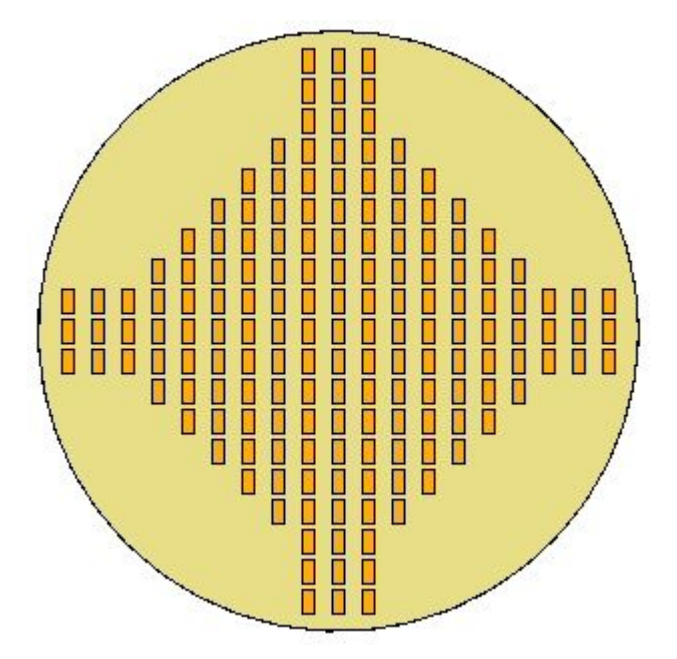

Isso completa <sup>a</sup> porção de preenchimento de padrão retangular dessa atividade.

## **Alterar <sup>o</sup> tipo do padrão de preenchimento para alternado**

- $\Box$ Selecione <sup>a</sup> feature de padrão de preenchimento no PathFinder.
- $\Box$ Clique <sup>o</sup> texto Padrão de Preenchimento para editar <sup>o</sup> padrão. Na barra de comando de padrão de preenchimento, clique no tipo de padrão de preenchimento Escalonar.

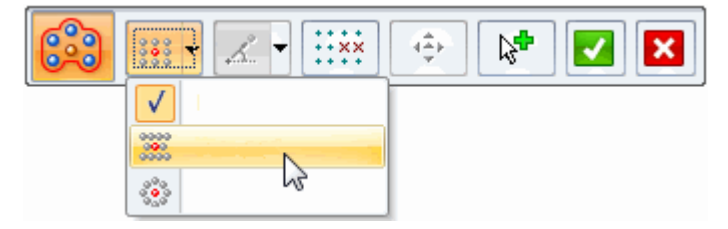

 $\Box$  Note que a ocorrência valor de espaçamento vertical para um padrão retangular é substituído com um valor de ângulo em um padrão alternante. O valor Polar padrão de 60° produz uma alternância na segunda linha igual à metade do espaçamento da primeira fileira.

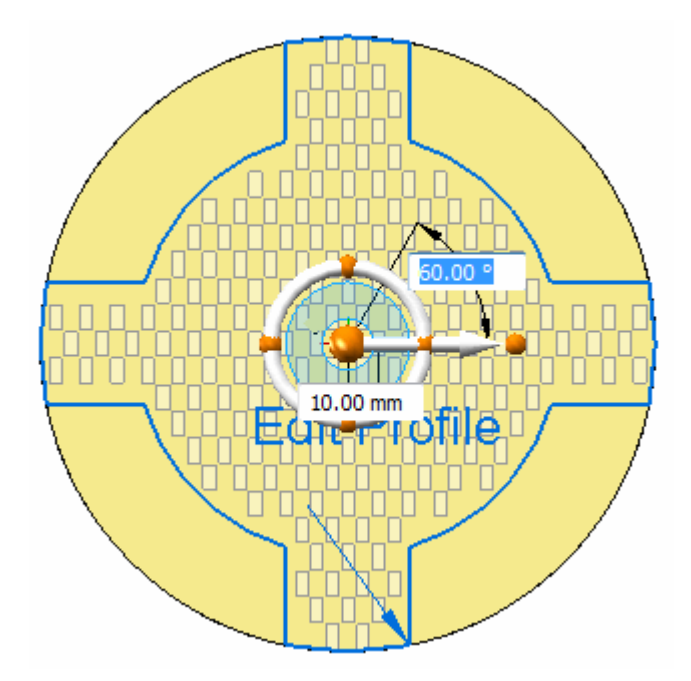

Clique no botão Aceitar.

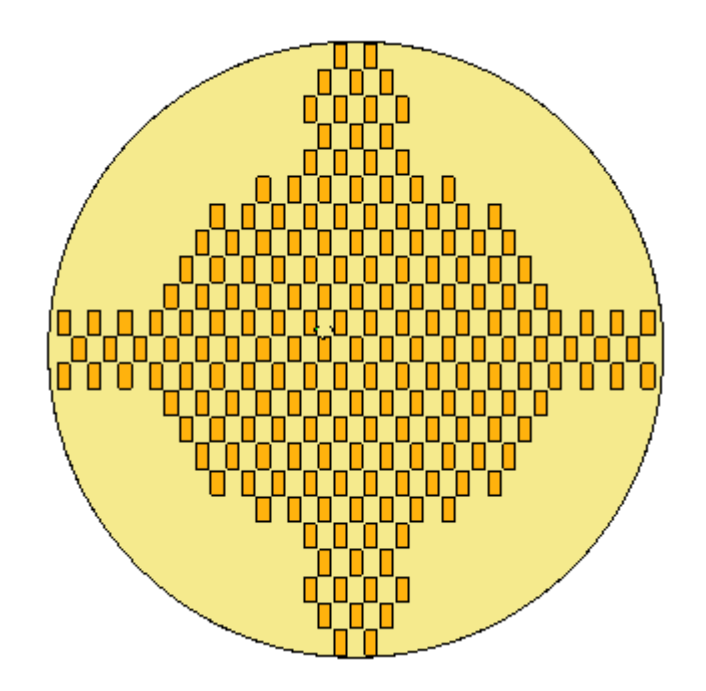

- Pressione <sup>a</sup> tecla **Esc** para concluir <sup>a</sup> edição do padrão.
- 

## **Criar um padrão de preenchimento radial**

- Nós vamos usar uma feature de padrão diferente para criar um padrão de preenchimento radial. A feature é em forma de triângulo. Excluir <sup>o</sup> padrão de preenchimento criado nos passos anteriores.
- $\Box$ No PathFinder, clique <sup>o</sup> botão direito na feature denominada *retângulo* <sup>e</sup> depois clique em Desvincular.
- $\Box$  O rascunho da região do padrão de preenchimento foi movido para o coletor de Rascunhos Usados depois de ser usado para criar <sup>o</sup> padrão de preenchimento anterior. Para ter <sup>o</sup> rascunho de volta, clique <sup>o</sup> botão direito no rascunho <sup>e</sup> clique Restaurar.

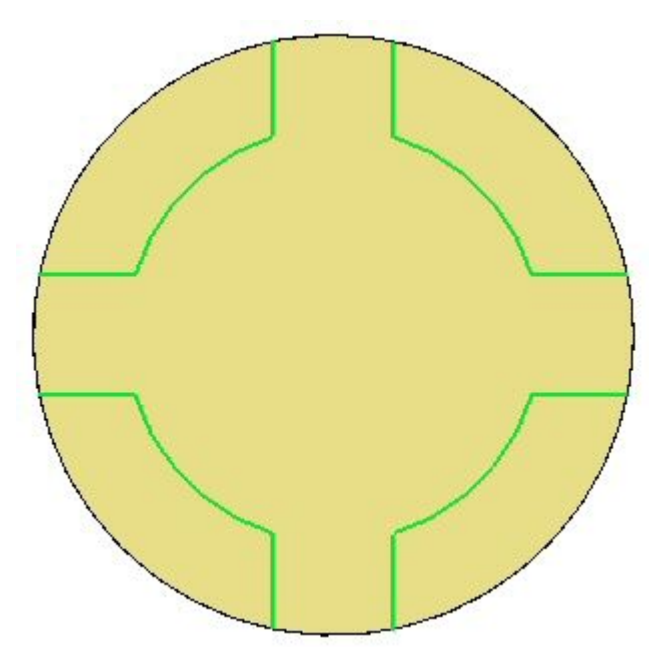

 $\Box$ No PathFinder, clique na feature denominada *triângulo* <sup>e</sup> em seguida clique Vincular.

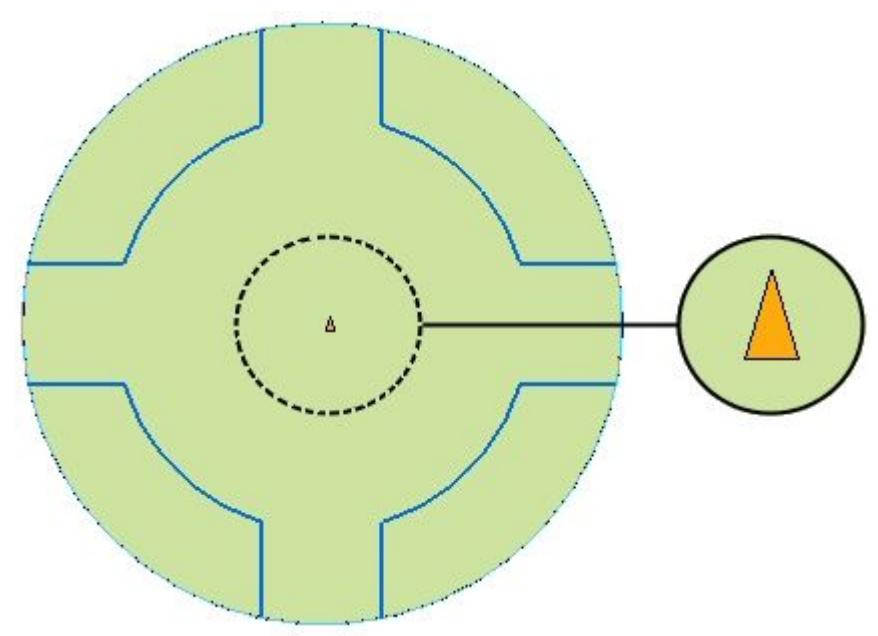

- $\Box$ No PathFinder, clique na feature denominada *triângulo*.
- $\Box$ Selecione <sup>o</sup> comando Padrão de Preenchimento.
- $\Box$ Na barra de comandos, clique no tipo de padrão de preenchimento Radial.

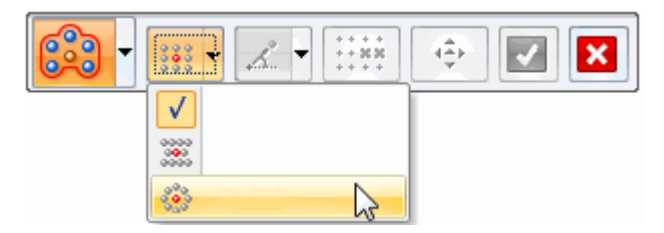

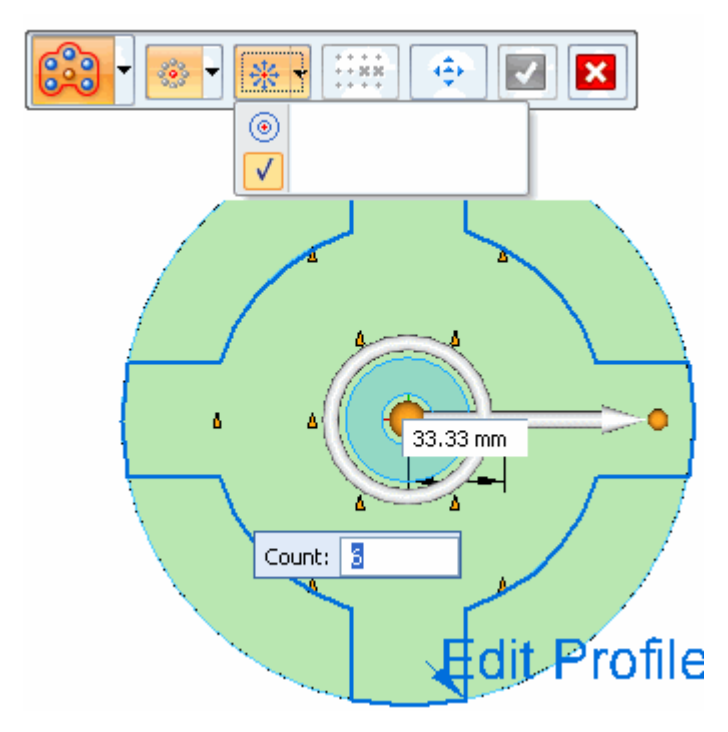

 $\Box$ Selecione <sup>a</sup> mesma região de padrão que foi usada para <sup>o</sup> padrão de preenchimento retangular <sup>e</sup> clique <sup>o</sup> botão aceitar.

Observe que <sup>o</sup> Número de Instâncias é <sup>o</sup> espaçamento padrão.

 $\Box$ Mude <sup>a</sup> contagem para 16 <sup>e</sup> <sup>a</sup> distância de espaçamento para 15.

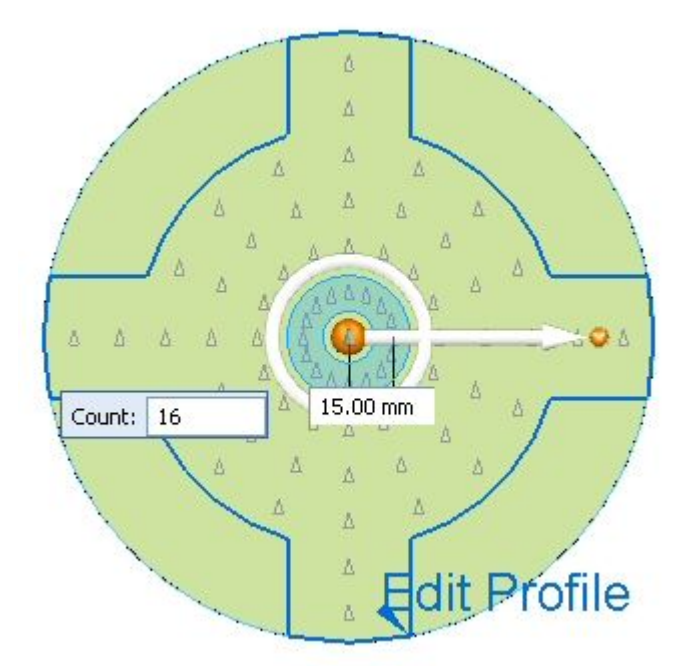

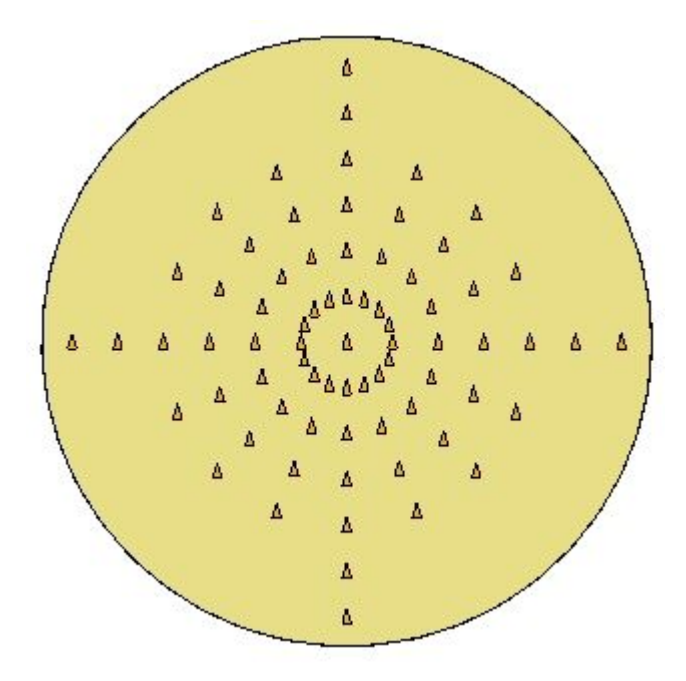

- Clique no botão Aceitar <sup>e</sup> pressione **Esc**.
- 

*Atividade: Padrão de Preenchimento*

# **Edição do padrão de preenchimento radial**

- No Pathfinder, selecione <sup>a</sup> feature padrão de preenchimento.  $\Box$
- Mude <sup>o</sup> espaçamento para Espaçamento Alvo.  $\Box$

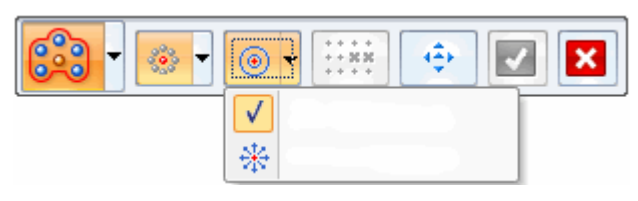

Edite <sup>o</sup> espaçamento como mostrado.

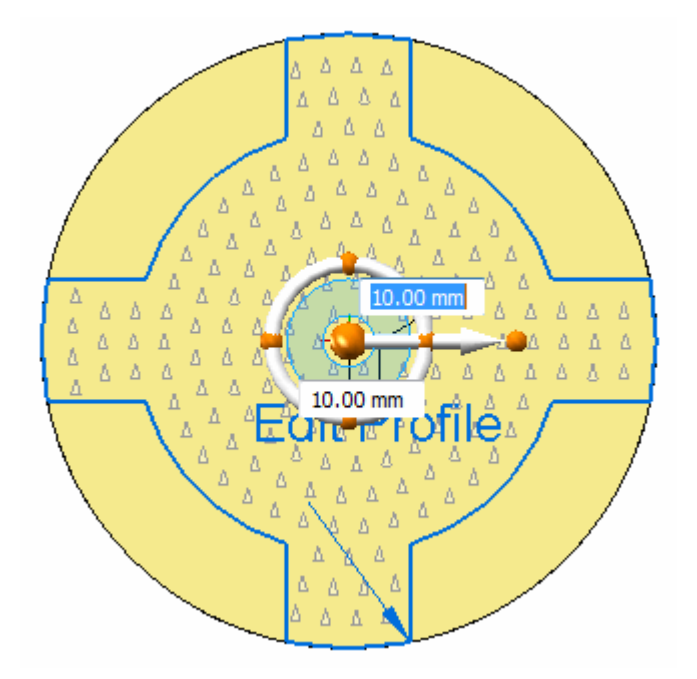

 $\Box$  Edite o deslocamento do perímetro para -5.

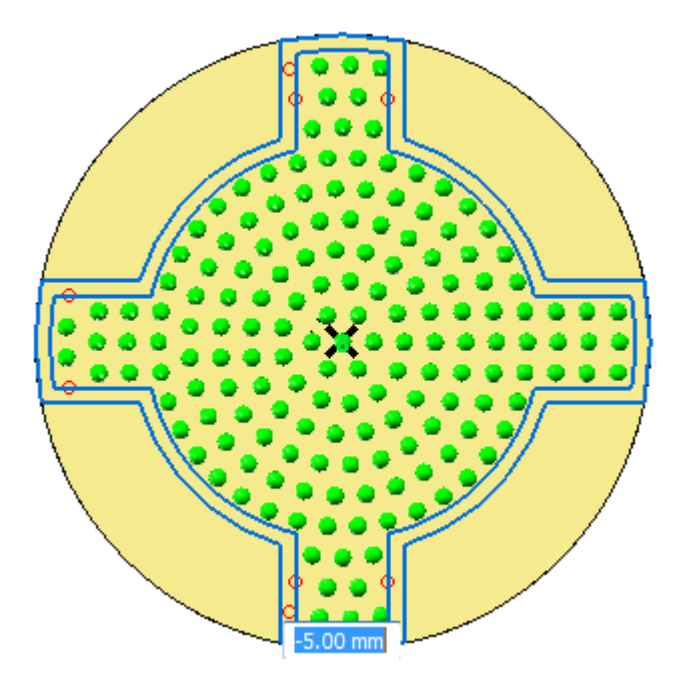

Aceite <sup>o</sup> passo Suprimir. Aceite <sup>a</sup> edição de padrão. Pressione <sup>a</sup> tecla **Esc** para concluir <sup>a</sup> edição do padrão.

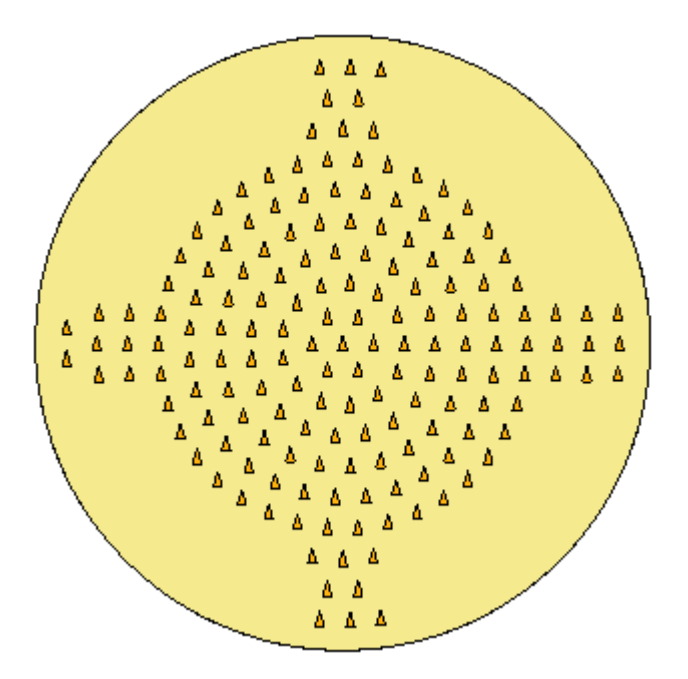

## **Mudar <sup>a</sup> orientação de ocorrências**

- Uma opção disponível apenas para um preenchimento de padrão radial é <sup>a</sup> opção *Orientação Central*. Essa opção disponibiliza <sup>o</sup> controle da orientação de cada ocorrência do padrão. Edite <sup>a</sup> feature padrão radial.
- 停 Na barra de comandos, clique na opção Orientação Central.

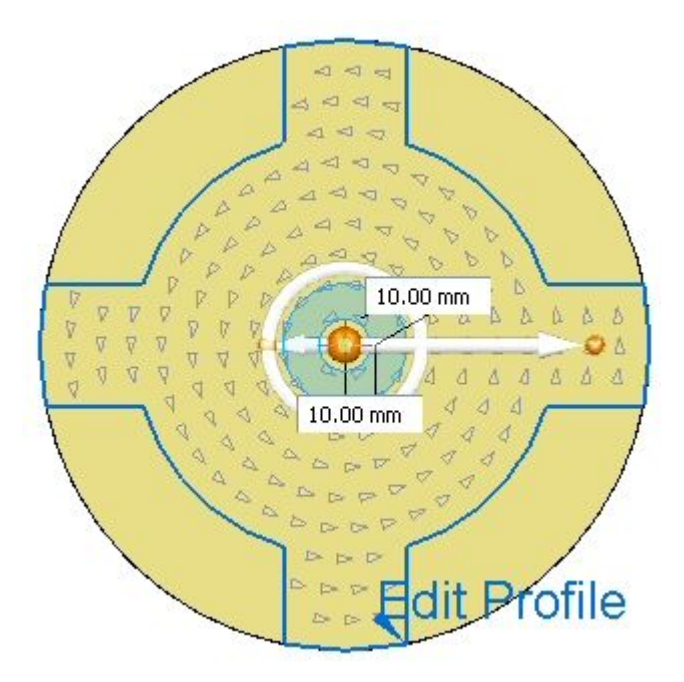

Observe que todas as ocorrências agora têm uma nova orientação.

A orientação é controlada pela seta dentro do volante. A seta aponta para <sup>o</sup> lado da feature matriz que aponta para <sup>o</sup> centro do padrão radial. A imagem <sup>a</sup> seguir mostra <sup>a</sup> orientação padrão. Nesse exemplo, <sup>a</sup> setas padronizadas apontam em uma direção anti-horária.

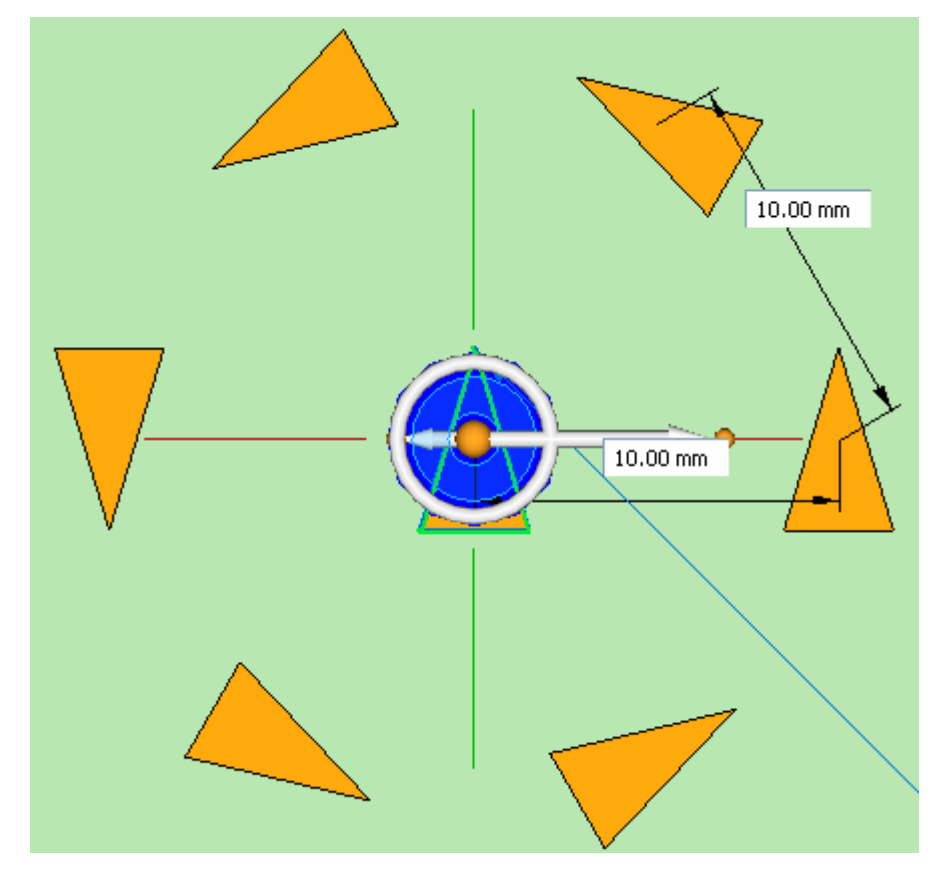

- $10.00$  mm  $10.00 \text{ mm}$
- Mude <sup>a</sup> orientação como mostrado. Na caixa de edição dinâmica, digite um ângulo de 90° <sup>e</sup> pressione <sup>a</sup> tecla **Tab**. Todas as setas apontam para <sup>o</sup> centro.

Mude <sup>a</sup> orientação como mostrado. Todas as setas devem apontar em direção oposta ao centro.

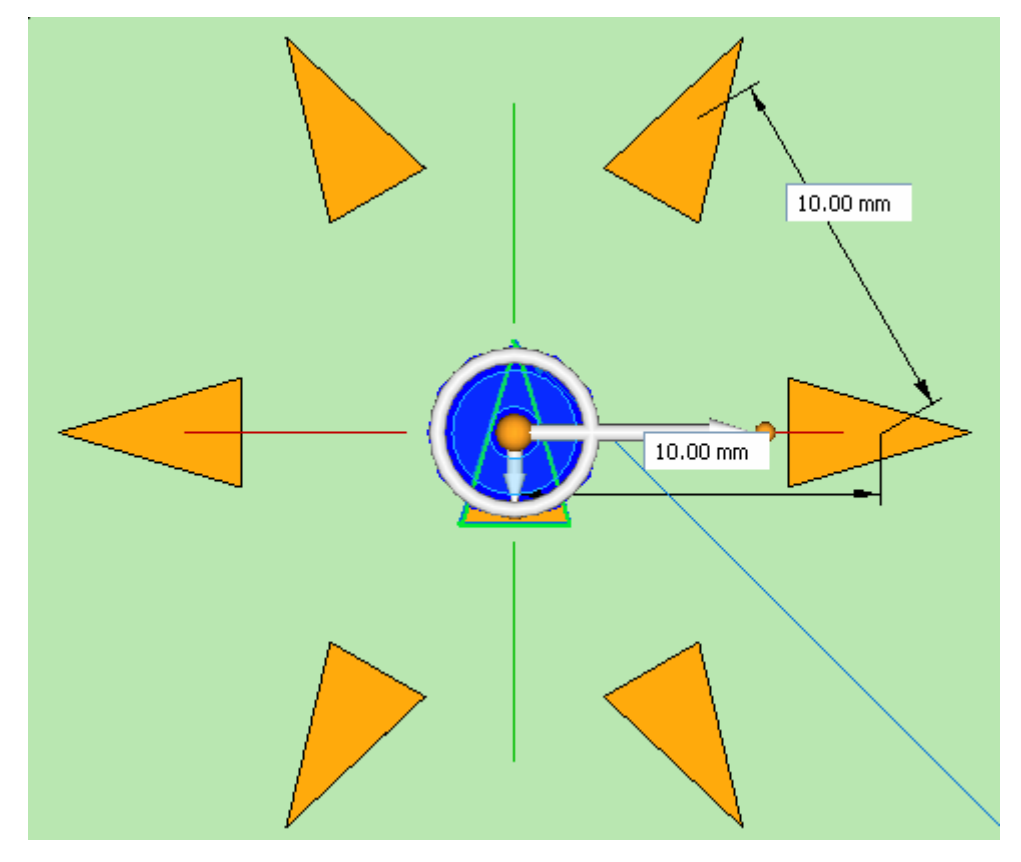

Aceite <sup>a</sup> edição <sup>e</sup> conclua <sup>o</sup> comando de edição de padrão.

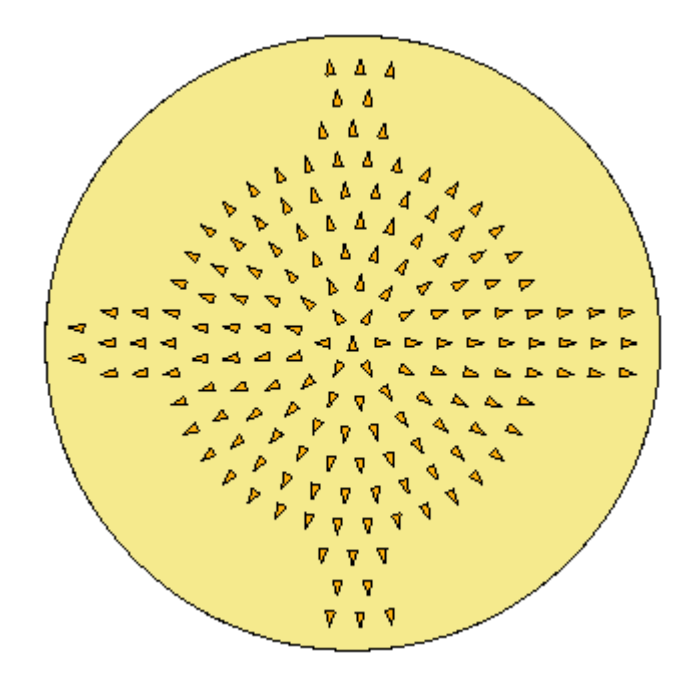

Desvincule <sup>o</sup> padrão matriz. Em PathFinder, clique <sup>o</sup> botão direito na feature denominada *triângulo* **<sup>e</sup> clique Desvincular**.

#### **Edite <sup>o</sup> perímetro de preenchimento do padrão.**

- $\Box$ Quando um preenchimento de padrão é criado, os perímetros são copiados na definição do padrão. As arestas originais <sup>e</sup> elementos do rascunho que definem perímetros não são associativos aos padrões de perímetro. O rascunho original é movido para <sup>o</sup> coletor de rascunhos Usados.
- $\Box$ Edite <sup>a</sup> feature padrão radial. Clique no indicador de Padrão de Preenchimento.

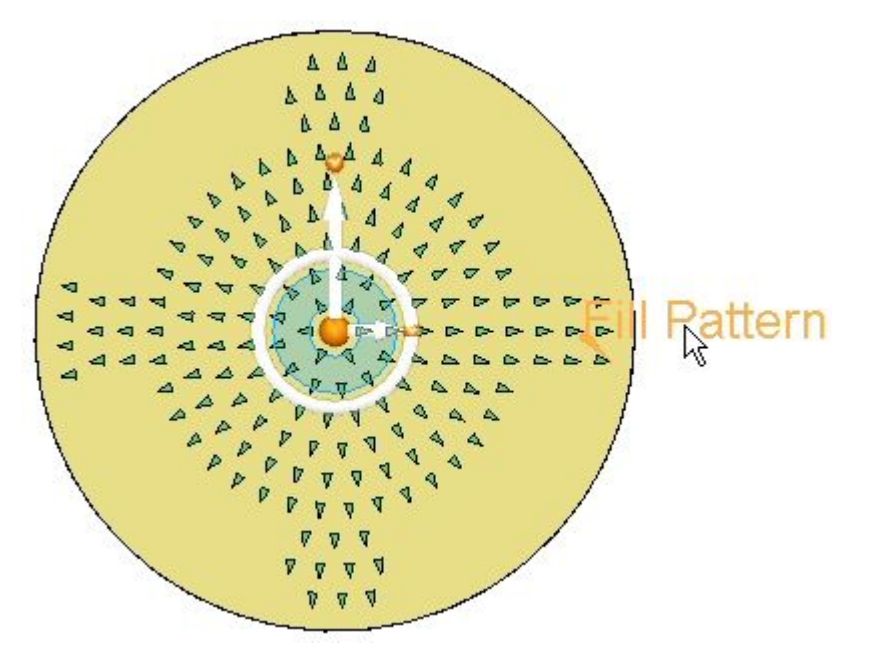

 $\Box$  Clique no indicador Editar Perfil.

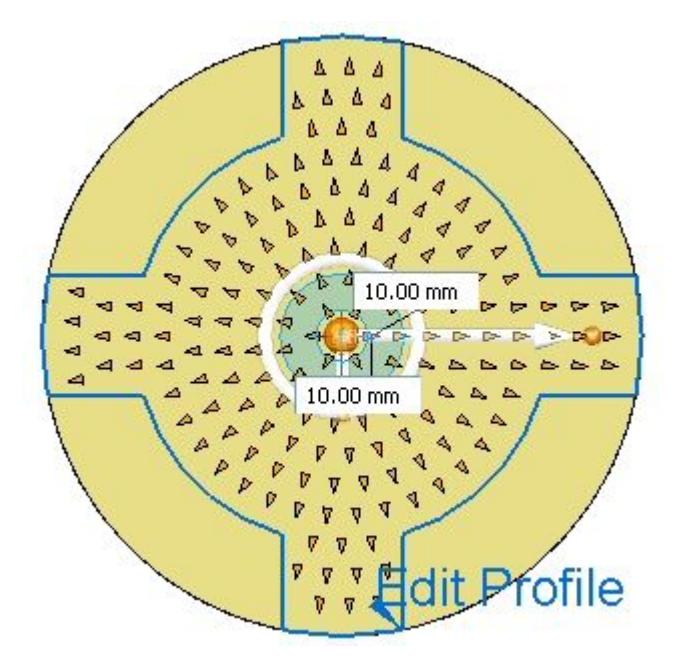

Edite <sup>o</sup> problema da região como mostrado. Quando <sup>a</sup> edição estiver completa, clique na marca de verificação verde na porção superior direita da janela.

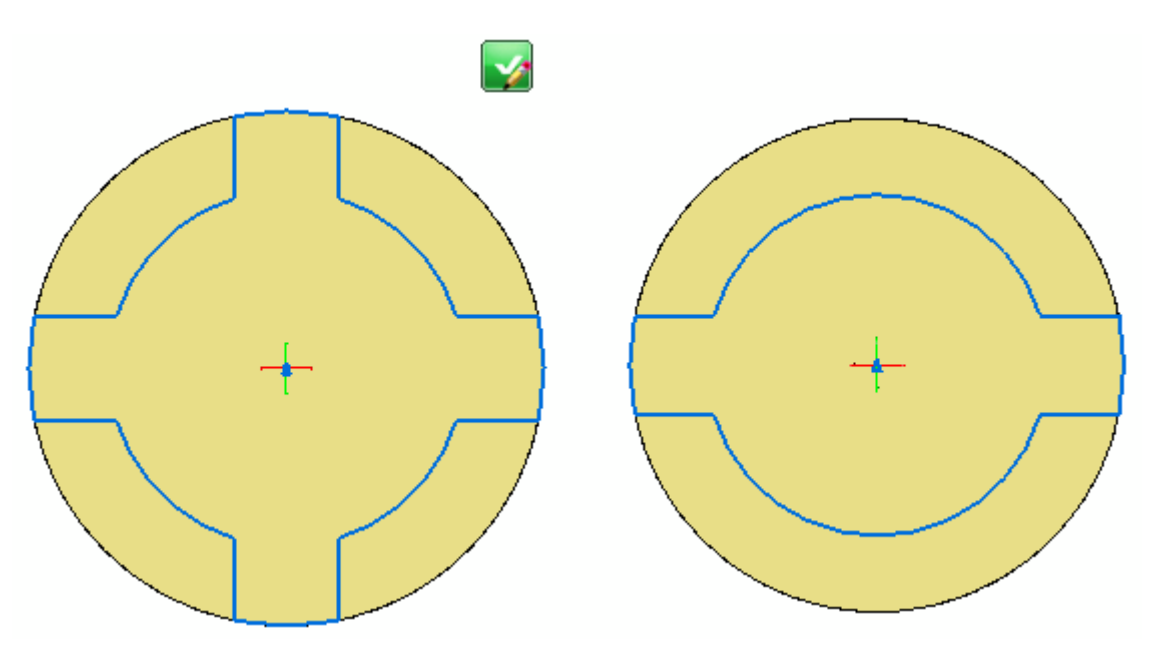

**Nota**

Dica: Use <sup>o</sup> comando Arco por 3 pontos para posicionar dois novos arcos. Use <sup>o</sup> comando Aparar para remover elementos de problema. Use <sup>o</sup> relacionamento Conectar nos novos arcos <sup>e</sup> nas linhas.

 $\Box$ Clique no botão Aceitar <sup>e</sup> pressione **Esc**.

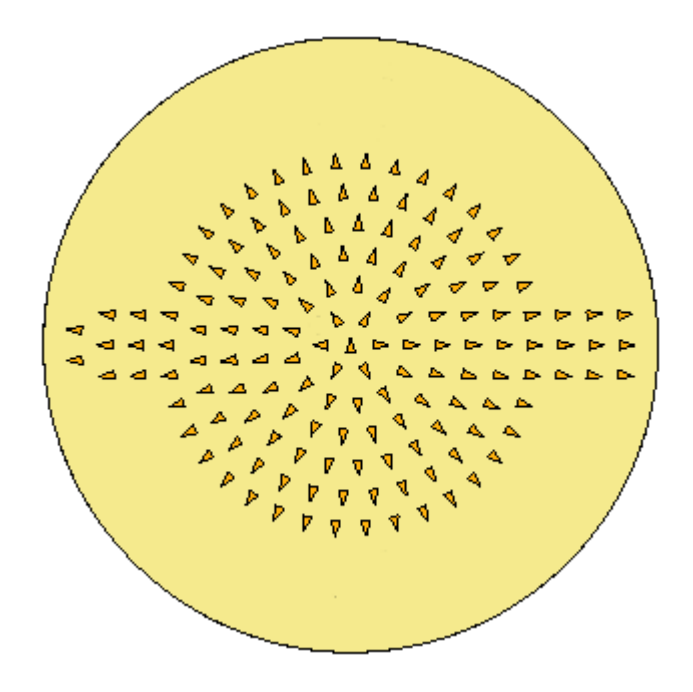

Isso completa esta atividade. Feche <sup>o</sup> arquivo.

### **Resumo**

Nesta atividade você aprendeu como criar <sup>e</sup> editar um padrão de preenchimento. Existem várias opções disponíveis para ajudá-lo <sup>a</sup> criar <sup>o</sup> padrão de preenchimento desejado. Passe algum tempo explorando essas opções para ajudar <sup>a</sup> dominar <sup>o</sup> uso do comando padrão de preenchimento.

# *G Atividade: Bibliotecas de Features*

Abra *feature\_library.par*.

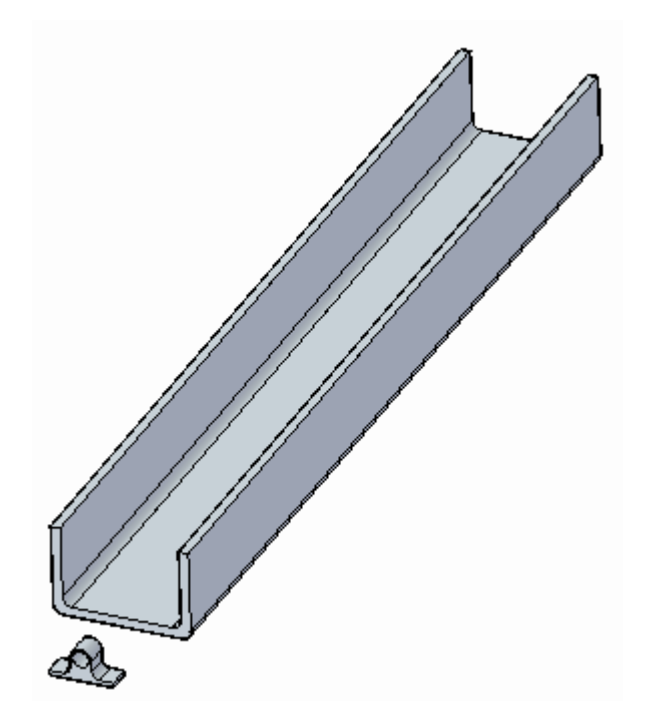

## **Criação de uma biblioteca de features**

 $\Box$ Selecione <sup>a</sup> aba Biblioteca de Recursos na aresta esquerda da janela do aplicativo, exibindo <sup>o</sup> painel Biblioteca de Recursos.

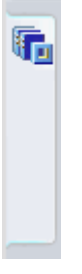

Na lista Procurar Em, altere <sup>a</sup> vista para <sup>o</sup> C: .

#### **Nota**

O conteúdo da unidade C: vai ser diferente do mostrado abaixo.

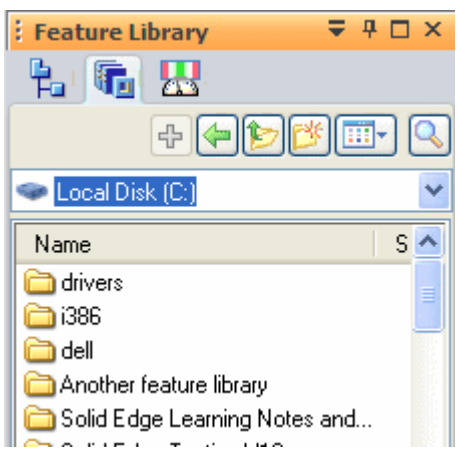

Clique <sup>o</sup> botão **Criar Nova Pasta** para criar sua própria pasta no Disco Local (C:). Você pode digitar qualquer nome de pasta que desejar.

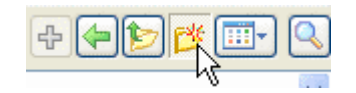

O foco muda automaticamente para <sup>a</sup> nova pasta.

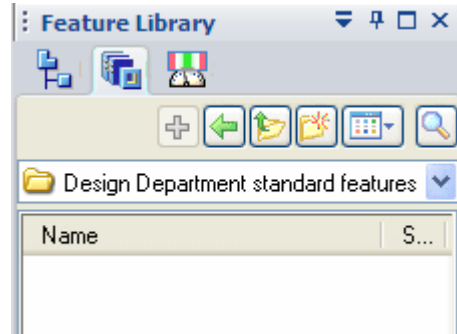

*Atividade: Bibliotecas de Features*

#### **Nota**

O nome de pasta demonstrado vai ser diferente dos seus.

# **Definição de um membro da biblioteca de features**

Selecione <sup>o</sup> conjunto de faces *Saliência 8*, diretamente ou <sup>a</sup> partir do PathFinder.

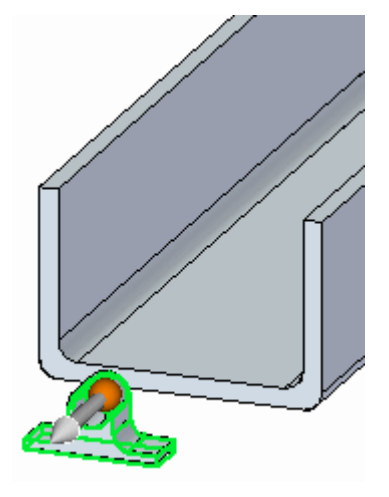

**Nota**

É importante que se posicione <sup>a</sup> roda de direção em uma feature que esteja sendo copiada para que quando ela for colada em uma face, <sup>a</sup> feature copiada seja orientada apropriadamente.

Posicione <sup>a</sup> roda de direção de forma que <sup>o</sup> plano da roda de direção <sup>e</sup> se encontre na face inferior.

Clique <sup>a</sup> origem da roda de direção <sup>e</sup> arraste-a para uma aresta na face inferior.

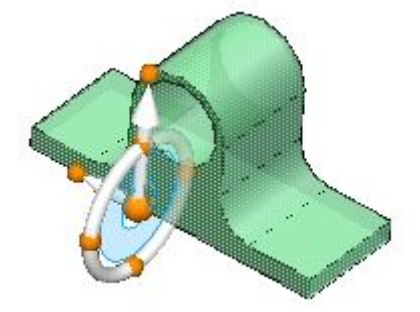

Posicione <sup>a</sup> roda de direção para ser coplanar com <sup>a</sup> face inferior.

Pressione tecla <Shift> <sup>e</sup> selecione <sup>o</sup> botão na extremidade do eixo primário (1). Libere <sup>a</sup> tecla <Shift>. Ao mover <sup>o</sup> cursor, uma caixa de edição dinâmica mostra <sup>o</sup> ângulo de rotação (2). Digite 90 na caixa de edição dinâmica (3).

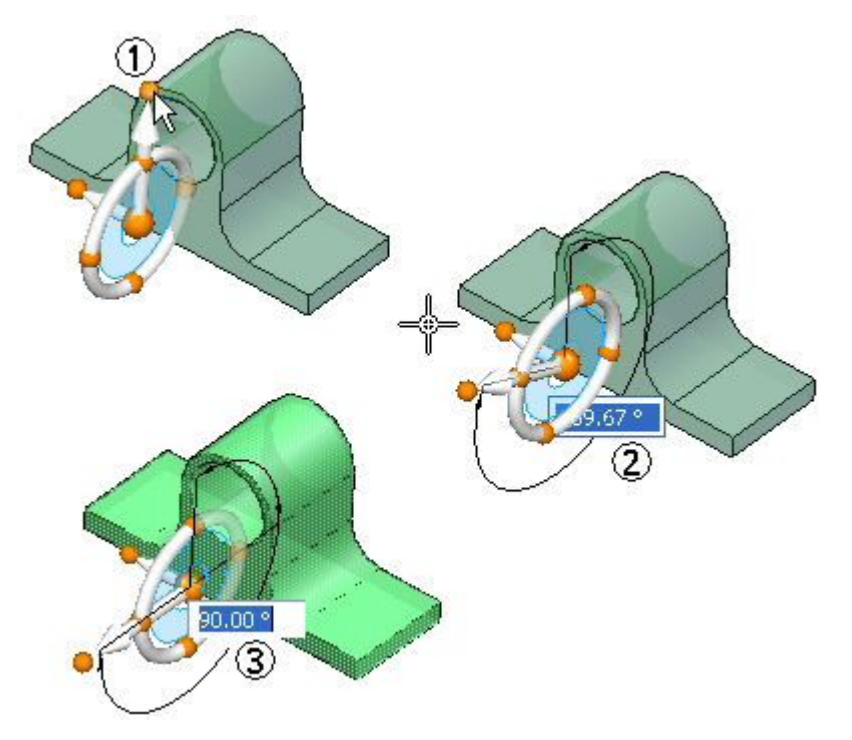

Pressione <sup>a</sup> tecla **Shift** <sup>e</sup> selecione <sup>o</sup> botão na extremidade do eixo secundário (4). Solte <sup>a</sup> tecla **Shift**. Ao mover <sup>o</sup> cursor, uma caixa de edição dinâmica mostra <sup>o</sup> ângulo de rotação (5). Digite 90 na caixa de edição dinâmica (6).

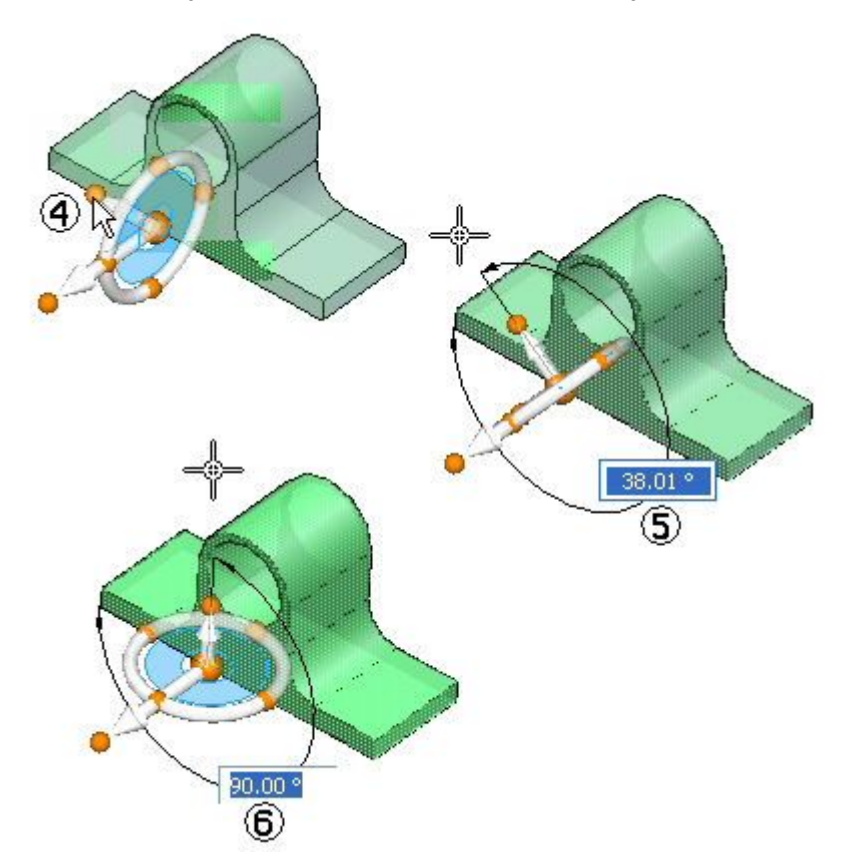

Clique <sup>o</sup> botão esquerdo para concluir <sup>a</sup> rotação.

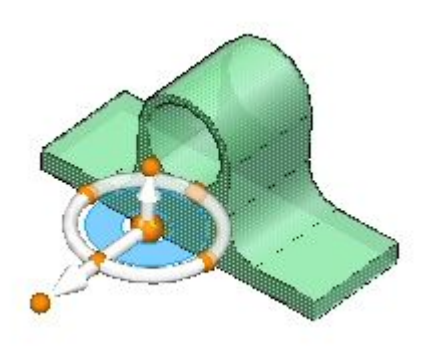

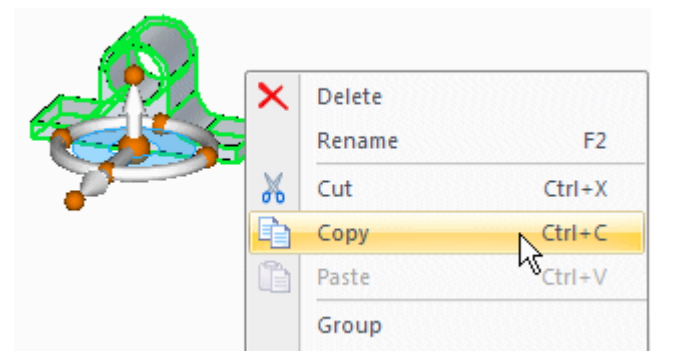

Clique com <sup>o</sup> botão direito do mouse <sup>e</sup> escolha **Copiar** ou pressione **Ctrl+C**.

Selecione <sup>a</sup> aba Biblioteca de Recursos na aresta esquerda da janela do aplicativo.

Ela ainda deve selecionar <sup>a</sup> pasta que você criou anteriormente. Clique com <sup>o</sup> botão direito do mouse no espaço em branco na direção da parte inferior <sup>e</sup> escolha **Colar**.

A caixa de diálogo Entrada da Biblioteca de Features aparece. Digite *cable.tie* como nome <sup>e</sup> clique em Salvar.

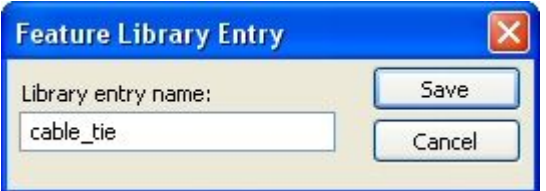

Agora você tem um membro da biblioteca de features.

#### **Nota**

Você pode tornar <sup>a</sup> criação de membros mais rápida selecionando <sup>a</sup> face desejada <sup>e</sup> clicando <sup>o</sup> botão **Adicionar** no Pathfinder.

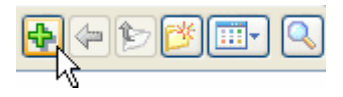

## **Reutilização do membro da biblioteca de features**

Uma vez salva para uma pasta no seu computador, essa feature agora está disponível para usar de novo nesse arquivo de peça, bem como em outros arquivos de peças. Você vai fazer isso nos passos <sup>a</sup> seguir.

Selecione *cable\_tie.par* na Biblioteca de Features <sup>e</sup> arraste para <sup>a</sup> janela do  $\Box$ modelo. Note que <sup>a</sup> feature é vinculada ao seu cursor.

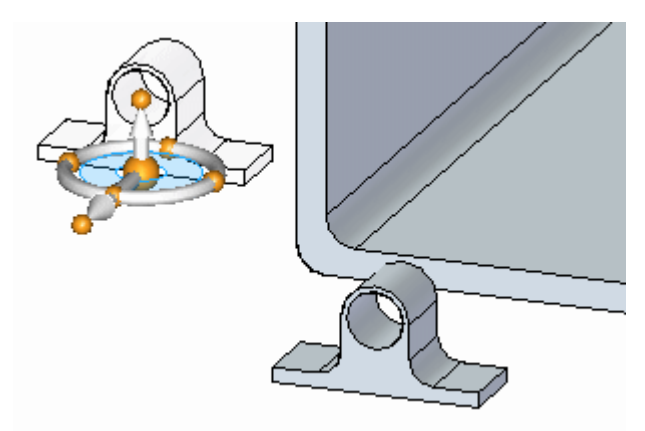

Posicione <sup>a</sup> parte inferior da feature na superfície interior do canal. Quando <sup>a</sup> superfície for realçada, pressione <sup>a</sup> tecla **F3** para bloquear naquele plano.

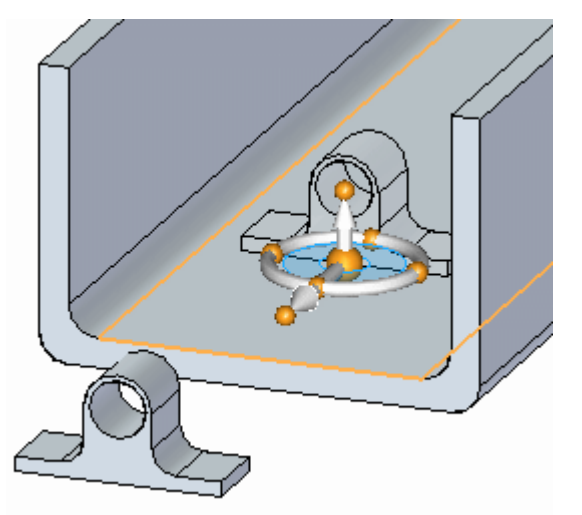

Clique <sup>o</sup> botão esquerdo do mouse para posicionar <sup>a</sup> braçadeira de cabo.

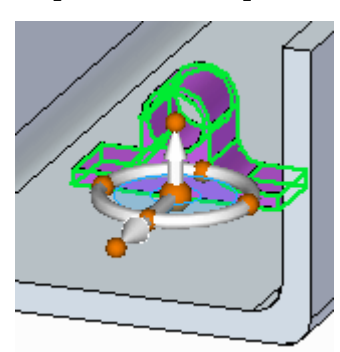
Clique <sup>o</sup> botão esquerdo do mouse para concluir <sup>o</sup> comando.

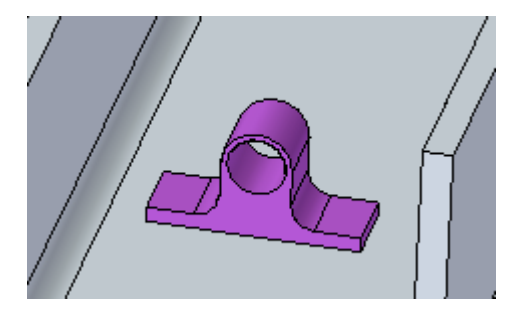

Posicione duas mais instâncias da braçadeira de cabo para pegar <sup>o</sup> jeito desse processo.

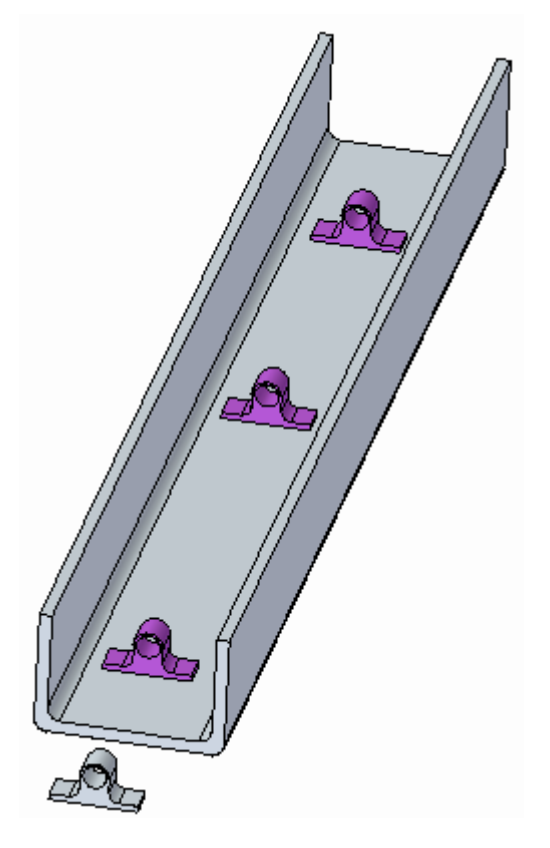

### **Adição de features ao modelo**

□ Para adicionar a feature ao modelo, selecione a feature no PathFinder. Clique com <sup>o</sup> botão direito do mouse <sup>e</sup> escolha **Vincular** na lista.

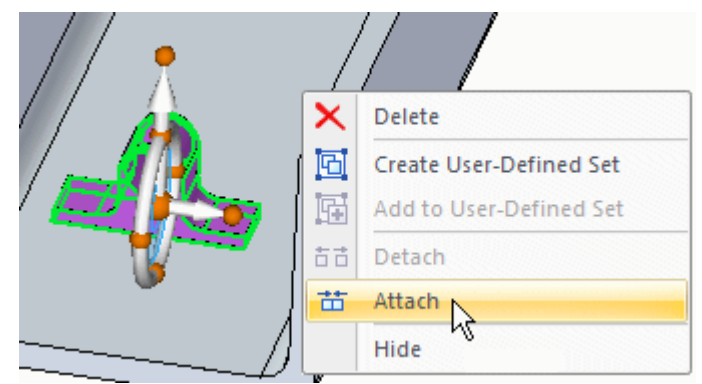

Selecione Adicionar na caixa de diálogo Vincular.

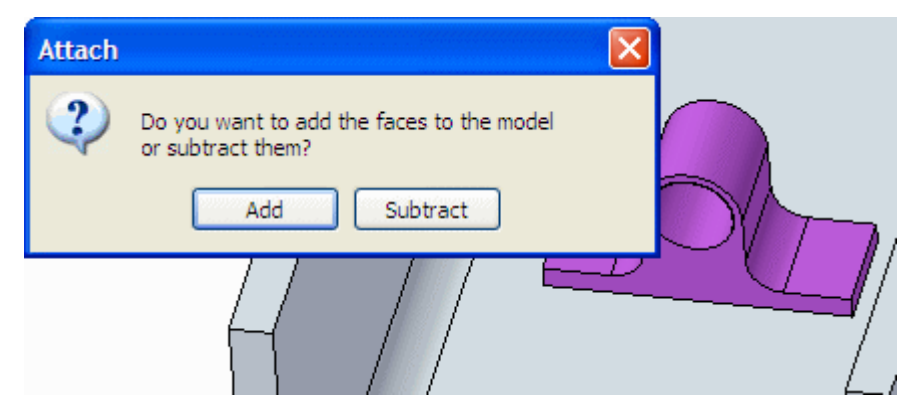

As faces de construção estão vinculadas agora.

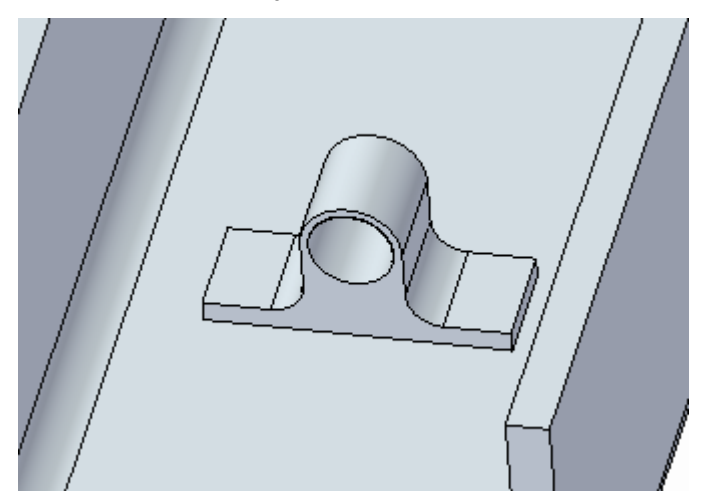

 $\hfill\Box$  <br> Repita para as três features.

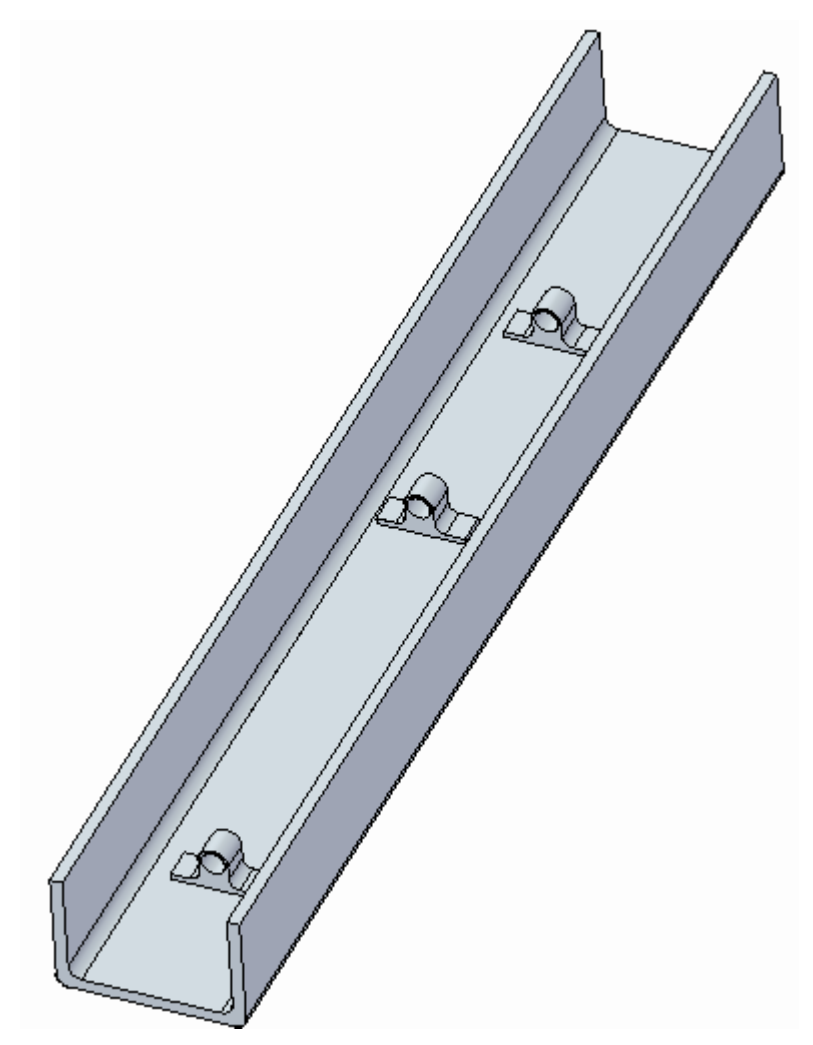

#### **Posicionamento da feature no centro do canal**

 $\Box$ Selecione <sup>o</sup> primeiro recurso que você colocou. É possível selecioná-lo diretamente ou no PathFinder.

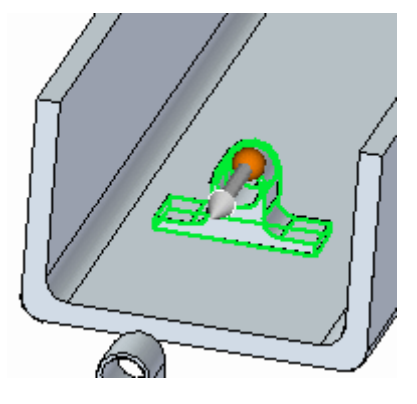

**Nota**

Você terá que usar <sup>o</sup> QuickPick para selecionar <sup>o</sup> recurso diretamente. É mais rápido selecioná-lo no PathFinder.

Mova <sup>a</sup> origem da roda de direção para <sup>o</sup> centro do cilindro.

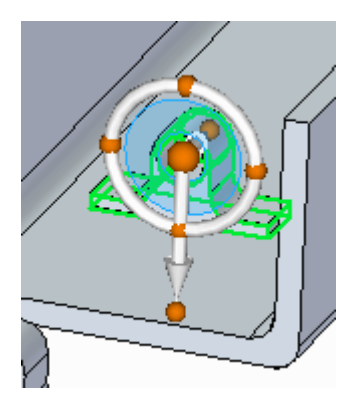

 $\Box$ Clique <sup>o</sup> ponto cardeal mostrado para definir <sup>a</sup> direção do movimento.

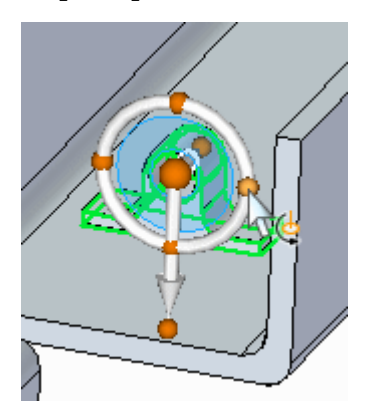

Clique <sup>o</sup> controle de movimento.

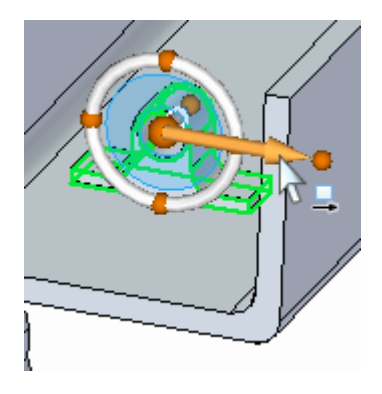

Mova ao ponto médio da aresta mostrada. Clique quando <sup>o</sup> símbolo de ponto  $\Box$ médio aparece. Se <sup>o</sup> ponto médio não for exibido, selecione <sup>a</sup> opção ponto médio na barra de comandos.

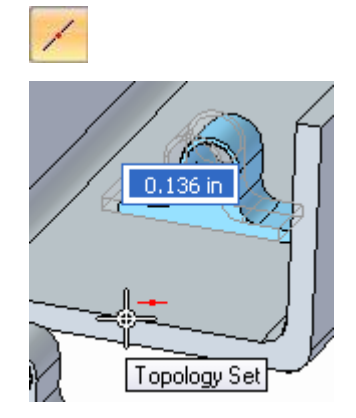

Clique <sup>o</sup> botão esquerdo para concluir <sup>o</sup> comando de movimento.

### **Posicionamento da feature ao longo do canal com uma dimensão**

- $\Box$  Posiciona uma dimensão da face terminal do canal à face da feature. Selecione <sup>o</sup> comando Distância Entre.
- Na barra de comandos, clique na opção Bloquear Plano de Cota.

Selecione <sup>a</sup> face mostrada.

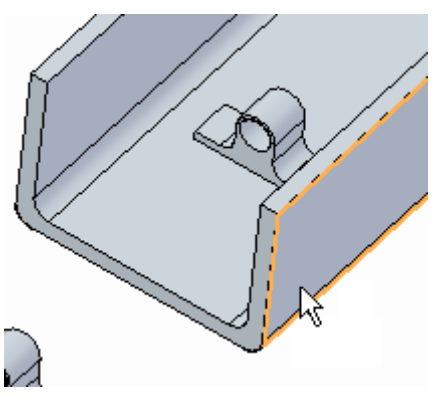

 $\Box$ Coloque <sup>a</sup> seguinte dimensão.

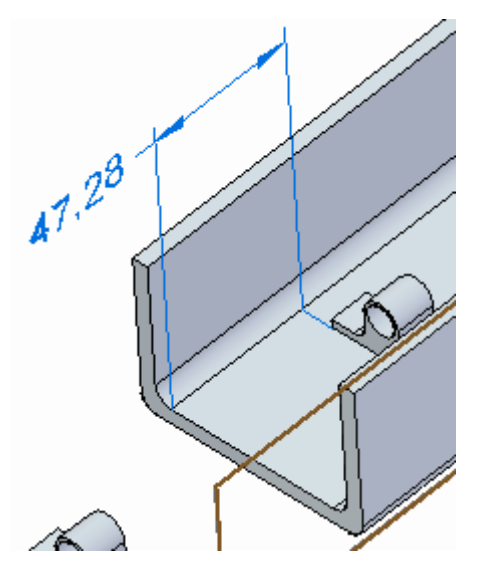

Mude <sup>o</sup> valor da dimensão para 75. Selecione <sup>a</sup> feature no PathFinder.

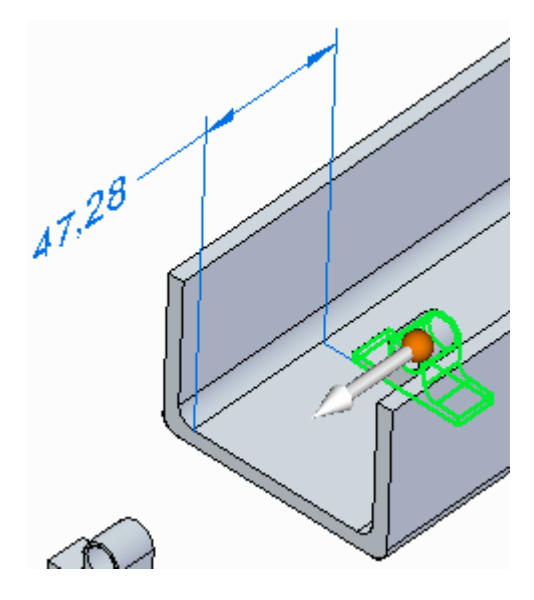

Clique <sup>o</sup> valor da dimensão. Assegure-se que <sup>a</sup> direção é como mostrado. Trave <sup>a</sup> dimensão.

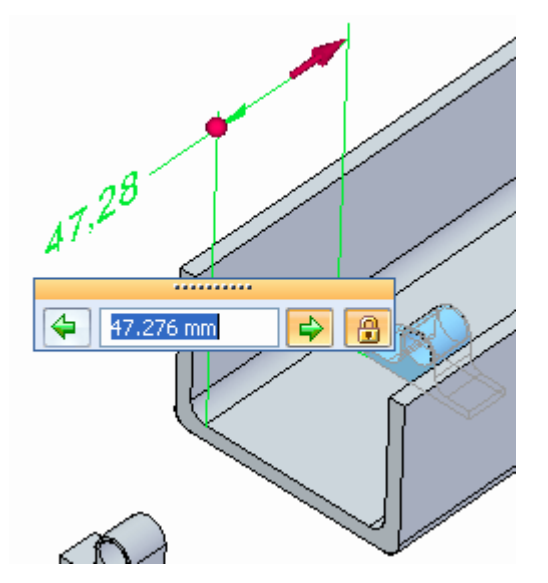

- $1<sup>6</sup>$ . . . . . .  $\Rightarrow$ II ÷ 75,000 mm Θ
- Digite 75 na caixa de edição de cota <sup>e</sup> pressione **Tab**.

Clique <sup>o</sup> botão esquerdo para concluir <sup>o</sup> comando de movimento.

- Passo opcional: Centralize as duas features remanescentes no canal. Posicione <sup>a</sup> feature do meio no centro do comprimento do canal. Dimensione <sup>a</sup> features na outra extremidade, 75 mm do fim do canal
- $\Box$  Salve e feche o arquivo.

#### *Atividade: Bibliotecas de Features*

### **Uso do membro da biblioteca de feature em outro arquivo**

A feature está disponível para use em outros arquivos de peças.

Abra <sup>o</sup> arquivo *feature\_library2.par*.

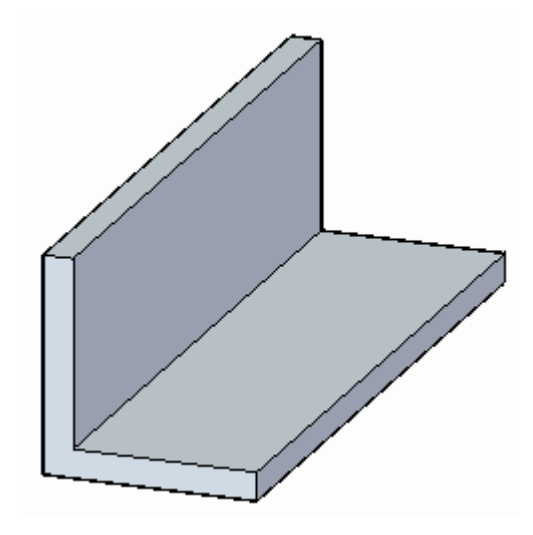

- Na aba Biblioteca de Recursos, procure <sup>a</sup> pasta que você criou anteriormente.
- $\Box$ Selecione <sup>a</sup> feature *cable\_tie.par* <sup>e</sup> arraste-a para <sup>a</sup> janela do modelo.

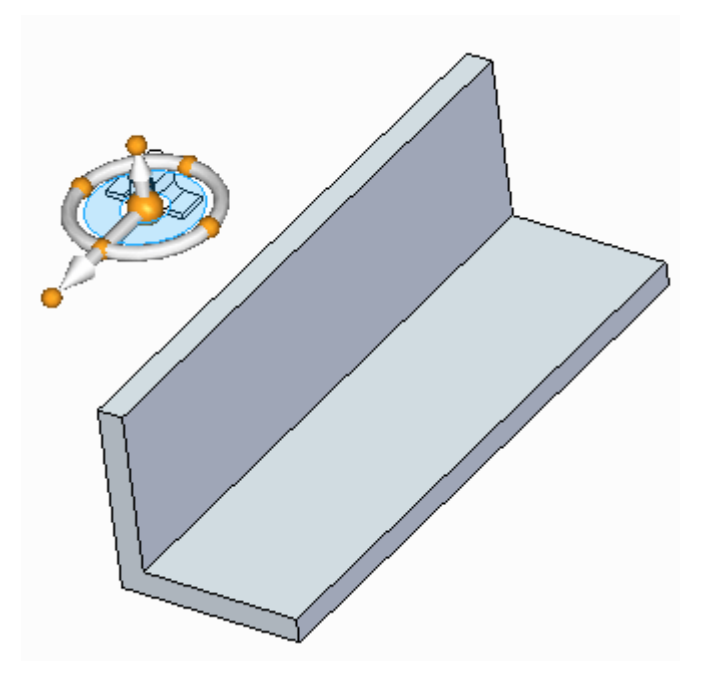

Destaque <sup>a</sup> face exibida <sup>e</sup> pressione <sup>a</sup> tecla **F3** para bloqueá-la. A feature vai virar para <sup>o</sup> outro lado. Clique com <sup>o</sup> botão esquerdo do mouse para posicionar <sup>a</sup> braçadeira.

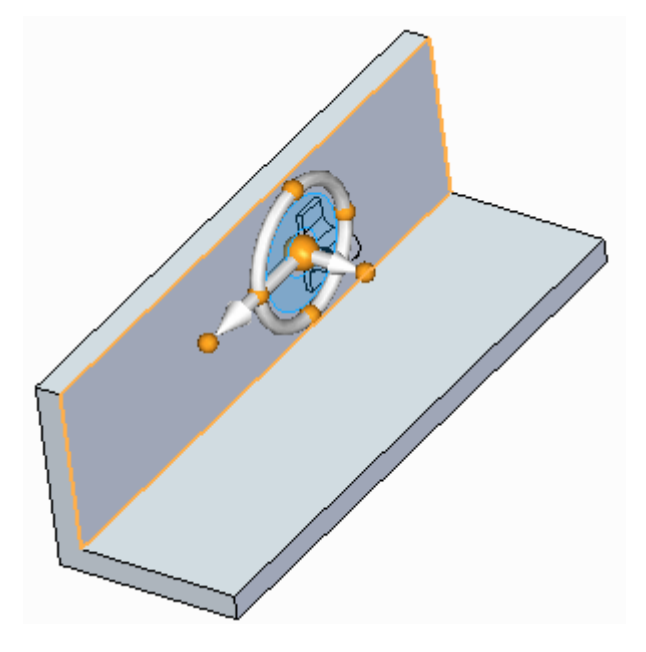

□ Salve e feche o arquivo.

#### **Resumo**

Nessa atividade você aprendeu como criar um uma biblioteca de features. Você também aprendeu como adicionar features à biblioteca <sup>e</sup> como posicionar <sup>a</sup> feature em outros arquivos. Bibliotecas de features servem para guardar features comuns que são usadas frequentemente no processo de design de uma companhia.

# *H Atividade: Desvincular <sup>e</sup> vincular conjuntos de faces*

Nessa atividade você vai responder <sup>a</sup> uma alteração de design de grande porte. Três braços de montagem vão se manter estacionários enquanto <sup>a</sup> altura do corpo muda

Abra *detach.par*.

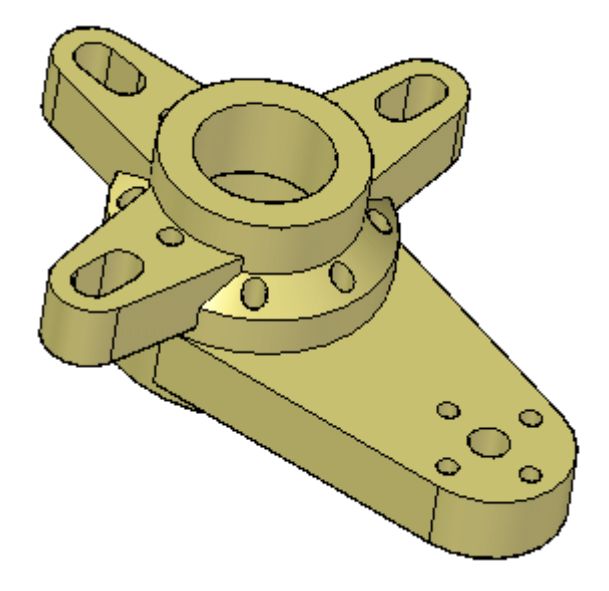

### **Desvincular faces**

No PathFinder, selecione os recursos exibidos: *Alça, Ranhura, Padrão4*.

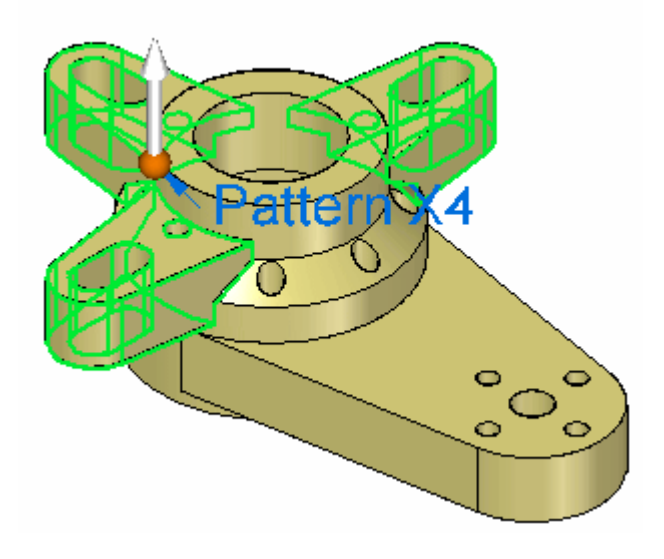

Clique com <sup>o</sup> botão direito do mouse <sup>e</sup> selecione **Desvincular**.

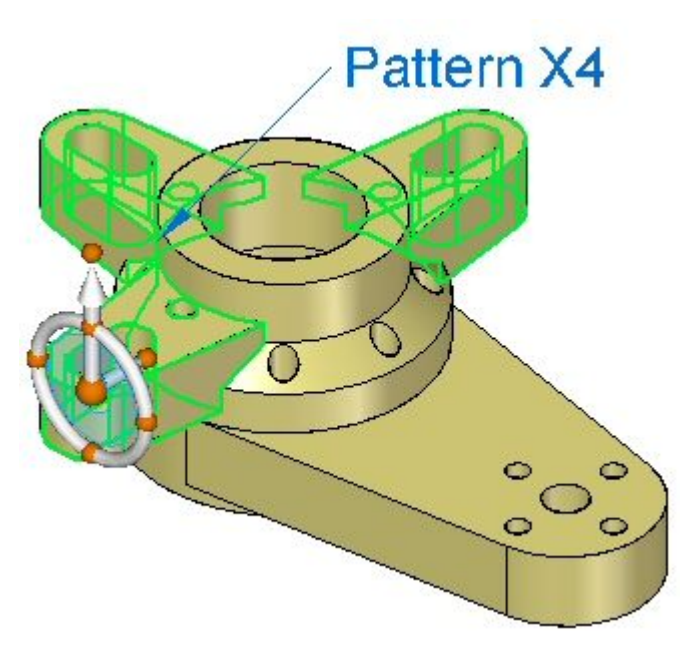

As faces desaparecem da tela.

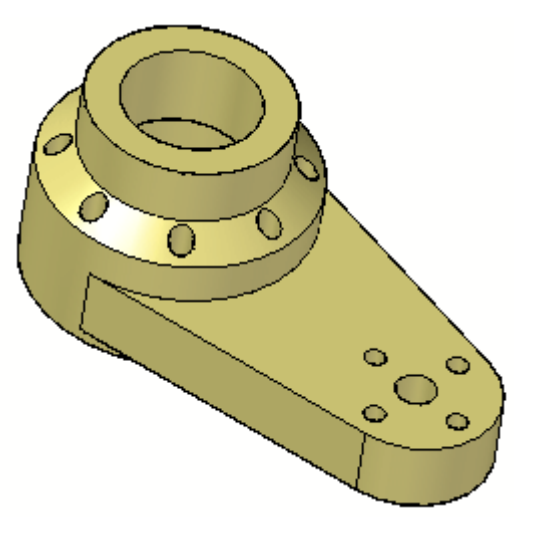

#### **Nota**

Essas faces desvinculadas aparecem esmaecidas no PathFinder

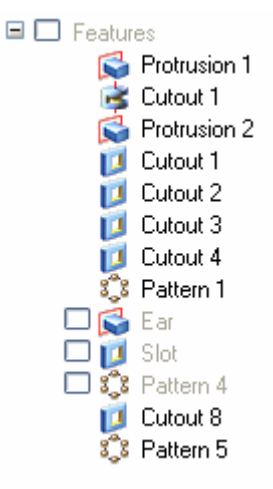

Opcional: Para mostrar os conjuntos de faces desvinculadas, clique <sup>o</sup> campo de seleção no PathFinder.

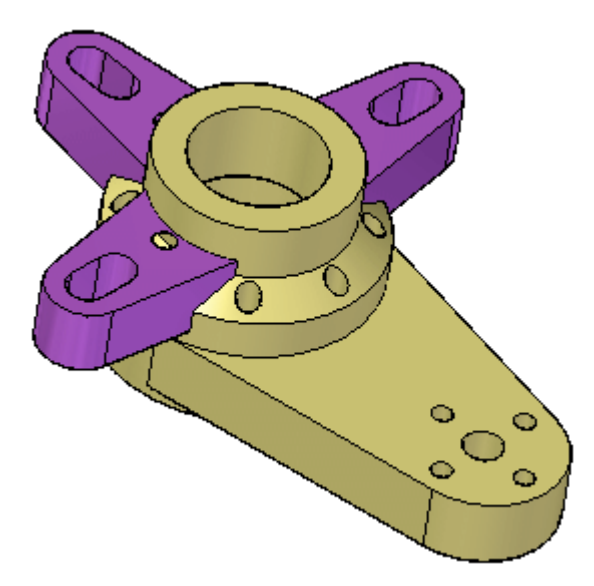

Assegure-se de que <sup>a</sup> exibição do conjunto de faces desvinculado está desativada.

## **Modificação da altura da peça**

 $\quad \Box \quad$  Selecione as faces superior e angulares mostradas.

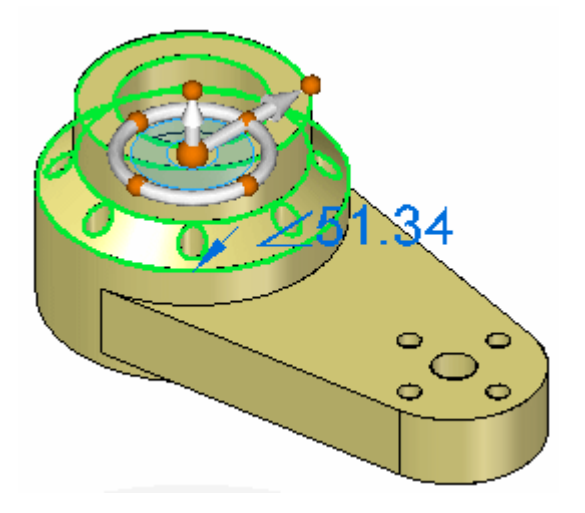

Mova as faces selecionadas uma distância de 50 mm.

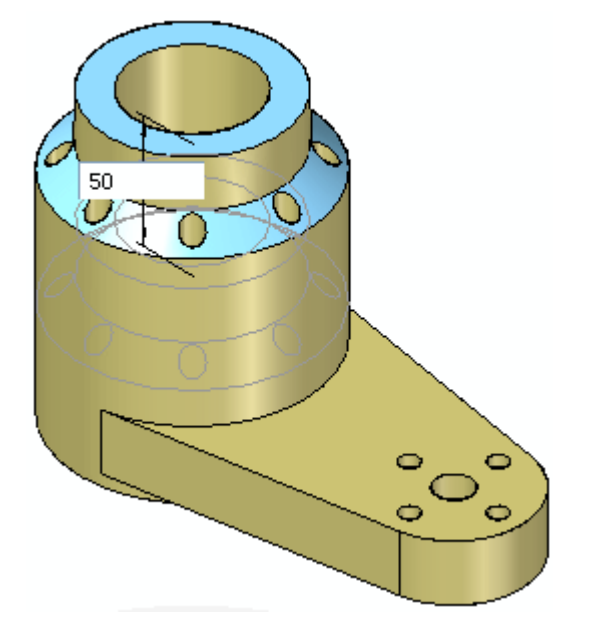

Pressione **Esc** para concluir.

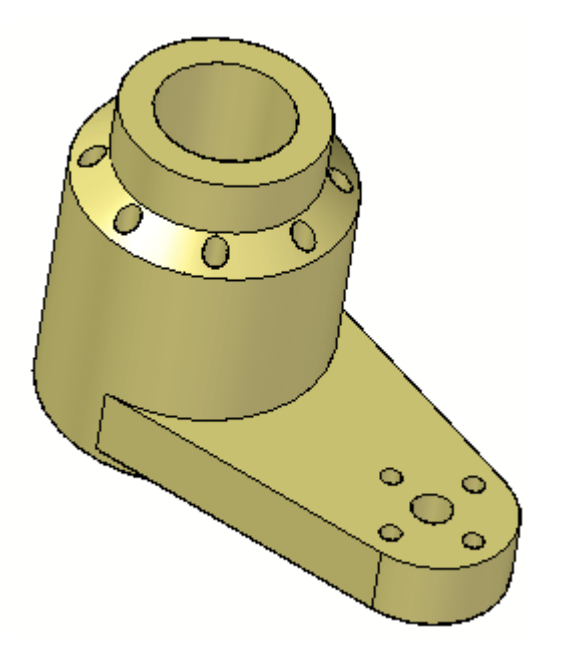

#### **Vincular <sup>o</sup> conjunto de faces**

Ative <sup>a</sup> exibição dos conjuntos de faces *Alça, Ranhura, Padrão4* <sup>e</sup> selecione-os graficamente ou no PathFinder. O segundo método é geralmente mais fácil.

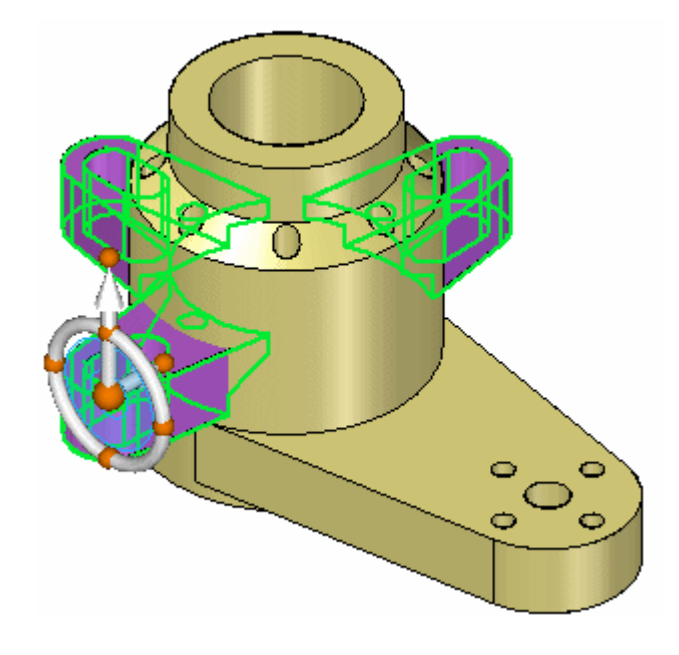

Clique com <sup>o</sup> botão direito do mouse <sup>e</sup> escolha **Vincular**.

Você pode ver que os conjuntos de faces foram vinculados novamente pela sua mudança de cor.

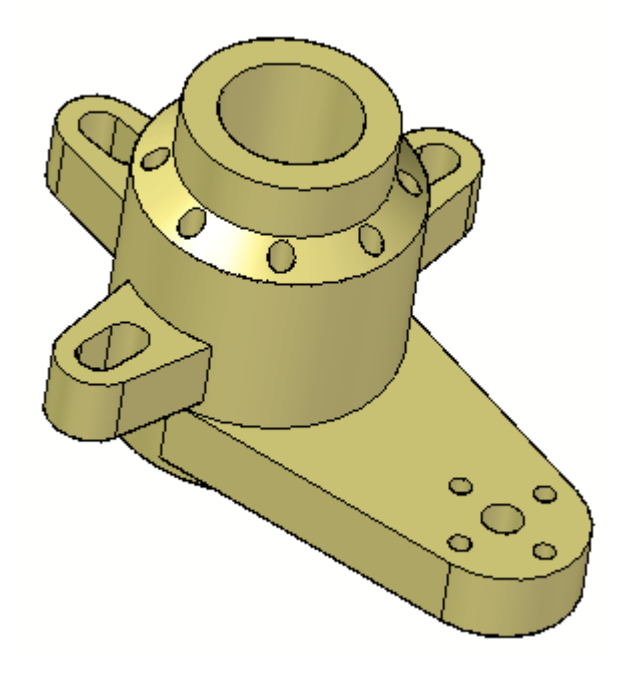

 $\Box$  Salve e feche esse arquivo.

#### **Resumo**

Nessa atividade você aprendeu como desvincular features <sup>e</sup> em seguida fazer mudanças no modelo. Depois que as mudanças foram feitas, você aprendeu como vincular novamente as features desvinculadas. As features desvinculadas estão numa lista no PathFinder. Seu aparecimento pode ser ativado ou desativado.

## *I Atividade: Anexar*

Vincular uma lingueta de montagem <sup>a</sup> um suporte âncora.

Abra *attach.par*.

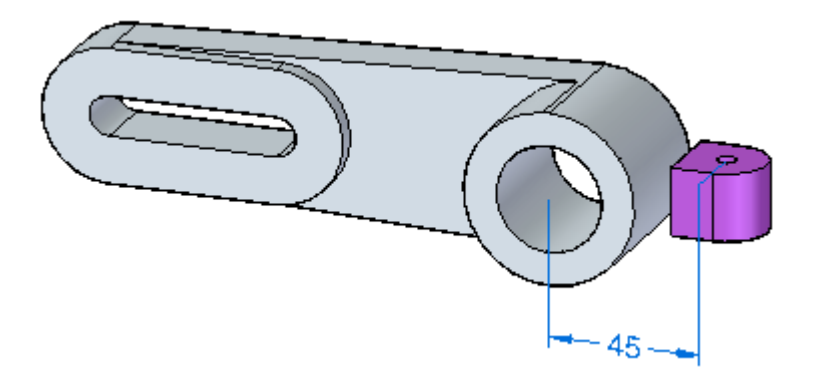

## **Movimentação de faces**

No pathfinder, selecione <sup>a</sup> extrusão desvinculada.

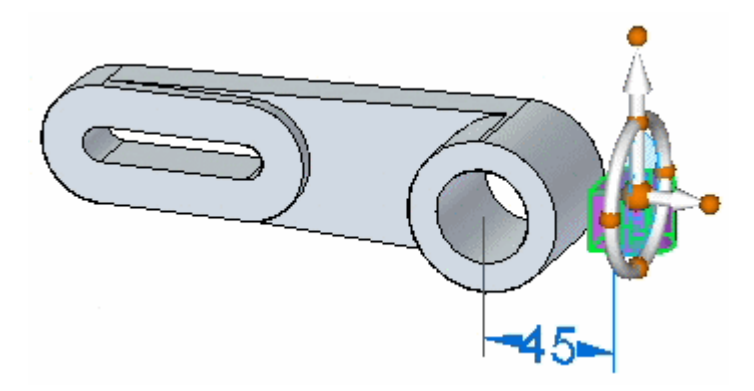

 $\Box$ Com <sup>o</sup> recurso selecionado, clique na cota 45 mm. Assegure-se que <sup>a</sup> direção da cota está como mostrado. Altere <sup>a</sup> cota para 32 <sup>e</sup> pressione <sup>a</sup> tecla **Enter**.

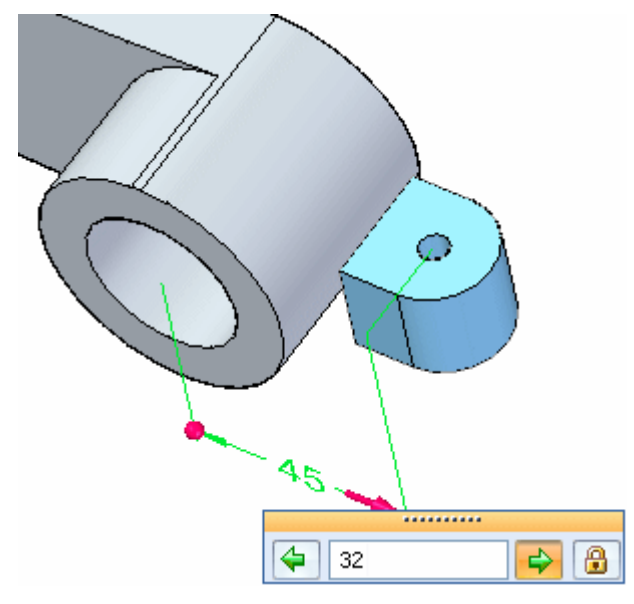

Clique <sup>o</sup> botão esquerdo do mouse para finalizar <sup>o</sup> movimento.

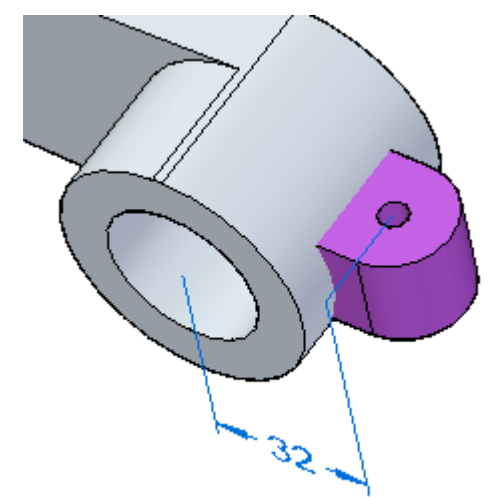

#### **Vincular as faces**

 $\Box$ Selecione <sup>a</sup> protuberância desvinculada novamente. Clique com <sup>o</sup> botão direito do mouse <sup>e</sup> selecione **Vincular**.

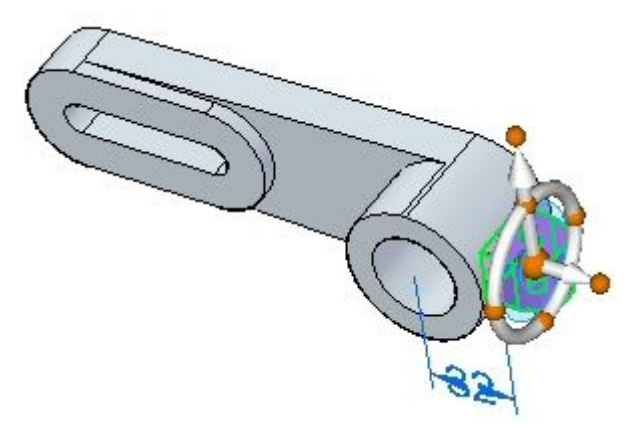

No diálogo Vincular, selecione Adicionar.

A saliência está vinculada. Observe <sup>a</sup> mudança de cor da cor de faces de construção <sup>a</sup> faces de modelo.

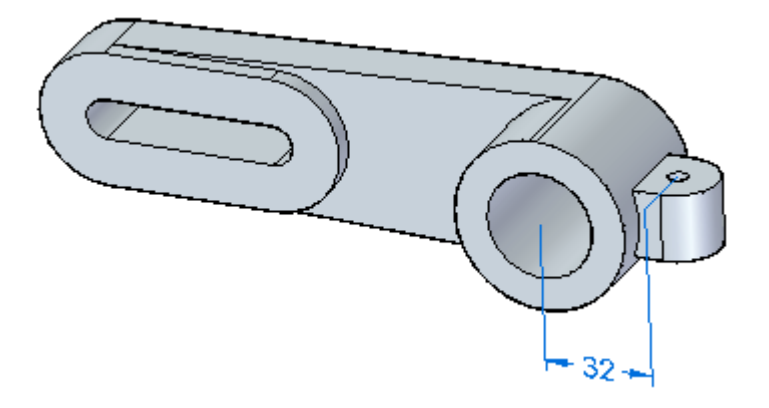

□ Salve e feche o arquivo.

#### **Resumo**

Nessa atividade você aprendeu como vincular uma feature desvinculada. Faces desvinculadas aparecem com <sup>a</sup> cor de faces de construção. À medida que faces se vinculam ao modelo sólido <sup>e</sup> formam um volume, as faces mudam de cor para <sup>a</sup> cor das faces do modelo sólido.

# *J Atividade: Copiar <sup>e</sup> mover conjuntos de faces*

Nessa atividade você vai aprender <sup>a</sup> responder <sup>a</sup> uma alteração de design de grande porte. Três braços de montagem terão que ser movidos à medida que <sup>o</sup> corpo da peça fica mais alto.

Abra *cut\_copy.par*.

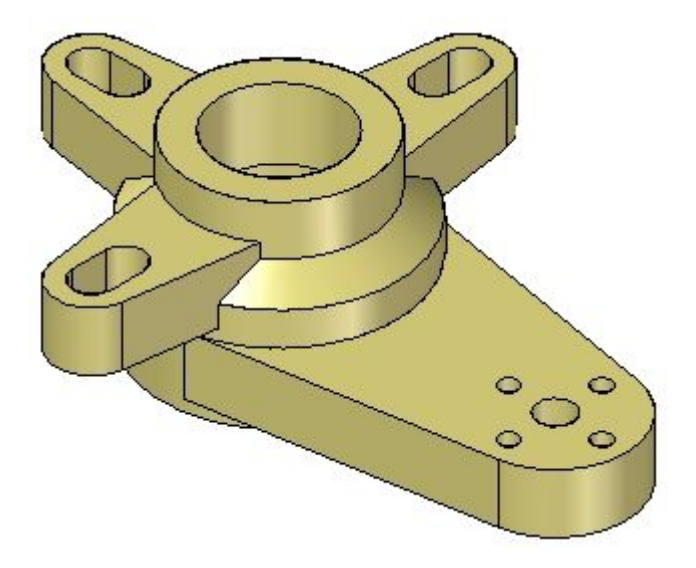

## **Modificação da altura da peça**

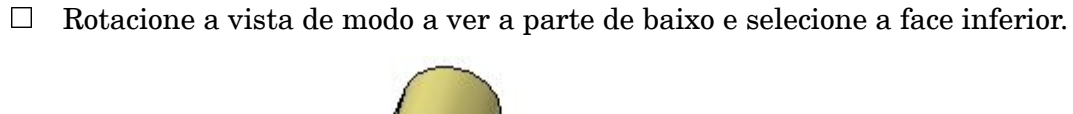

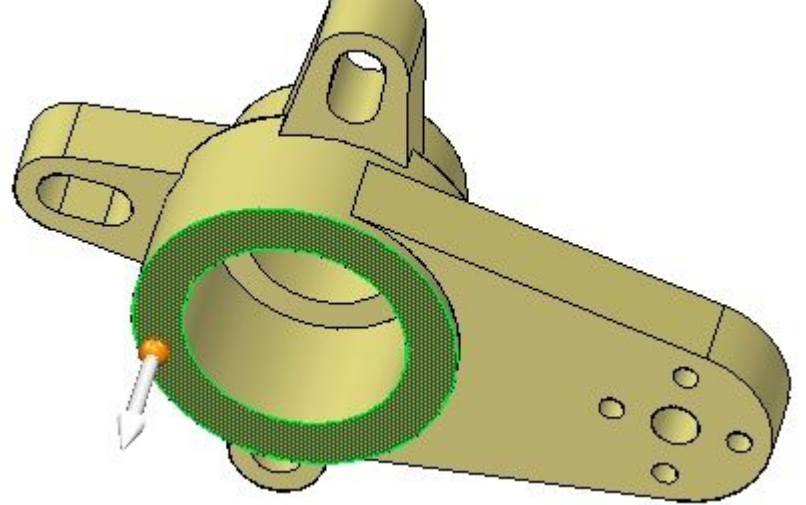

 $\Box$  A face está bloqueada no plano de referência de base através das Live Rules. Antes de mover esta face, você deve desbloquear aquela restrição. Selecione **Bloquear na referência de base** nas Live Rules para desativá-lo.

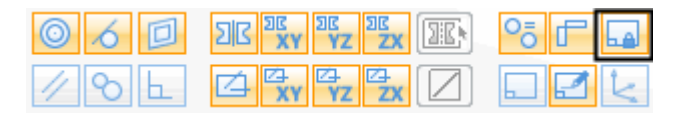

Estenda <sup>a</sup> face uma distância de 25 mm.

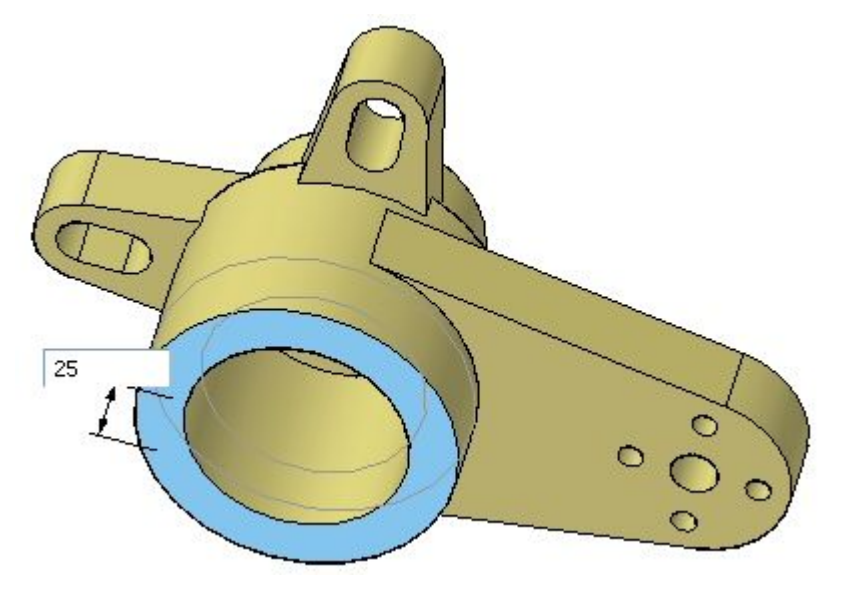

 $\Box$ Clique <sup>o</sup> botão esquerdo do mouse para concluir.

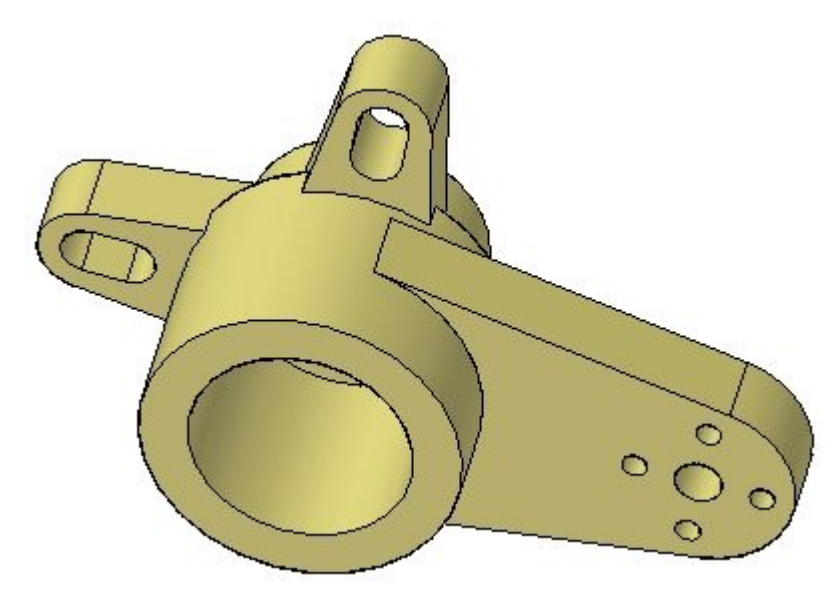

#### **Copiar <sup>e</sup> mover <sup>o</sup> conjunto de faces**

 $\Box$ Selecione os recursos *Alça, Ranhura <sup>e</sup> Alça, <sup>e</sup> Padrão de Ranhura* graficamente ou no PathFinder. Assegure-se que <sup>a</sup> origem da roda de direção se apoia em uma aresta na parte mais baixa do conjunto de seleção.

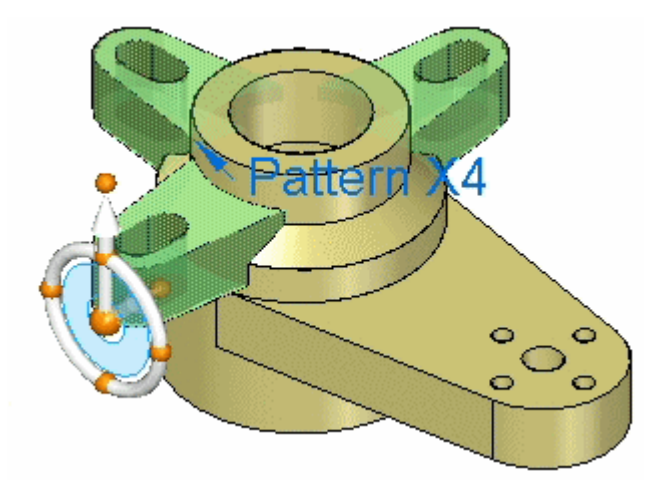

#### **Nota**

Você pode ter que girar <sup>o</sup> eixo primário de maneira que ele aponte para cima, como demonstrado.

Pressione <sup>e</sup> mantenha <sup>a</sup> tecla **Ctrl**, arraste <sup>o</sup> conjunto de faces ao longo do eixo primário da roda de direção.

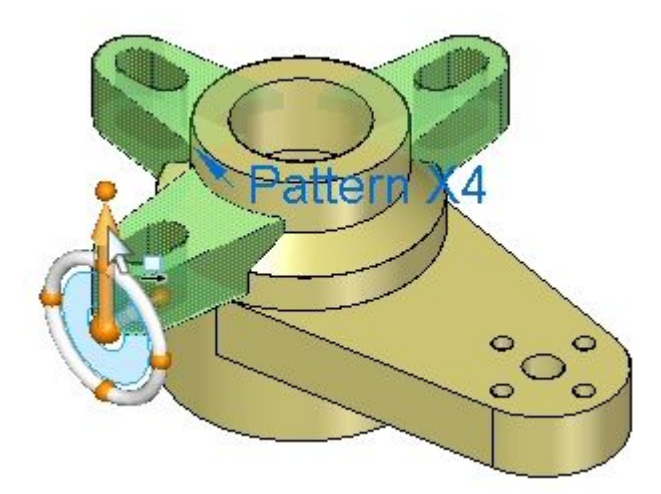

Você pode ver que uma cópia do conjunto original está conectada ao seu cursor <sup>e</sup> que você pode movê-lo dinamicamente. Em vez de digitar um valor específico na caixa <sup>e</sup> diálogo, selecione <sup>a</sup> aresta da face inferior.

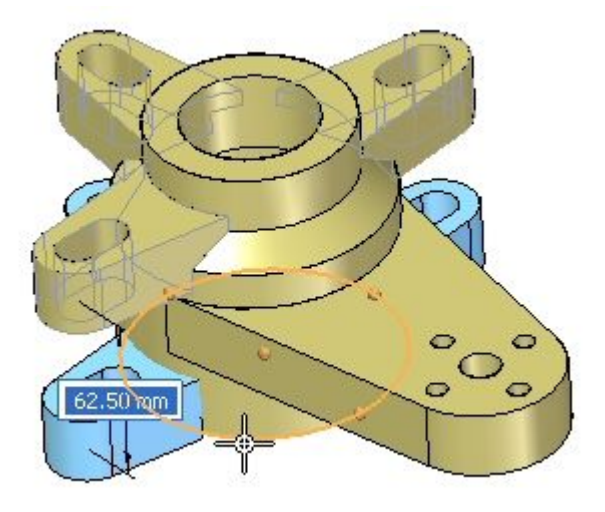

O conjunto copiado vai travar na face inferior.

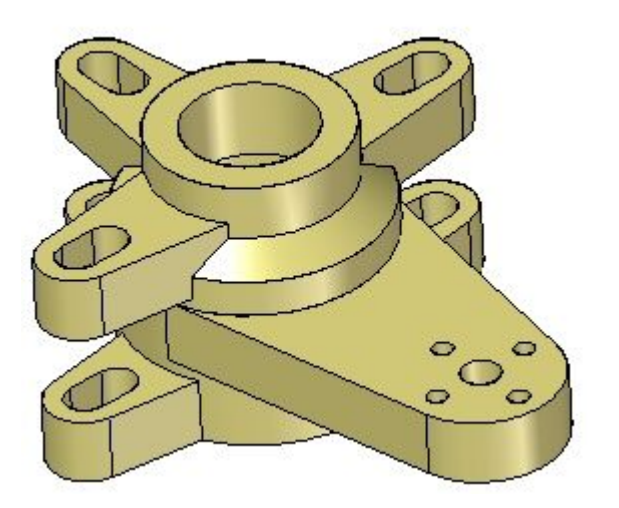

Clique <sup>o</sup> botão direito do mouse para concluir.

#### **Nota**

Observe <sup>a</sup> adição do conjunto copiado ao PathFinder.

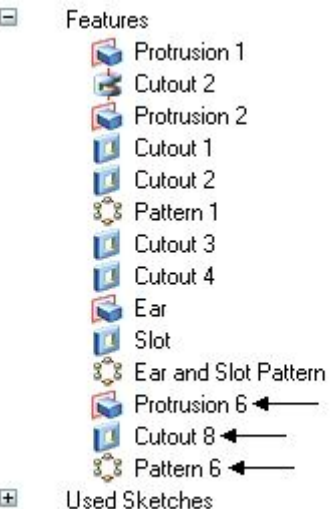

Selecione <sup>o</sup> conjunto de faces original: *Alça, Ranhura <sup>e</sup> Alça, <sup>e</sup> Padrão de Ranhura* .

#### **Exclua esse conjunto:**

- •Clique com <sup>o</sup> botão direito do mouse <sup>e</sup> escolha **Excluir** ou
- •Pressionando <sup>a</sup> tecla **Delete**.

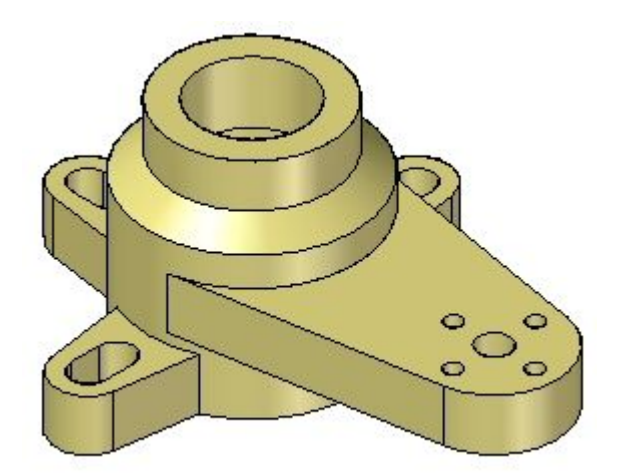

Atividade completa. Salve <sup>e</sup> feche <sup>o</sup> arquivo.

#### **Resumo**

Nessa atividade você aprendeu como copiar <sup>e</sup> mover um conjunto selecionado. A mesma operação poderia ter sido feita usando-se <sup>a</sup> opção de desvincular. O conjunto de seleção teria que ser vinculado depois do movimento nesse caso.

# *K Atividade: Copiar <sup>e</sup> colar conjuntos de faces*

Abra *copy1.par*.

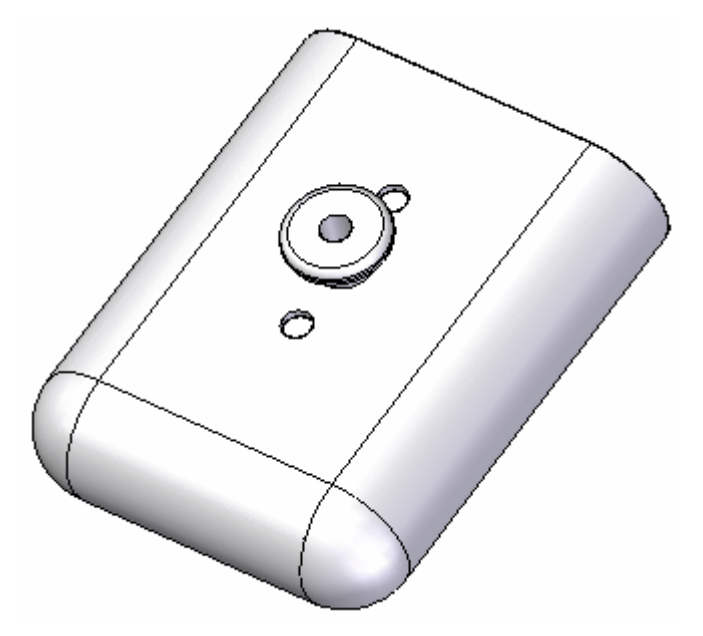

#### **Cópia de conjuntos de faces**

Selecione *Protrusão 8, Protrusão 9, Arredondamento 10 <sup>e</sup> Furo 2*. Todos estão associados com <sup>o</sup> botão aparar.

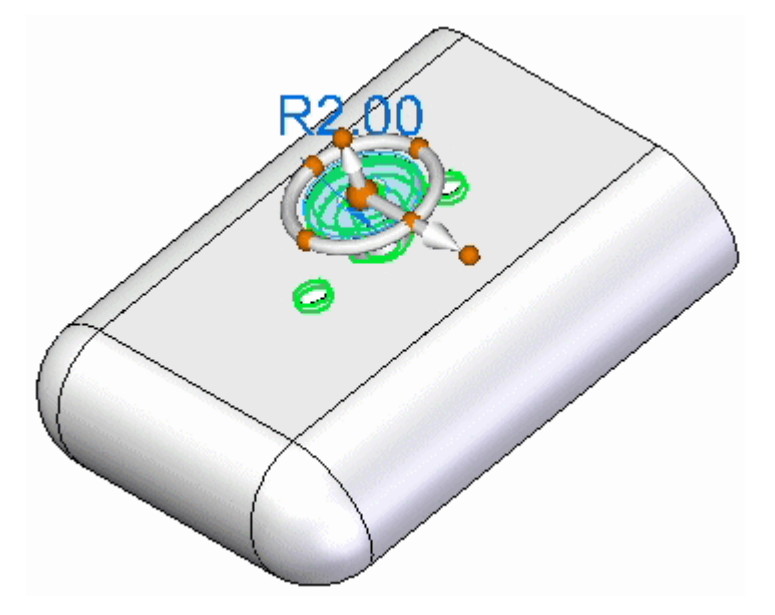

Clique <sup>o</sup> botão direito <sup>e</sup> selecione **Criar Conjunto Definido por Usuário** para organizar as features em um só conjunto.

Um novo conjunto é criado sob <sup>o</sup> agrupamento do PathFinder *Conjuntos Definidos por Usuário*. Expanda-o para ver seu conjunto. Um nome padrão será exibido.

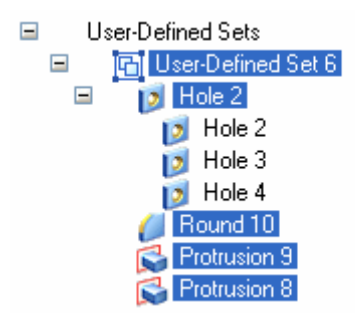

Clique <sup>o</sup> botão direito no conjunto definido pelo usuário <sup>e</sup> selecione **Renomear**. Renomeie <sup>o</sup> conjunto como "Itens <sup>a</sup> Copiar".

No PathFinder, selecione <sup>o</sup> conjunto Definido pelo Usuário chamado "Itens <sup>a</sup> Copiar". Reposicione <sup>a</sup> roda de direção como mostrado.

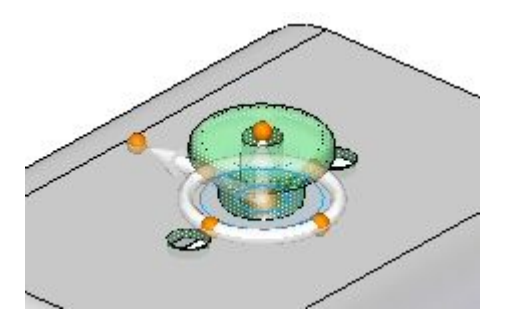

*Atividade: Copiar <sup>e</sup> colar conjuntos de faces*

- $\hfill\Box$  Copie esse conjunto de uma das seguintes maneiras:
	- •Use <sup>a</sup> opção de menu de atalhos do botão direito do mouse **Copiar**.
	- •Pressione **Ctrl+C**.

#### **Cole <sup>o</sup> conjunto de faces em outra parte do documento**

Cole as features de presilha <sup>e</sup> furo copiados em um suporte de cinto de telefone celular alternativo.

Abra <sup>o</sup> arquivo de peça *copy2.par*.

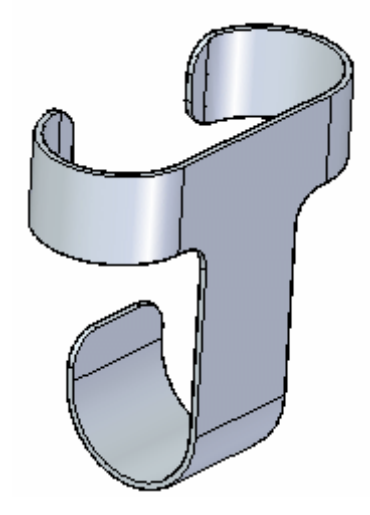

- $\Box$  Cole o conjunto previamente selecionado de uma das formas seguintes.
	- •Pressione **Ctrl+V** ou
	- •Use <sup>a</sup> opção de menu de atalhos do botão direito do mouse **Colar**

Você pode ver <sup>o</sup> conjunto nesse documento. Observe que <sup>o</sup> conjunto colado está conectado ao seu cursor, <sup>e</sup> que você pode move-lo de um lado para <sup>o</sup> outro.

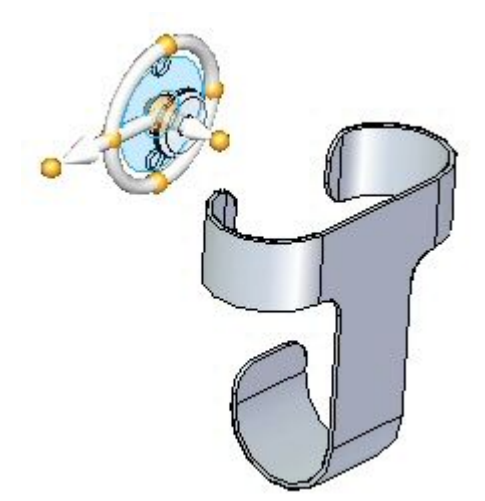
Mova <sup>o</sup> conjunto sobre <sup>a</sup> face frontal do suporte <sup>e</sup> pressione <sup>a</sup> tecla **F3** para bloquear aquele plano.

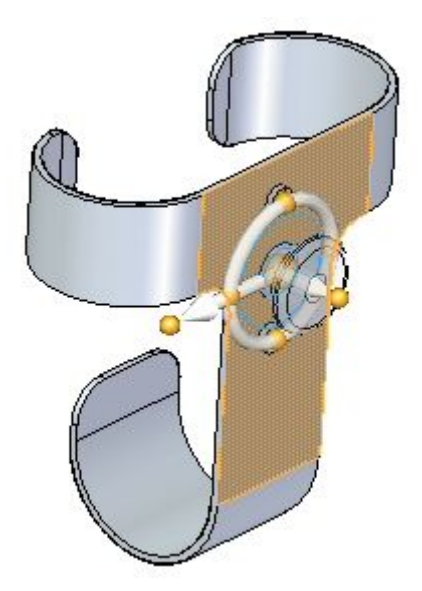

Posicione-o como mostrado <sup>e</sup> clique <sup>o</sup> botão esquerdo do mouse para colá-lo.

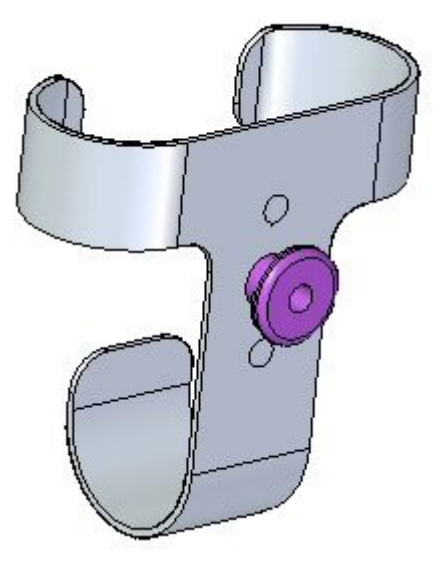

#### **Nota**

Observe no PathFinder que <sup>o</sup> nome do conjunto colado definido pelo usuário é <sup>o</sup> padrão para esse documento. Você pode renomeá-lo como quiser.

Vincule <sup>o</sup> conjunto à peça do suporte usando <sup>a</sup> opção do botão direito do mouse **Vincular**.

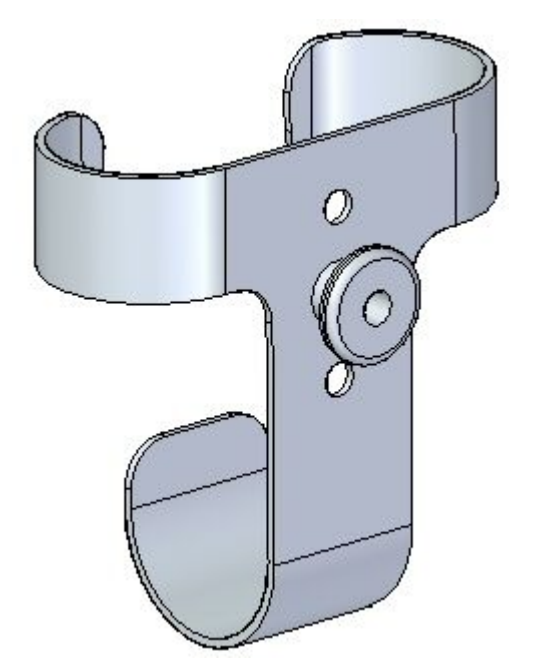

O conjunto é convertido de faces de construção <sup>a</sup> faces neste corpo de design.

### **Posicione <sup>o</sup> conjunto colado**

Quando colado, <sup>o</sup> conjunto de presilha/furo foi posicionado aleatoriamente no corpo de design. Alinhe <sup>o</sup> conjunto no centro vertical da face.

No PathFinder, selecione <sup>o</sup> conjunto definido pelo usuário <sup>e</sup> as features da  $\Box$ face do conjunto. O conjunto definido pelo usuário contém as saliências <sup>e</sup> arrendondamento que definem <sup>a</sup> presilha. O conjunto da face inclui os furos Posicione da origem da roda de direção no centro do furo mostrado.

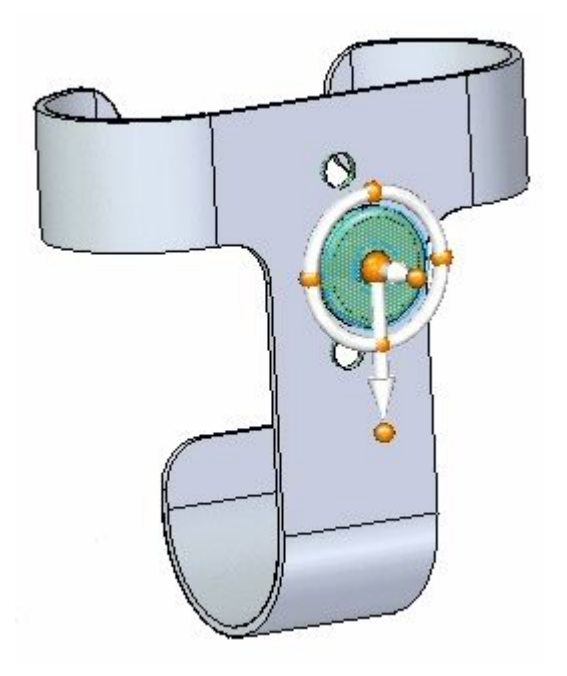

 $\Box$ Gire <sup>o</sup> eixo primário da roda de direção como demonstrado. Essa é <sup>a</sup> sua direção de movimento.

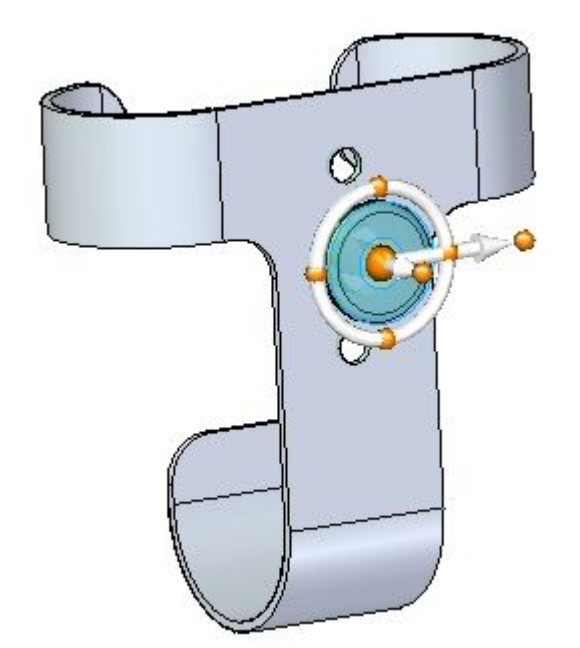

Selecione <sup>o</sup> eixo primário <sup>e</sup> clique quando aparecer <sup>o</sup> símbolo do ponto médio na aresta superior.

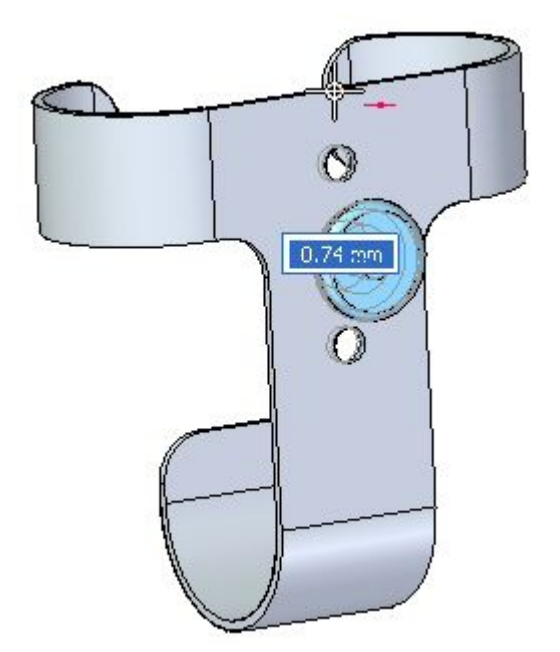

Atividade completa. Salve <sup>e</sup> feche ambas arquivos de peças.

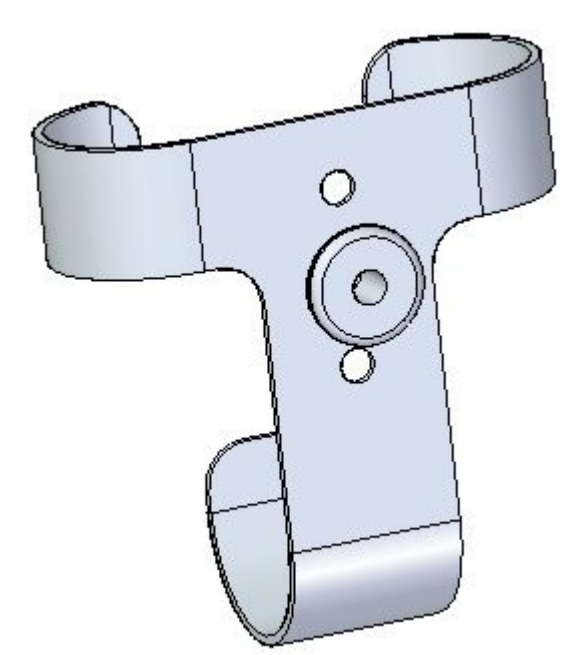

*Atividade: Copiar <sup>e</sup> colar conjuntos de faces*

## **Resumo**

Nessa atividade você aprendeu como copiar features para <sup>a</sup> área de transferência. As features copiadas podem ser coladas no mesmo arquivo ou em outro arquivo.

# *L Atividade: Espelhamento de faces*

Nesta atividade, você vai espelhar furos <sup>e</sup> faces.

Abra *mirror.par*.

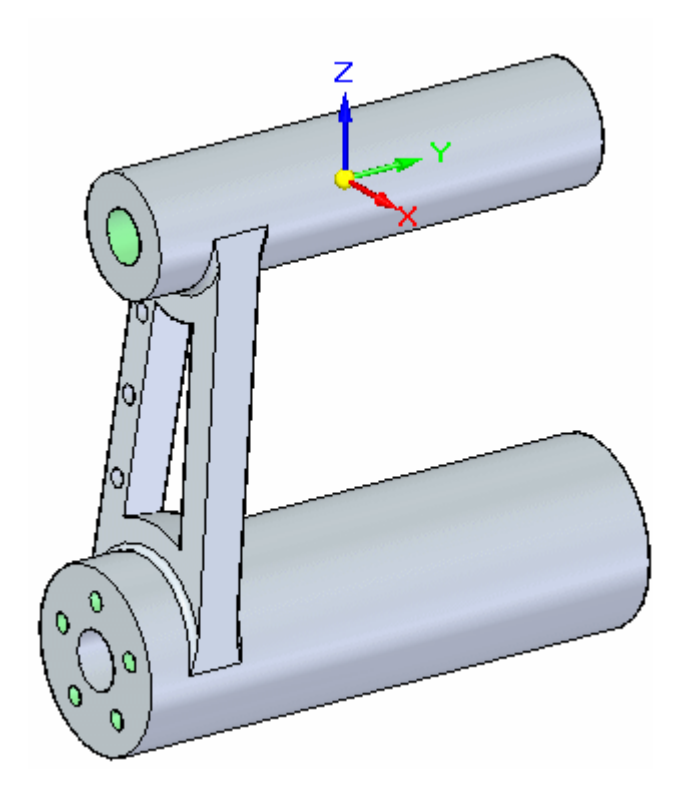

# **espelhar furos**

 $\Box$  Mostre o plano de referência Direito (yz).

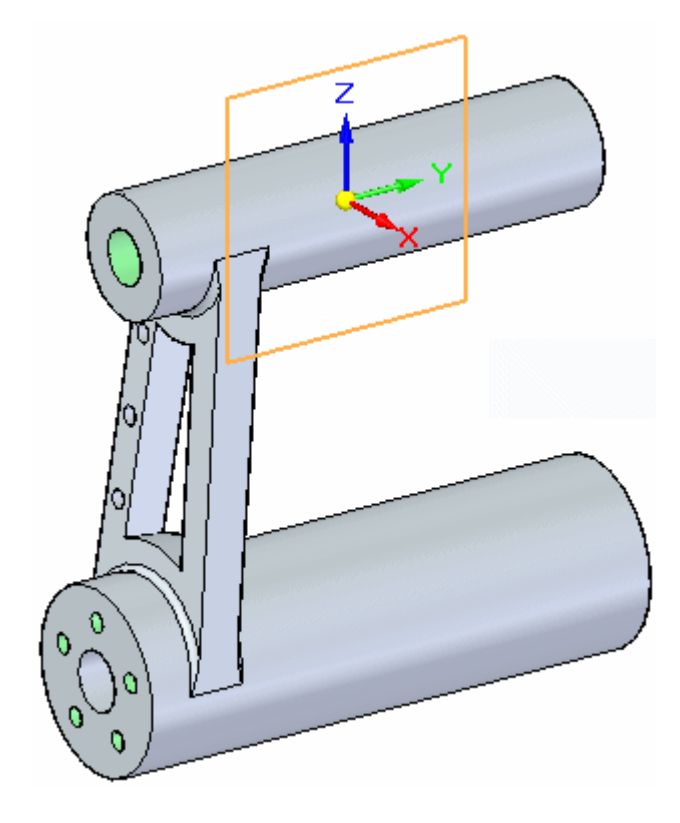

 $\Box$ Selecione <sup>o</sup> grupo *Hole 102*.

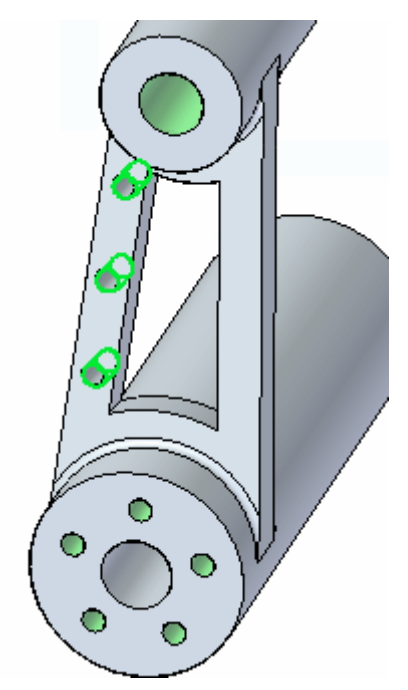

 $\Box$  Selecione o comando Espelhar da aba Inicial ® grupo Padrão.

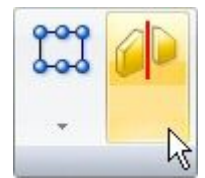

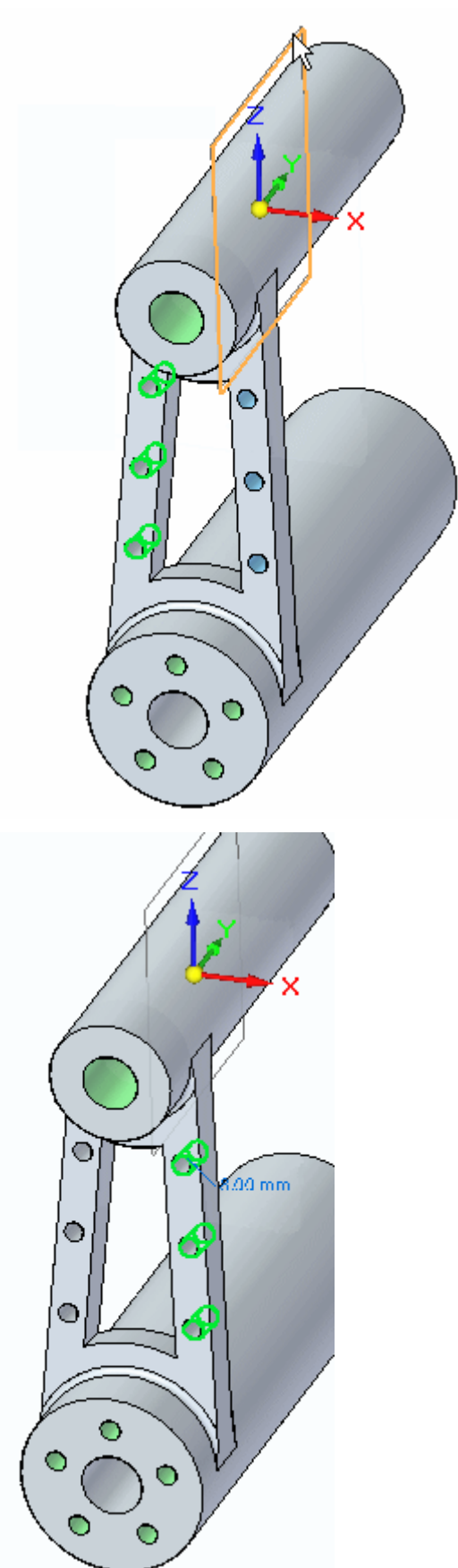

Selecione <sup>o</sup> plano de referência base Direito como <sup>o</sup> plano espelho.

#### **Nota**

Observe no PathFinder que as novas ocorrências de furos são colocadas no mesmo grupo de furos que os originais.

|                       | Features     |
|-----------------------|--------------|
|                       | Protrusion 1 |
|                       | Protrusion 2 |
|                       | Protrusion 3 |
| $\mathbf \mathbf \Xi$ | Hole 3       |
|                       | Round 2      |
|                       | Cutout 1     |
| $\blacksquare$        | Hole 27      |
| $\mathbf \Xi$         | Hole 29      |
|                       | Pattern 2    |
| Ξ                     | Hole 102     |
|                       | Hole 102     |
|                       | Hole 104     |
|                       | Hole 106     |
|                       | Hole 1<br>08 |
|                       | Hole 1<br>09 |
|                       | Hole 11      |

Pressione **Esc** para concluir.

## **Espelhamento de múltiplos elementos**

 $\Box$  Ative o plano de referência Frontal (xz). Desative todos os outros planos de referência.

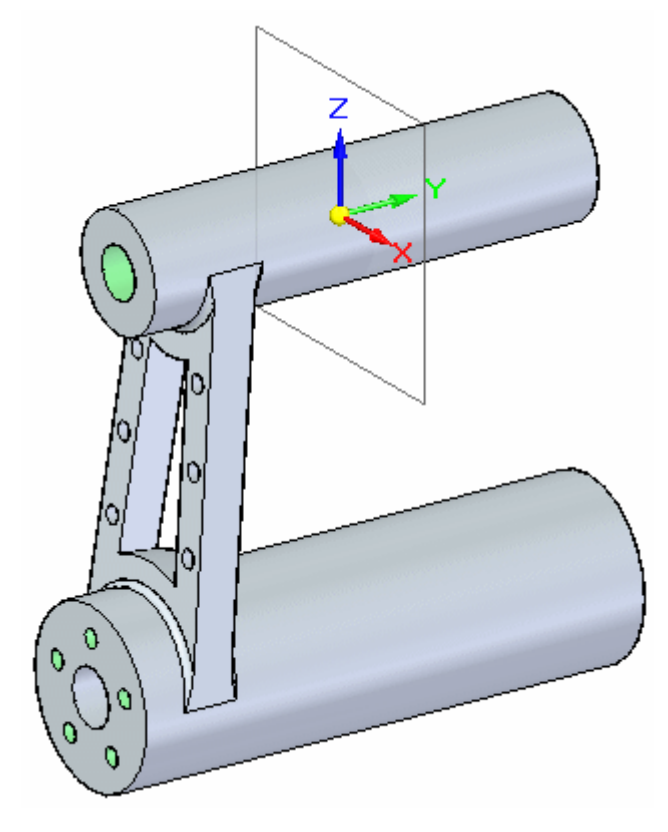

 $\Box$  Selecione os seguintes elementos usando PathFinder.

Protuberância 3

Furo 3

Arredondamento 2

Recorte 1

Furo 27

- Furo 29
- Padrão 2
- Furo 102

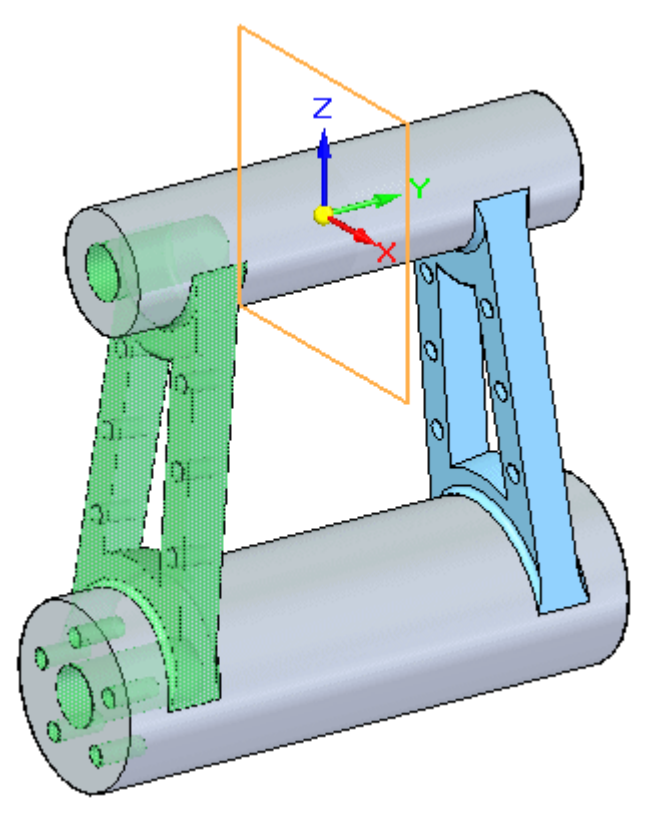

Selecione <sup>o</sup> comando Espelhar, usando <sup>o</sup> plano de referência Frontal como <sup>o</sup> plano espelho.

Pressione **Esc** para concluir.

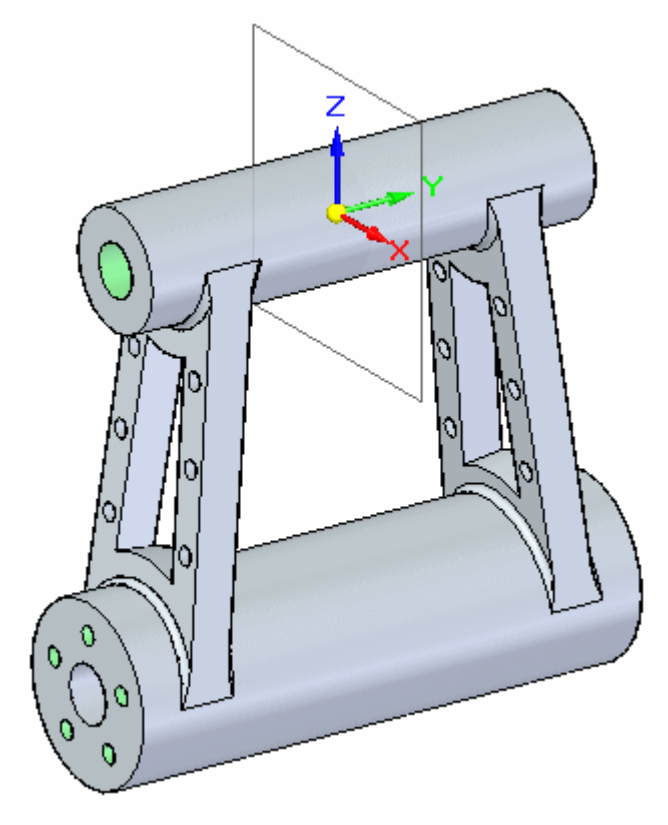

### **Nota**

Observe no Pathfinder que os elementos espelhados são organizados em um novo Conjunto Definido pelo Usuário.

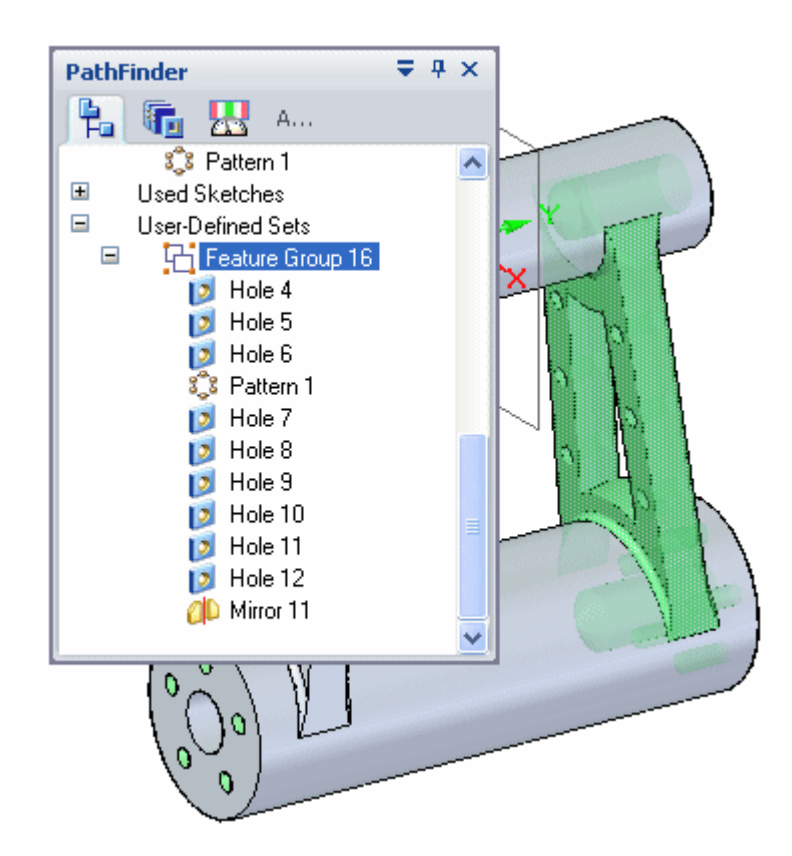

□ Salve e feche o arquivo.

## **Resumo**

Nesta atividade você aprendeu como espelhar features. Selecione as features <sup>a</sup> serem espelhadas <sup>e</sup> em seguida selecione um plano espelho. Se múltiplas features são selecionadas para espelhar, essas características espelhadas são coletadas <sup>a</sup> um conjunto definido por usuário.

# *M Atividade: Substituir faces*

Abra *replace\_face.par*.

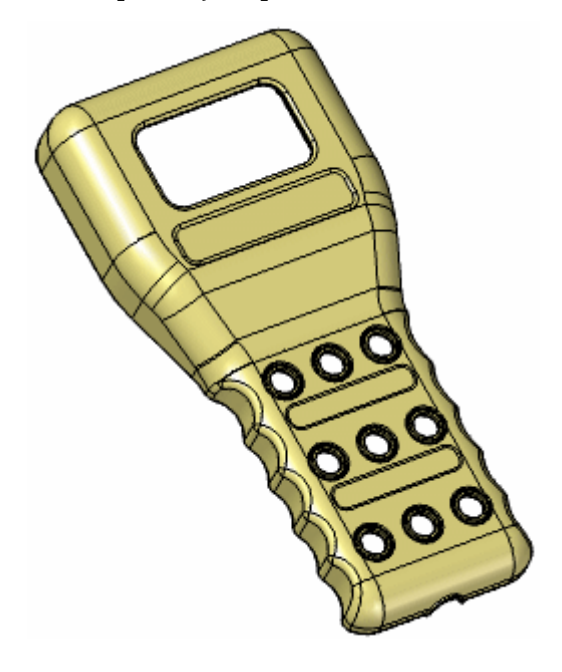

# **Exibir <sup>a</sup> substituição**

Ative <sup>a</sup> face entitulada *[Extrude 1]*. Está localizado na parte inferior da lista de recursos no PathFinder. Use <sup>a</sup> barra de rolagem à esquerda do PathFinder para rolar para baixo.

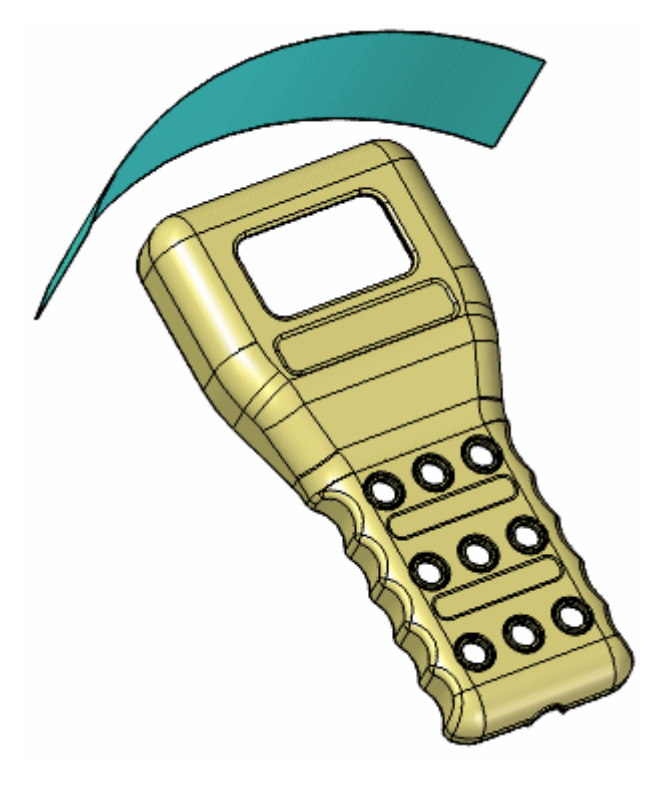

## **Substituição da face superior do scaner**

- Selecione <sup>a</sup> aba Criação de Superfície Superfícies grupo®®Substituir Face A
- $\Box$  Selecione a face mostrada como a face a ser substituída.

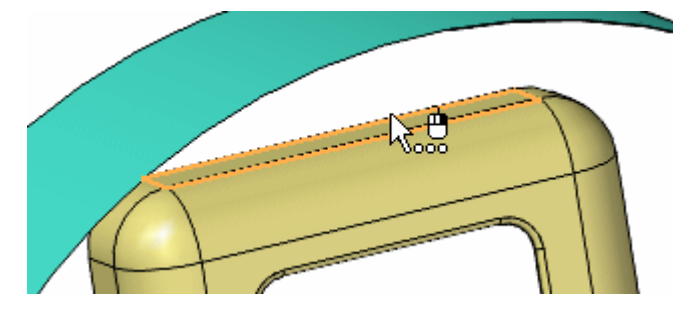

Aceite na barra de comando.

Selecione <sup>a</sup> face mostrada, denominada *[Extrude 1]*, como <sup>a</sup> face substituta.

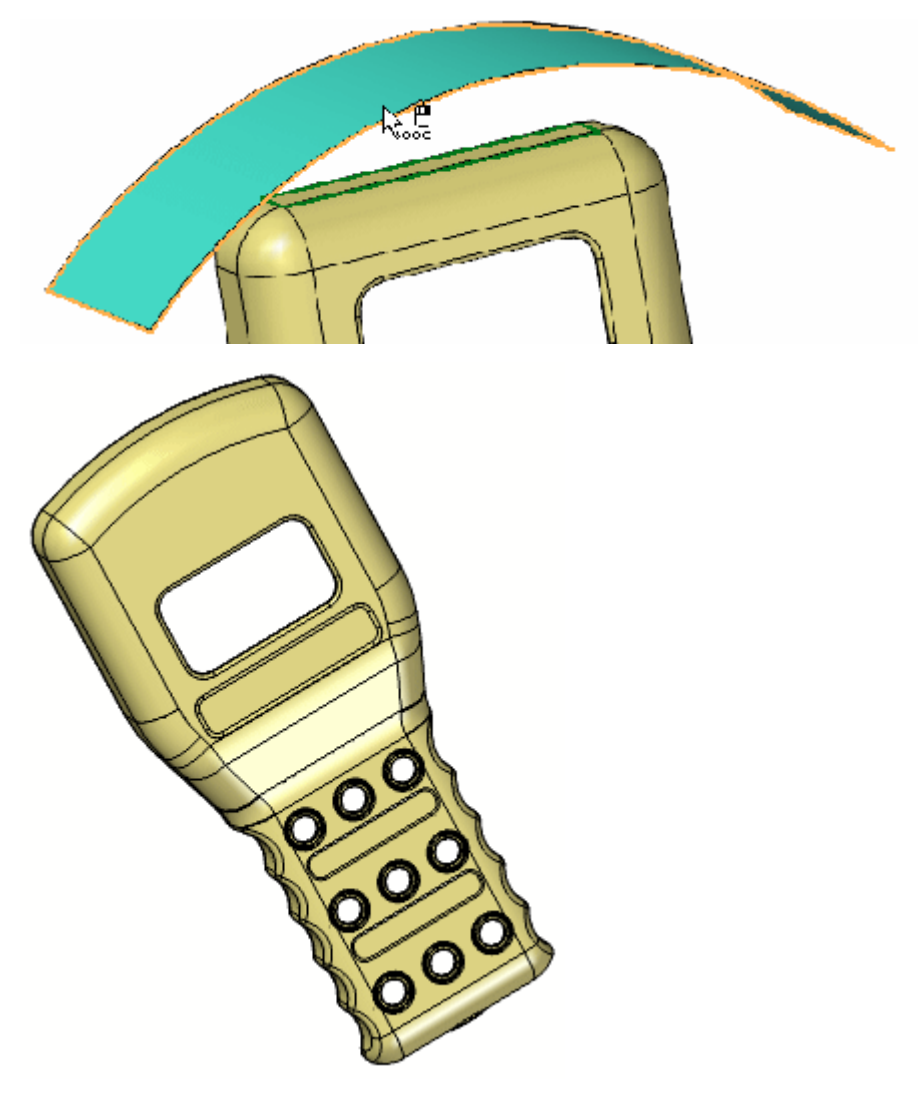

**M** *Atividade: Substituir faces*

 $\quad \Box \quad$  Salve e feche o arquivo.

#### **M-4** *Construindo recursos procedimentais* **spse01535**

## **Resumo**

Nesta atividade você aprendeu como substituir uma face com outra face. Quando uma face é substituída, todas <sup>a</sup> as faces conectadas se ajustam à face substituta.

# *N Atividade: Features funcionais em produtos para <sup>o</sup> consumidor*

Nesta atividade, você vai adicionar várias features para desenvolver <sup>o</sup> design de uma tela de auto-falante.

Abra *plastics.par*.

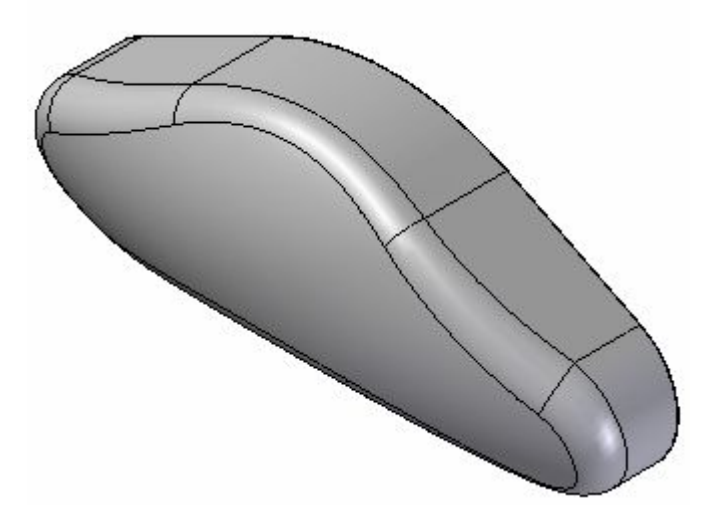

# **Aplicação de uma parede delgada**

 $\Box$  Rotacione a vista 180° ao redor do eixo Z para ver a parte traseira desse modelo.

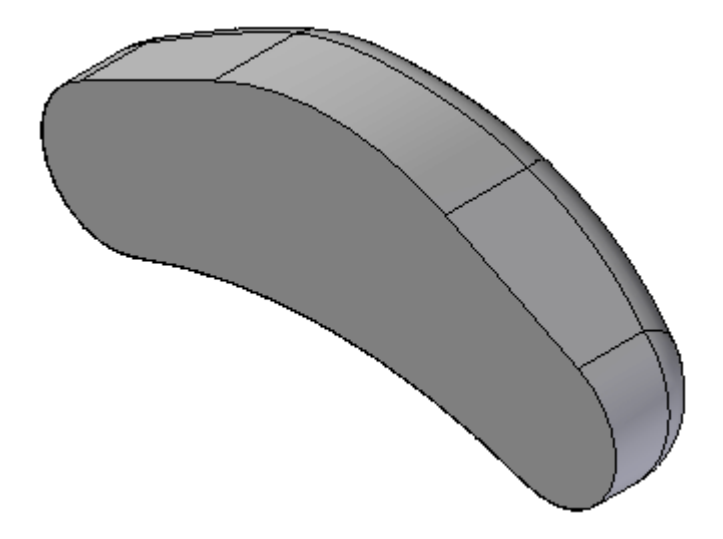

Escolha a aba Início® grupo Sólidos® Espessuramento de Paredes

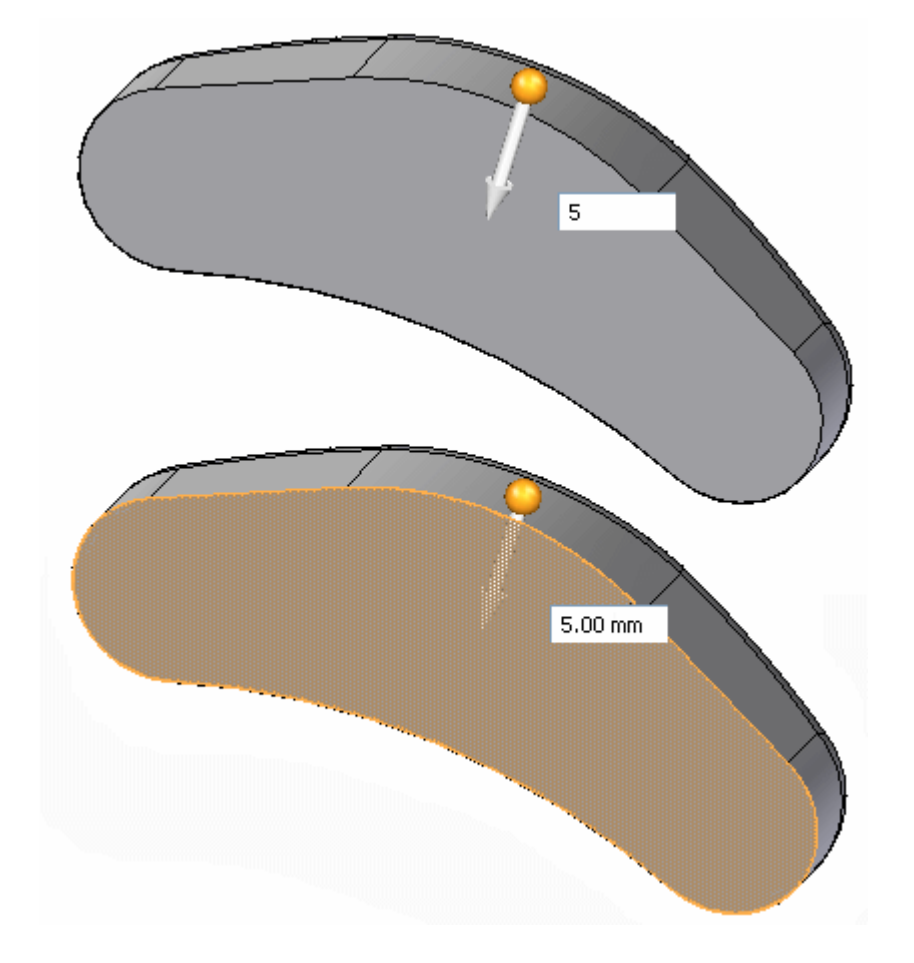

A peça será automaticamente selecionada. Digite 5,00 mm como espessura. Assegure-se que <sup>a</sup> seta aponta para dentro em direção ao centro do modelo <sup>e</sup> selecione <sup>a</sup> face planar posterior como <sup>a</sup> face aberta.

A vista prévia mostra que <sup>o</sup> material foi removido. Clique no botão direito do mouse para concluir.

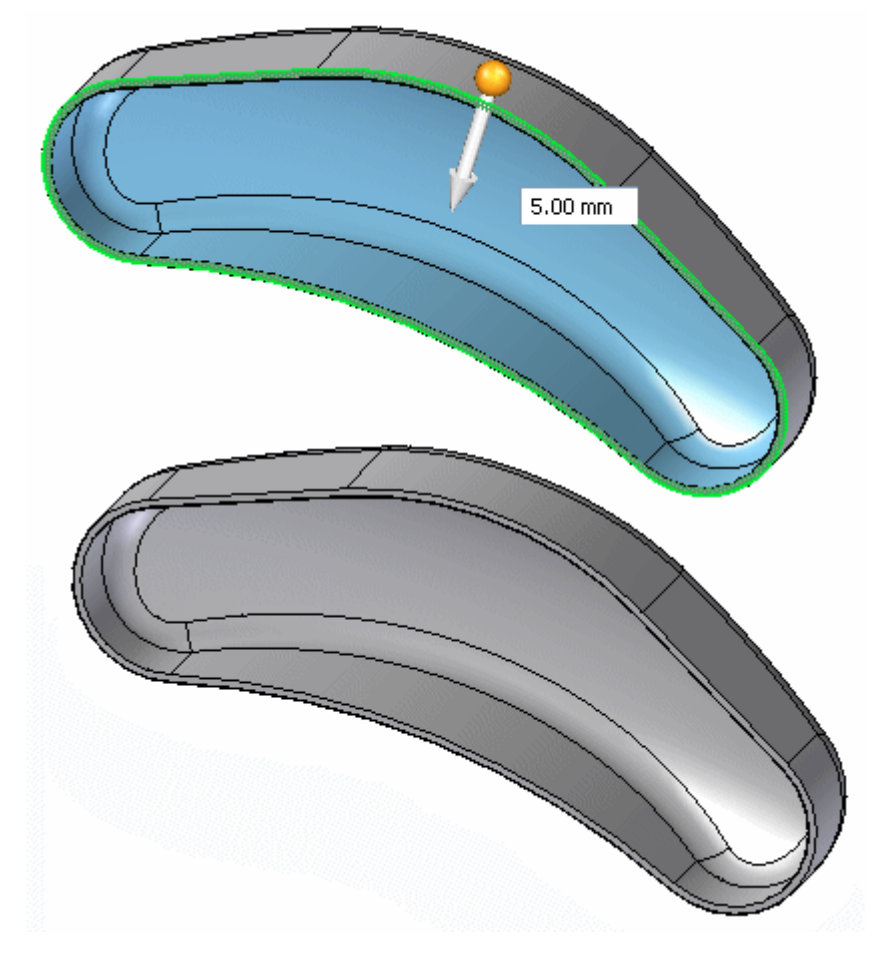

Retorne para uma vista isométrica pressionando **Ctrl+I**.

## **Adicionar feature de entrada de ar**

No PathFinder, clique <sup>o</sup> sinal de mais no coletor *Rascunhos*. Clique no *Rascunho de Entrada de Ar* para ativar <sup>a</sup> tela de rascunho.

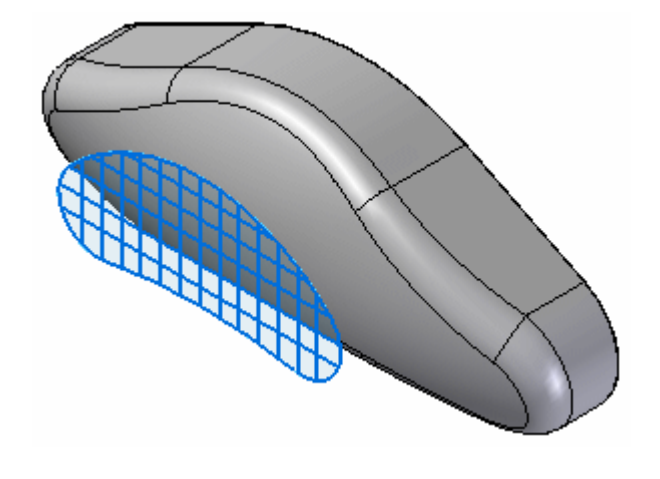

Escolha a aba Início grupo Sólidos Ventilação  $\boxed{5}$ 

### **Nota**

O comando Ventilação está localizado na lista Espessuramento de Parede.

Na caixa de diálogo Opções de Ventilação, defina <sup>a</sup> espessura <sup>e</sup> <sup>a</sup> profundidade das nervuras <sup>e</sup> longarinas como demonstrado na tabela <sup>e</sup> selecione OK.

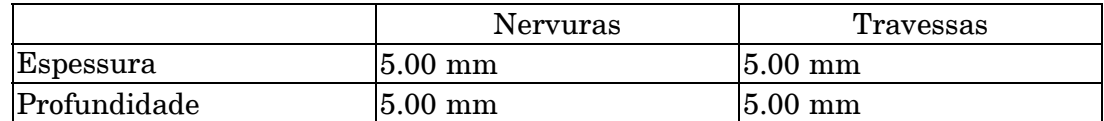

 $\Box$  Selecione a corrente mostrada para definir o perímetro da entrada de ar e em seguida clique aceitar na barra de comandos.

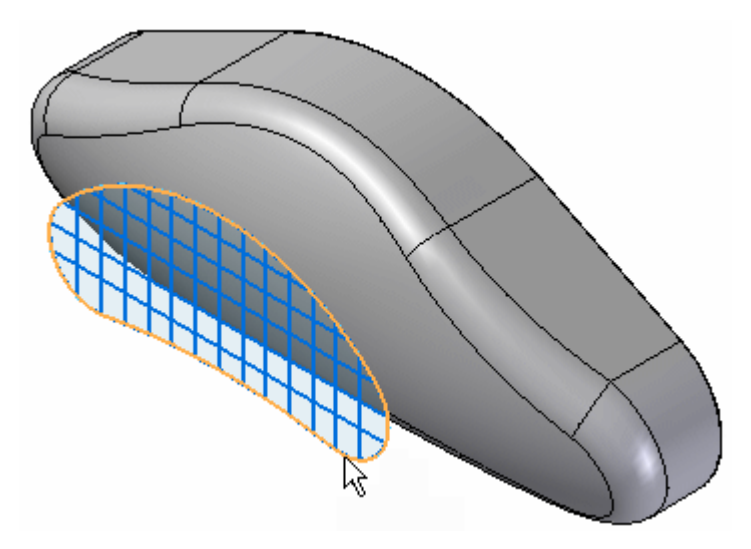

Selecione as 13 linhas verticais para <sup>a</sup> definição da nervura.  $\Box$ 

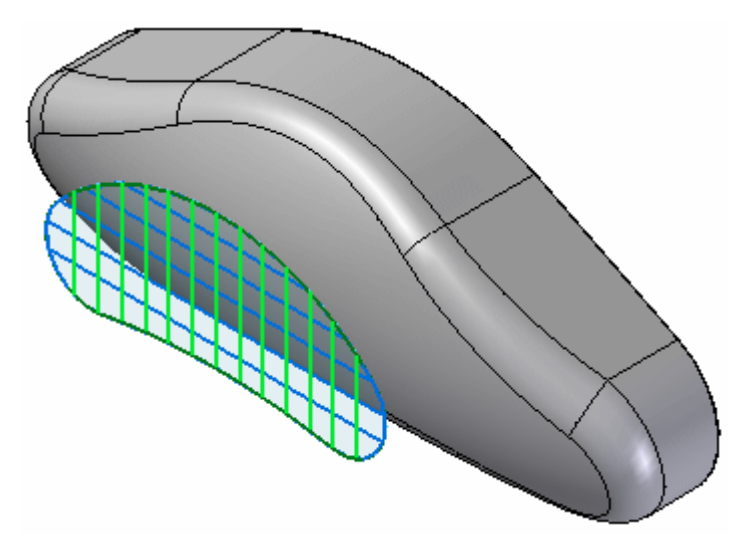

Aceite na barra de comando.

#### **Nota**

Para cancelar <sup>a</sup> seleção de um elemento da etapa de definição da nervura, pressione <sup>e</sup> mantenha <sup>a</sup> tecla **Ctrl** pressionada <sup>e</sup> selecione <sup>o</sup> elemento.

 $\Box$  Selecione as 5 linhas horizontais para a definição da longarina.

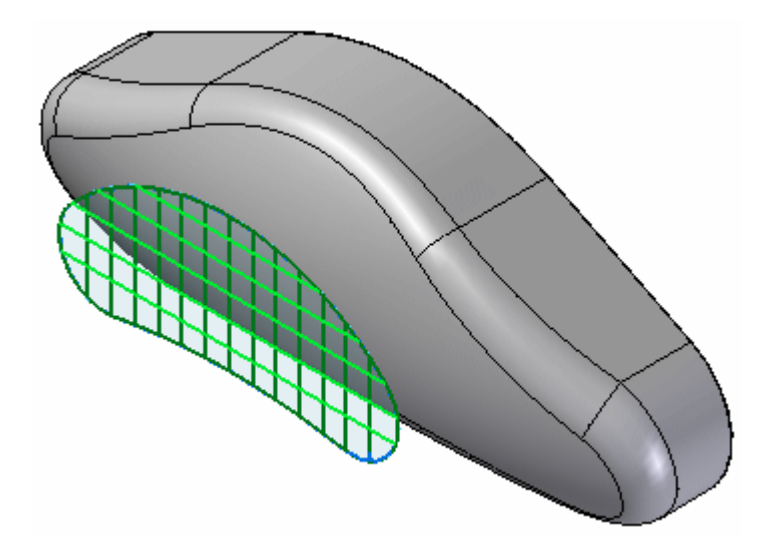

Aceite na barra de comando.

Selecione <sup>o</sup> lado mostrado para <sup>a</sup> Extensão.

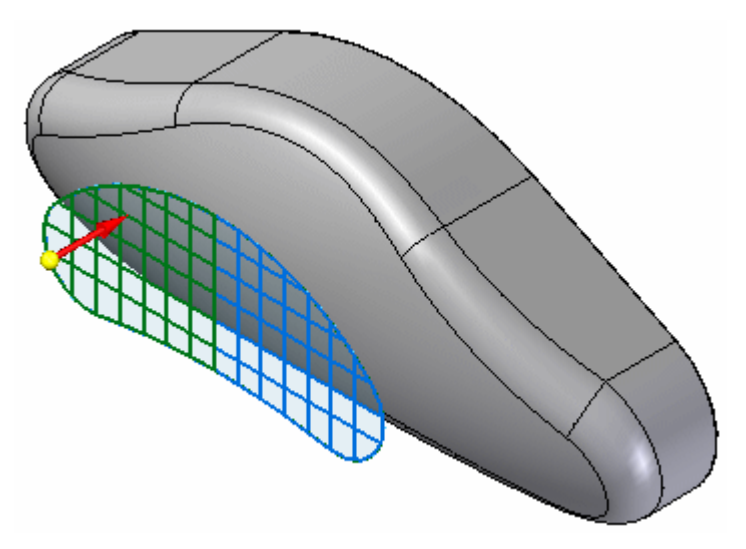

A feature entrada de ar vai levar um curto tempo para ser processada como indicado graficamente.

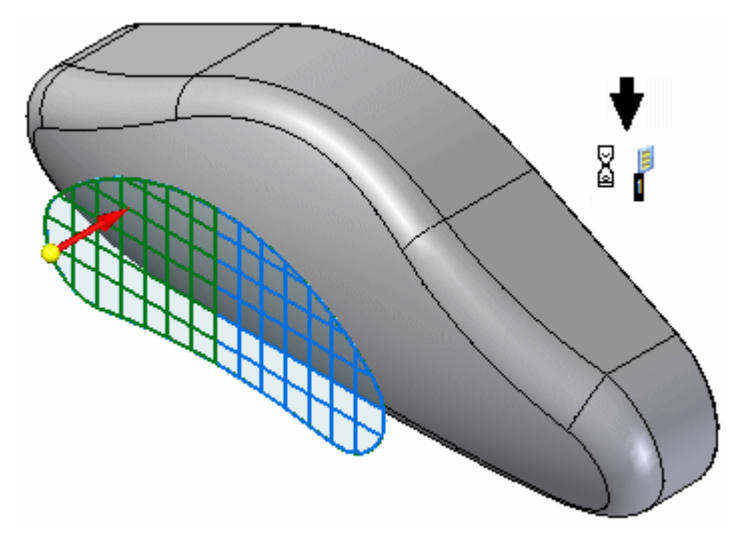

Quando concluir <sup>o</sup> processamento, você poderá visualizá-lo. Clique Concluir na barra de comandos.

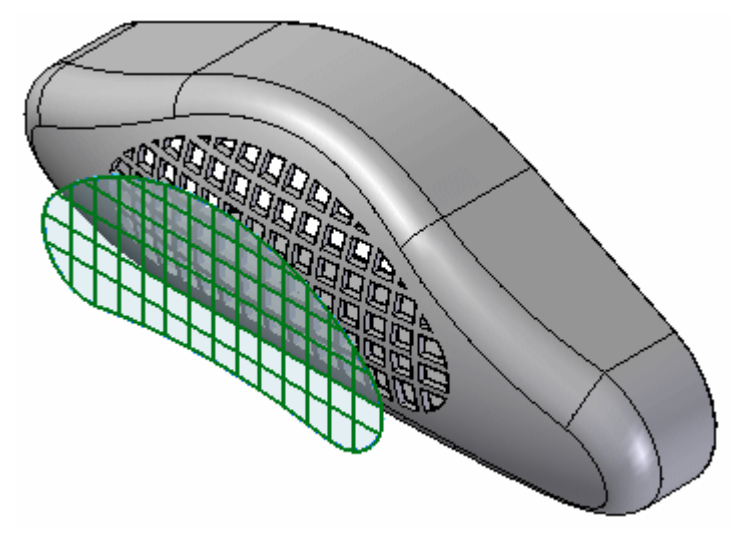

No PathFinder, abra <sup>o</sup> coletor *Rascunhos* <sup>e</sup> desative *Rascunho de Entrada de Ar*.

## **Adicionar uma tela**

Rotacione <sup>a</sup> vista para ver <sup>a</sup> parte posterior. No coletor de *Rascunhos*, ative <sup>o</sup> rascunho denominado *Rascunho de Rede de Nervuras*.

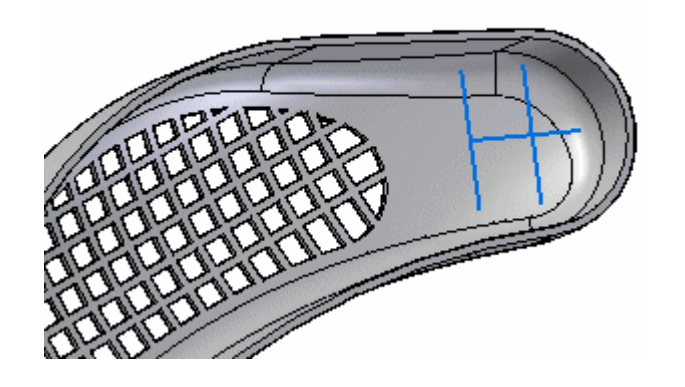

Selecione a aba Início® grupo Sólidos® Rede Web .  $\Box$ 

### **Nota**

O comando Rede Web está localizado na lista Espessuramento de Parede.

Selecione as 3 linhas no rascunho. Clique Aceitar na barra de comandos.

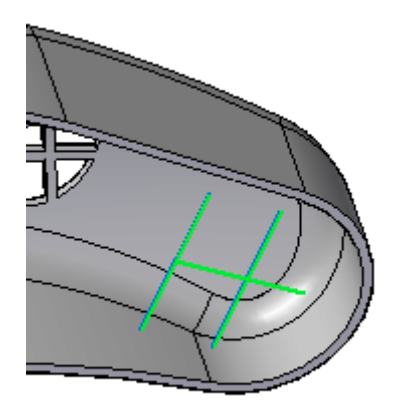

 $\Box$  Para a etapa de direção na barra de comandos, digite 5,00 mm para a espessura <sup>e</sup> verifique se as opções *Estender Perfil* <sup>e</sup> *Próximo* estão definidas.

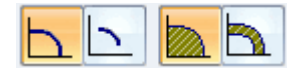

Clique na direção mostrada.

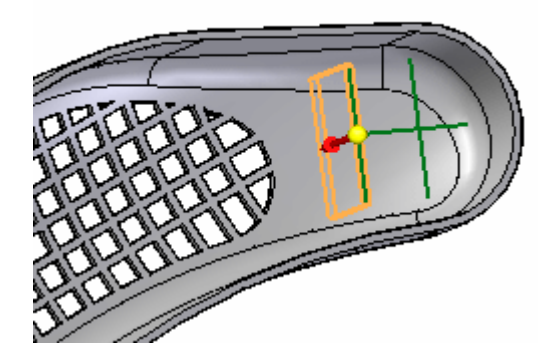

Selecione*Concluir* na barra de comandos.  $\Box$ 

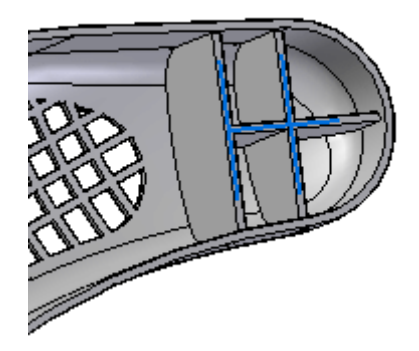

## **Espelhamento da tela**

- Ative <sup>a</sup> exibição do plano de referência Direito (yz). Esse plano vai ser <sup>o</sup> plano espelho.
- $\Box$ Selecione <sup>a</sup> feature de tela.

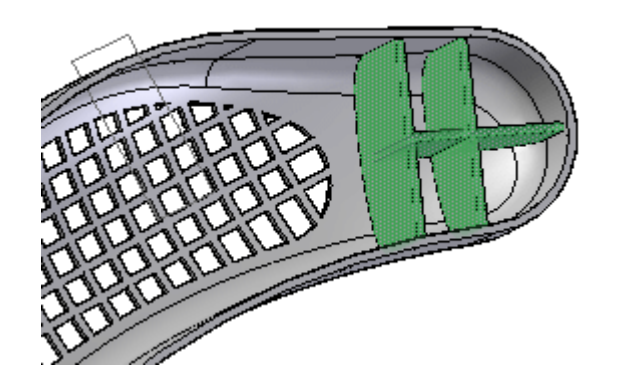

 $\Box$ Selecione o comando Espelhar da aba Inicial ® grupo Sólidos.

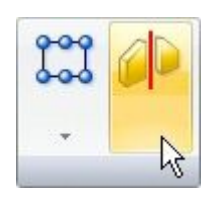

Selecione <sup>o</sup> plano de referência base Direito (yz) como <sup>o</sup> plano espelho. A vista  $\Box$ prévia vai mostrar os resultados.

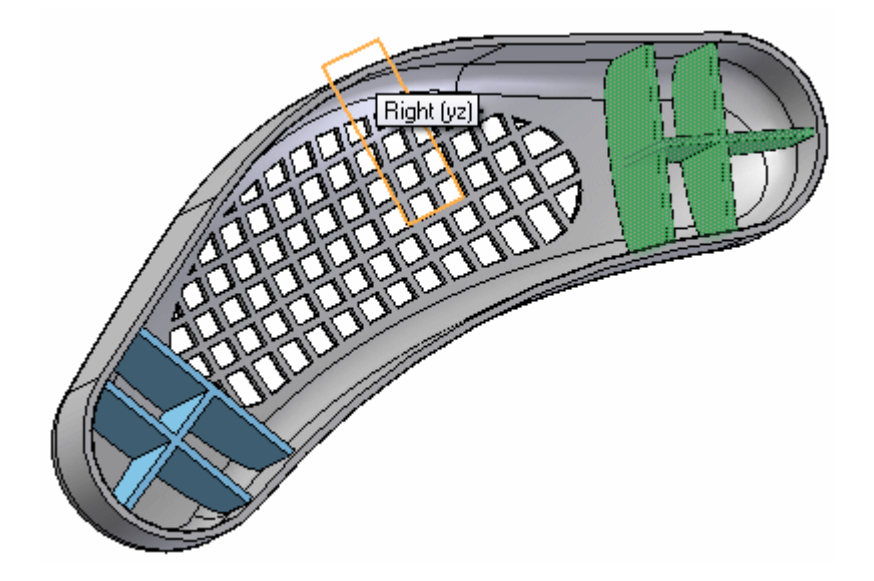

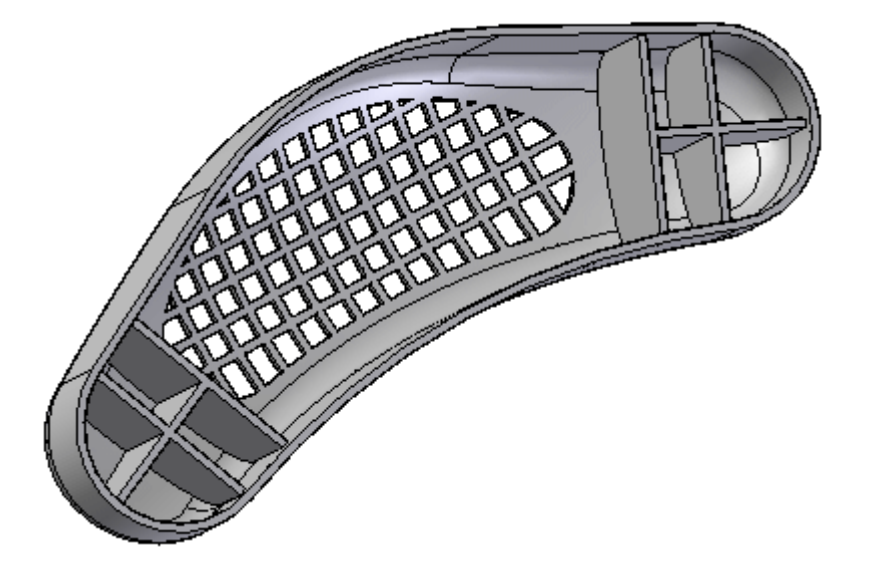

Clique com <sup>o</sup> botão esquerdo para finalizar. Desative os planos de referência.

## **Adicionar uma feature de borda.**

 $\Box$  Escolha a aba Início® grupo Sólidos® Rebordo

### **Nota**

O comando Rebordo está localizado na lista Espessuramento de Parede.

 $\Box$  Selecione a aresta interior da parede delgada e Aceite na barra de comandos.

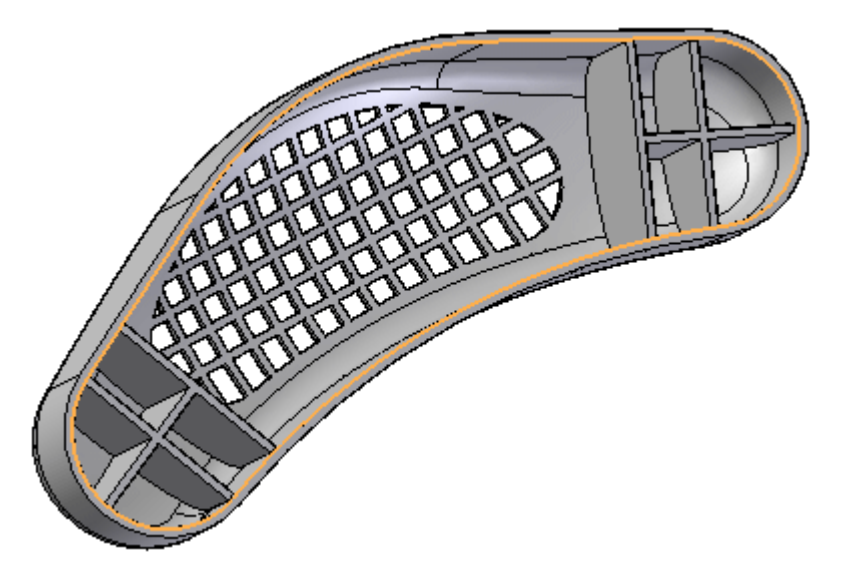

 $\Box$  Na barra de comandos Borda, digite 3 para a espessura e 5 para a altura.

Um retângulo vai aparecer onde <sup>a</sup> borda vai iniciar. Aproxime <sup>o</sup> zoom para uma vista mais próxima.

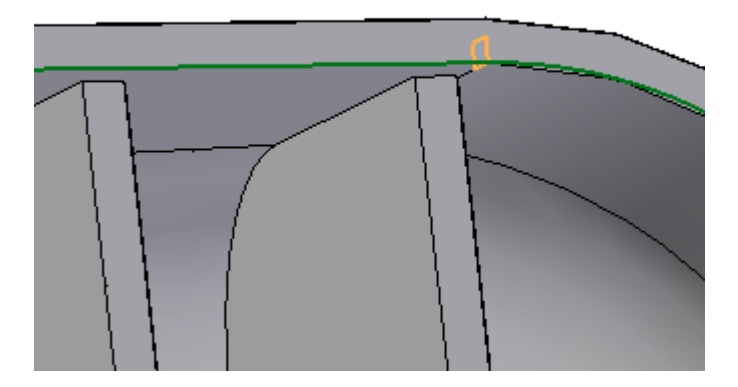

Existem 4 posições possíveis para <sup>o</sup> retângulo. Posicione <sup>o</sup> retângulo como mostrado acima para remover material da parede delgada.

### **Nota**

O lado longo do retângulo deve estar apontando para baixo ao longo da parede da peça.

Clique para criar <sup>a</sup> borda.

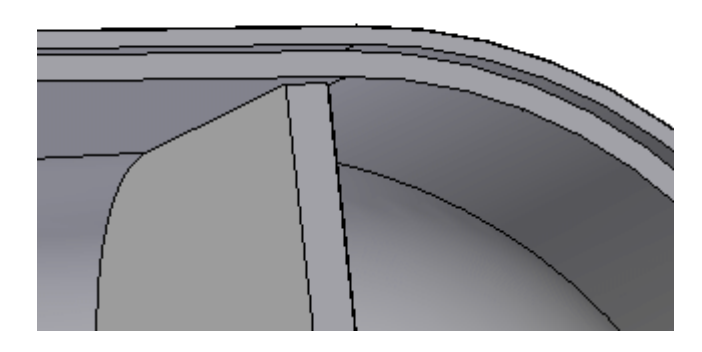

Selecione *Concluir*. A borda está posicionada.

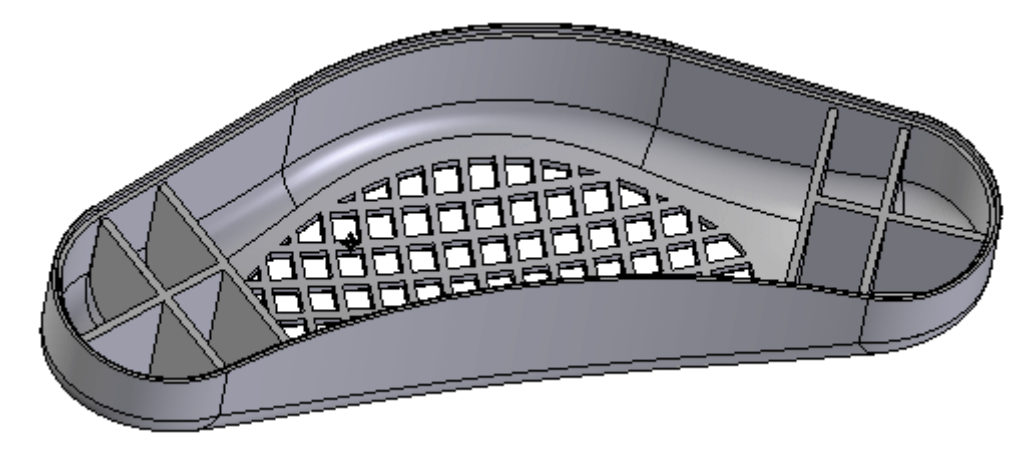

 $\Box$  Salve e feche o arquivo.
## **Resumo**

Nesta atividade você aprendeu como criar features **entrada de ar** <sup>e</sup> **tela**. Já que existem vários passos em se criar essas features, assegure-se de usar <sup>a</sup> barra de comandos para voltar para um passo anterior se os resultados desejados não são conseguidos.